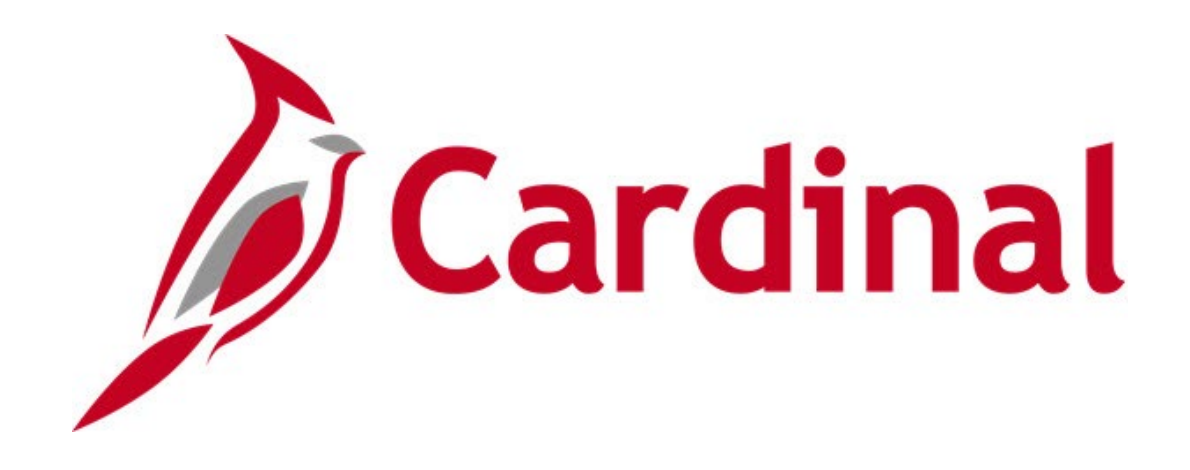

# **Cardinal Reports Catalog General Ledger**

**VIRGINIA DEPARTMENT OF ACCOUNTS**

**Revised 2/9/2023**

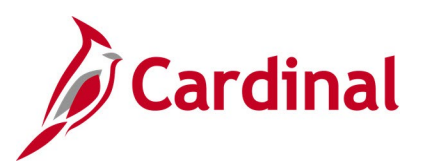

### **Table of Contents**

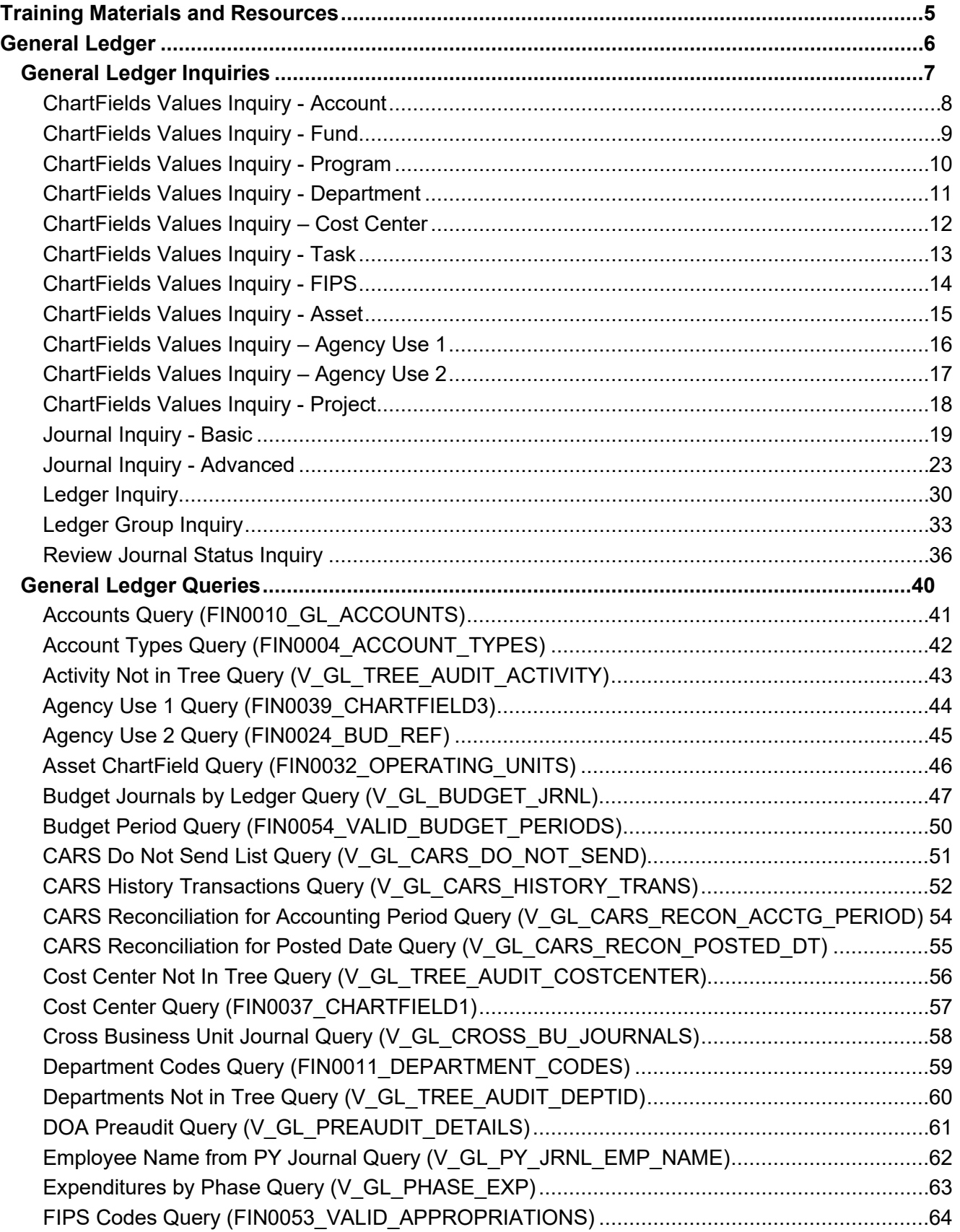

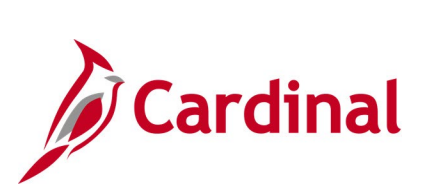

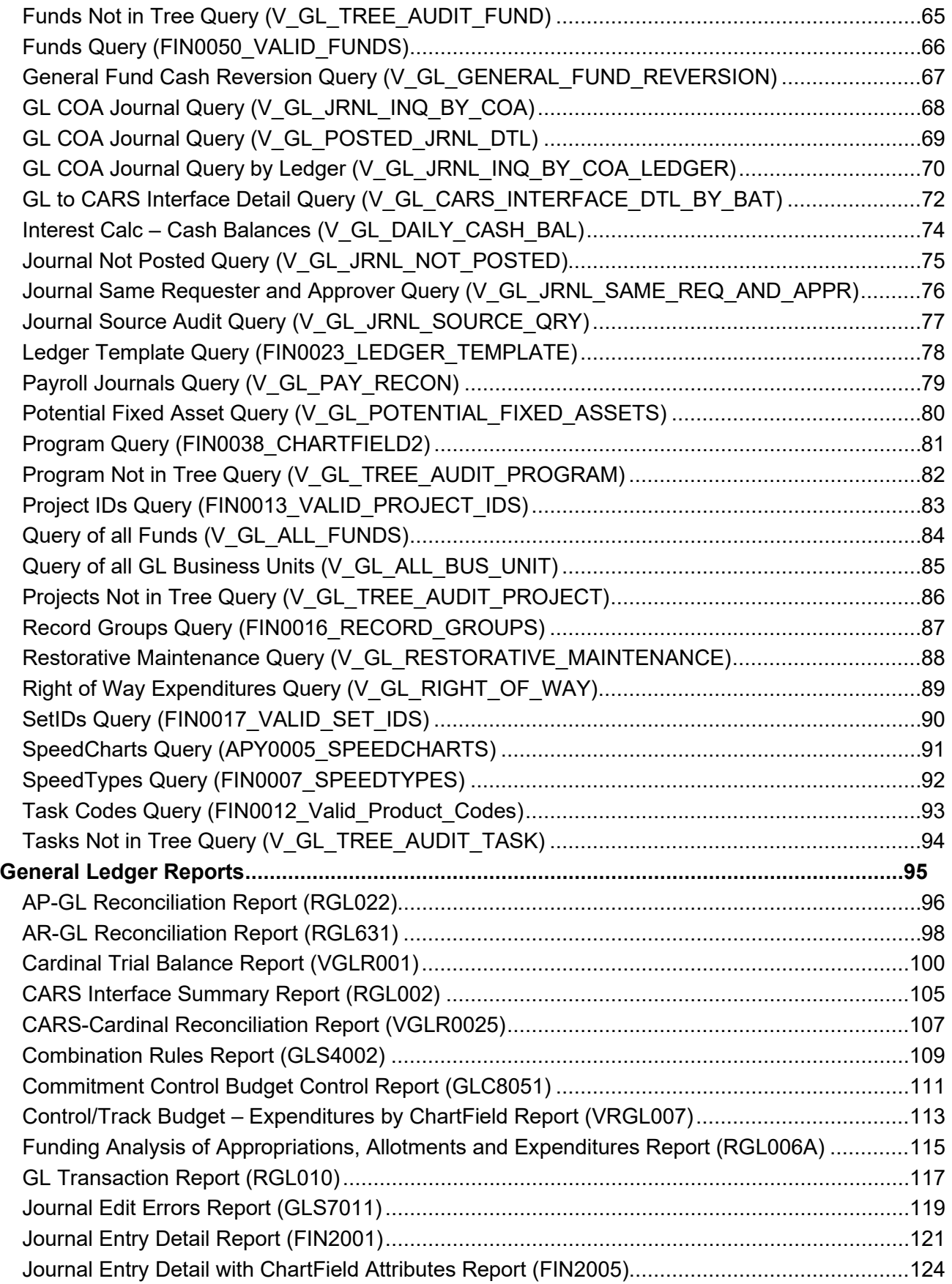

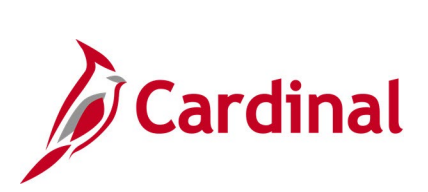

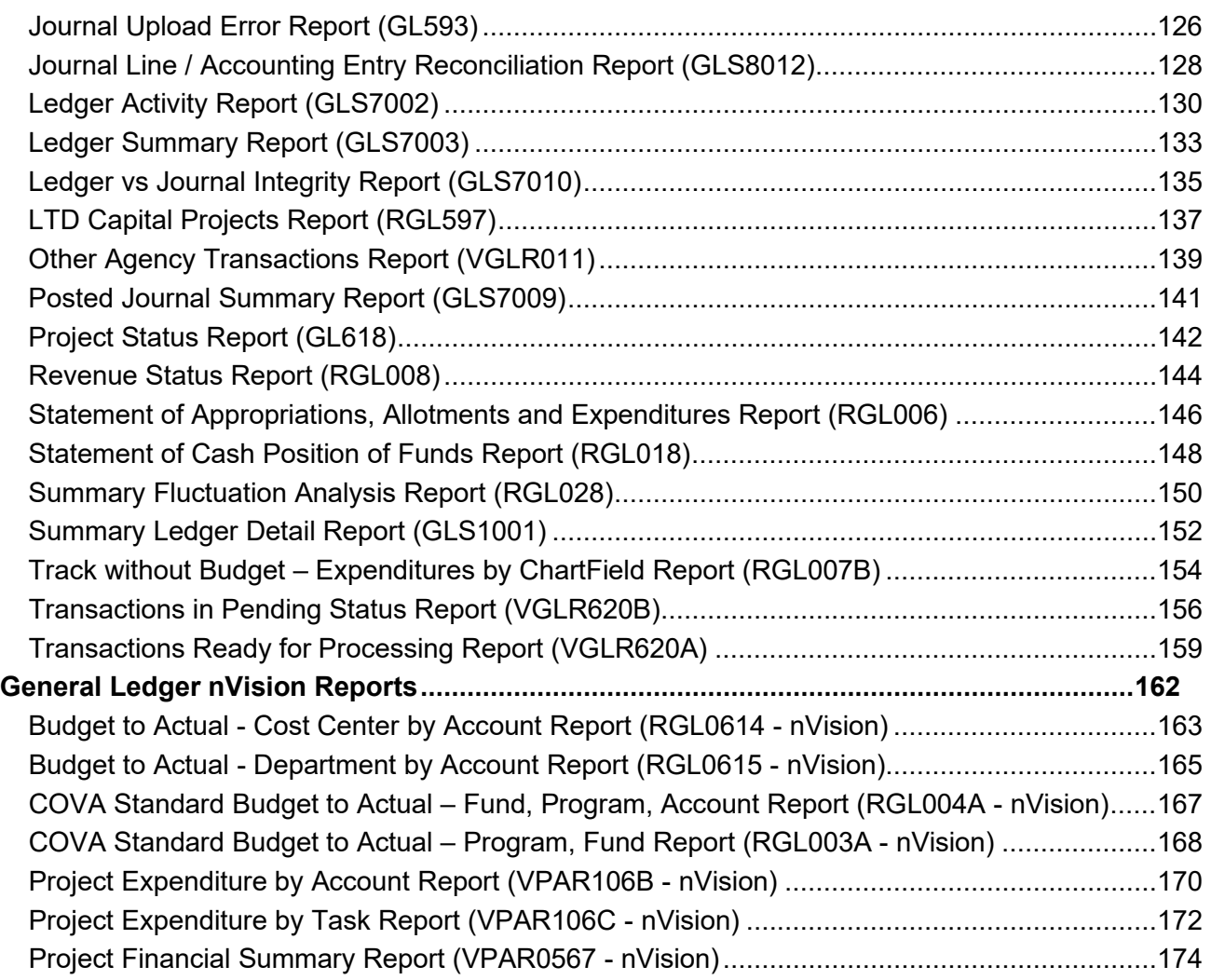

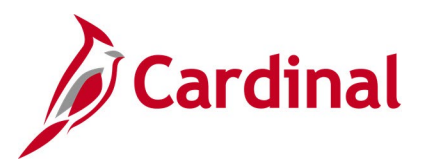

### <span id="page-4-0"></span>**Training Materials and Resources**

After reviewing this Reports Catalog, if any additional information or guidance is needed, please refer to the following:

- **Cardinal NAV220 Introduction to Cardinal Financial Reporting:** This Web-Based Training (WBT) course provides training, demonstrations, and exercises that cover the fundamentals of how to run or access financial reports and queries. Additionally, it covers how to perform inquiries on financial data. The course provides:
	- − Key concepts in Cardinal reporting
	- − Information and an interactive demonstration on how to run FIN reports using different Reporting Options
	- − Information and an interactive demonstration on how to retrieve existing Batch Generated FIN Reports
	- − Information on how to add FIN reports to your Favorites folder
	- − Information on how to perform an inquiry on financial data
	- − Information and an interactive demonstration on how to navigate to the Query Viewer, search for run a FIN query, and download the query results
	- − Information on how to add HCM queries to your Favorites folder

**Note**: This WBT Course is located on the Cardinal website and can be accessed by following this path:

#### **Learning > Web-Based Training (FIN) > NAV220: Introduction to Cardinal Financial Reporting**

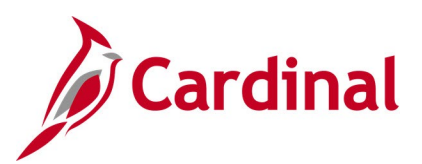

## <span id="page-5-0"></span>**General Ledger**

<This page is intended to be blank>

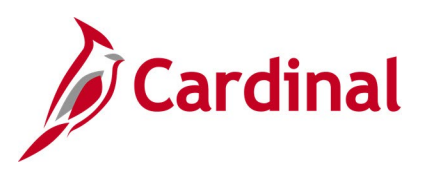

## <span id="page-6-0"></span>**General Ledger Inquiries**

<This page is intended to be blank>

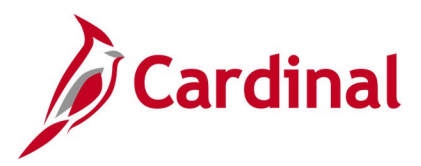

### <span id="page-7-0"></span>**ChartFields Values Inquiry - Account**

**REVISED:** 03/09/2017

#### **DESCRIPTION:**

This inquiry is used to identify valid values for the Account ChartField.

#### **NAVIGATION PATH:**

Main Menu > Set Up Financials/Supply Chain > Common Definitions > Design ChartFields > Define Values > ChartField Values

#### **INPUT / SEARCH CRITERIA: OUTPUT FORMAT:**

**Online** 

**SetID** Account **Description** Account Type

#### **Screenshot of the ChartField Values page for Account**

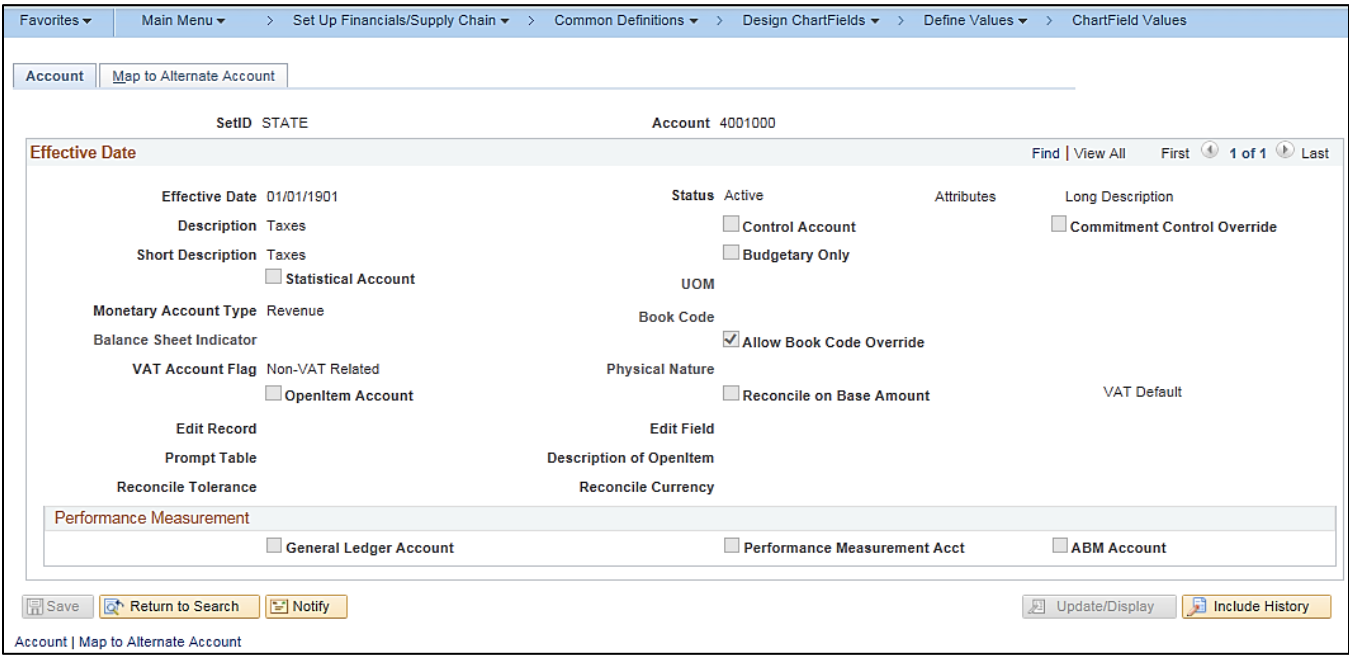

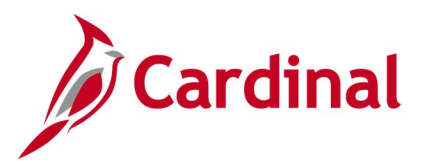

### <span id="page-8-0"></span>**ChartFields Values Inquiry - Fund**

**REVISED:** 03/09/2017

#### **DESCRIPTION:**

This inquiry is used to identify valid values for the Fund ChartField.

#### **NAVIGATION PATH:**

Main Menu > Set Up Financials/Supply Chain > Common Definitions > Design ChartFields > Define Values > ChartField Values

#### **INPUT / SEARCH CRITERIA: OUTPUT FORMAT:**

**Online** 

SetID Fund **Description** 

#### **Screenshot of the ChartField Values page for Fund**

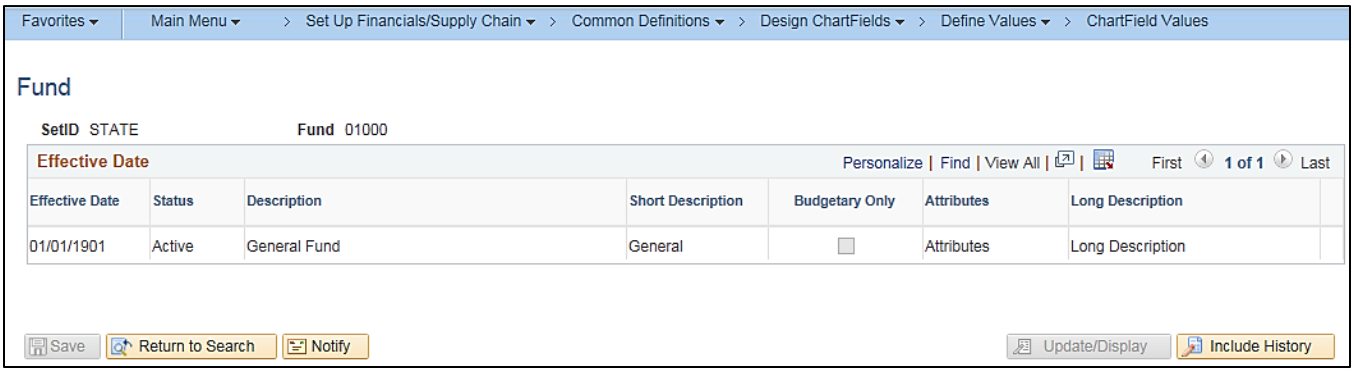

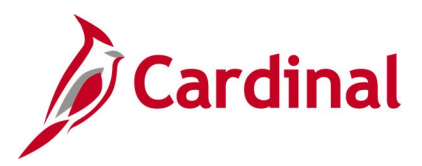

### <span id="page-9-0"></span>**ChartFields Values Inquiry - Program**

**REVISED:** 03/09/2017

#### **DESCRIPTION:**

This inquiry is used to identify valid values for the Program ChartField.

#### **NAVIGATION PATH:**

Main Menu > Set Up Financials/Supply Chain > Common Definitions > Design ChartFields > Define Values > ChartField Values

#### **INPUT / SEARCH CRITERIA: OUTPUT FORMAT:**

**Online** 

**SetID** Program **Description** 

### **Screenshot of the ChartField Values page for Program**

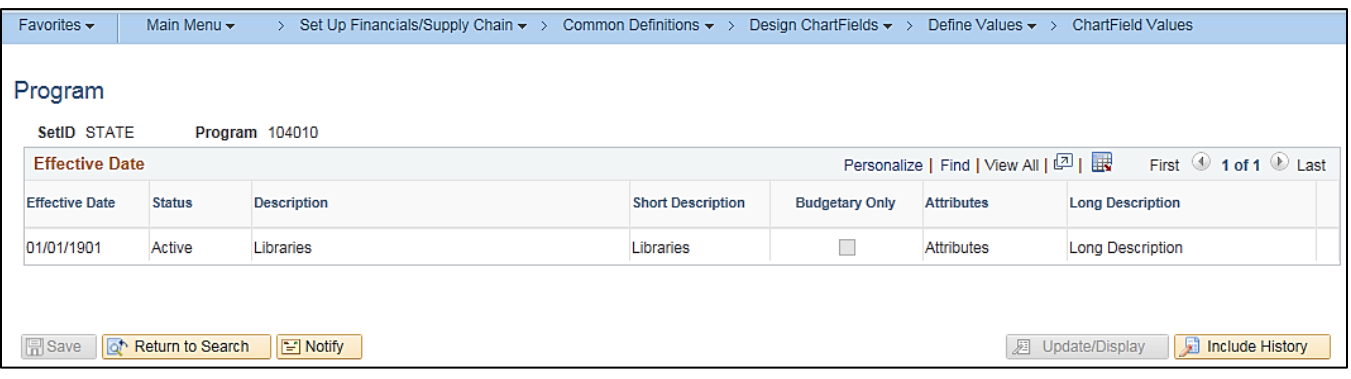

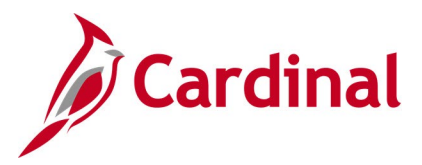

### <span id="page-10-0"></span>**ChartFields Values Inquiry - Department**

**REVISED:** 03/09/2017

#### **DESCRIPTION:**

This inquiry is used to identify valid values for the Department ChartField.

#### **NAVIGATION PATH:**

Main Menu > Set Up Financials/Supply Chain > Common Definitions > Design ChartFields > Define Values > ChartField Values

#### **INPUT / SEARCH CRITERIA: OUTPUT FORMAT:**

**Online** 

**SetID Department Description** 

#### **Screenshot of the ChartField Values page for Department**

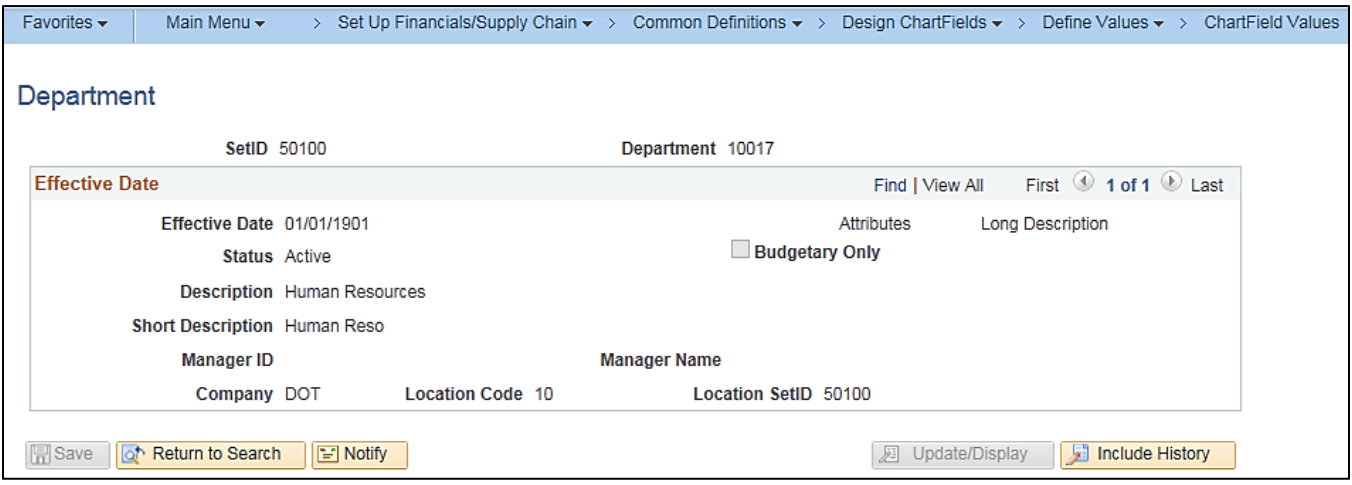

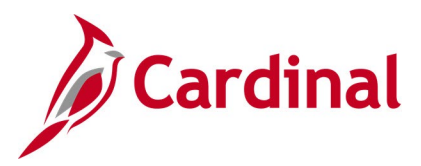

### <span id="page-11-0"></span>**ChartFields Values Inquiry – Cost Center**

**REVISED:** 03/09/2017

#### **DESCRIPTION:**

This inquiry is used to identify valid values for the Cost Center ChartField.

#### **NAVIGATION PATH:**

Main Menu > Set Up Financials/Supply Chain > Common Definitions > Design ChartFields > Define Values > ChartField Values

#### **INPUT / SEARCH CRITERIA: OUTPUT FORMAT:**

**Online** 

SetID Cost Center **Description** 

#### **Screenshot of the ChartField Values page for Cost Center**

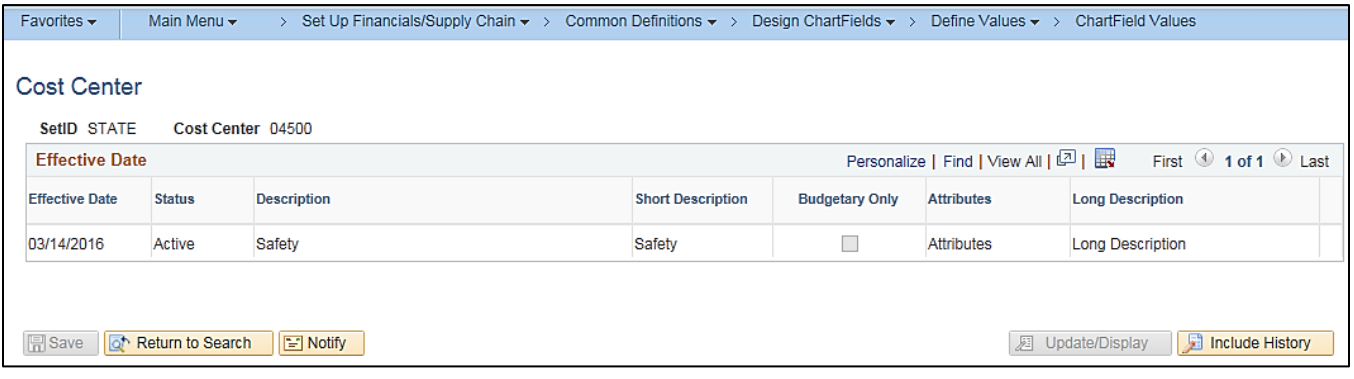

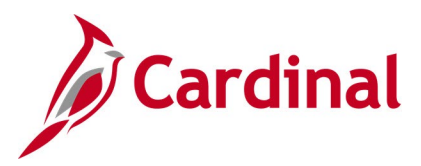

## <span id="page-12-0"></span>**ChartFields Values Inquiry - Task**

**REVISED:** 03/09/2017

#### **DESCRIPTION:**

This inquiry is used to identify valid values for the Task ChartField.

#### **NAVIGATION PATH:**

Main Menu > Set Up Financials/Supply Chain > Common Definitions > Design ChartFields > Define Values > ChartField Values

#### **INPUT / SEARCH CRITERIA: OUTPUT FORMAT:**

**Online** 

SetID Account **Description** Account Type

#### **Screenshot of the ChartField Values page for Task**

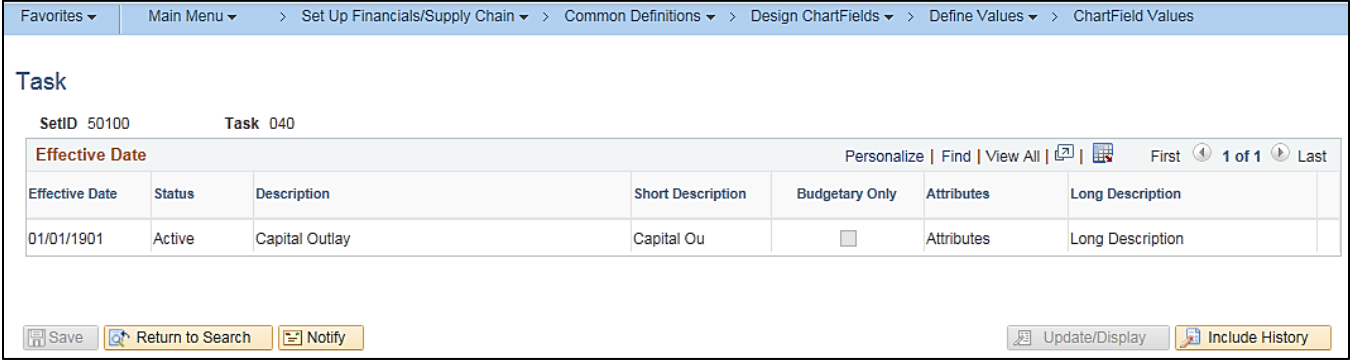

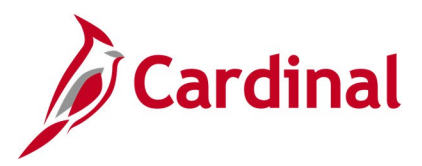

### <span id="page-13-0"></span>**ChartFields Values Inquiry - FIPS**

#### **REVISED:** 03/09/2017

#### **DESCRIPTION:**

This inquiry is used to identify valid values for the Federal Information Processing Standards (FIPS) ChartField.

#### **NAVIGATION PATH:**

Main Menu > Set Up Financials/Supply Chain > Common Definitions > Design ChartFields > Define Values > ChartField Values

#### **INPUT / SEARCH CRITERIA: COUTPUT FORMAT:**

SetID **FIPS Description**  **Online** 

#### **Screenshot of the ChartField Values page for FIPS**

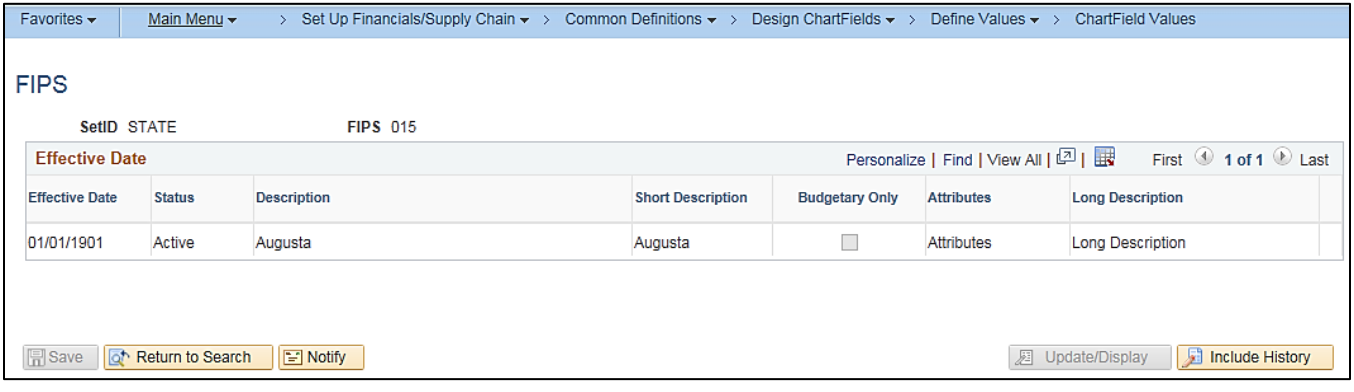

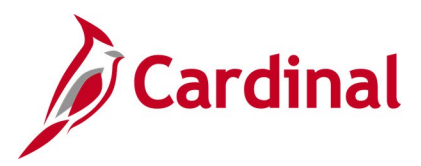

## <span id="page-14-0"></span>**ChartFields Values Inquiry - Asset**

**REVISED:** 03/09/2017

#### **DESCRIPTION:**

This inquiry is used to identify valid values for the Asset ChartField.

#### **NAVIGATION PATH:**

Main Menu > Set Up Financials/Supply Chain > Common Definitions > Design ChartFields > Define Values > ChartField Values

#### **INPUT / SEARCH CRITERIA: OUTPUT FORMAT:**

**Online** 

SetID Account **Description** Account Type

#### **Screenshot of the ChartField Values page for Asset**

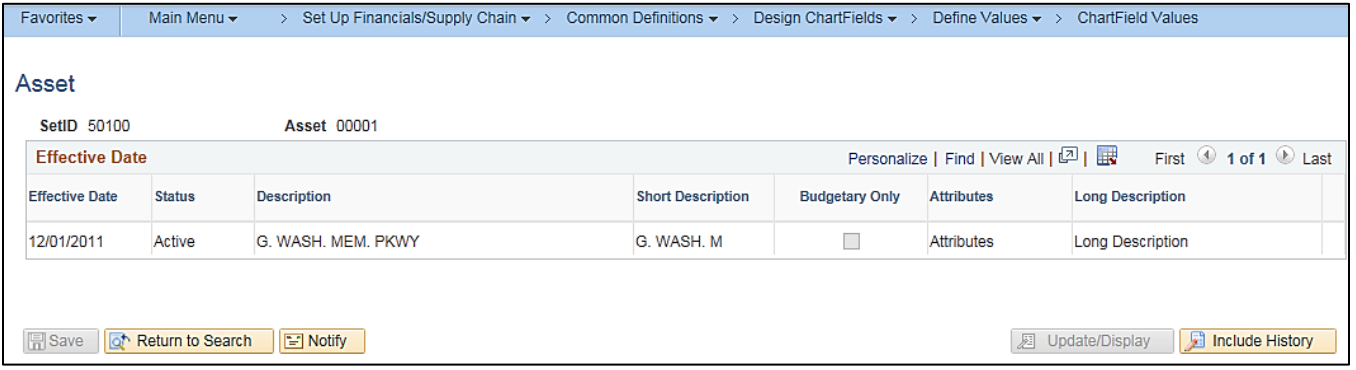

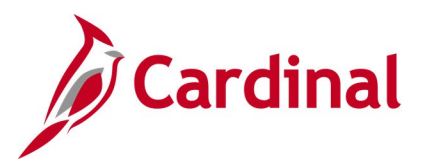

### <span id="page-15-0"></span>**ChartFields Values Inquiry – Agency Use 1**

**REVISED:** 03/09/2017

#### **DESCRIPTION:**

This inquiry is used to identify valid values for the Agency Use 1 ChartField.

#### **NAVIGATION PATH:**

Main Menu > Set Up Financials/Supply Chain > Common Definitions > Design ChartFields > Define Values > ChartField Values

#### **INPUT / SEARCH CRITERIA: OUTPUT FORMAT:**

**SetID** Agency Use 1 **Description** 

**Online** 

#### **Screenshot of the ChartField Values page for Agency Use 1**

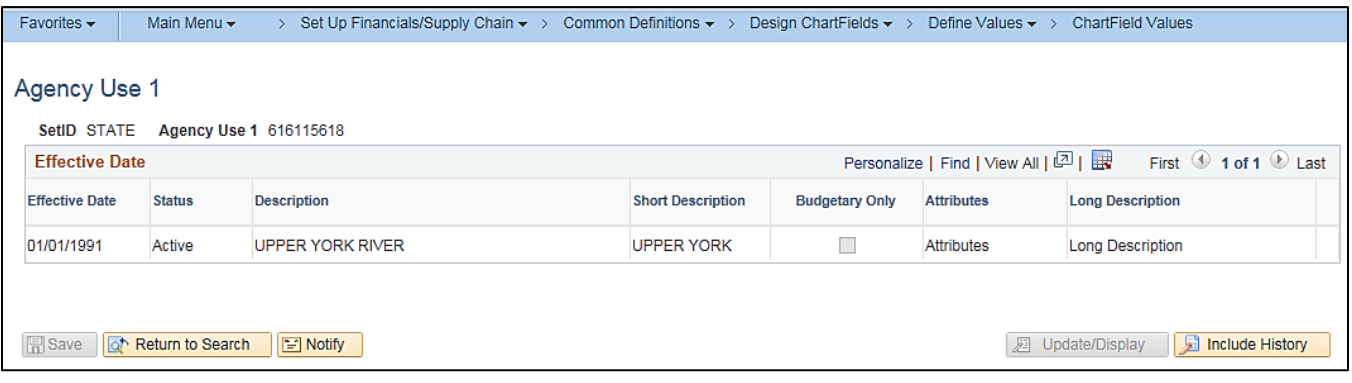

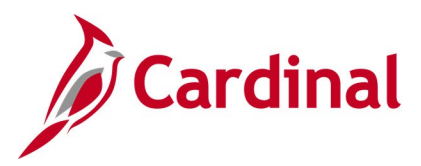

### <span id="page-16-0"></span>**ChartFields Values Inquiry – Agency Use 2**

**REVISED:** 03/09/2017

#### **DESCRIPTION:**

This inquiry is used to identify valid values for the Agency Use 2 ChartField.

#### **NAVIGATION PATH:**

Main Menu > Set Up Financials/Supply Chain > Common Definitions > Design ChartFields > Define Values > ChartField Values

#### **INPUT / SEARCH CRITERIA: OUTPUT FORMAT:**

**SetID** Agency Use 2 **Description** 

**Online** 

#### **Screenshot of the ChartField Values page for Agency Use 2**

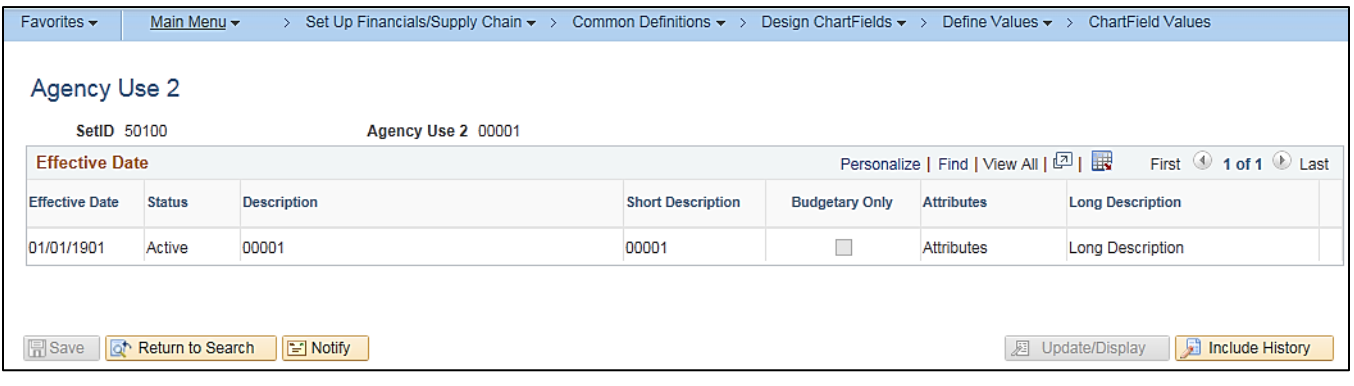

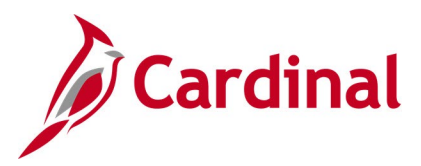

## <span id="page-17-0"></span>**ChartFields Values Inquiry - Project**

**REVISED:** 03/09/2017

#### **DESCRIPTION:**

**SetID** Project **Description** 

This inquiry is used to identify valid values for the Project ChartField.

#### **NAVIGATION PATH:**

Main Menu > Set Up Financials/Supply Chain > Common Definitions > Design ChartFields > Define Values > ChartField Values

#### **INPUT / SEARCH CRITERIA: OUTPUT FORMAT:**

**Online** 

### **Screenshot of the ChartField Values page for Project**

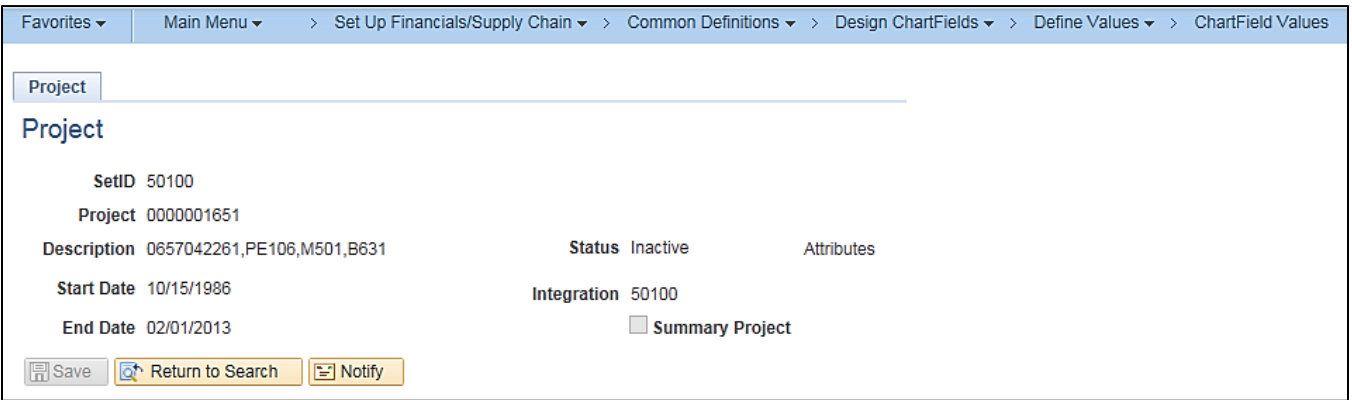

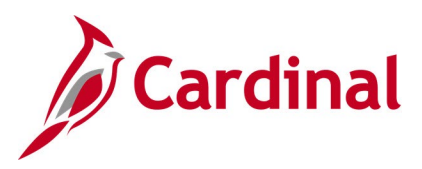

### <span id="page-18-0"></span>**Journal Inquiry - Basic**

**REVISED:** 12/12/2019

#### **DESCRIPTION:**

This inquiry is used to monitor all journals associated with a particular Business Unit (agency) based on designated criteria. The basic inquiry allows users to view detailed journal information such as the Journal Header, Journal Lines, Journal Status, and Budget Status. The basic inquiry does not allow users to drill down for additional details, including to the source of the transaction (see Journal Inquiry – Advanced).

#### **NAVIGATION PATH:**

Main Menu > General Ledger > Journals > Journal Entry > Create/Update Journal Entries

#### **INPUT / SEARCH CRITERIA: OUTPUT FORMAT:**

**Online** 

Business Unit Journal ID Journal Date Document Sequence Number Line Business Unit Journal Header Status Budget Checking Header Status **Source** User ID Attachment Exist

#### **ADDITIONAL INFORMATION:**

The **Journal Header Status** and **Budget Checking Header Status** fields can be used to identify journals with journal errors or budget errors that have not been posted so that they can be corrected and resubmitted.

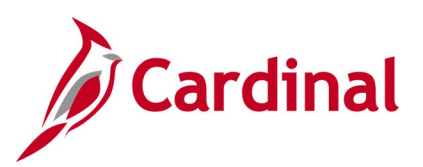

### **Screenshot of the Journal Entries Search Page**

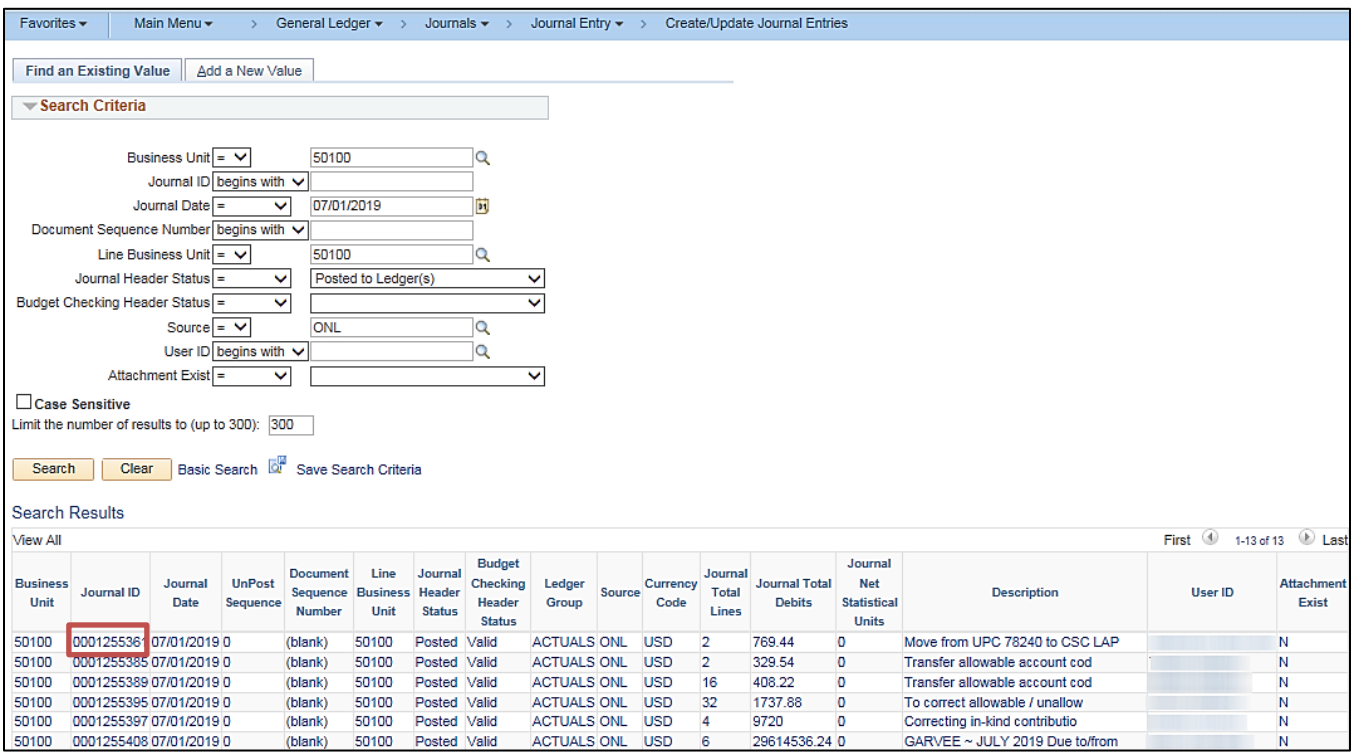

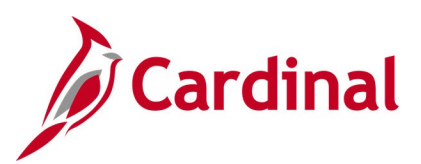

#### **Screenshot of the Journal Header Page**

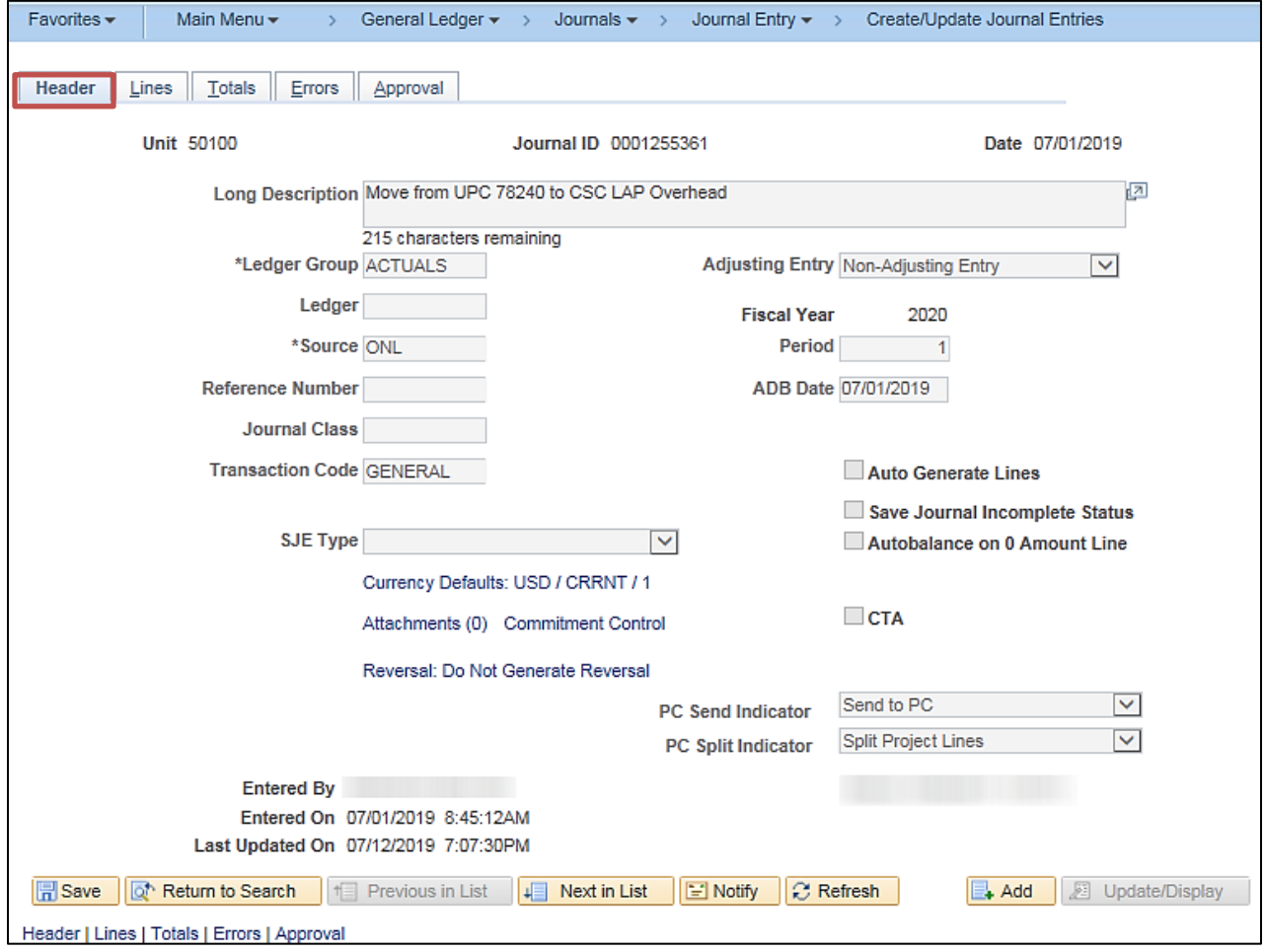

### **Screenshot of the Journal Lines Page**

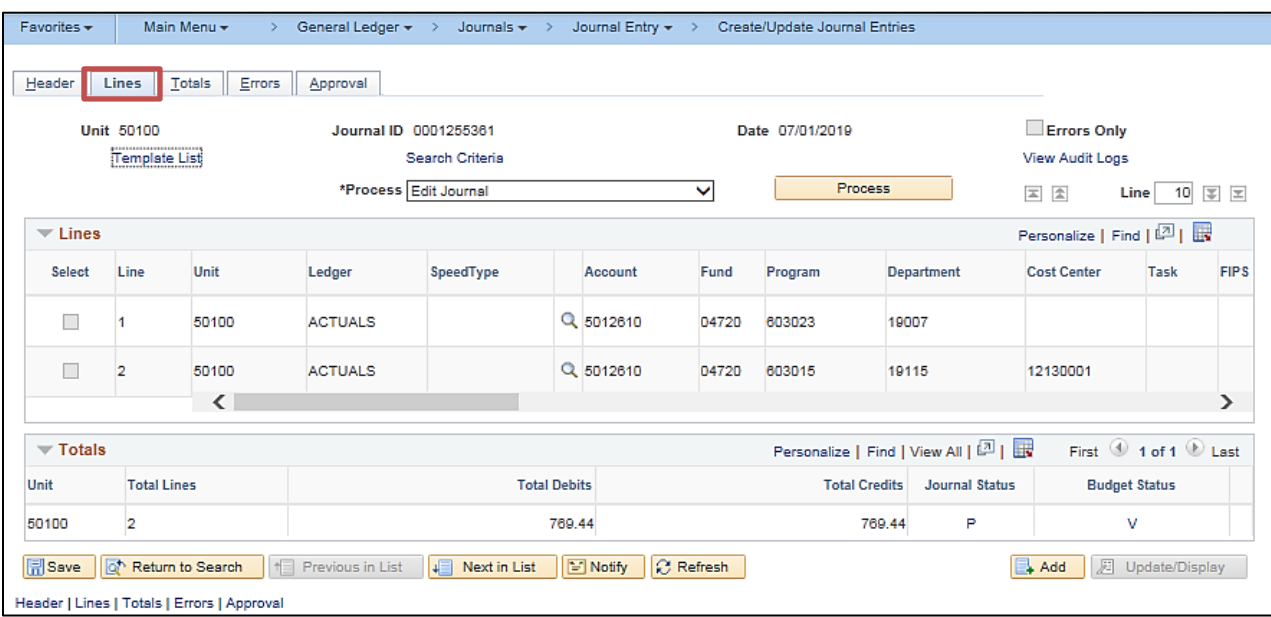

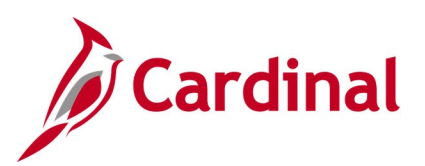

#### **Screenshot of the Journal Approval Page**

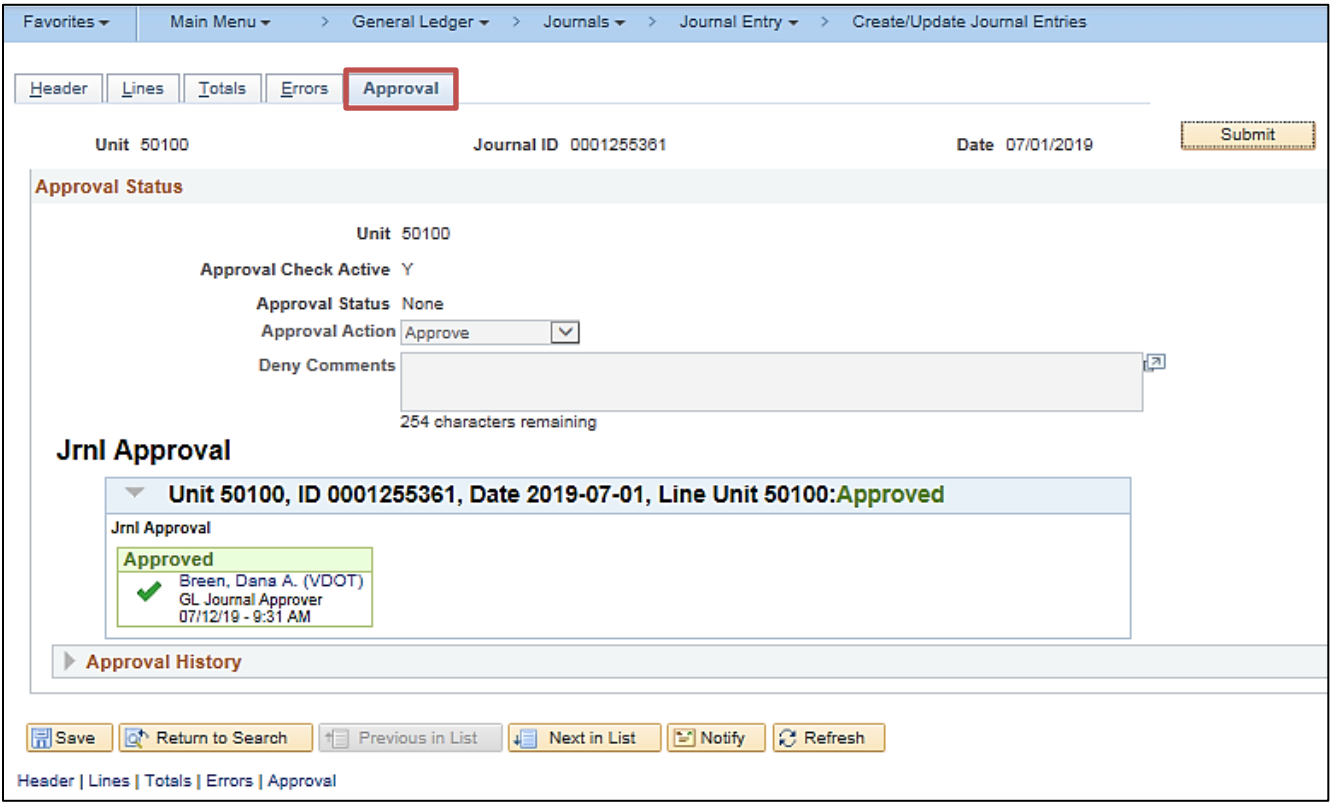

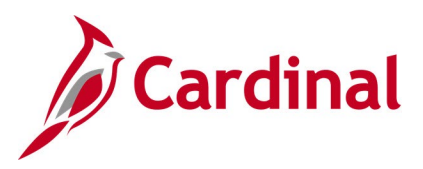

### <span id="page-22-0"></span>**Journal Inquiry - Advanced**

**REVISED:** 12/12/2019

#### **DESCRIPTION:**

This inquiry is used to research journal detail information and display journal line details based on designated criteria. Users can drill down on the Journal ID for additional details, including to the source of the transaction from the Journal Line.

#### **NAVIGATION PATH:**

Main Menu > General Ledger > Review Financial Information > Journals

#### **INPUT / SEARCH CRITERIA: OUTPUT FORMAT:**

**Online** CSV to Excel

Unit Ledger Year From Period To Period Suspense Status Journal ID (Journal) Date **Status** Source **Currency** Stat (Statistic Code) Document Type User Document Sequence Number Sort By (Journal ID, Journal Date) Max Rows Attachment Exist Date Code Adj [checkbox]

**ADDITIONAL INFORMATION:** In the description you can only drill down to source from journals that come from other modules, e.g., AP, AR, etc.

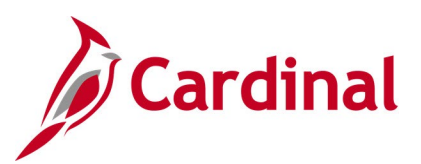

#### **Screenshot of the Journal Inquiry Search Results Page**

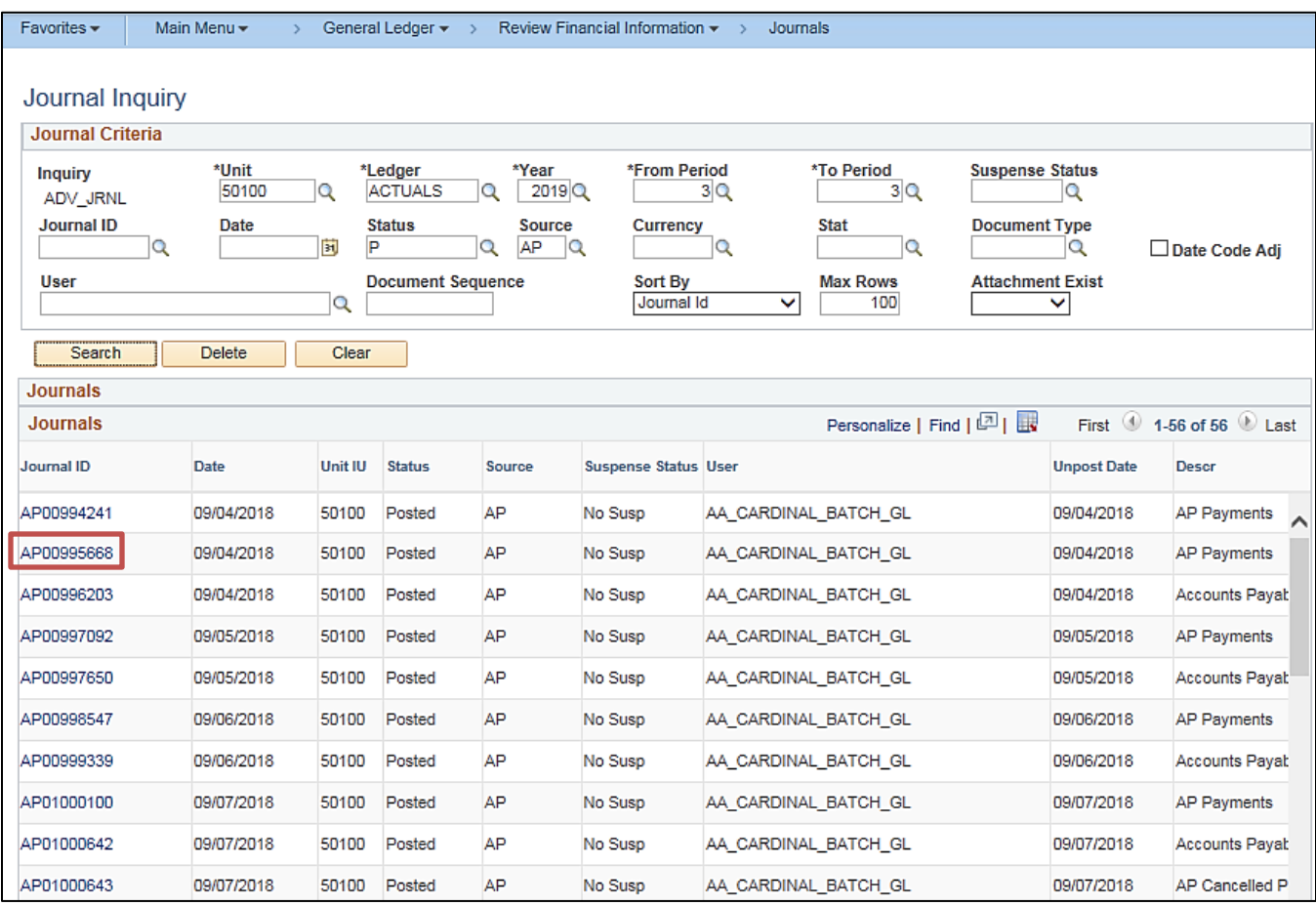

**Note:** This inquiry identifies journals for September 2018 (Year 2019, From Period 3, To Period 3) for Virginia Department of Transportation (VDOT, Business Unit = 50100) and Accounts Payable as the **Source** of the transaction. Users can click on the **Journal ID** link to view more details (**Journal ID** = AP00995668).

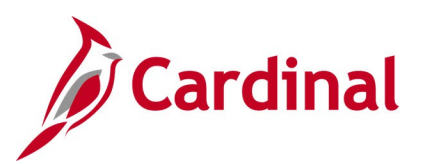

#### **Screenshot of the Journal Inquiry Details Page**

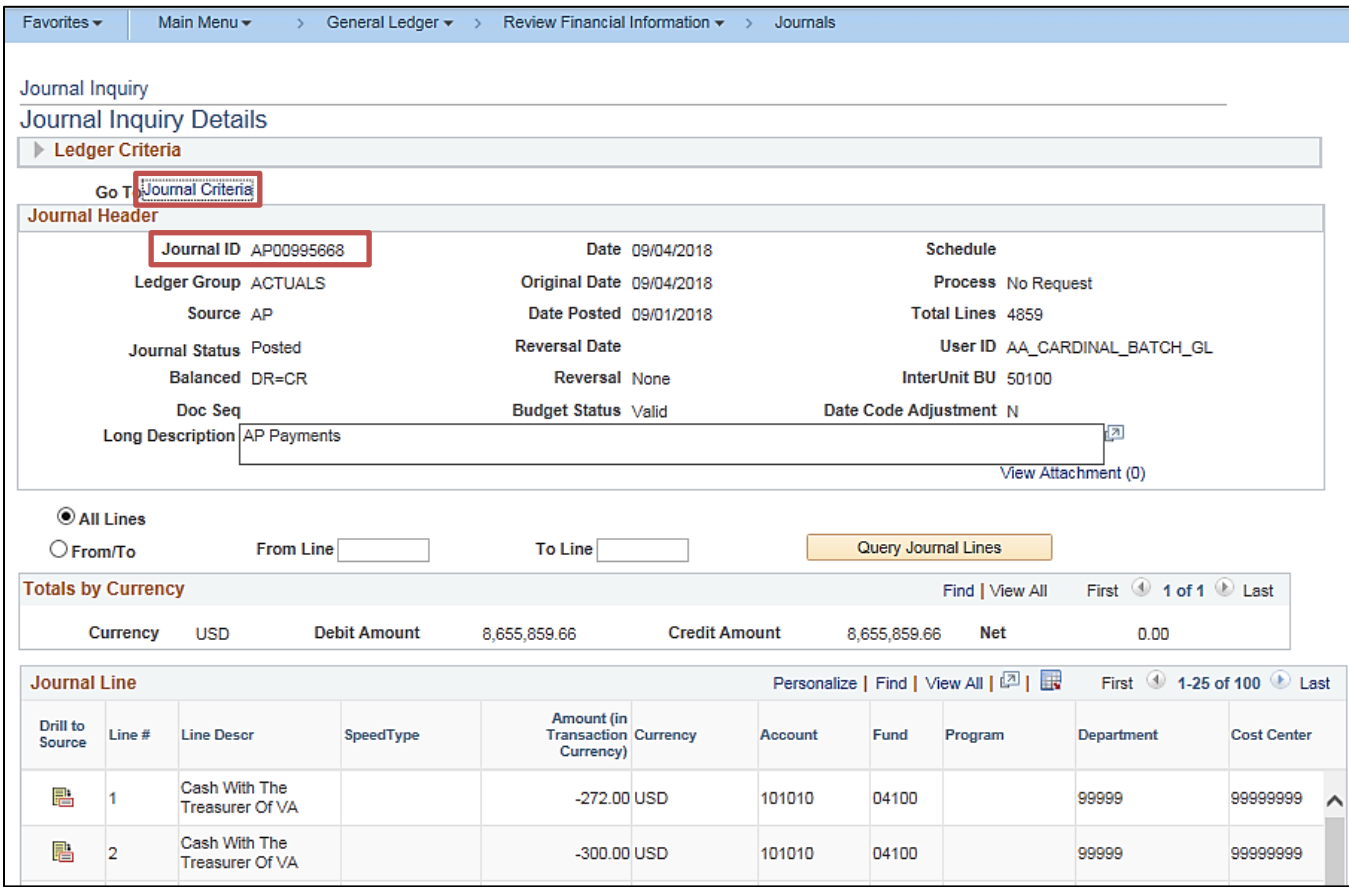

**Note**: To modify the selection criteria, users can click on the **Journal Criteria** link to return to the **Journal Inquiry Search Results** page.

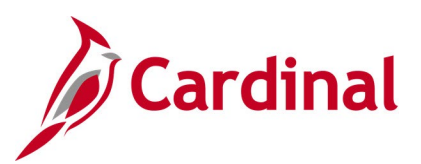

### **Screenshot of the Journal Inquiry Search Results Page**

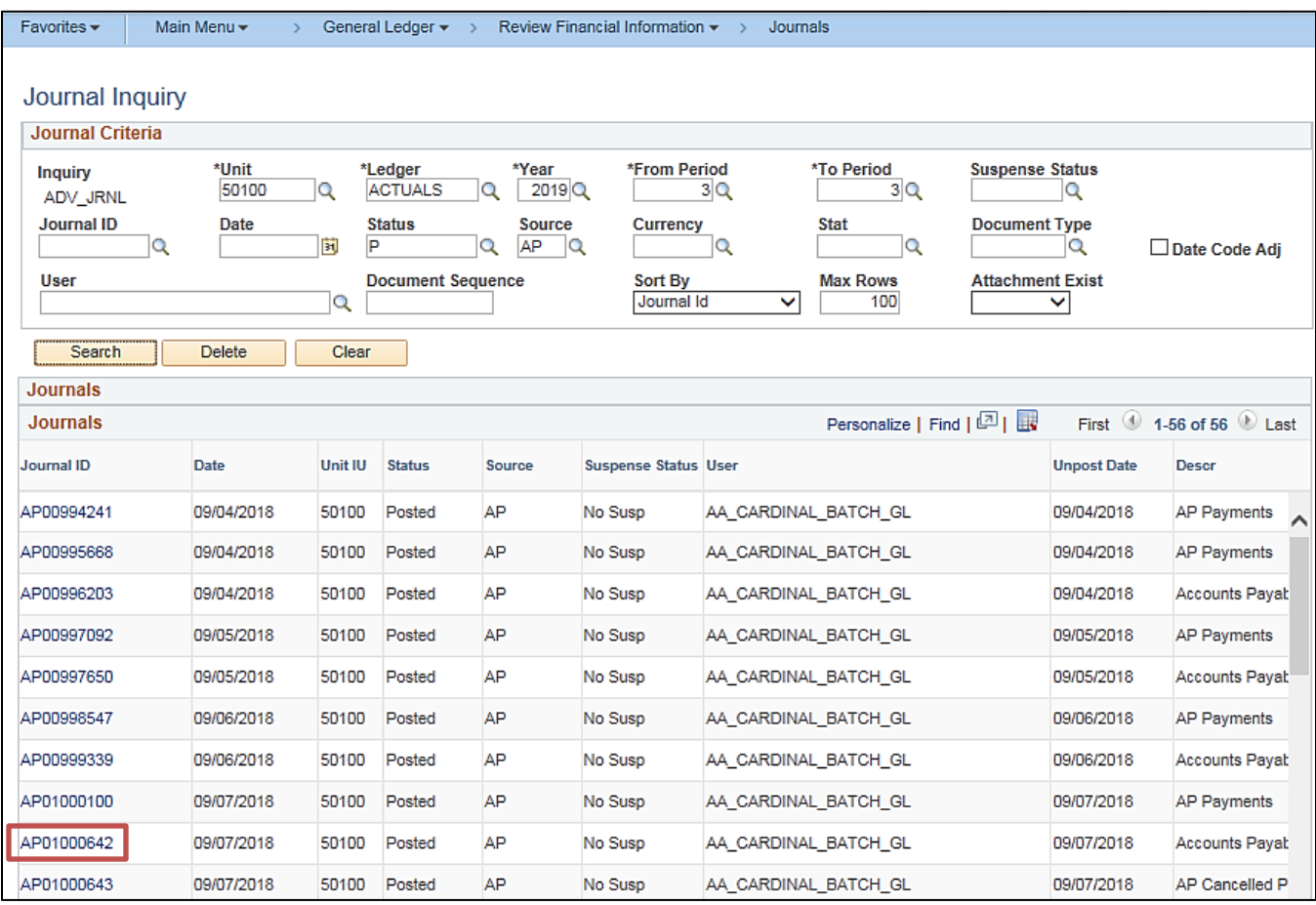

**Note:** Users can then scroll down to view additional Journals listed in the search results. Users can click on the **Journal ID** link to view more details (Journal ID = AP01000642).

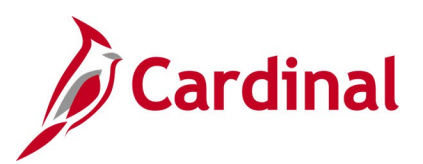

#### **Screenshot of the Journal Inquiry Details Page**

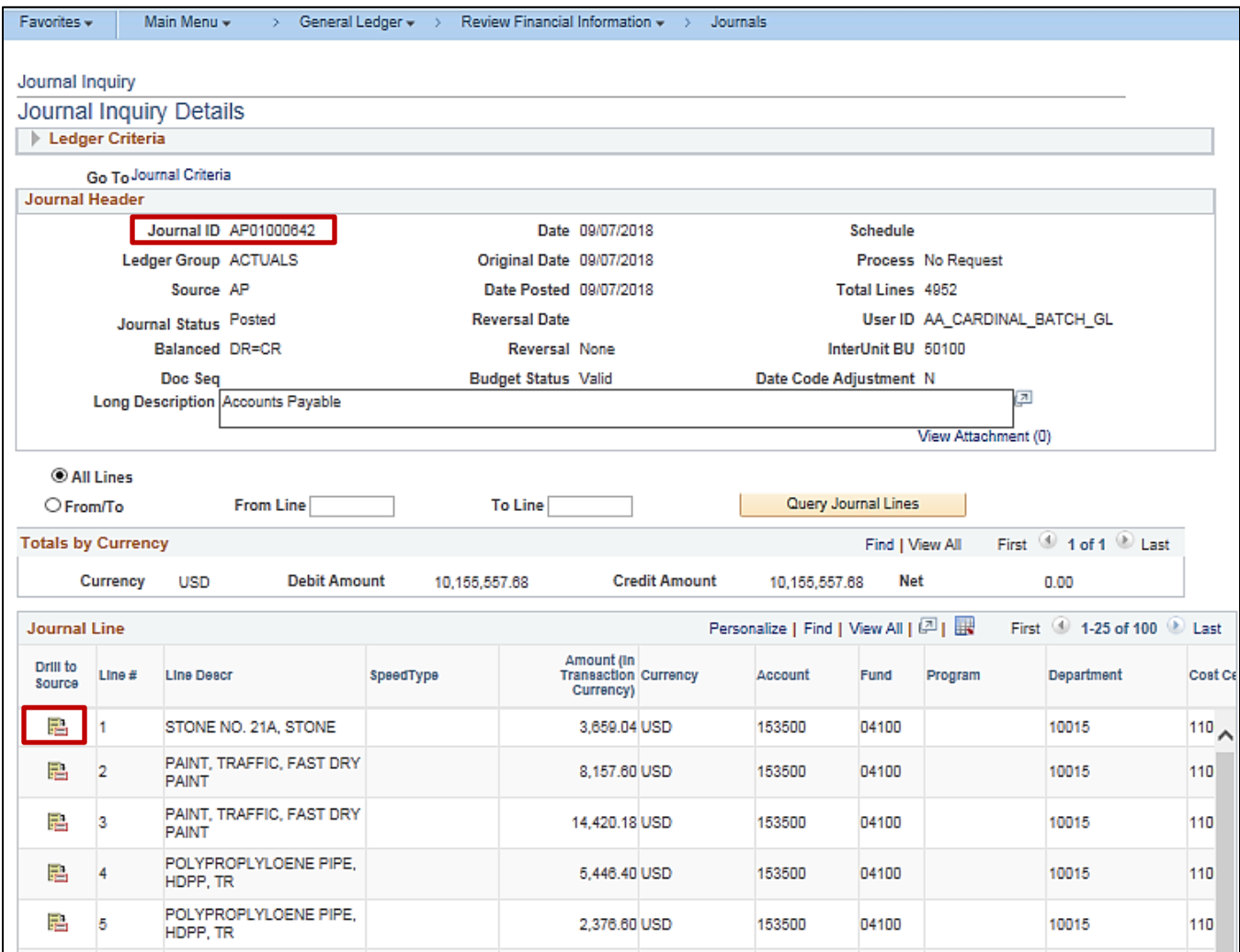

**Note:** Users can click on the **Drill to Source** icon to view the source document.

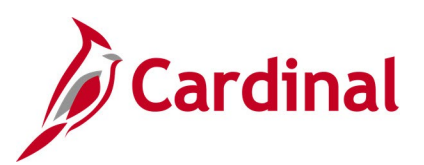

#### **Screenshot of the Drill to Source Page**

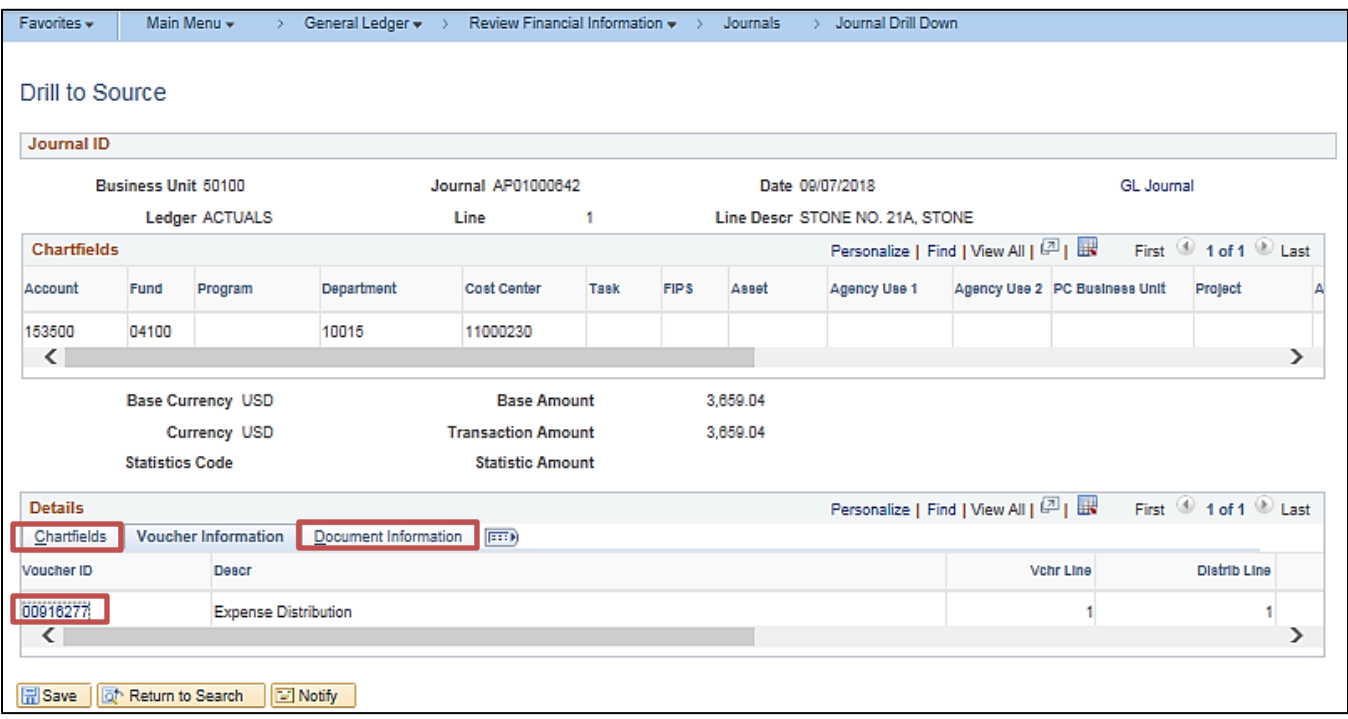

**Note:** Additional details are provided on the **ChartFields** and **Document Information** tabs. Users can click on the **Voucher ID** link to view more details about the voucher.

#### **Screenshot of the Voucher Accounting Entries Page**

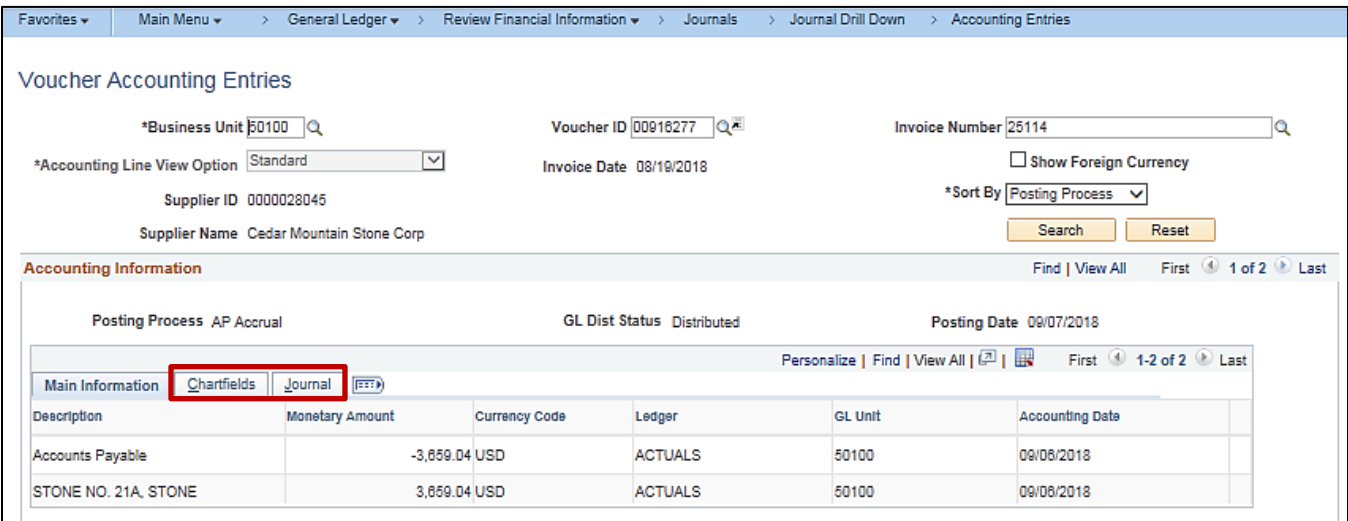

**Note:** Users can click on the **ChartFields** and **Journal** tabs for additional information.

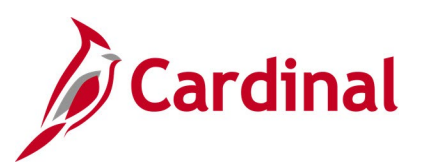

### **Screenshot of the Voucher Accounting Entries Page**

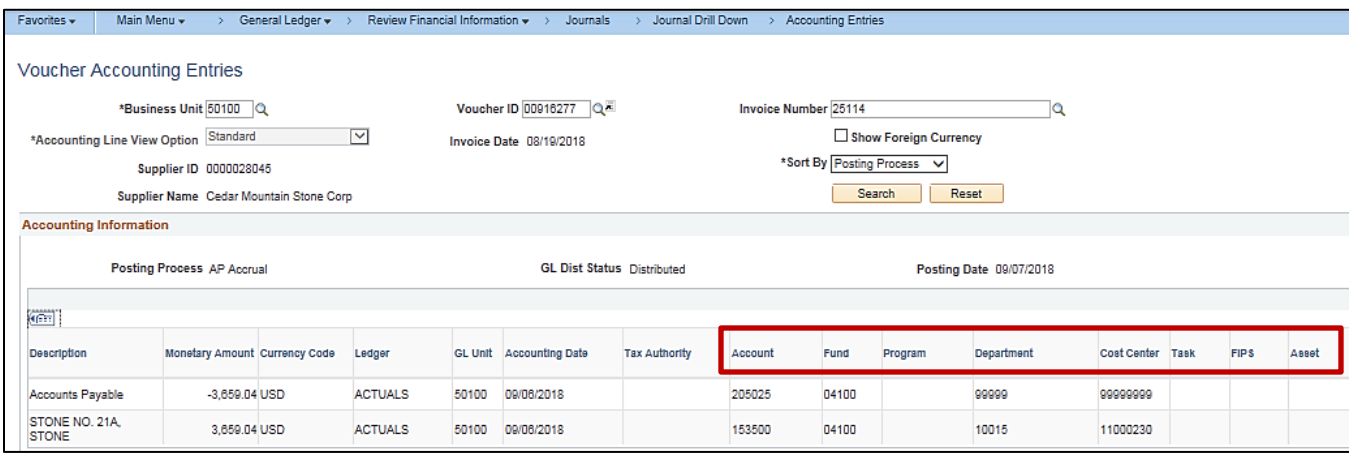

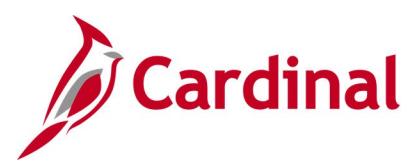

### <span id="page-29-0"></span>**Ledger Inquiry**

**REVISED:** 03/06/2017

#### **DESCRIPTION:**

This inquiry is used to view summary information for a designated ChartField value (e.g., Account, Department, etc.) in a ledger. Specifically, use this inquiry to view year-to-date balances for a specific ChartField value in a ledger, view detailed transactions for a ChartField value and related ChartField Value Set, and drill down on a transaction to the source document for additional details.

#### **NAVIGATION PATH:**

Main Menu > General Ledger > Review Financial Information > Ledger<br>
INPUT / SEARCH CRITERIA: 0UTPUT FORMAT: **INPUT / SEARCH CRITERIA:** Unit Ledger Fiscal Year From Period To Period **Currency** Stat Code Date Code View Show YTD Balance [checkbox] Show Transaction Details [checkbox] Include Closing Adjustments [checkbox] Only in Base Currency [checkbox] Max Ledger Rows **Online** CSV to Excel

Select specific ChartFields and related values

Include Adjustment Periods [checkbox]

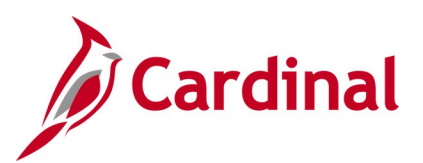

### **Screenshot of the Ledger Inquiry Search Criteria Page**

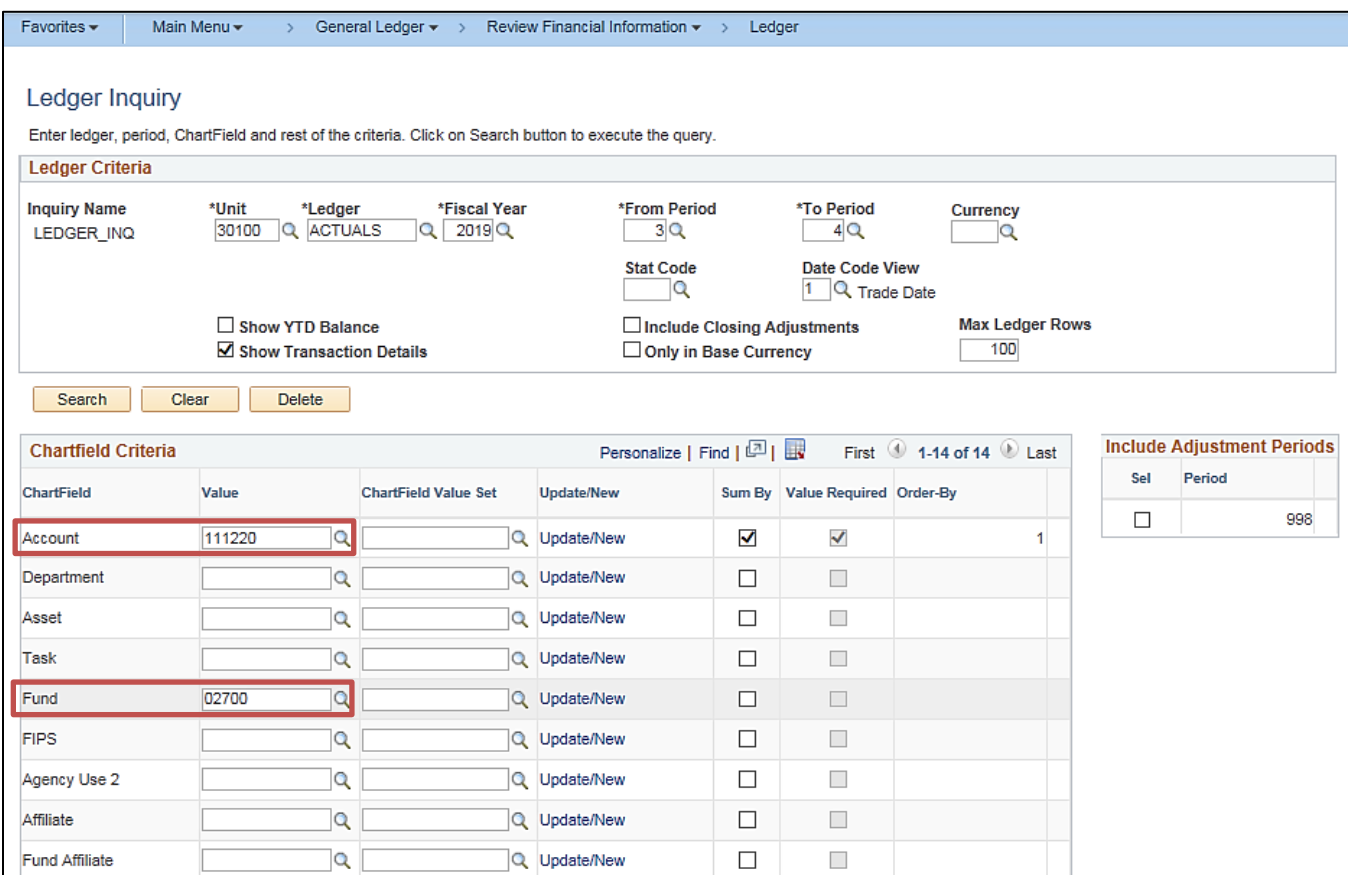

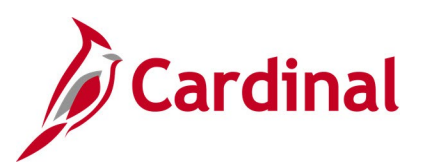

### **Screenshot of the Ledger Inquiry Transaction Details Page**

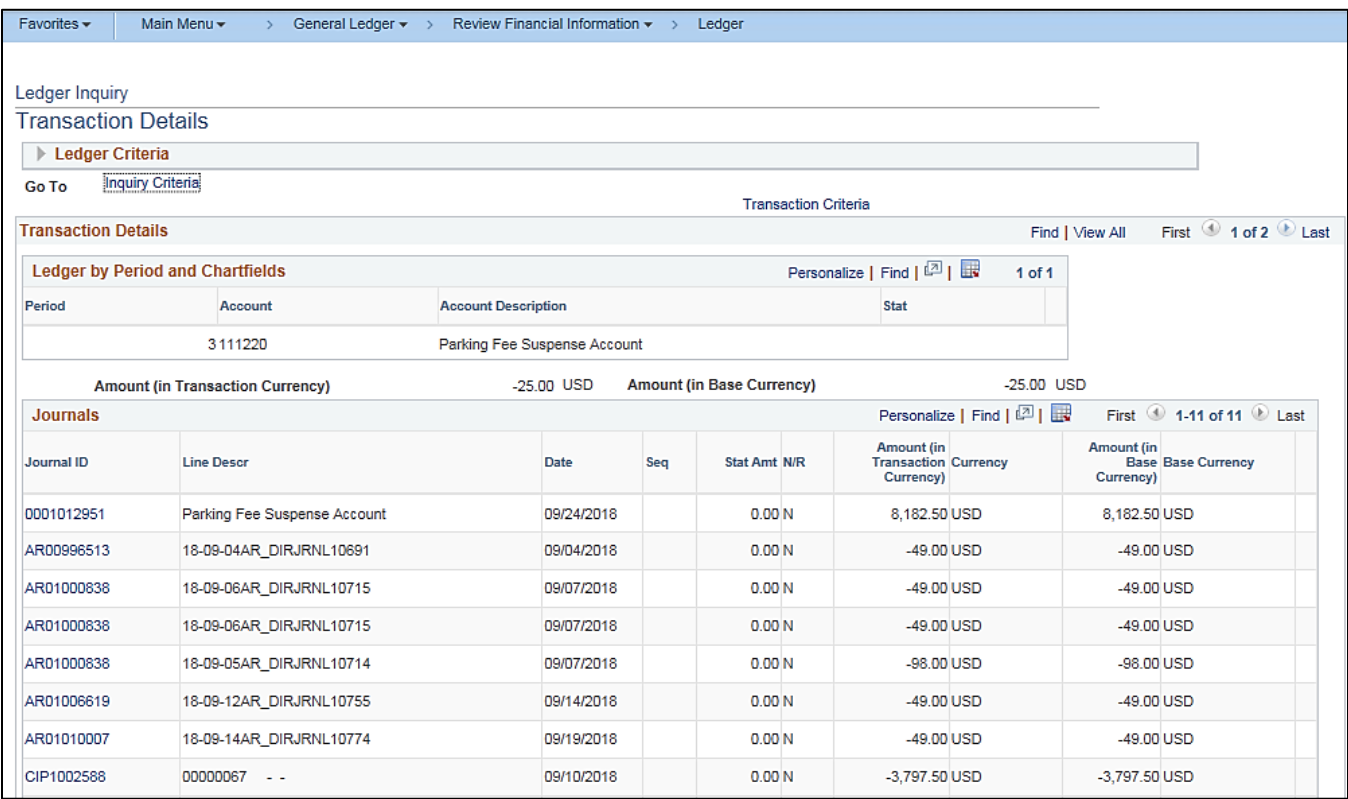

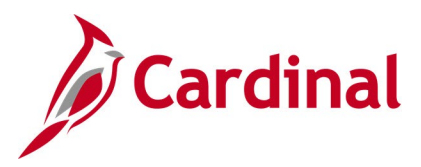

### <span id="page-32-0"></span>**Ledger Group Inquiry**

#### **REVISED:** 03/10/2017

#### **DESCRIPTION:**

This inquiry lists all ChartFields associated with a specific ledger group and identifies the associated edit tables, affiliated ChartFields, etc.

#### **NAVIGATION PATH:**

Main Menu > General Ledger > Ledgers > Ledger Groups

#### **INPUT / SEARCH CRITERIA: OUTPUT FORMAT: SetID** Ledger Group

## Online CSV to Excel

#### **Screenshot of the Ledger Group Definition Page**

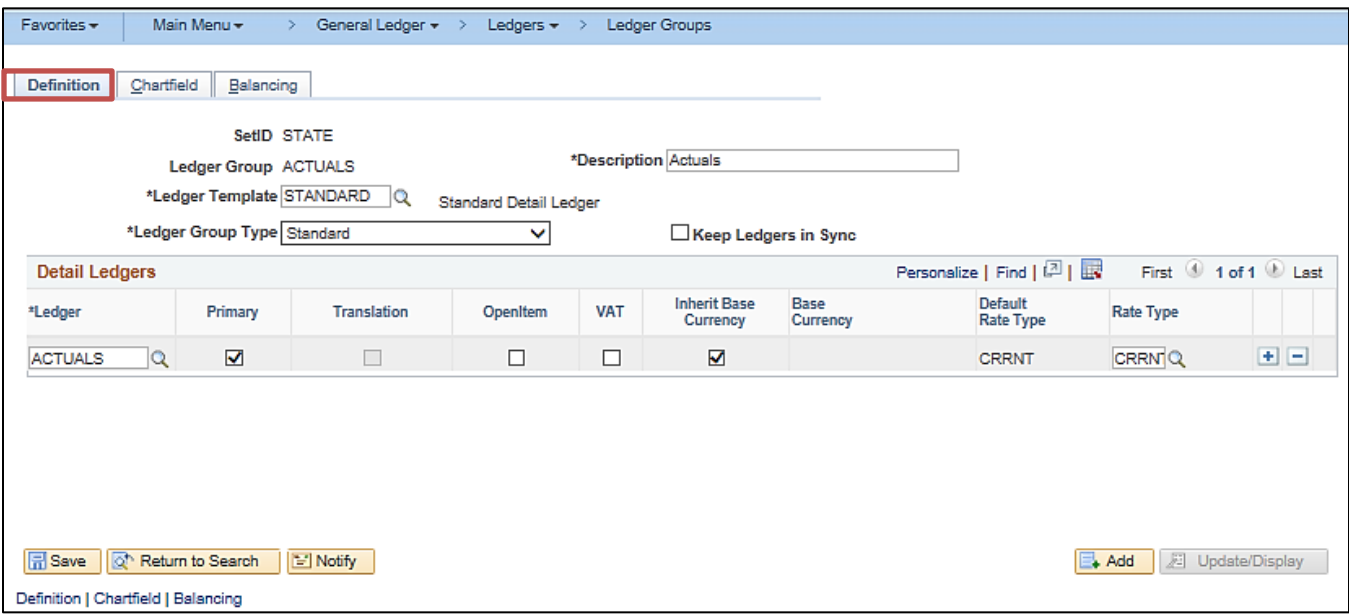

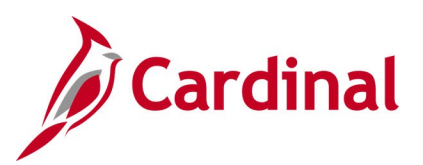

#### **Screenshot of the Ledger Group ChartField Page**

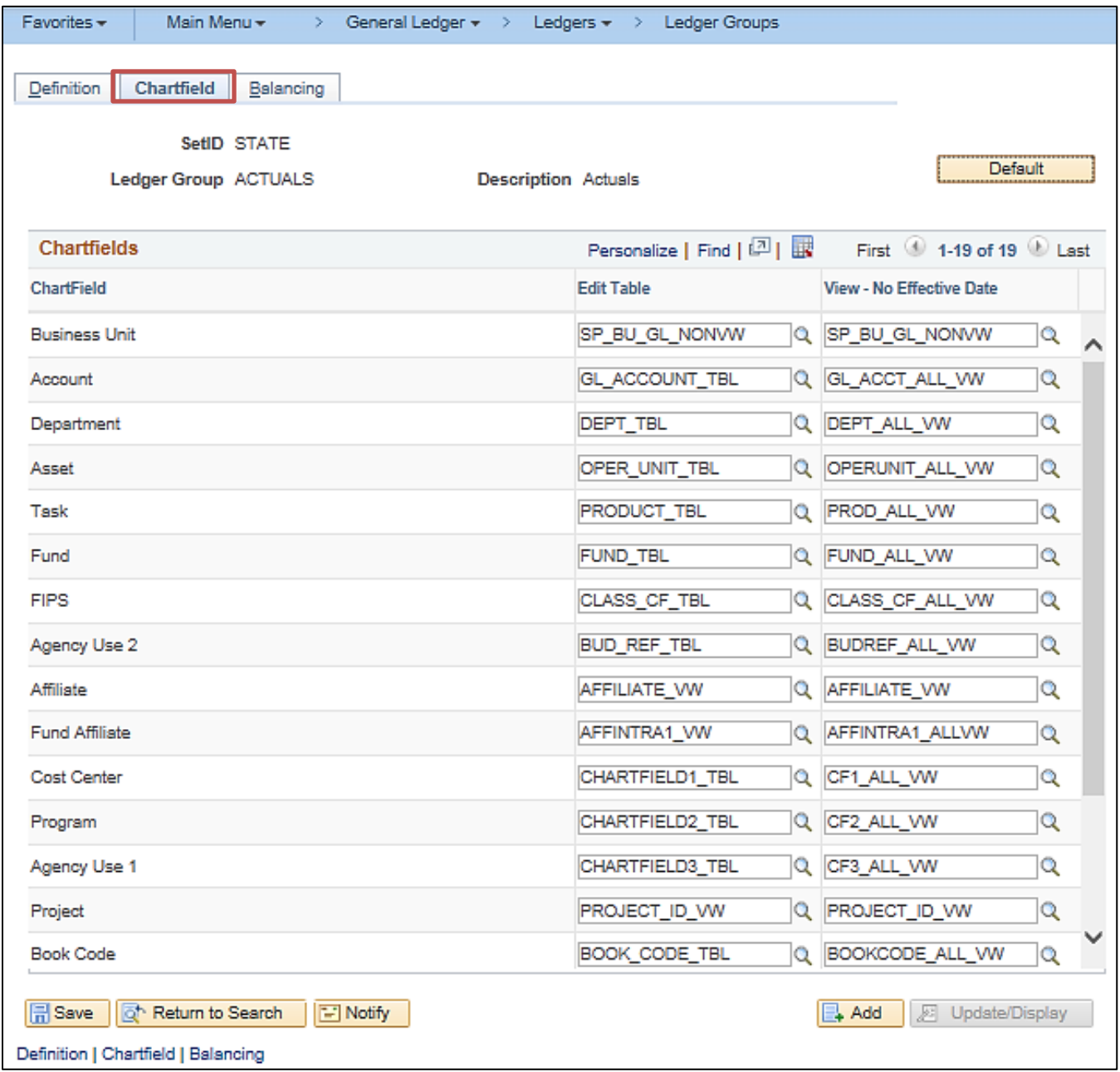

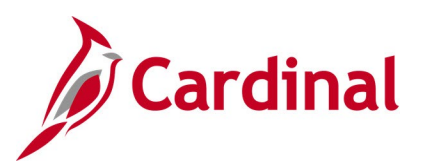

#### **Screenshot of the Ledger Group Balancing Page**

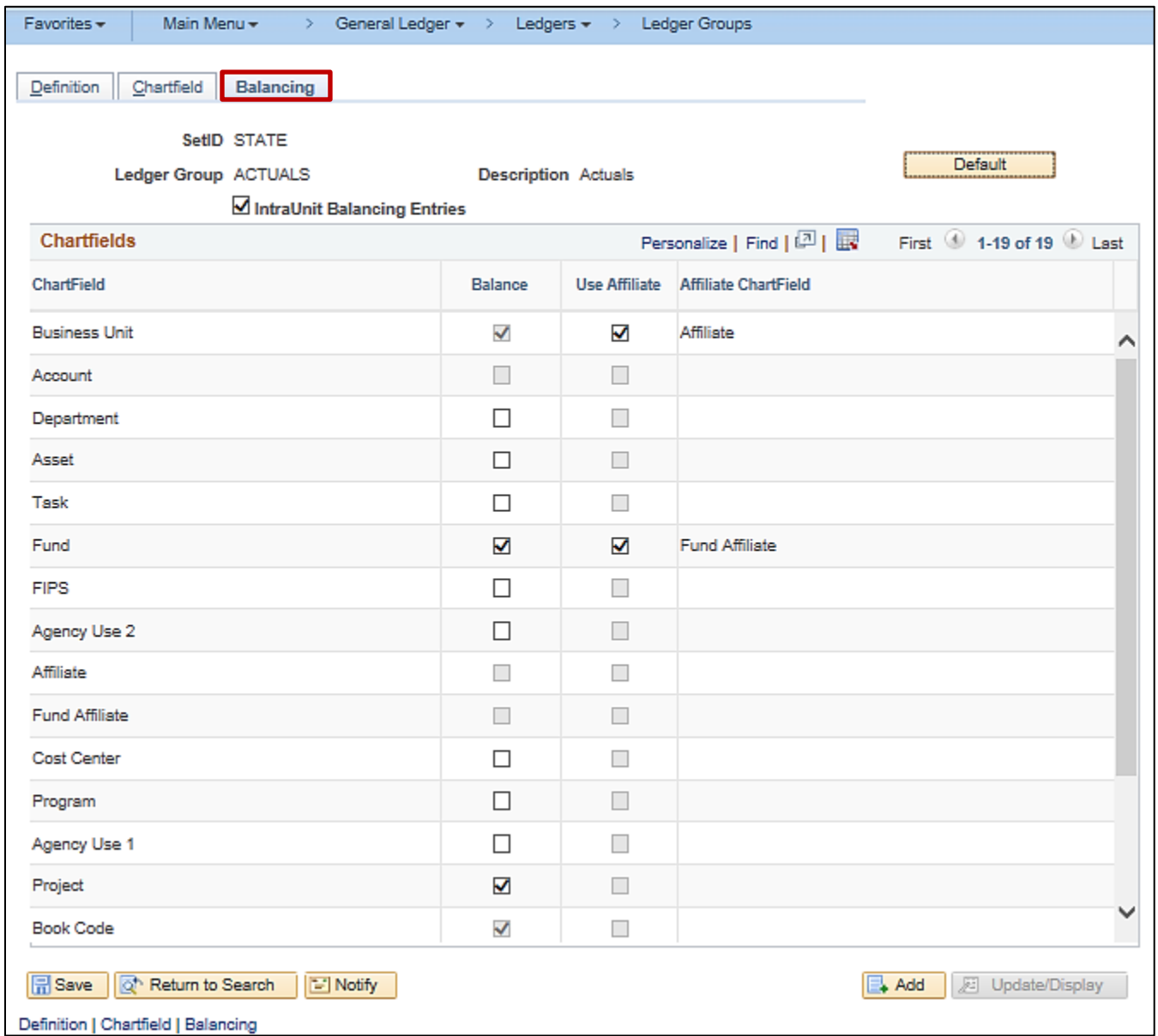

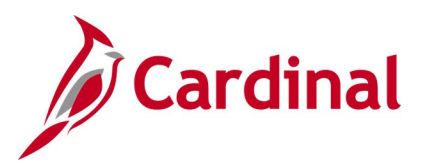

### <span id="page-35-0"></span>**Review Journal Status Inquiry**

**REVISED:** 03/06/2017

#### **DESCRIPTION:**

This inquiry is used to research the status of journals.

#### **NAVIGATION PATH:**

Main Menu > General Ledger > Journals > Process Journals > Review Journal Status

#### **INPUT / SEARCH CRITERIA: OUTPUT FORMAT:**

**Online** 

Business Unit Journal ID Journal Date UnPost Sequence Document Sequence Number Journal Header Status

#### **ADDITIONAL INFORMATION:**

The **Journal Header Status** field can be used to identify journals with journal errors or budget errors that have not been posted so that they can be corrected and resubmitted.
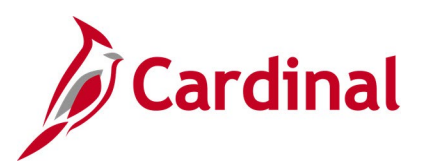

### **Screenshot of the Review Journal Status Page**

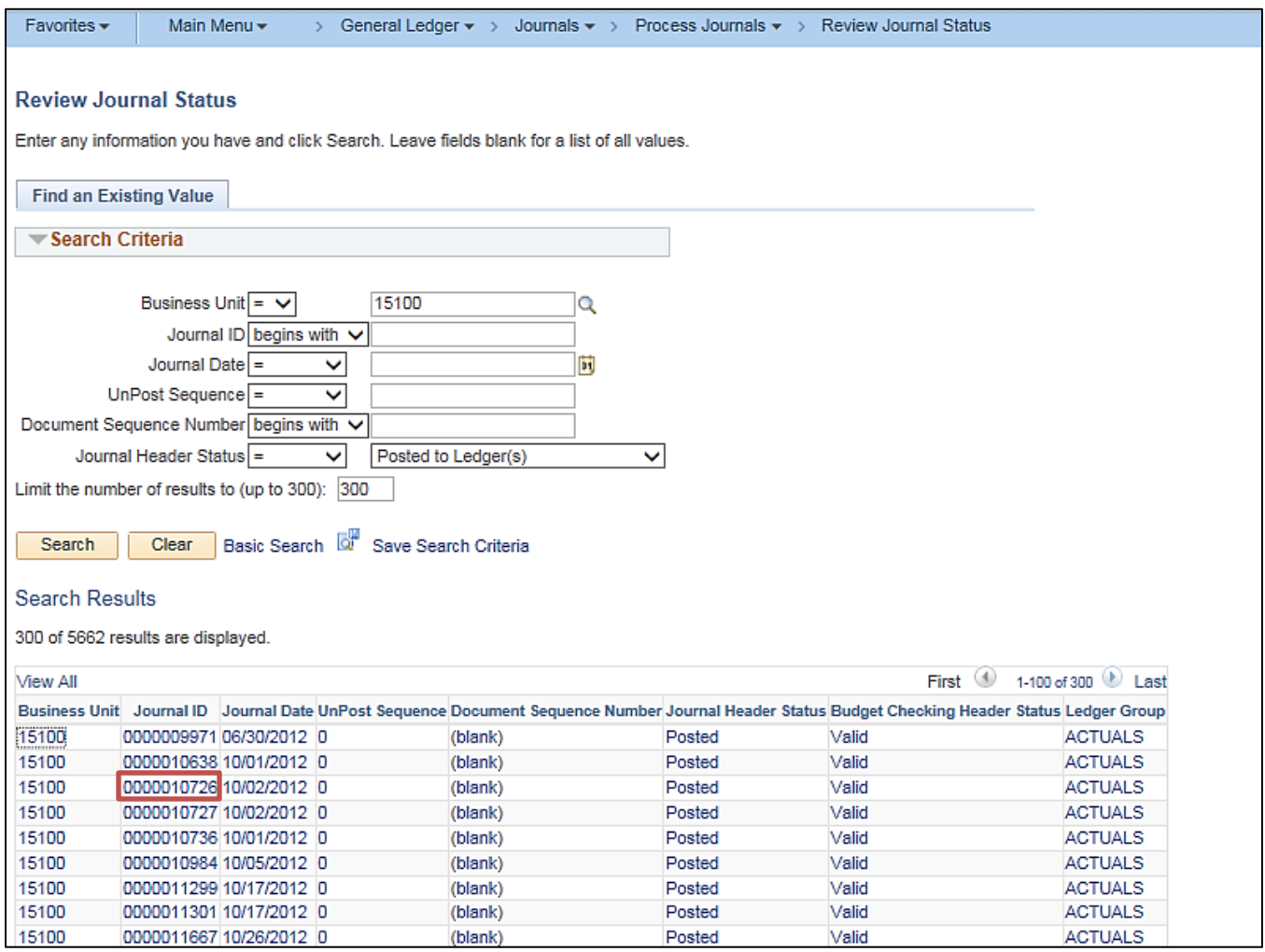

**Note:** Users can click on the **Journal ID** link to view additional journal information (e.g., **Journal ID** = 0000010726).

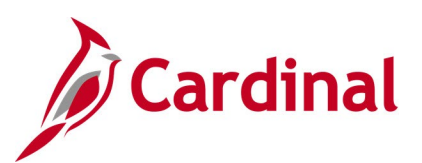

### **Screenshot of the Review Journal Status - Journal Header Page**

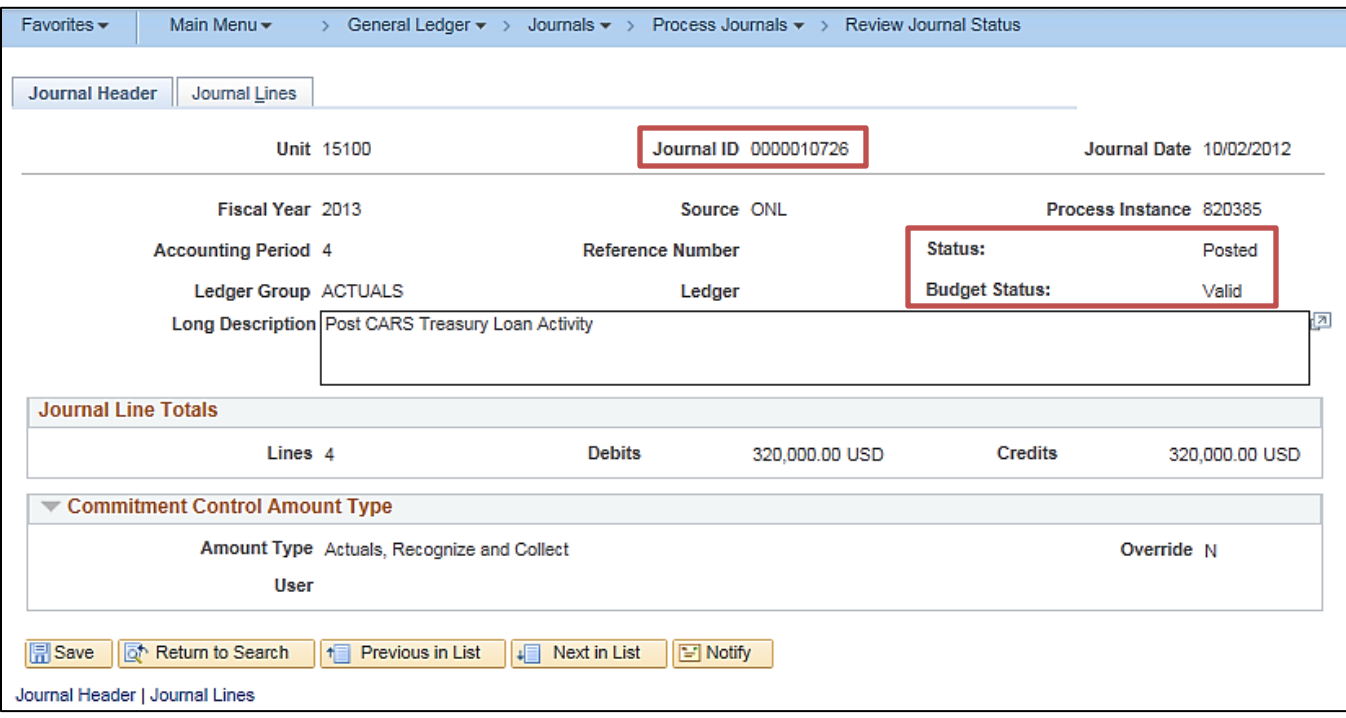

## **Screenshot of the Review Journal Status - Journal Lines Page**

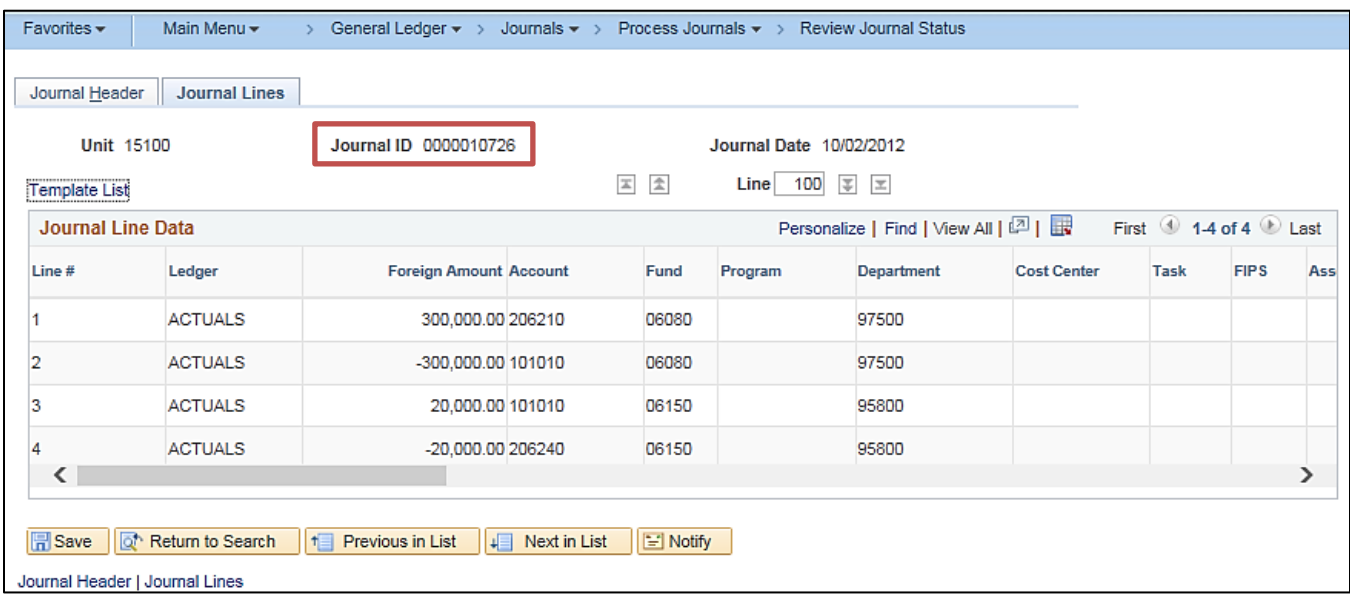

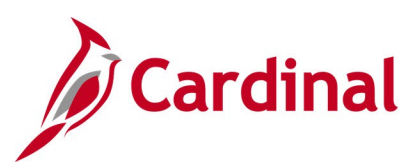

### **Screenshot of the Review Journal Status Page with Journal Header Status – Journal Has Errors**

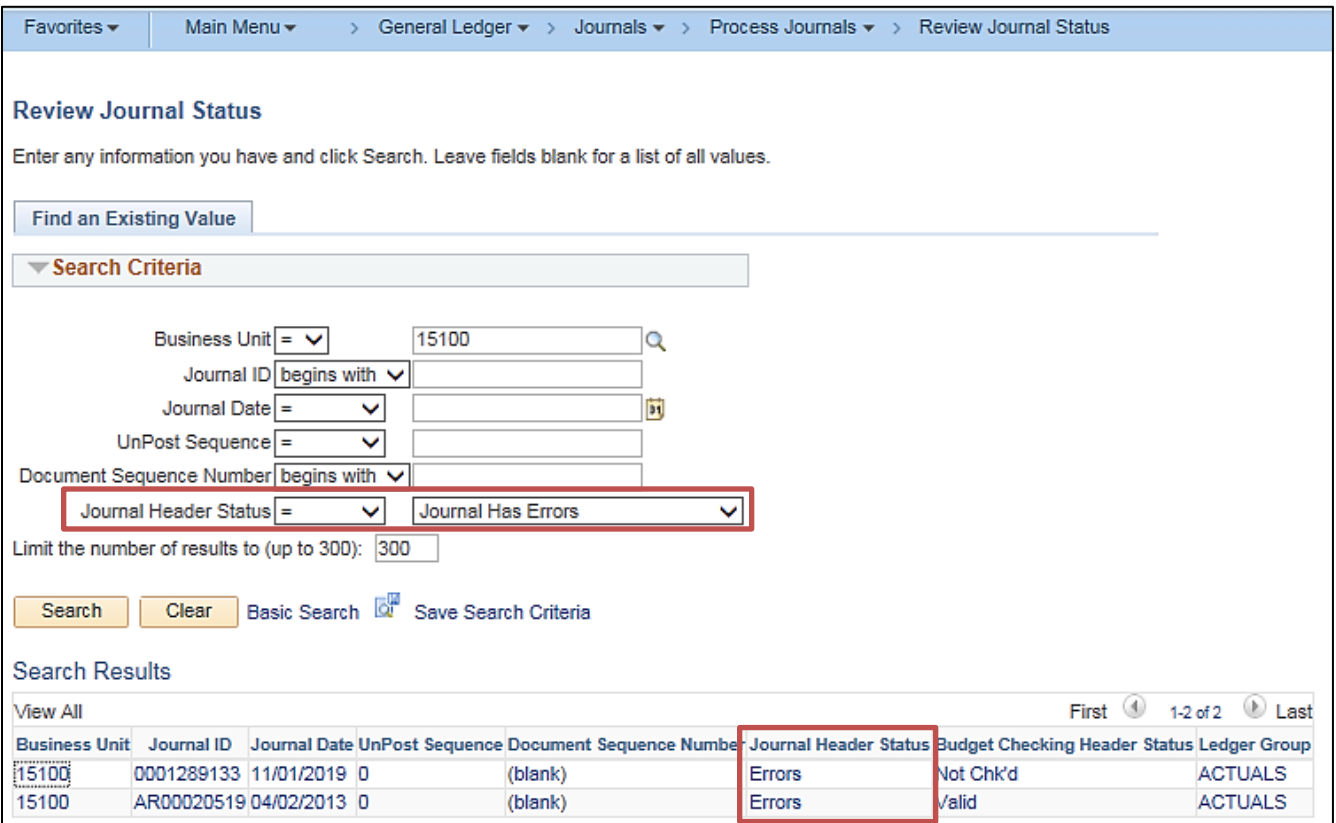

### **Screenshot of the Review Journal Status Page with Journal Header Status – Journal Has Errors for specifc Journal ID**

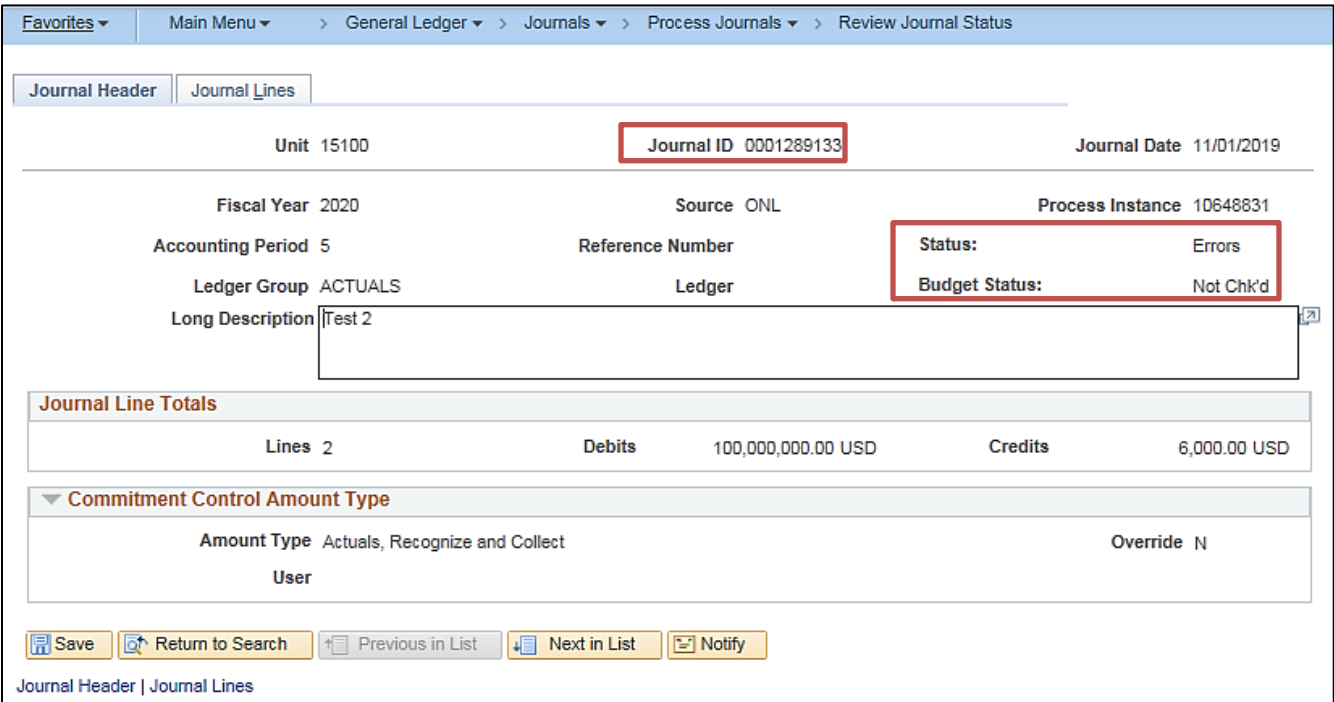

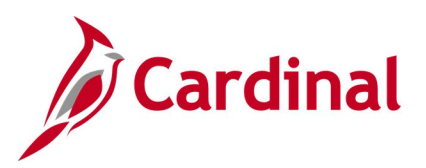

## **General Ledger Queries**

<This page is intended to be blank>

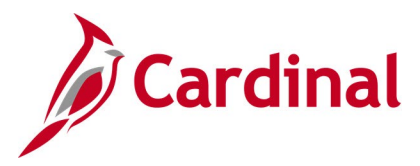

## **Accounts Query (FIN0010\_GL\_ACCOUNTS)**

#### **REVISED:** 02/22/2017

#### **DESCRIPTION:**

This query displays all available Accounts within General Ledger (GL) that are active in Cardinal as of the designated As of Date. The query provides information about the Account including Description, Type, and Balance Forward.

#### **NAVIGATION PATH:**

Main Menu > Reporting Tools > Query > Query Viewer > FIN0010\_GL\_ACCOUNTS

#### **INPUT / SEARCH CRITERIA: COUTPUT FORMAT:**

SetID (enter STATE) As of Date

**HTML** 

Excel **CSV** 

### **Screenshot of the FIN0010 GL Accounts Query Page**

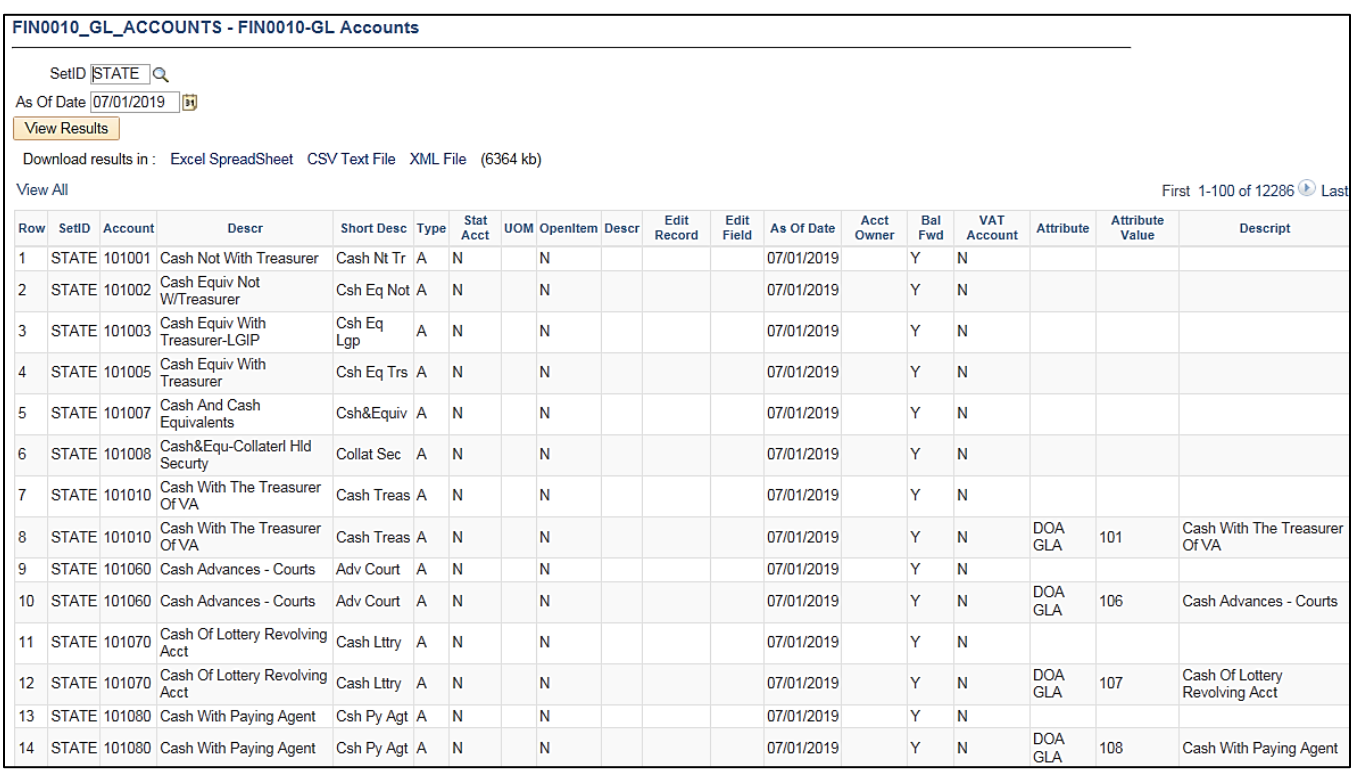

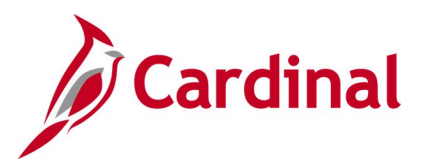

## **Account Types Query (FIN0004\_ACCOUNT\_TYPES)**

#### **REVISED:** 02/22/2017

#### **DESCRIPTION:**

This query displays all available account types in Cardinal and whether the account type balance carries forward to the next Fiscal Year.

#### **NAVIGATION PATH:**

Main Menu > Reporting Tools > Query > Query Viewer > FIN0004\_ACCOUNT\_TYPES

### **INPUT / SEARCH CRITERIA: OUTPUT FORMAT:**

SetID (enter STATE) HTML

# Excel **CSV**

#### **Screenshot of the FIN0004 Account Types Query Page**

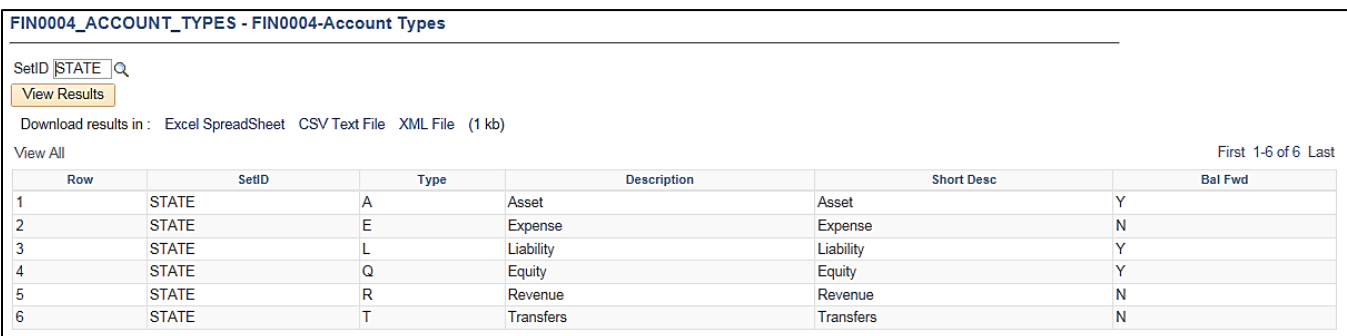

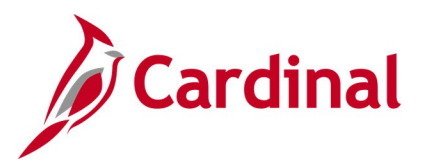

## **Activity Not in Tree Query (V\_GL\_TREE\_AUDIT\_ACTIVITY)**

#### **REVISED:** 02/23/2017

#### **DESCRIPTION:**

This query tracks established activity codes that are not in the ACTIVITY\_BUDGET tree.

#### **NAVIGATION PATH:**

Main Menu > Reporting Tools > Query > Query Viewer > V\_GL\_TREE\_AUDIT\_ACTIVITY

#### **INPUT / SEARCH CRITERIA: OUTPUT FORMAT:**

None **HTML** 

Excel **CSV** 

#### **Screenshot of the Activity Not in Tree Query Page**

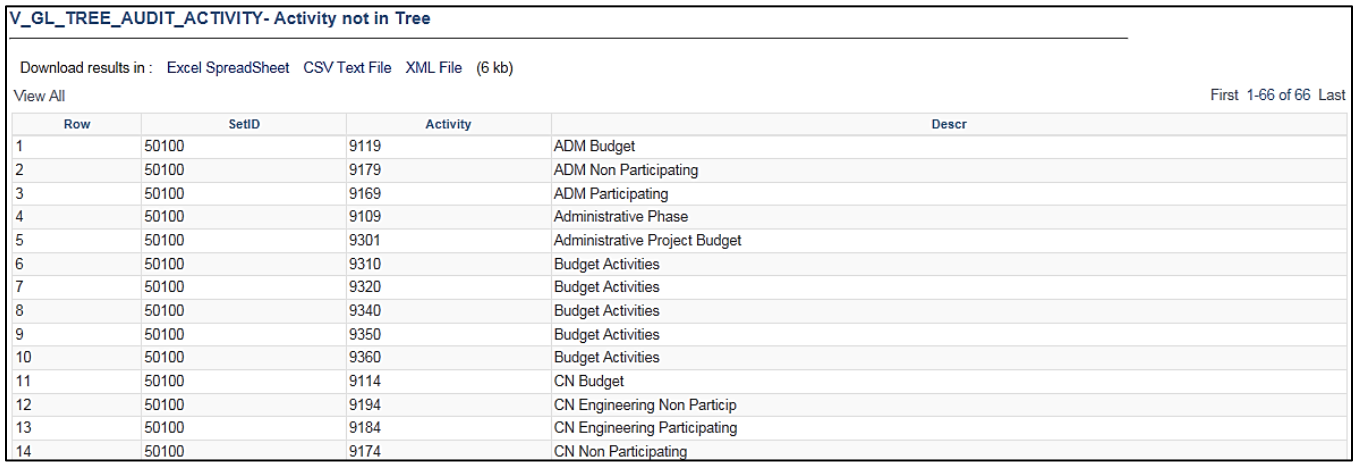

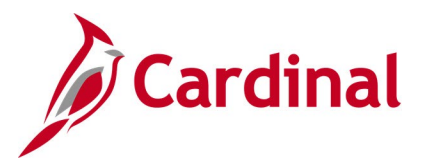

## **Agency Use 1 Query (FIN0039\_CHARTFIELD3)**

#### **REVISED:** 02/22/2017

#### **DESCRIPTION:**

This query displays all the valid Agency Use 1 values that are active in Cardinal for a SetID as of the designated Effective Date. The Agency Use 1 ChartField is used for tracking either agency reporting fields or other agency specific information.

#### **NAVIGATION PATH:**

Main Menu > Reporting Tools > Query > Query Viewer > FIN0039\_CHARTFIELD3

#### **INPUT / SEARCH CRITERIA: COUTPUT FORMAT:**

**SetID** Effective Date

**HTML** Excel **CSV** 

#### **Screenshot of the FIN0039 ChartField3 (Agency Use 1) Query Page**

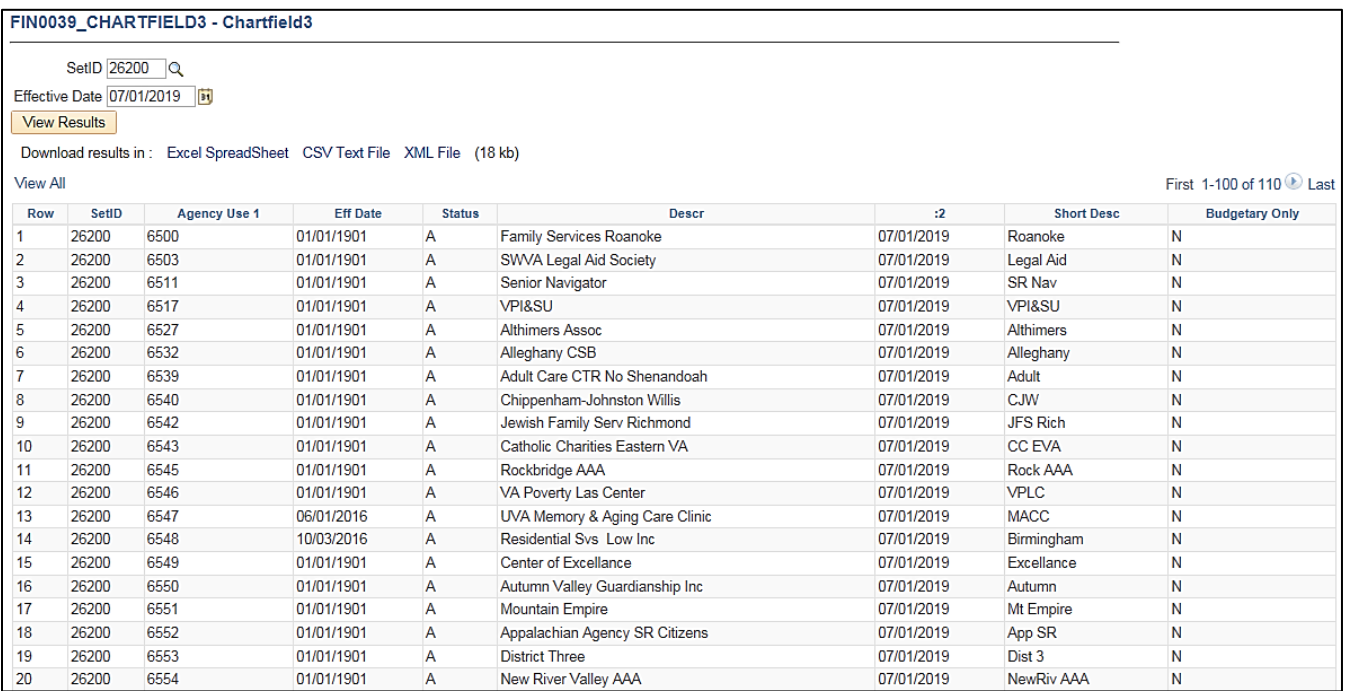

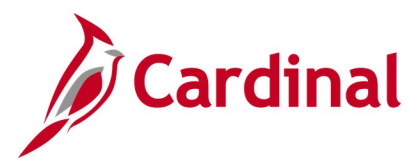

## **Agency Use 2 Query (FIN0024\_BUD\_REF)**

#### **REVISED:** 02/22/2017

#### **DESCRIPTION:**

Effective Date

This query displays Budget Reference (Agency Use 2) information by SetID and Effective Date.

#### **NAVIGATION PATH:**

Main Menu > Reporting Tools > Query > Query Viewer > FIN0024\_BUD\_REF

### **INPUT / SEARCH CRITERIA: OUTPUT FORMAT:** SetID

## **HTML** Excel

**CSV** 

#### **Screenshot of the FIN0024 Budget Reference (Agency Use 2) Query Page**

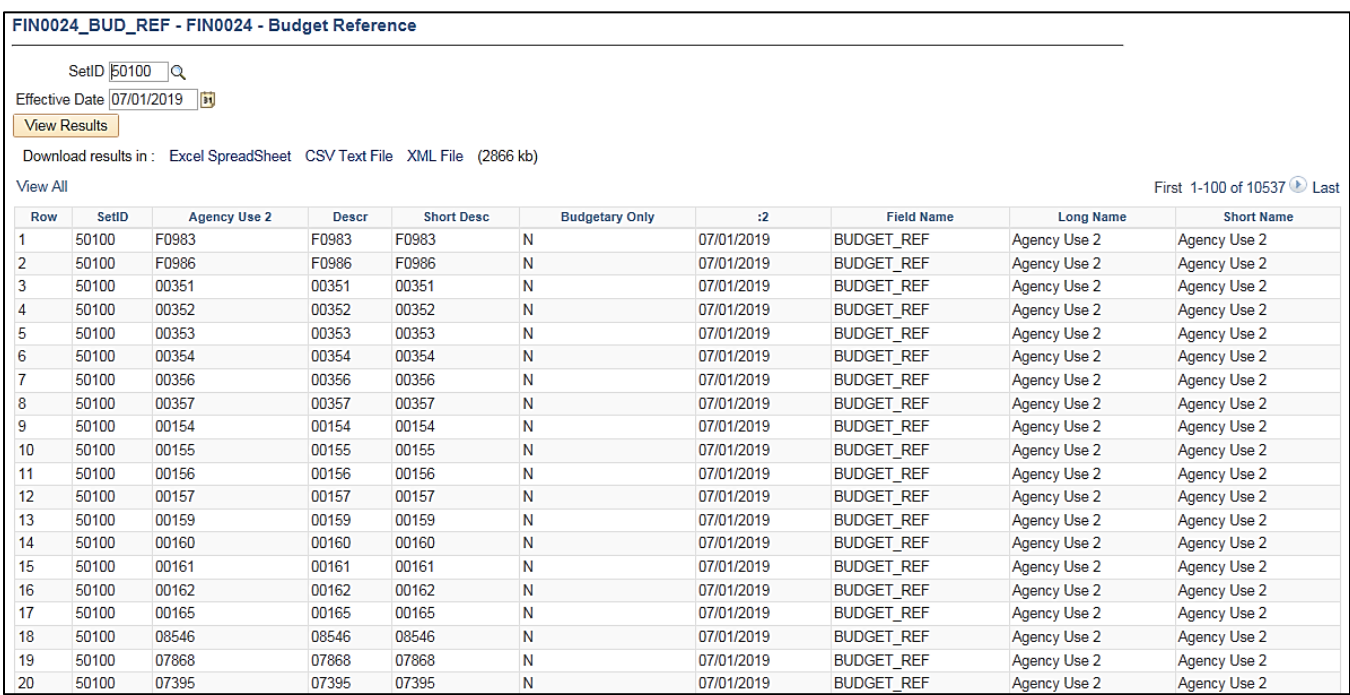

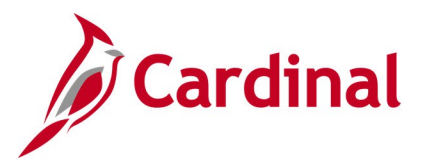

## **Asset ChartField Query (FIN0032\_OPERATING\_UNITS)**

#### **REVISED:** 02/22/2017

#### **DESCRIPTION:**

This query displays all the valid Asset values that are active in Cardinal for a SetID as of the designated As of Date. The Asset ChartField is used to capture financial transactions associated with various assets of an agency such as buildings, lots, structures, facilities, or equipment. In this context, the Asset ChartField is used for the purpose of tracking expenditures, not for the purpose of tracking the value of the asset.

#### **NAVIGATION PATH:**

Main Menu > Reporting Tools > Query > Query Viewer > FIN0032\_OPERATING\_UNITS

#### **INPUT / SEARCH CRITERIA: WE COUTPUT FORMAT:**

SetID As Of Date

### **HTML** Excel **CSV**

#### **Screenshot of the FIN0032 Operating Units (Asset) ChartField Query Page**

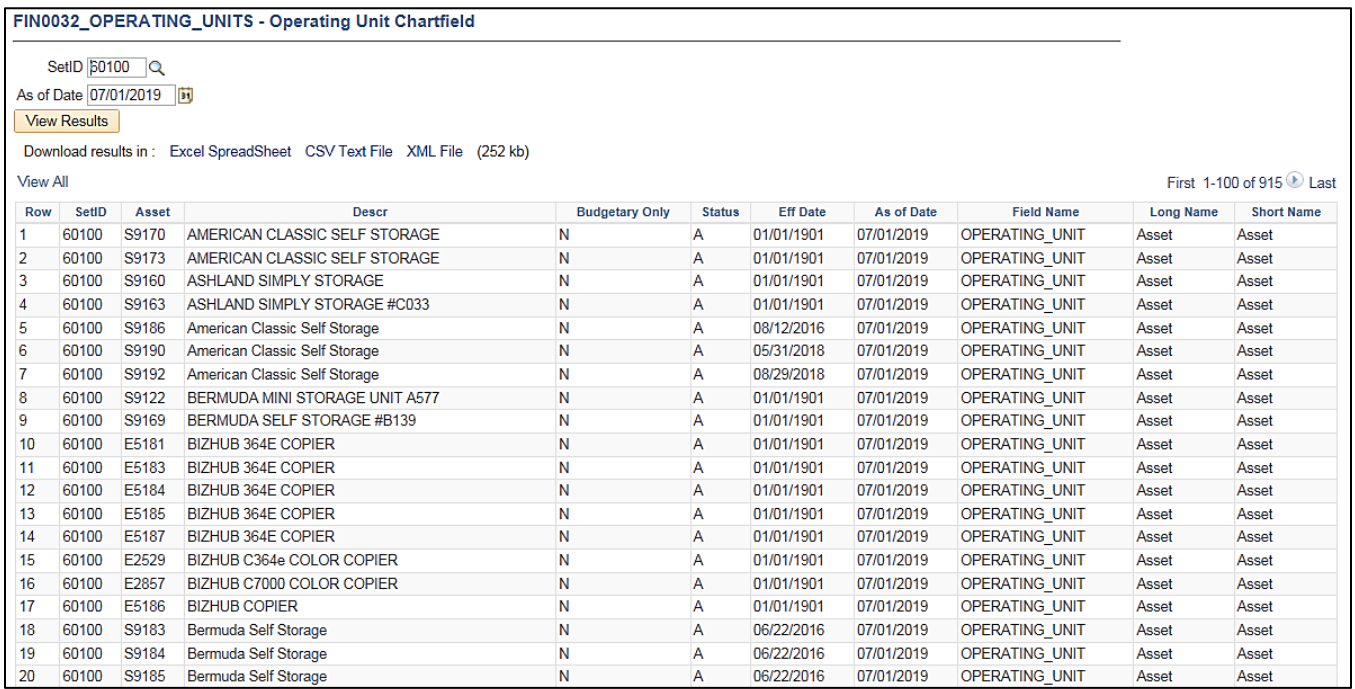

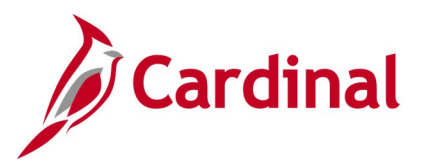

## **Budget Journals by Ledger Query (V\_GL\_BUDGET\_JRNL)**

**REVISED:** 02/22/2017

#### **DESCRIPTION:**

This query displays budget entry detail for any and all agencies within Cardinal.

#### **NAVIGATION PATH:**

Main Menu > Reporting Tools > Query > Query Viewer > V\_GL\_BUDGET\_JRNL

#### **INPUT / SEARCH CRITERIA: OUTPUT FORMAT:**

#### Business Unit (% for all) Ledger Group (% for all) Journal ID (% for all) Journal Date From Journal Date To Budget Hdr Status (% for all) Fund (% for all) Program (% for all) Department (% for all) Project (% for all)

**HTML** Excel **CSV** 

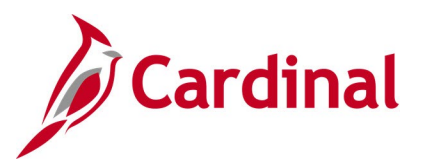

## **Screenshot of the Budget Journals by Ledger Query Page**

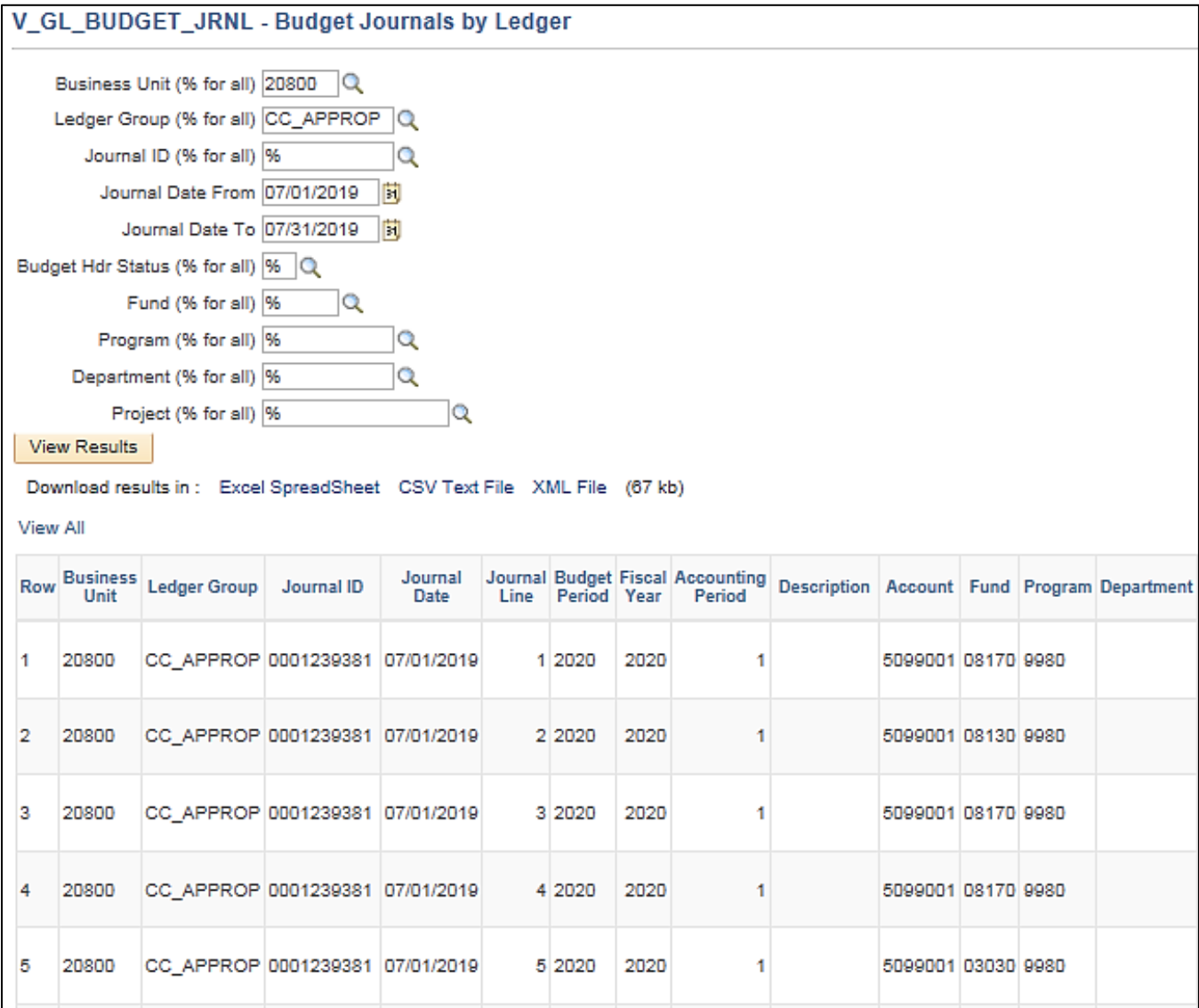

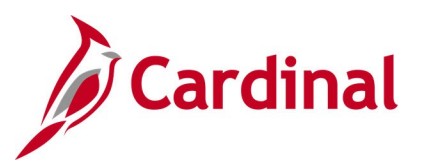

## **Screenshot of the Budget Journals by Ledger Query Page (scrolled right)**

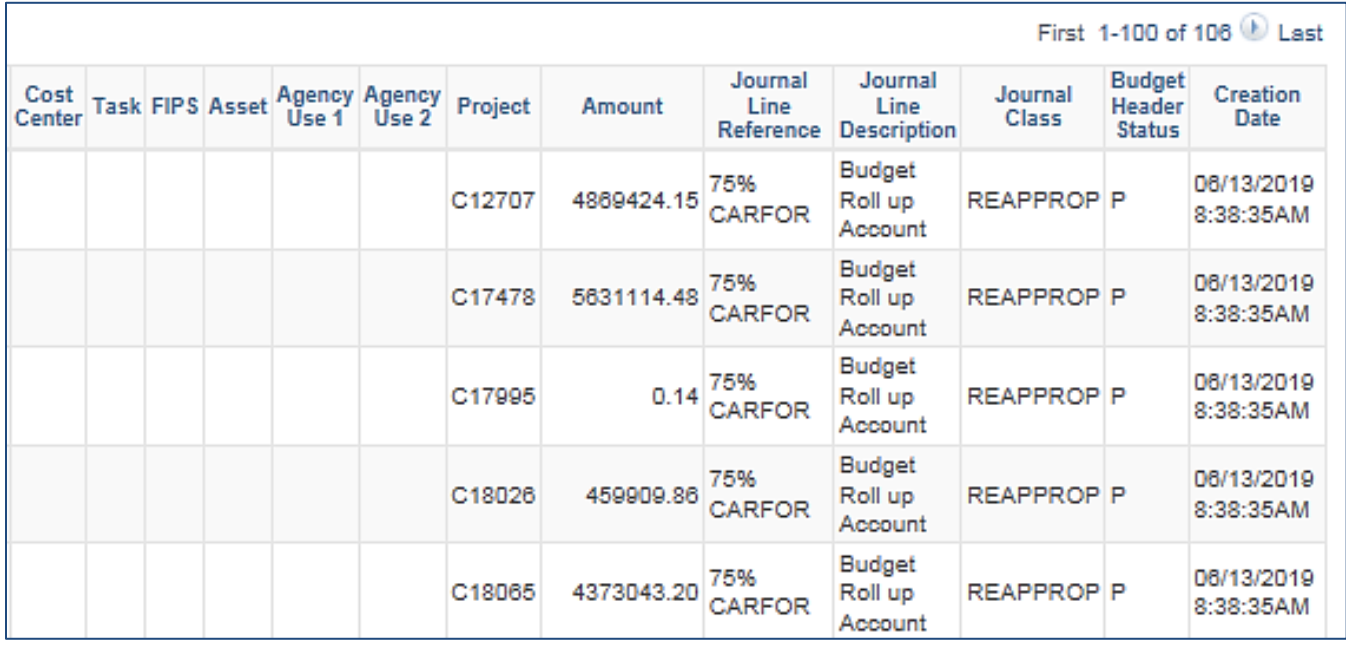

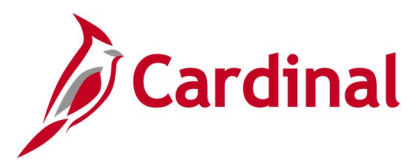

## **Budget Period Query (FIN0054\_VALID\_BUDGET\_PERIODS)**

#### **REVISED:** 02/22/2017

#### **DESCRIPTION:**

This query displays all budget periods by SetID that have been established in Cardinal. The query provides information for budget periods including Description, Begin Date, and End Date.

#### **NAVIGATION PATH:**

Main Menu > Reporting Tools > Query > Query Viewer > FIN0054 VALID\_BUDGET\_PERIODS

#### **INPUT / SEARCH CRITERIA: OUTPUT FORMAT:**

SetID (enter STATE) HTML

# Excel **CSV**

#### **Screenshot of the FIN0054 Valid Budget Period Query Page**

FIN0054\_VALID\_BUDGET\_PERIODS - Valid Budget Period

SetID STATE Q View Results

Download results in: Excel SpreadSheet CSV Text File XML File (38 kb)

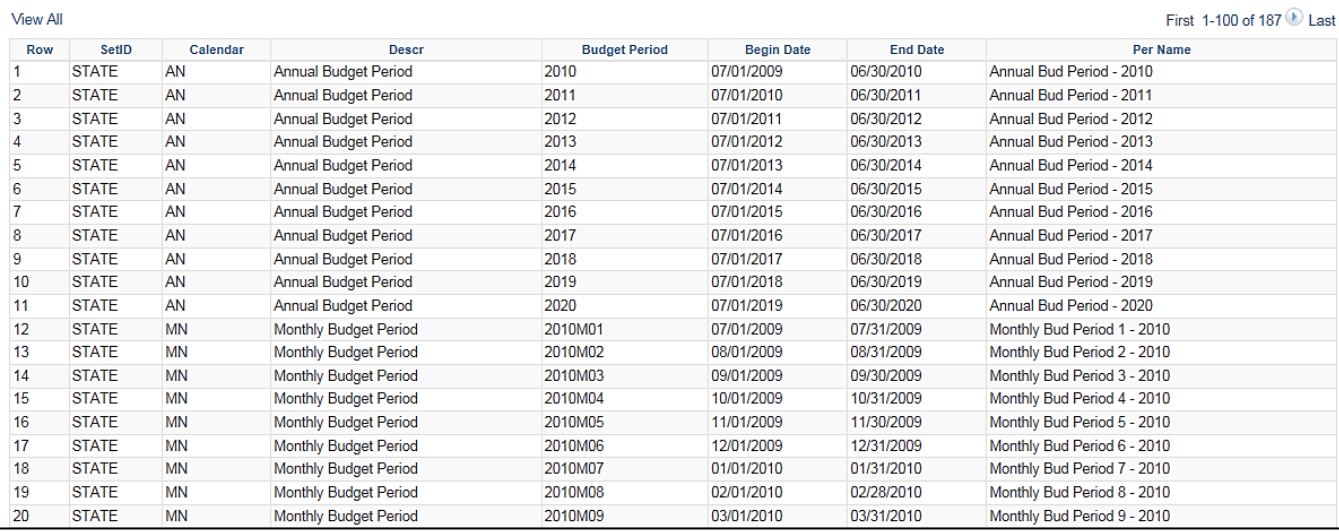

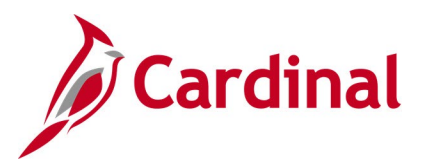

## **CARS Do Not Send List Query (V\_GL\_CARS\_DO\_NOT\_SEND)**

#### **REVISED:** 02/22/2017

#### **DESCRIPTION:**

This query displays journal transactions that are marked Do Not Send to CARS (Commonwealth Accounting and Reporting System) and the query can be used during reconciliation to identify transactions in Cardinal that were not sent to CARS.

#### **NAVIGATION PATH:**

Main Menu > Reporting Tools > Query > Query Viewer > V\_GL\_CARS\_DO\_NOT\_SEND

### **INPUT / SEARCH CRITERIA: COUTPUT FORMAT:**

Business Unit Fiscal Year Accounting Period **HTML** 

Excel **CSV** 

### **Screenshot of the CARS Do Not Send List Query Page**

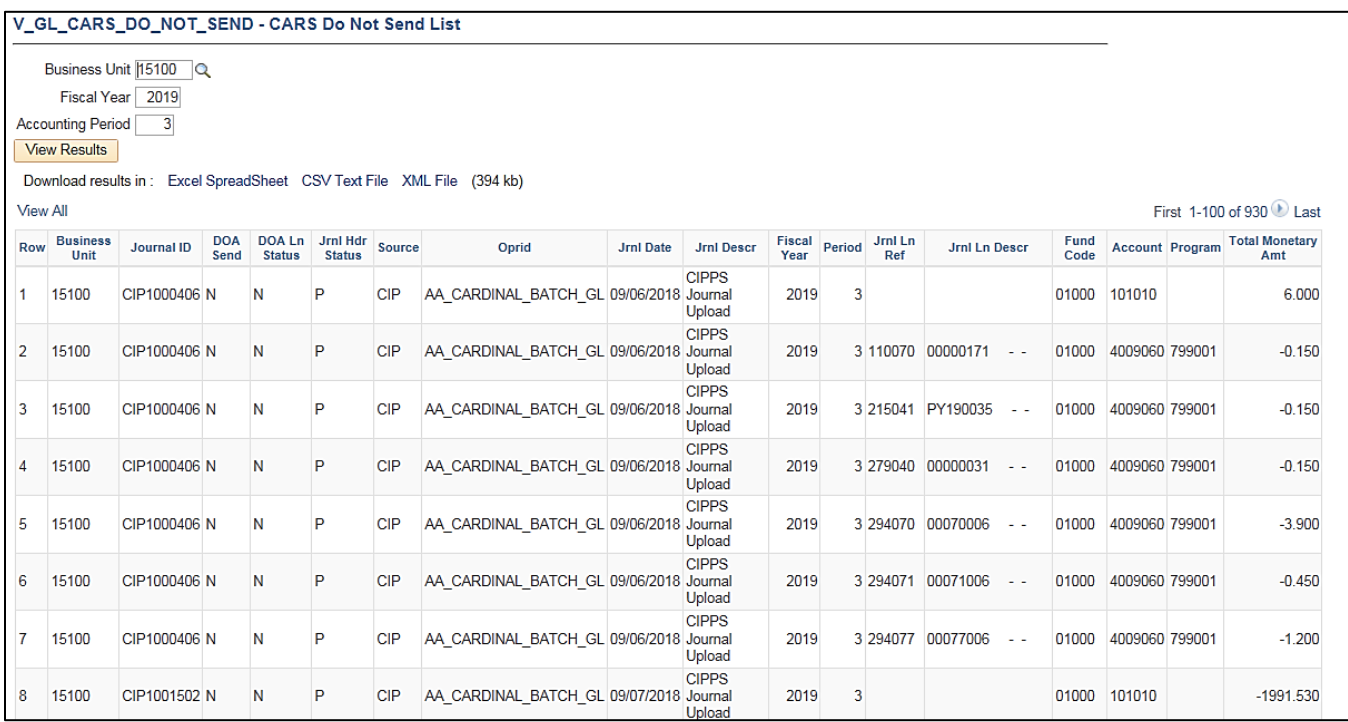

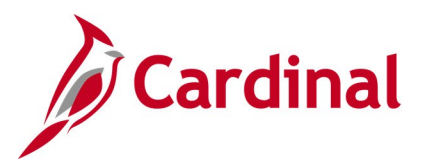

## **CARS History Transactions Query (V\_GL\_CARS\_HISTORY\_TRANS)**

**REVISED:** 02/22/2017

#### **DESCRIPTION:**

This query displays transactions from CARS and the Record Status in Cardinal (Matched/Unmatched). The query can be used as a reconciliation resource to identify transactions in CARS that are not in Cardinal and which may require adjusting entries.

#### **NAVIGATION PATH:**

Main Menu > Reporting Tools > Query > Query Viewer > V\_GL\_CARS\_HISTORY\_TRANS

#### **INPUT / SEARCH CRITERIA: COUTPUT FORMAT:**

Business Unit (% for All) Agency (% for All) Fiscal Year From Period To Period Batch Type (% for All) From Batch Nbr To Batch Nbr

# **HTML**

Excel **CSV** 

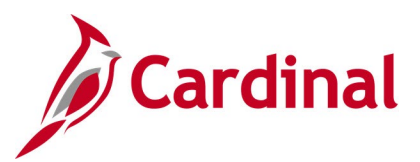

## **Screenshot of the CARS History Transactions Query Page**

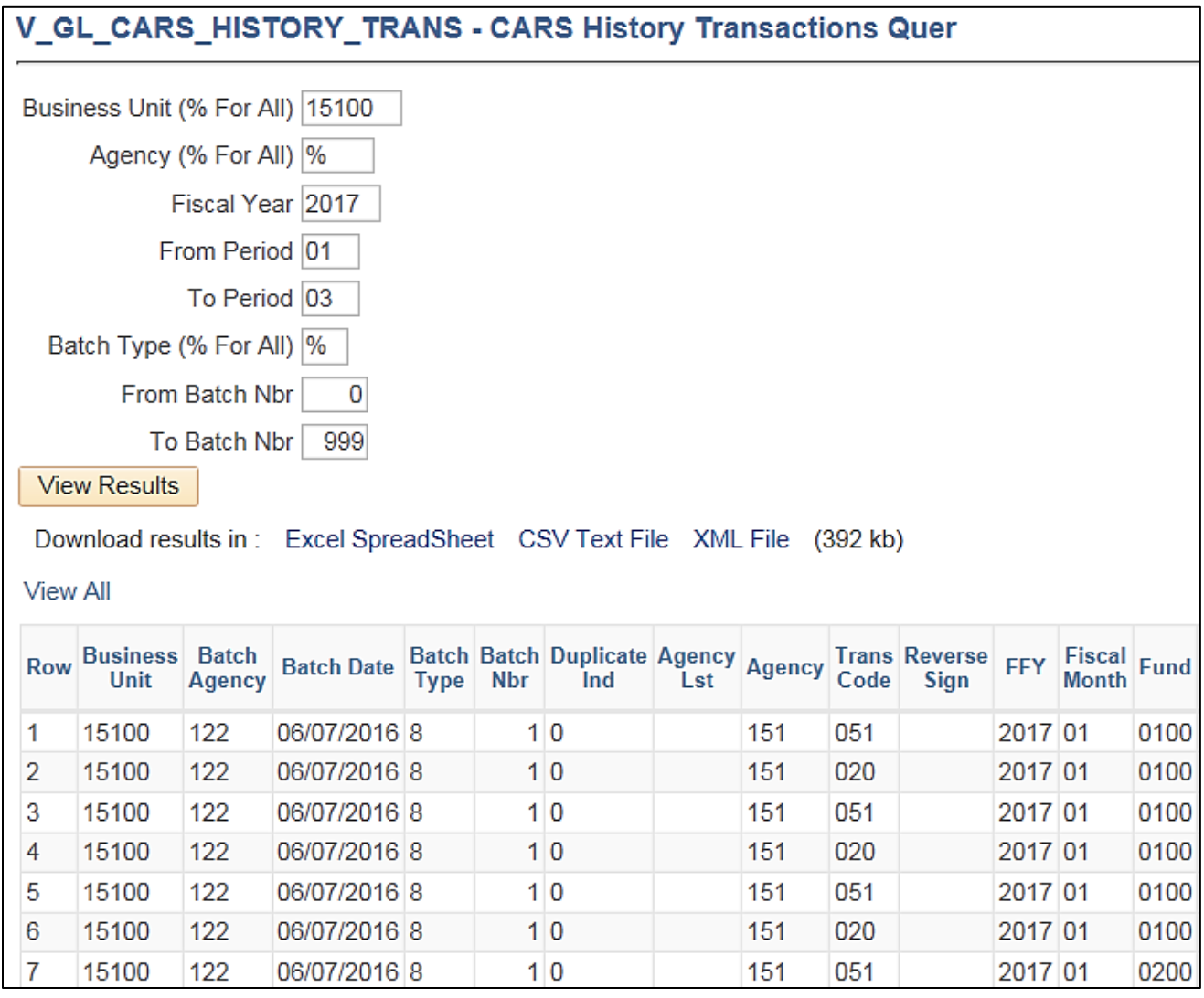

## **Screenshot of the CARS History Transaction Query Page (scrolled right)**

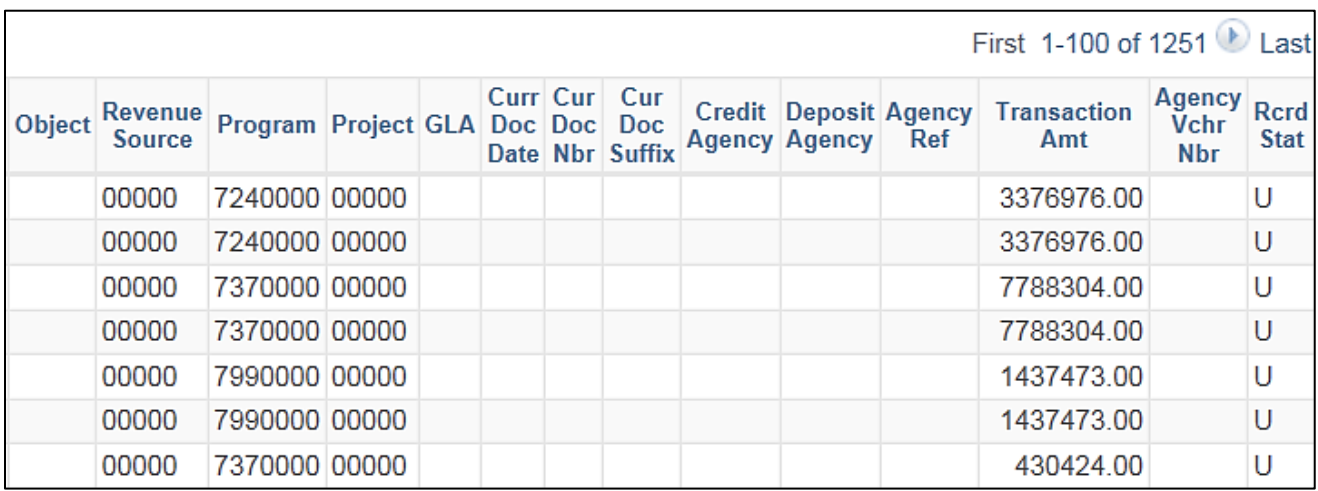

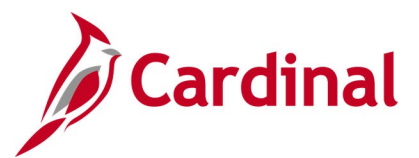

## **CARS Reconciliation for Accounting Period Query (V\_GL\_CARS\_RECON\_ACCTG\_PERIOD)**

#### **REVISED:** 02/22/2017

#### **DESCRIPTION:**

This query displays detailed journal information, including whether the journal was sent to CARS. The query can be used to view journal details and identify related CARS Batch information including the CARS indicator.

#### **NAVIGATION PATH:**

Main Menu > Reporting Tools > Query > Query Viewer > V\_GL\_CARS\_RECON\_ACCTG\_PERIOD

#### **INPUT / SEARCH CRITERIA: WE COUTPUT FORMAT:**

Business Unit Fiscal Year Accounting Period From Accounting Period To Fund (% for all) Account (% for all)

**HTML** Excel **CSV** 

### **Screenshot of the CARS Reconciliation for Accounting Period Query Page**

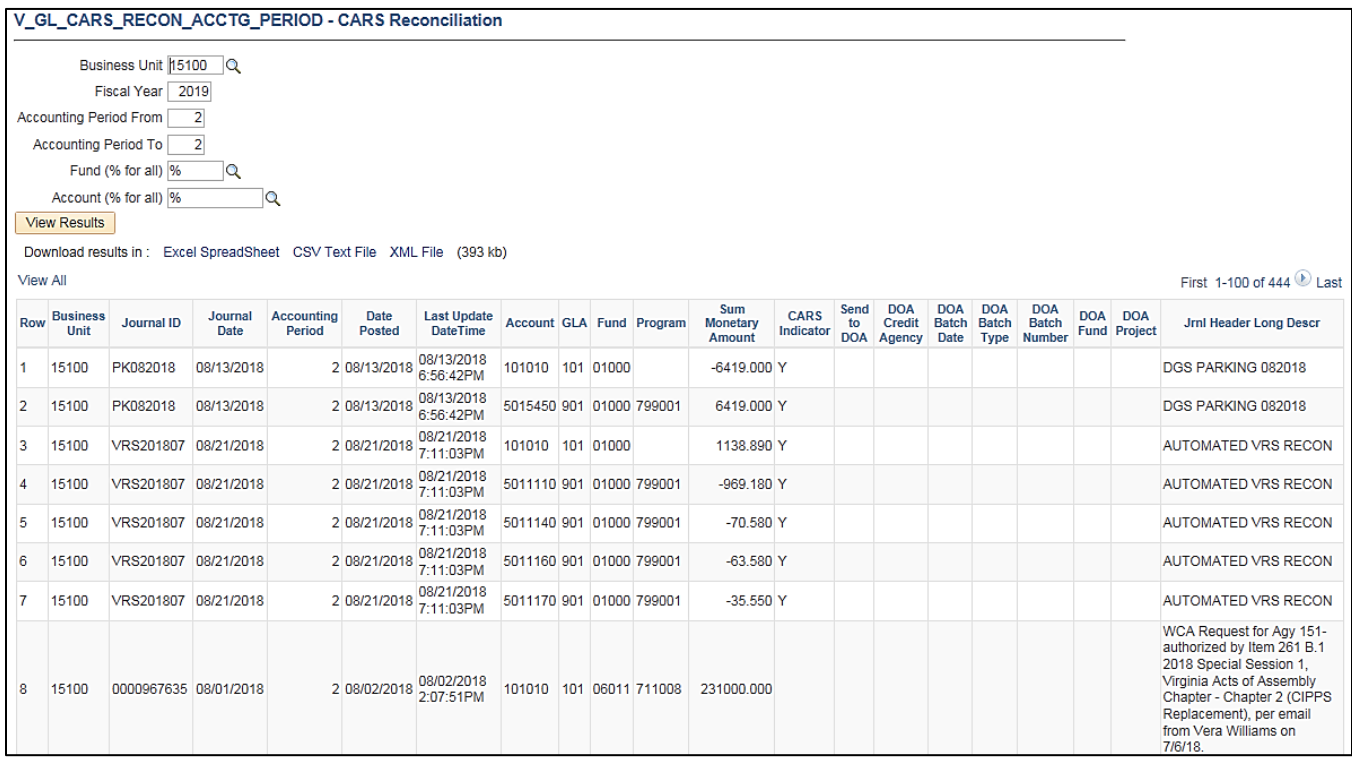

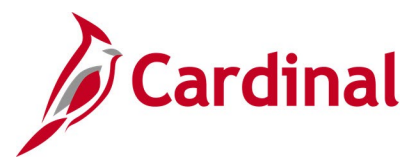

## **CARS Reconciliation for Posted Date Query (V\_GL\_CARS\_RECON\_POSTED\_DT)**

#### **REVISED:** 02/22/2017

#### **DESCRIPTION:**

This query displays detailed journal information including the posted date. The query can be used to view journal details and identify timing differences.

#### **NAVIGATION PATH:**

Main Menu > Reporting Tools > Query > Query Viewer > V\_GL\_CARS\_RECON\_POSTED\_DT

### **INPUT / SEARCH CRITERIA: WE COUTPUT FORMAT:**

Business Unit Date From Date To Fund (% for all) Account (% for all)

**HTML Excel CSV** 

#### **Screenshot of the CARS Reconciliation for Posted Date Query Page**

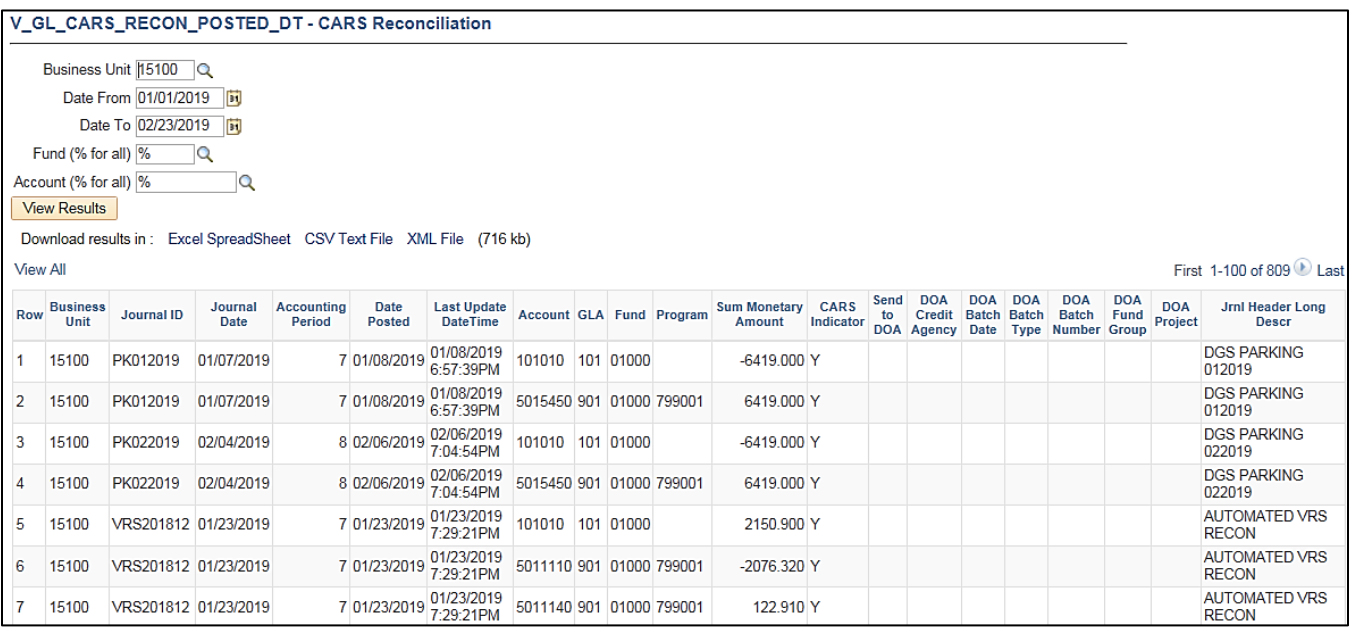

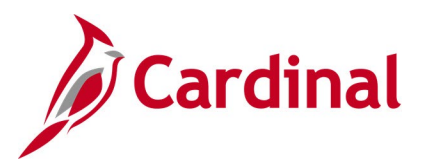

## **Cost Center Not In Tree Query (V\_GL\_TREE\_AUDIT\_COSTCENTER)**

#### **REVISED:** 02/27/2017

#### **DESCRIPTION:**

This query tracks established cost center codes that are not in the COST\_CENTER\_EDITS tree.

#### **NAVIGATION PATH:**

Main Menu > Reporting Tools > Query > Query Viewer > V\_GL\_TREE\_AUDIT\_COSTCENTER

#### **INPUT / SEARCH CRITERIA: OUTPUT FORMAT:**

None **None** HTML

Excel **CSV** 

#### **Screenshot of the Cost Center Not In Tree Query Page**

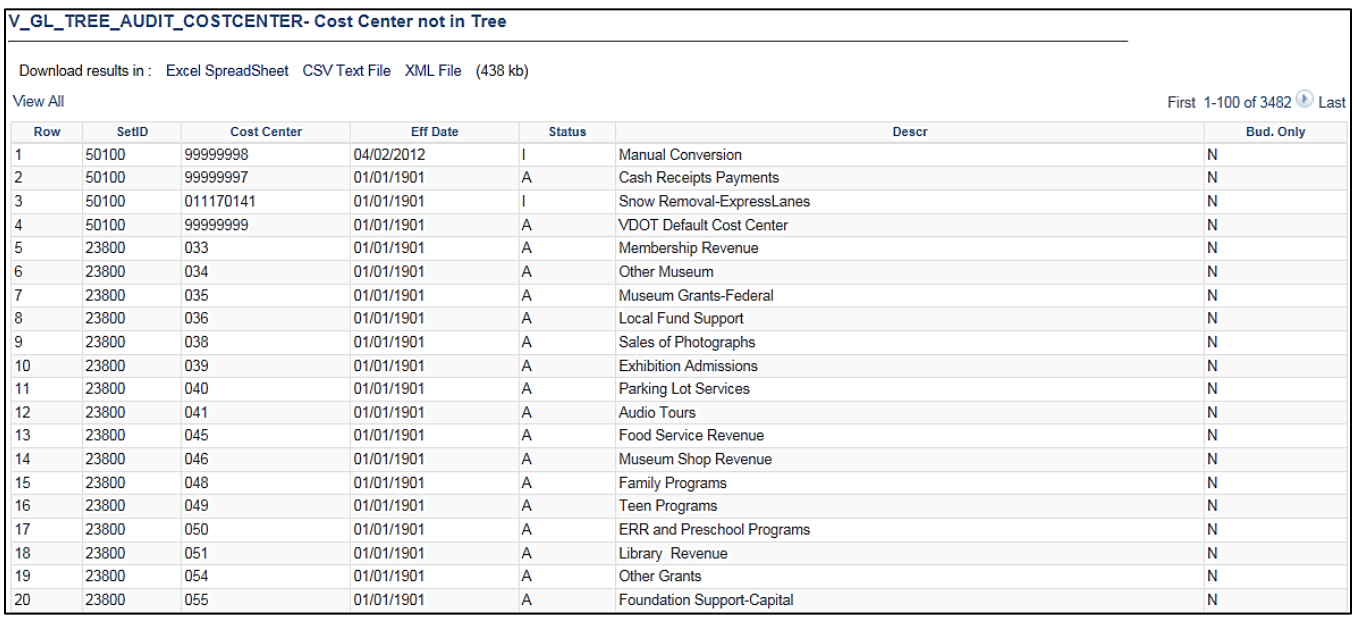

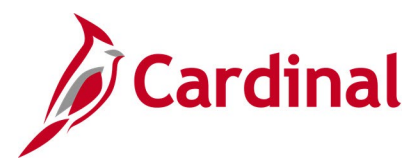

## **Cost Center Query (FIN0037\_CHARTFIELD1)**

#### **REVISED:** 02/22/2017

#### **DESCRIPTION:**

This query displays all the valid Cost Centers that are active in Cardinal for a SetID as of the designated Effective Date. The Cost Center ChartField is used to capture administrative or operational related financial costs (e.g., Administration and Support, Training, Employee Programs, Research and Development).

#### **NAVIGATION PATH:**

Main Menu > Reporting Tools > Query > Query Viewer > FIN0037\_CHARTFIELD1

#### **INPUT / SEARCH CRITERIA: OUTPUT FORMAT:**

SetID Effective Date **HTML** Excel **CSV** 

#### **Screenshot of the FIN0037 ChartField1 (Cost Center) Query Page**

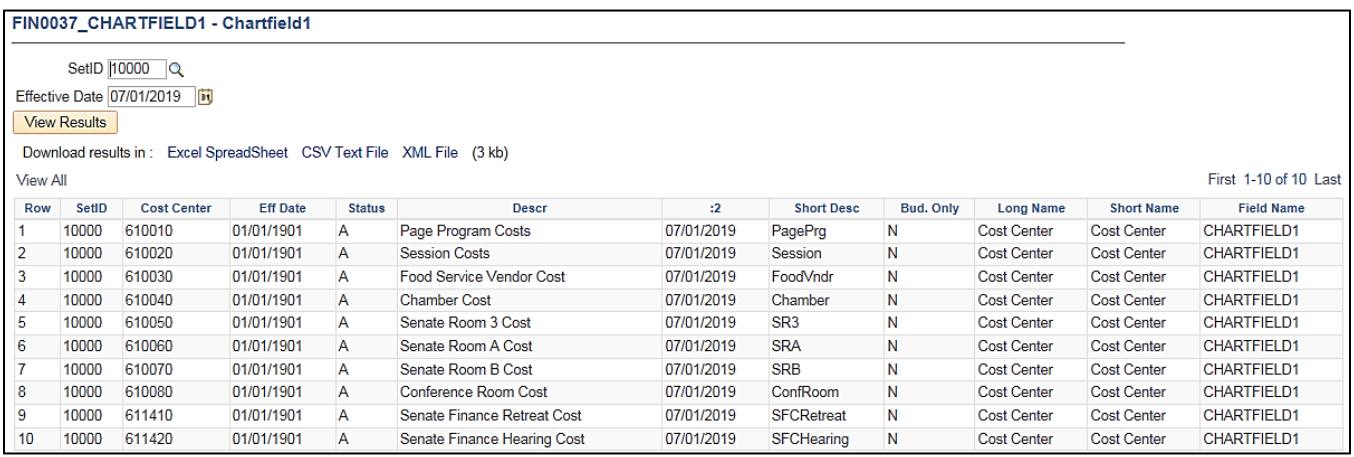

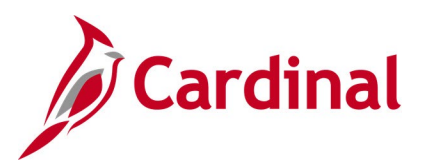

## **Cross Business Unit Journal Query (V\_GL\_CROSS\_BU\_JOURNALS)**

**REVISED:** 02/22/2017

#### **DESCRIPTION:**

This query displays Business Unit to Business Unit (Agency to Agency) GL journals for a designated date range. The query can be used to review journal transactions in which the Journal Header Business Unit is different from the Journal Line IU Business Unit (e.g., Department of Accounts (DOA) enters a journal entry to record an Appropriation Act Transfer).

#### **NAVIGATION PATH:**

Main Menu > Reporting Tools > Query > Query Viewer > V\_GL\_CROSS\_BU\_JOURNALS

#### **INPUT / SEARCH CRITERIA: OUTPUT FORMAT:**

Business Unit (% for All) Fiscal Year Accounting Period From Accounting Period To

**HTML** Excel **CSV** 

#### **Screenshot of the Cross Business Unit Journals Query Page**

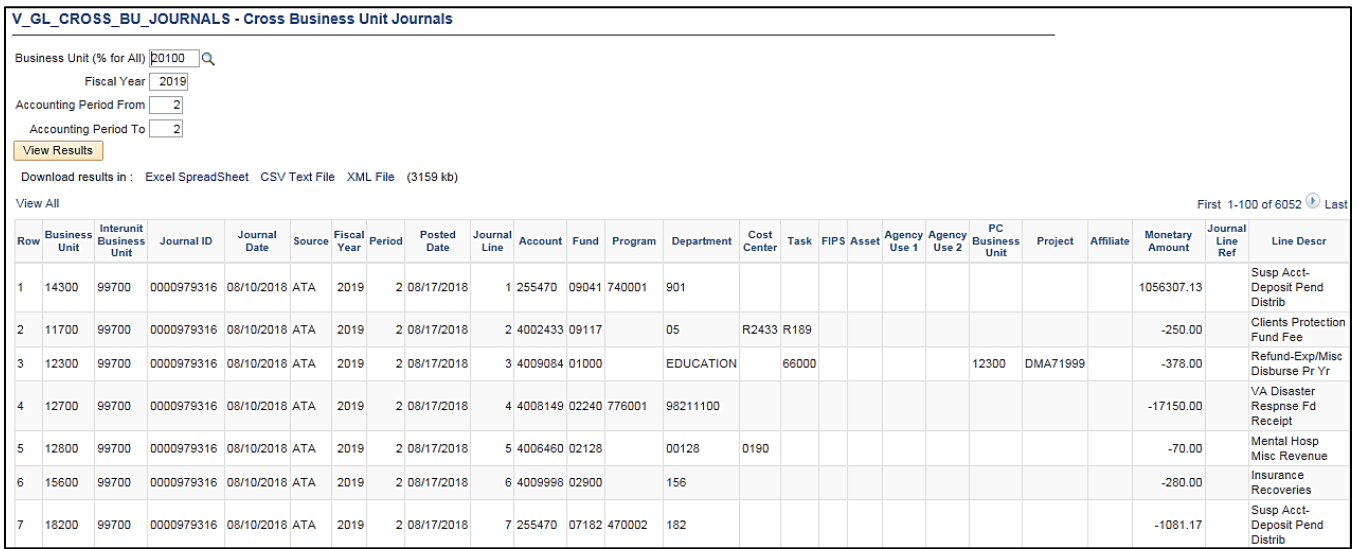

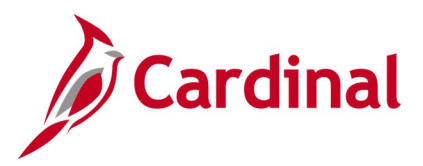

## **Department Codes Query (FIN0011\_DEPARTMENT\_CODES)**

#### **REVISED:** 02/22/2017

#### **DESCRIPTION:**

This query displays all available Departments that are active in Cardinal for a designated SetID and As of Date. The query provides information about the Department Code including Description.

#### **NAVIGATION PATH:**

Main Menu > Reporting Tools > Query > Query Viewer > FIN0011\_DEPARTMENT\_CODES

#### **INPUT / SEARCH CRITERIA: OUTPUT FORMAT:** SetID As Of Date

## **HTML** Excel **CSV**

#### **Screenshot of the FIN0011 Department Codes Query Page**

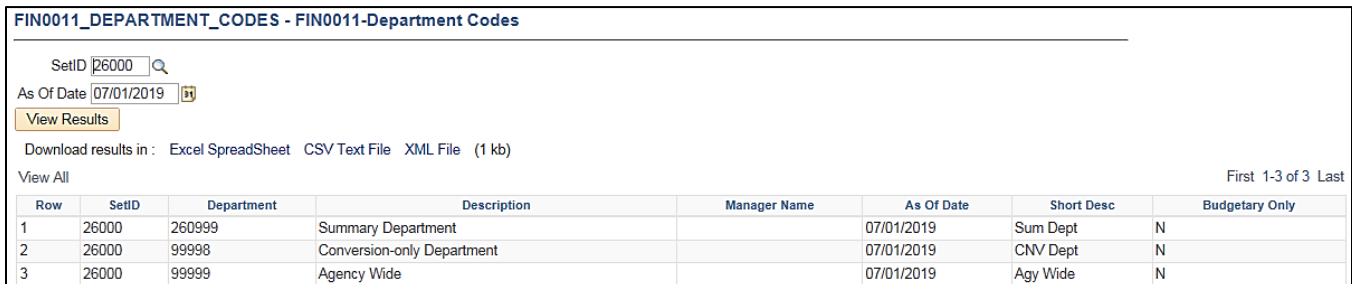

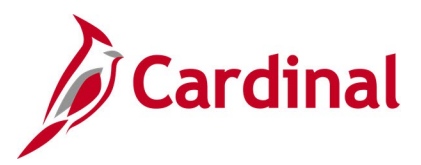

## **Departments Not in Tree Query (V\_GL\_TREE\_AUDIT\_DEPTID)**

#### **REVISED:** 02/27/2017

#### **DESCRIPTION:**

This query tracks established department IDs that are not in the DEPT BUDGET tree.

#### **NAVIGATION PATH:**

Main Menu > Reporting Tools > Query > Query Viewer > V\_GL\_TREE\_AUDIT\_DEPTID

#### **INPUT / SEARCH CRITERIA: OUTPUT FORMAT:**

None **HTML** 

Excel **CSV** 

#### **Screenshot of the Departments Not in Tree Query Page**

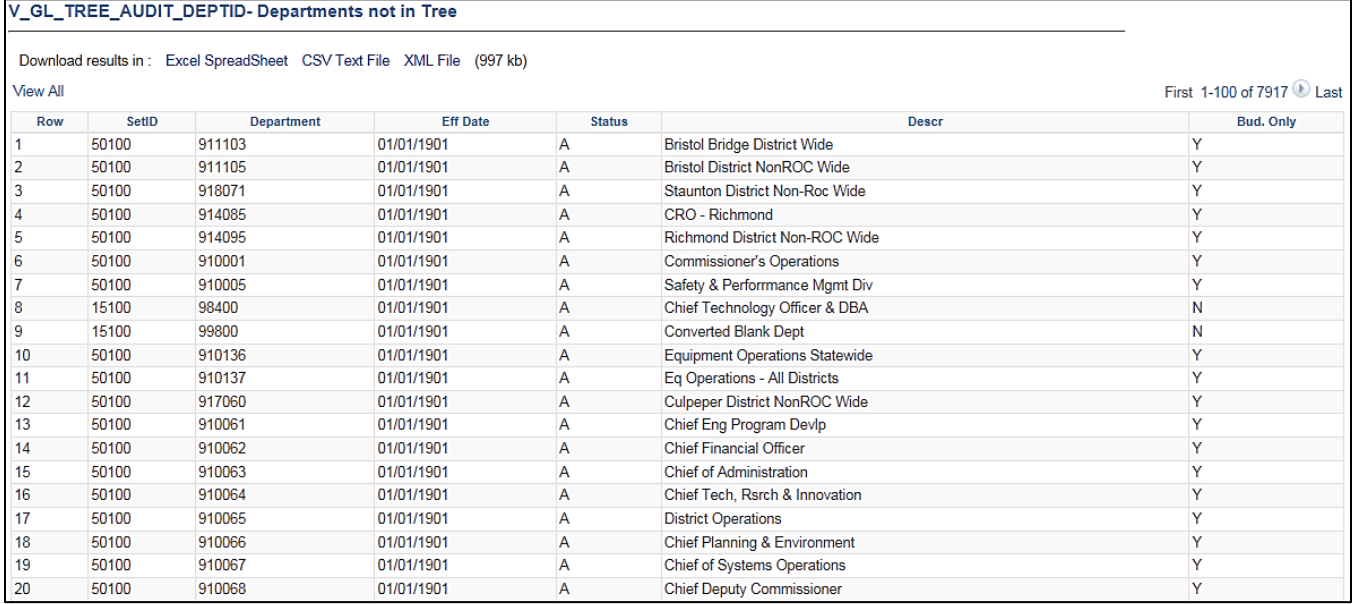

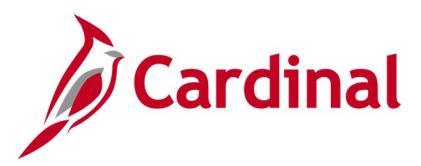

## **DOA Preaudit Query (V\_GL\_PREAUDIT\_DETAILS)**

#### **REVISED:** 02/27/2017

#### **DESCRIPTION:**

This query is used for DOA preadit to display Legal and Capital Outlay expenditures. This query returns Business Unit, Journal ID, Journal Date, Journal Header Status, Journal Line, Account, Fund, Program, Project, and Amount based on Business Unit, Journal ID, Journal Date range parameters.

#### **NAVIGATION PATH:**

Main Menu > Reporting Tools > Query > Query Viewer > V\_GL\_PREAUDIT\_DETAILS

#### **INPUT / SEARCH CRITERIA: COUTPUT FORMAT:**

Business Unit (% for all) Journal ID (% for all) Journal Date From Journal Date To

**HTML** Excel **CSV** 

#### **Screenshot of the DOA PREAUDIT DETAIL Query Page**

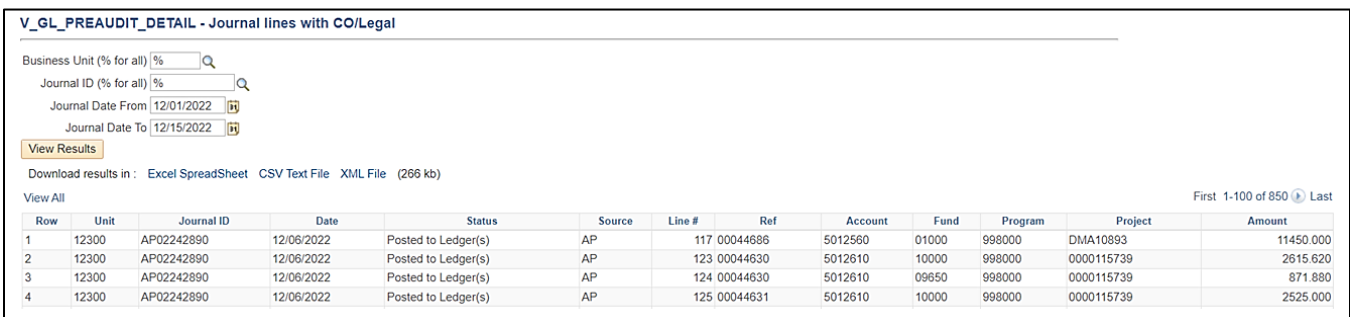

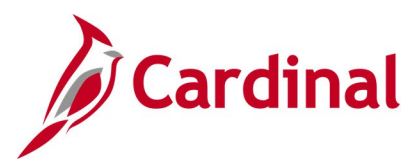

## **Employee Name from PY Journal Query (V\_GL\_PY\_JRNL\_EMP\_NAME)**

**REVISED:** 10/22/2021

#### **DESCRIPTION:**

This query identifies the employee related to a particular Payroll (PY) journal line.

#### **NAVIGATION PATH:**

Main Menu > Reporting Tools > Query > Query Viewer > V\_GL\_PY\_JRNL\_EMP\_NAME

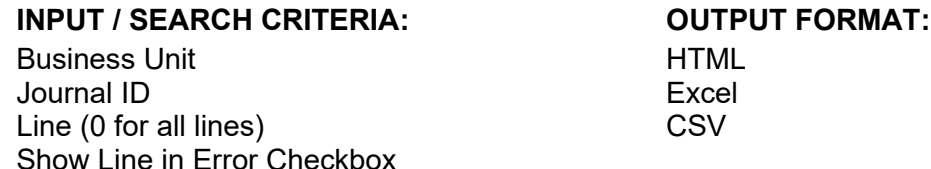

The **Line (0 for all lines)** input/search criteria is used to provide data for either one specific line number or for all lines within a journal; and, the **Show Line in Error** checkbox is used to limit those line(s) to those with error (see screenshot below).

To display all journal lines, enter '0' in the **Line** criteria and leave the **Show Line in Error** checkbox unselected. To display all journal lines that are in error, enter '0' in the **Line** criteria and select the **Show Line in Error** checkbox. Please be aware that if there are too many lines to display then an error message will appear that says: "Query Result Set too Large".

When running for a specific line number, it is advised to leave the **Show Line in Error** checkbox unselected because the checkbox, when selected, will only yield data for a line number if it is in error. Please also be aware that the offset lines will not retrieve any data as they do not directly relate to an employee.

#### **Screenshot of the Employee Name from PY Journal Query Page**

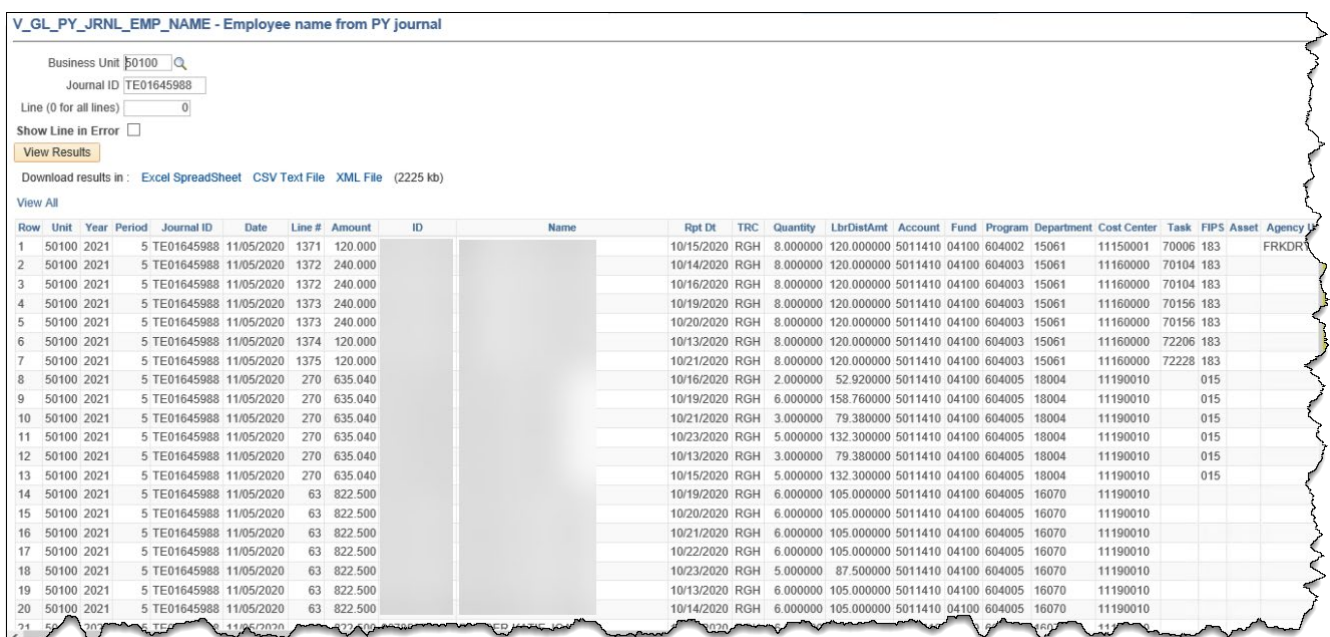

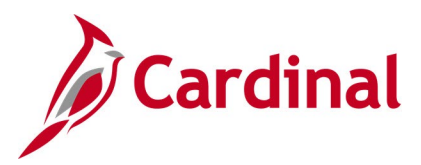

## **Expenditures by Phase Query (V\_GL\_PHASE\_EXP)**

#### **REVISED:** 02/23/2017

#### **DESCRIPTION:**

This query captures posted activity and task expenditures by phase for VDOT financial statements and FHWA (Federal Highway Administration) reports.

#### **NAVIGATION PATH:**

Main Menu > Reporting Tools > Query > Query Viewer > V\_GL\_PHASE\_EXP

### **INPUT / SEARCH CRITERIA: OUTPUT FORMAT:**

Business Unit Ledger Fiscal Year Accounting Period From Accounting Period To Program (% for all) Phase

**HTML** Excel **CSV** 

#### **Screenshot of the Expenditures by Phase Query Page**

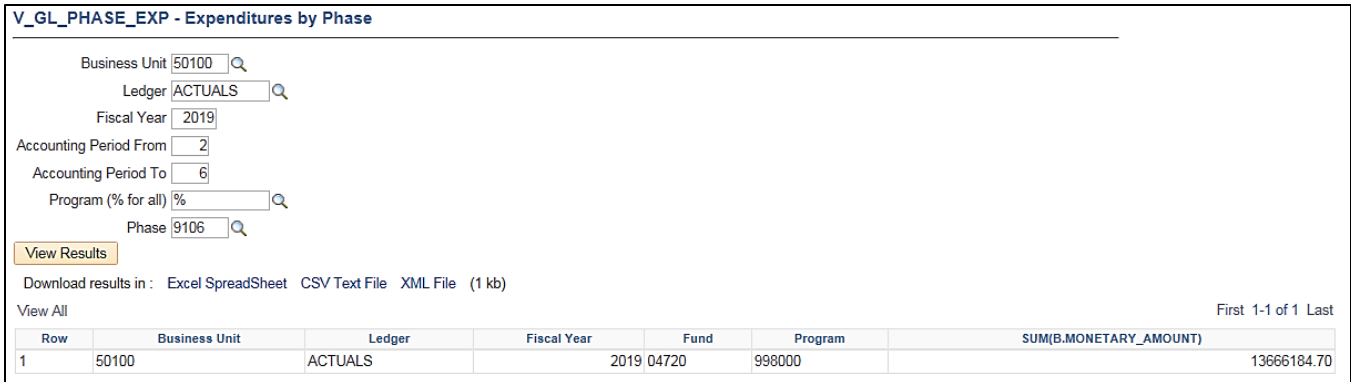

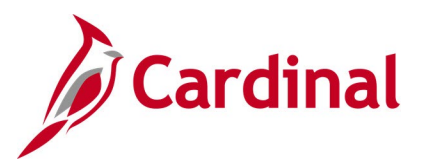

## **FIPS Codes Query (FIN0053\_VALID\_APPROPRIATIONS)**

#### **REVISED:** 02/22/2017

#### **DESCRIPTION:**

This query displays all valid Federal Information Processing Standards (FIPS) codes that are active in Cardinal as of the designated As of Date.

#### **NAVIGATION PATH:**

Main Menu > Reporting Tools > Query > Query Viewer > FIN0053\_VALID\_APPROPRIATIONS

### **INPUT / SEARCH CRITERIA: OUTPUT FORMAT:**

SetID (enter STATE) As of Date

**HTML** Excel **CSV** 

#### **Screenshot of the FIN0053 Valid Appropriations (FIPS Codes) Query Page**

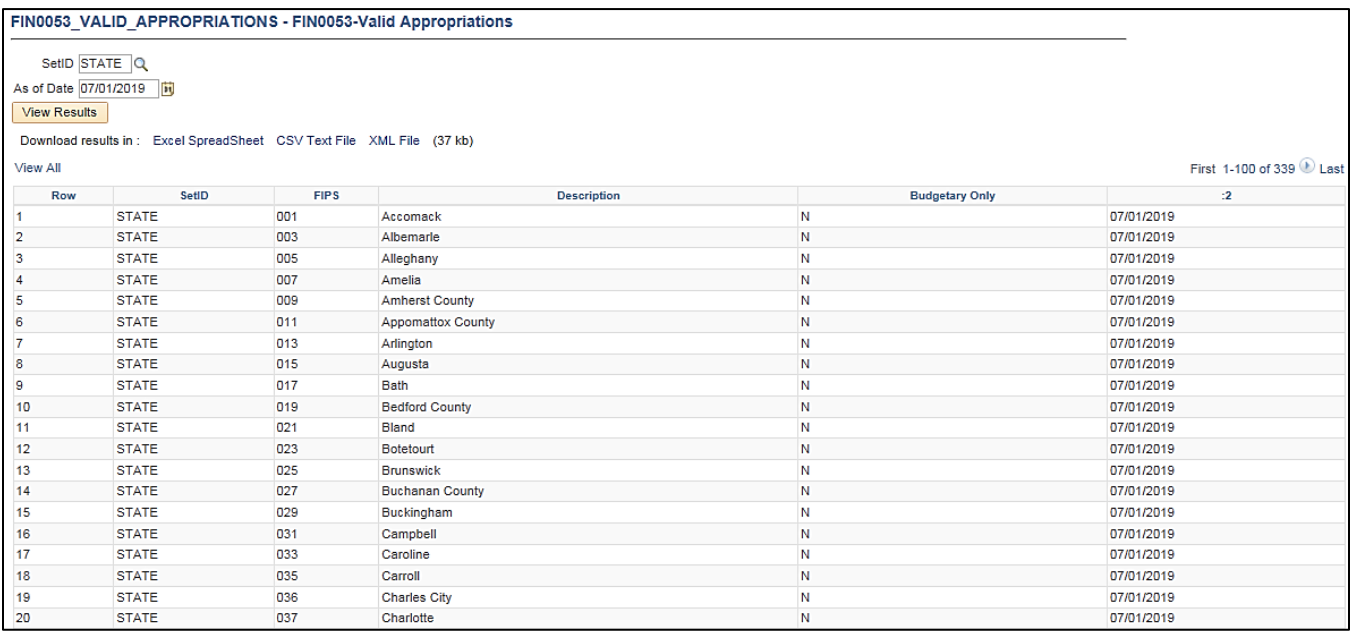

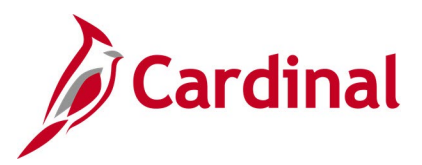

## **Funds Not in Tree Query (V\_GL\_TREE\_AUDIT\_FUND)**

#### **REVISED:** 02/9/2023

#### **DESCRIPTION:**

This query tracks established funds that are not in the FUND\_ACFR tree.

#### **NAVIGATION PATH:**

Main Menu > Reporting Tools > Query > Query Viewer > V\_GL\_TREE\_AUDIT\_FUND

#### **INPUT / SEARCH CRITERIA: OUTPUT FORMAT:**

# None **HTML**

Excel **CSV** 

#### **Screenshot of Funds Not in Tree Query Page**

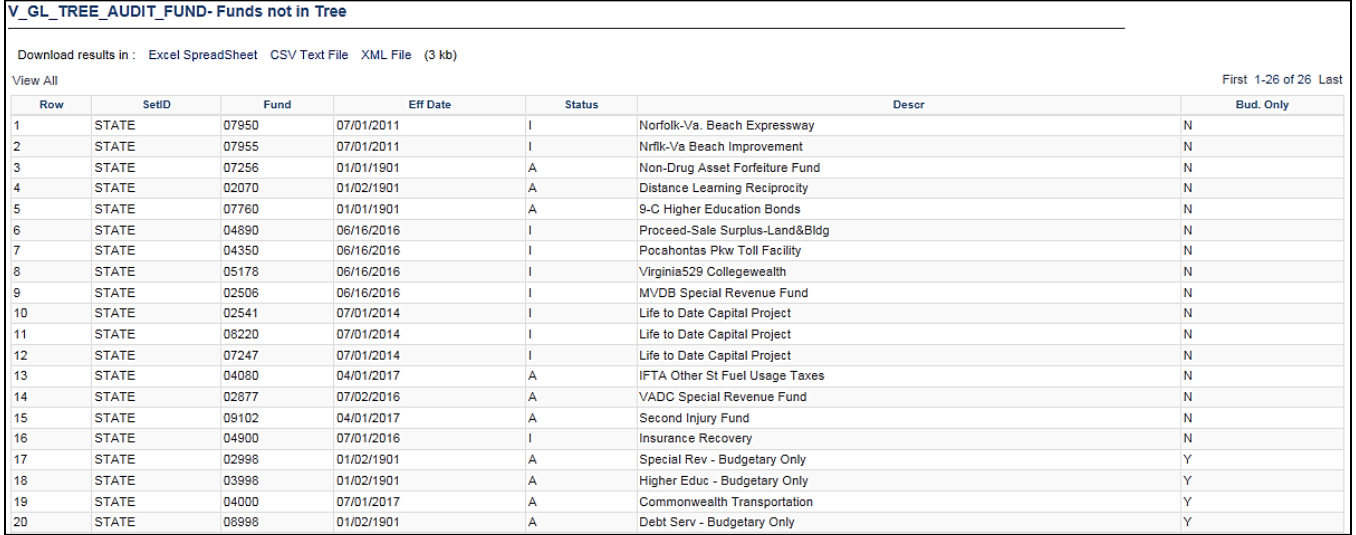

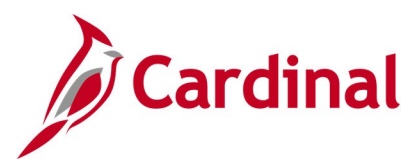

## **Funds Query (FIN0050\_VALID\_FUNDS)**

#### **REVISED:** 02/9/2023

#### **DESCRIPTION:**

This query displays all Fund values that are active in Cardinal as of the designated As of Date. The query provides information, including Description, Attributes, and Attribute Values.

#### **NAVIGATION PATH:**

Main Menu > Reporting Tools > Query > Query Viewer > FIN0050\_VALID\_FUNDS

### **INPUT / SEARCH CRITERIA: OUTPUT FORMAT:**

SetID (enter STATE) As of Date

## **HTML** Excel **CSV**

#### **Screenshot of the FIN0050 Valid Funds Query Page**

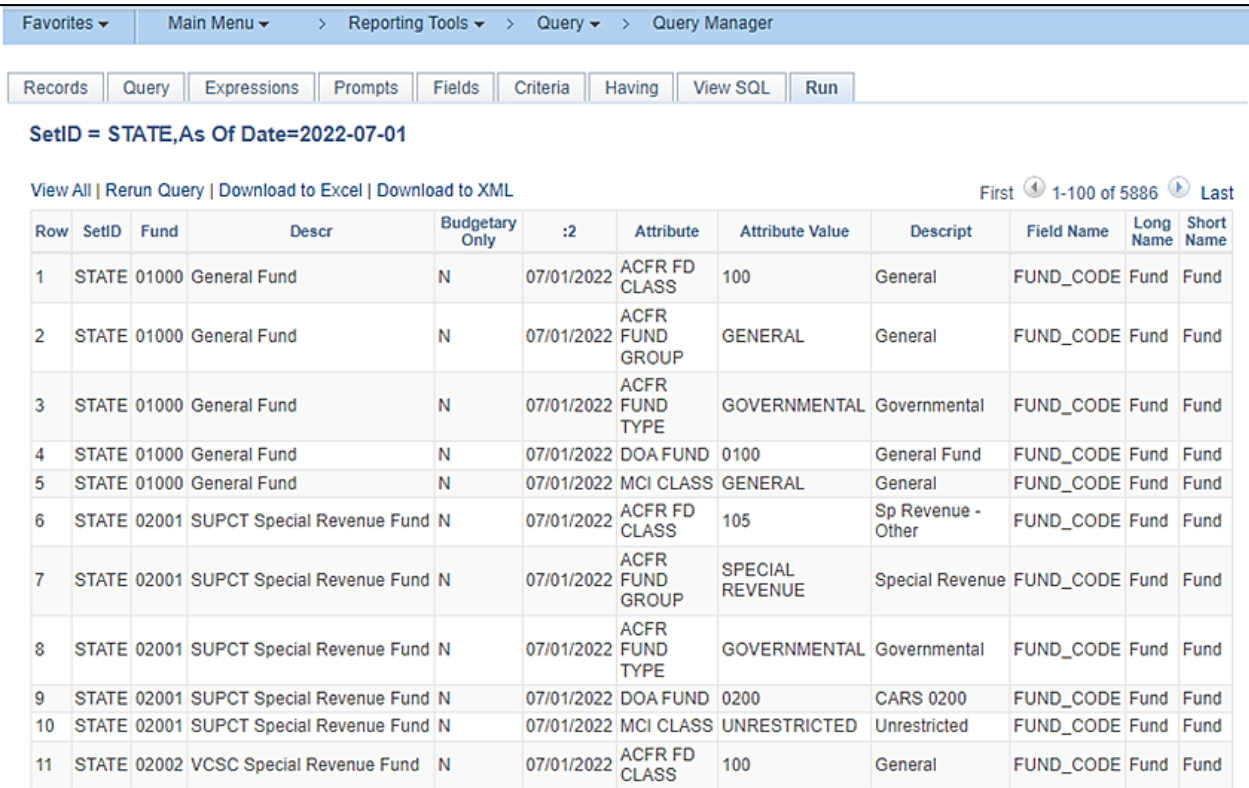

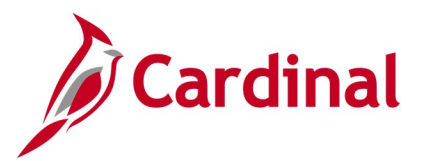

## **General Fund Cash Reversion Query (V\_GL\_GENERAL\_FUND\_REVERSION)**

#### **REVISED:** 02/22/2017

#### **DESCRIPTION:**

This query displays calculated amounts which can be used to reverse agency General Fund cash balances at year end. The query supports the year-end closing process.

#### **NAVIGATION PATH:**

Main Menu > Reporting Tools > Query > Query Viewer > V\_GL\_GENERAL\_FUND\_REVERSION

### **INPUT / SEARCH CRITERIA: OUTPUT FORMAT:**

Business Unit (% for All) Fund Code (% for All) Fiscal Year Adjustment Period Include [checkbox]

**HTML** Excel **CSV** 

### **Screenshot of the General Fund Cash Reversion Query Page**

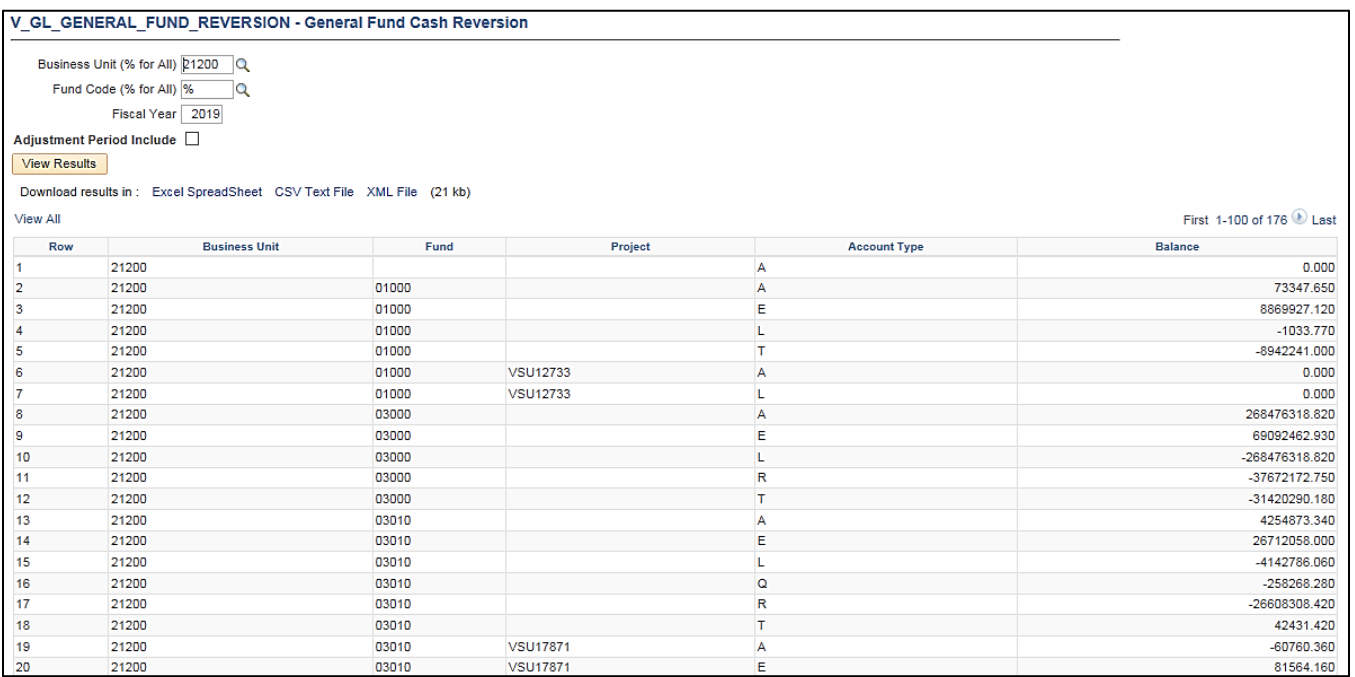

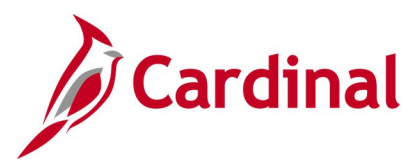

## **GL COA Journal Query (V\_GL\_JRNL\_INQ\_BY\_COA)**

**REVISED:** 02/22/2017

#### **DESCRIPTION:**

This query displays detailed journal accounting distribution information and description by Fund, Program, Account, Department, Cost Center and/or Project. The query provides journal information, including Journal ID, Journal Date, Posted Date, Journal Line Number, accounting distribution, and the associated cash lines of the transaction.

#### **NAVIGATION PATH:**

Main Menu > Reporting Tools > Query > Query Viewer > V\_GL\_JRNL\_INQ\_BY\_COA

#### **INPUT / SEARCH CRITERIA: OUTPUT FORMAT:**

Business Unit Fund (% for all) Program (% for all) Account (% for all) Department (% for all) Cost Center (% for all) Project (% for all) Journal Date From Journal Date To Include Long Description? [checkbox] **HTML** Excel **CSV** 

#### **Screenshot of the GL COA Journal Query Page**

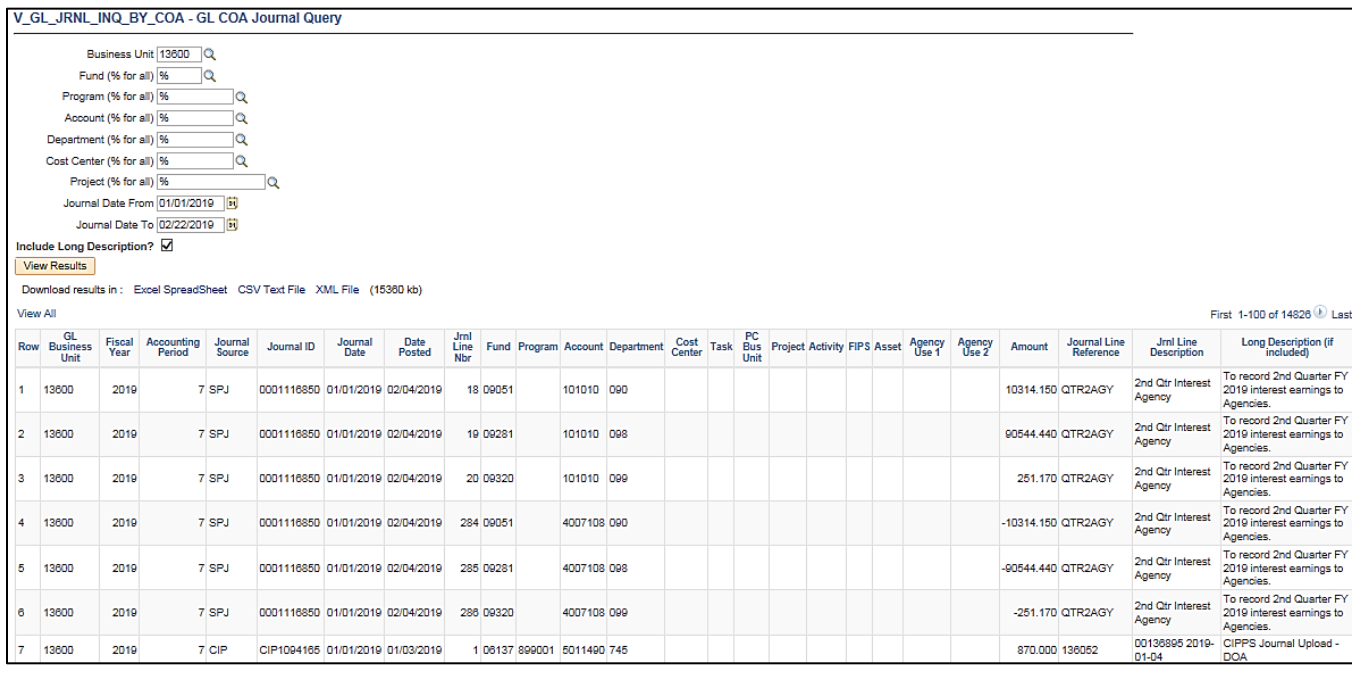

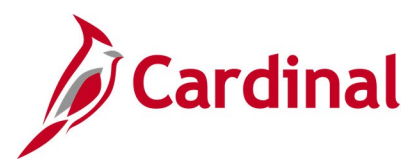

## **GL COA Journal Query (V\_GL\_POSTED\_JRNL\_DTL)**

#### **REVISED:** 02/23/2017

#### **DESCRIPTION:**

This query is used to research and review journal detail. The query will display journal and Chart of Accounts (COA) information related to particular fund, program, department, and account criteria for the ACTUALS ledger.

#### **NAVIGATION PATH:**

Main Menu > Reporting Tools > Query > Query Viewer > V\_GL\_POSTED\_JRNL\_DTL

### **INPUT / SEARCH CRITERIA: OUTPUT FORMAT:**

Business Unit (% for all) Fund (% for all) Program (% for all) Account (% for all) Department (% for all) Cost Center (% for all) Project (% for all) Journal Date From Journal Date To

**HTML** Excel **CSV** 

#### **Screenshot of the GL COA Journal Query Page**

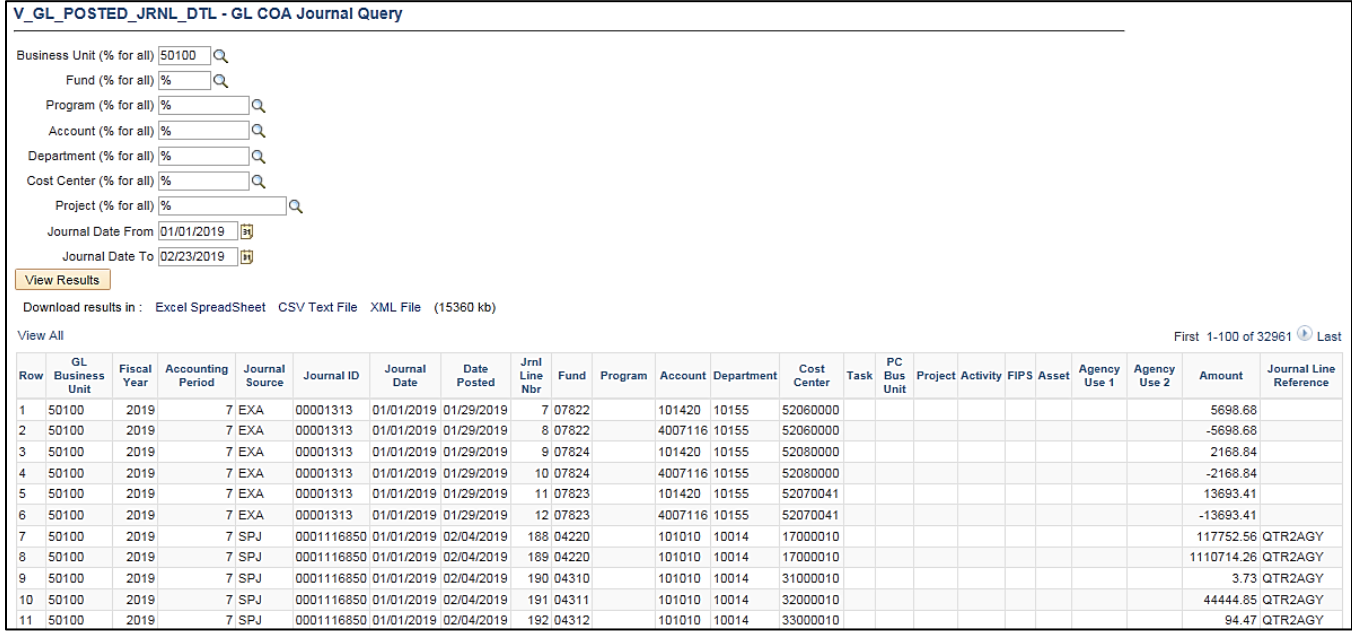

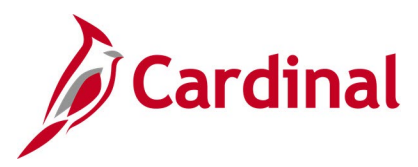

## **GL COA Journal Query by Ledger (V\_GL\_JRNL\_INQ\_BY\_COA\_LEDGER)**

**REVISED:** 02/23/2017

#### **DESCRIPTION:**

This query is used to research and review employee expense transactions. The query displays journal and COA information related to particular Fund, Program, Department, and Account criteria for prompted ledger.

#### **NAVIGATION PATH:**

Main Menu > Reporting Tools > Query > Query Viewer > V\_GL\_JRNL\_INQ\_BY\_COA\_LEDGER

#### **INPUT / SEARCH CRITERIA: COUTPUT FORMAT:**

Business Unit Ledger Fund (% for all) Program (% for all) Department (% for all) Cost Center (% for all) Project (% for all) Journal Date From Journal Date To

**HTML** Excel **CSV** 

#### **Screenshot of the GL COA Journal Query by Ledger Page**

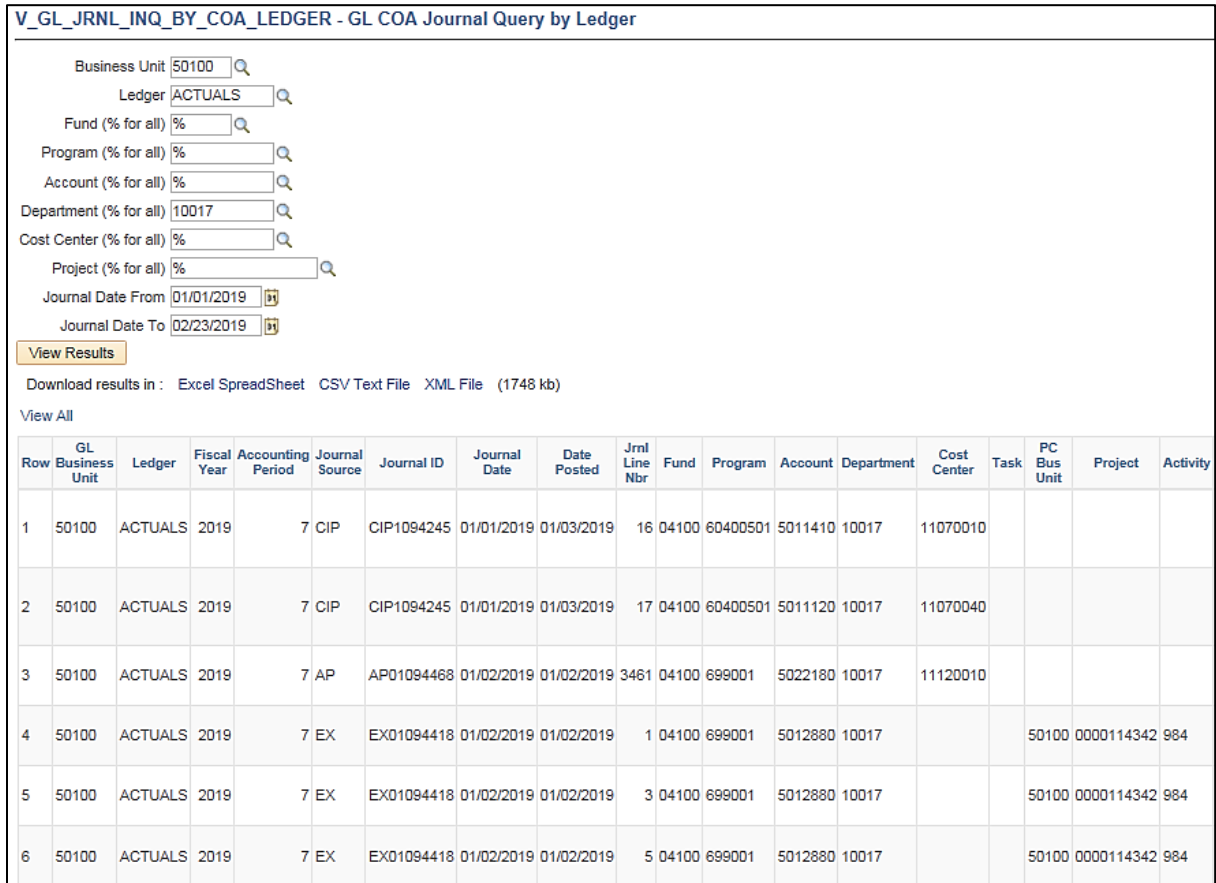

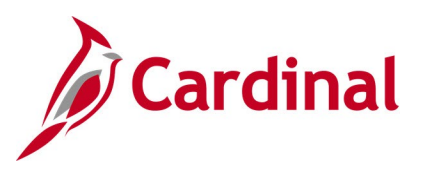

## **Screenshot of the GL COA Journal Query by Ledger Page (scrolled right)**

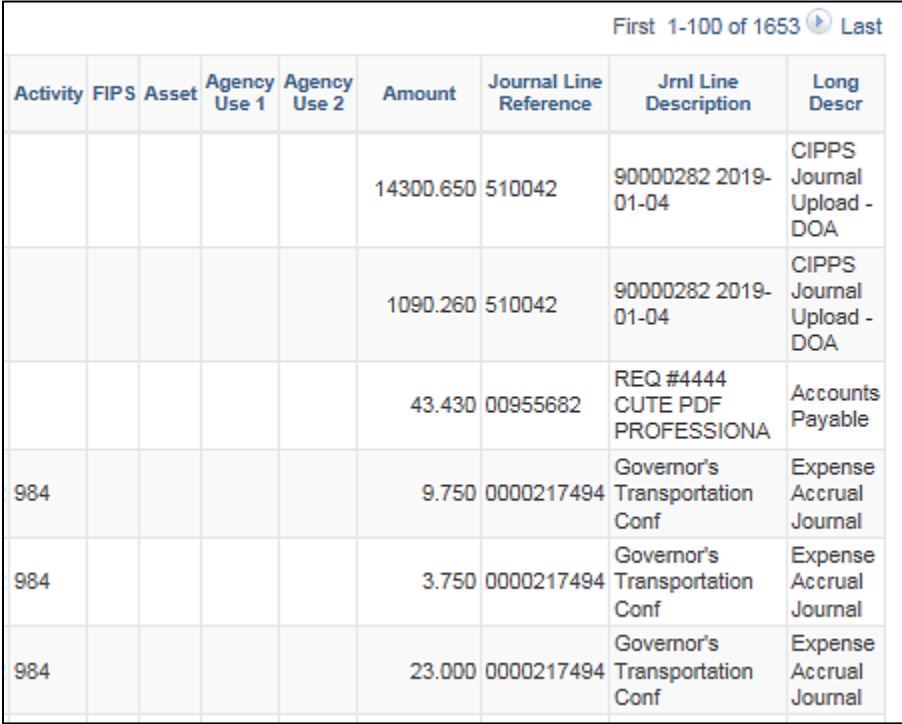

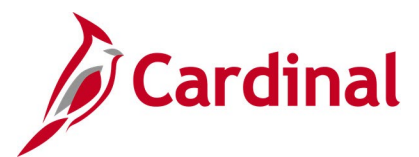

## **GL to CARS Interface Detail Query (V\_GL\_CARS\_INTERFACE\_DTL\_BY\_BAT)**

**REVISED:** 02/22/2017

#### **DESCRIPTION:**

This query displays all transactions sent to CARS and can be used to assist with the monthly reconciliation between Cardinal and CARS.

#### **NAVIGATION PATH:**

Main Menu > Reporting Tools > Query > Query Viewer > V\_GL\_CARS\_INTERFACE\_DTL\_BY\_BAT

### **INPUT / SEARCH CRITERIA: WE COUTPUT FORMAT:**

DOA Agency (% for all) DOA Batch Date – From DOA Batch Date – To DOA Batch Number 100 to 999 To DOA Batch Number 100 to 999 Batch Creation Date - From Batch Creation Date - To Batch Type (% for all)

**HTML** Excel **CSV** 

#### **Screenshot of the GL to CARS Interface Detail Query Page**

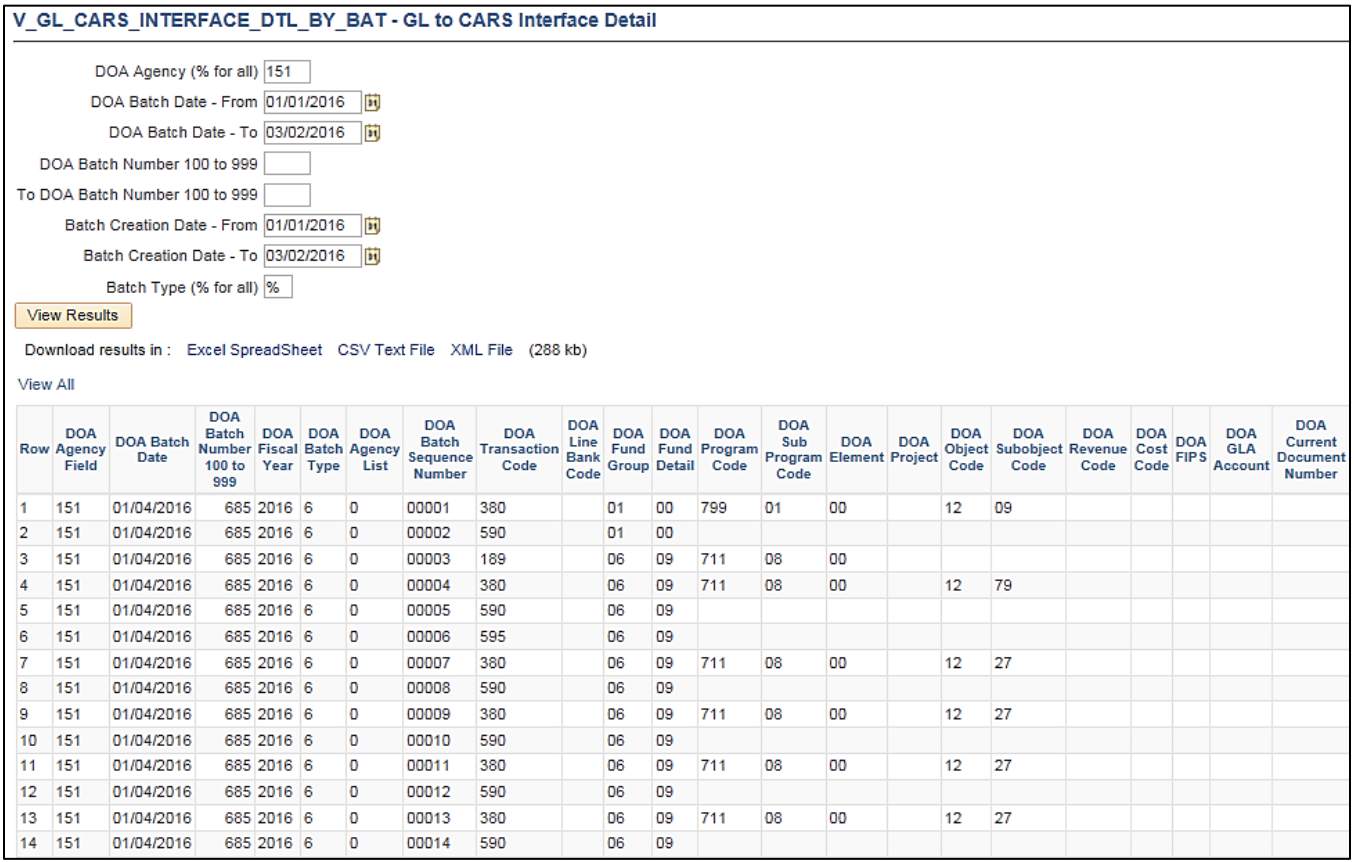
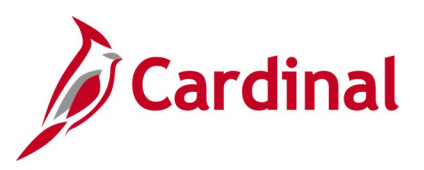

### **Screenshot of the GL to CARS Interface Detail Query Page (scrolled right)**

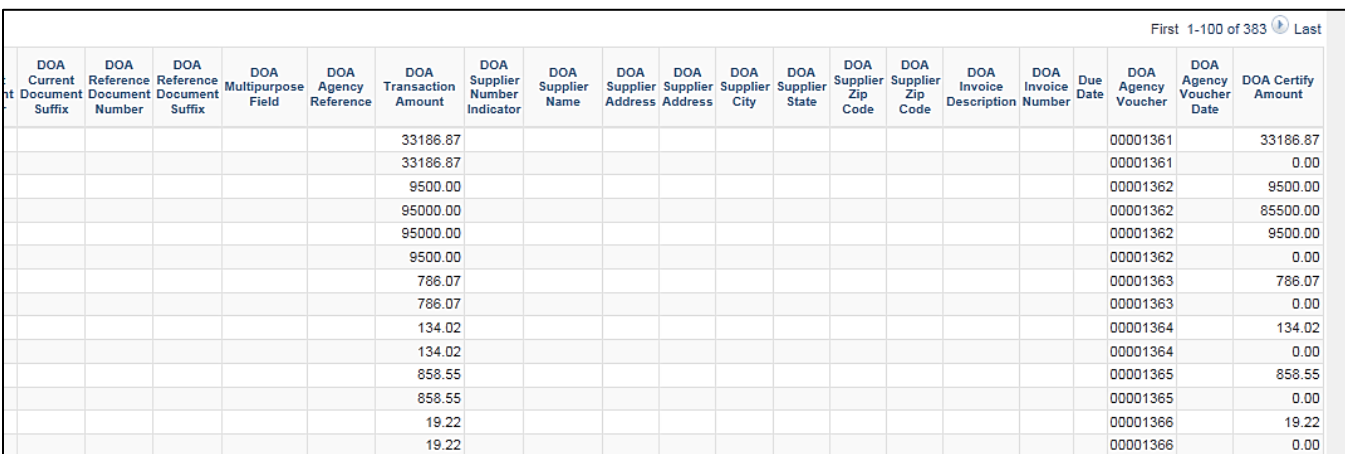

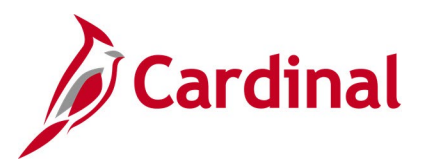

## **Interest Calc – Cash Balances (V\_GL\_DAILY\_CASH\_BAL)**

### **REVISED:** 02/22/2017

### **DESCRIPTION:**

This query will provide DOA with cash balances, for specific agency/fund combinations and accounts, to populate the Interest Calculation Database. This information will be used quarterly to calculate interest on agency cash balances.

### **NAVIGATION PATH:**

Main Menu > Reporting Tools > Query > Query Viewer > V\_GL\_DAILY\_CASH\_BAL

### **INPUT / SEARCH CRITERIA: COUTPUT FORMAT:**

Business Unit (% for all) Fund (% for all) Date From Date To

# **HTML**

Excel **CSV** 

### **Screenshot of the V\_GL\_DAILY\_CASH\_BAL Interest Calc - Cash Balances Query Page**

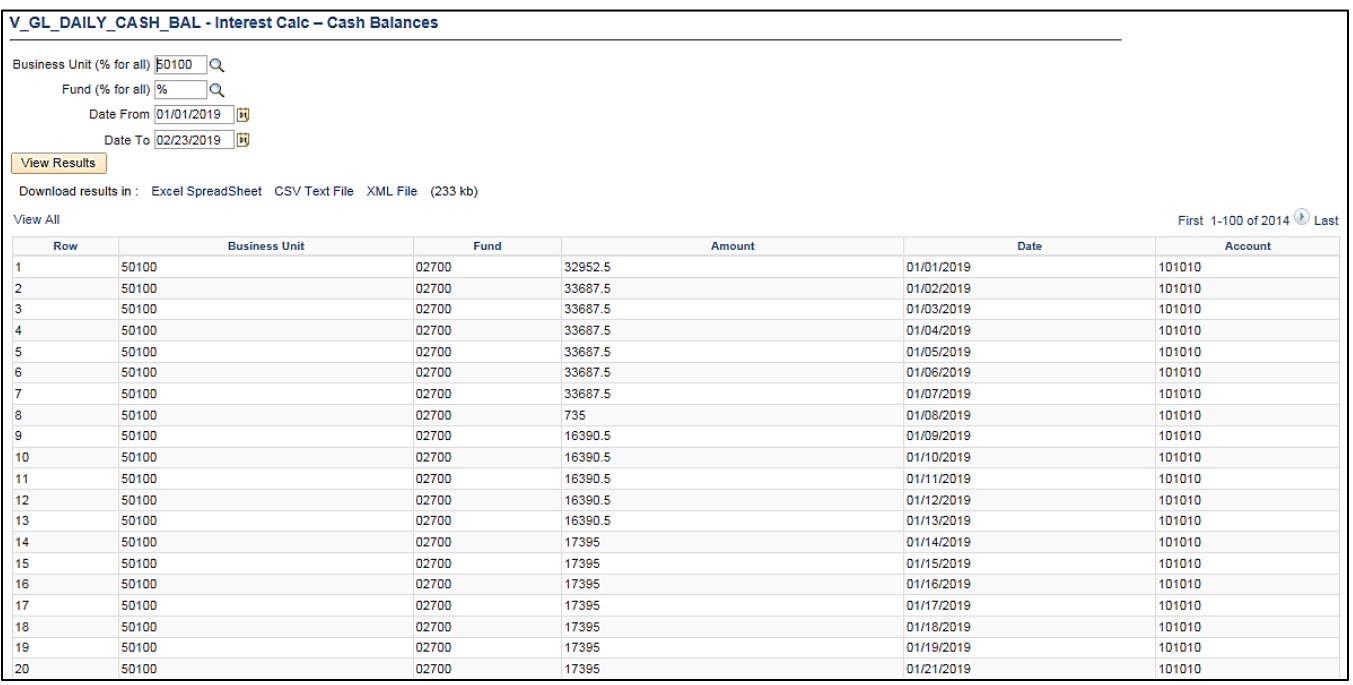

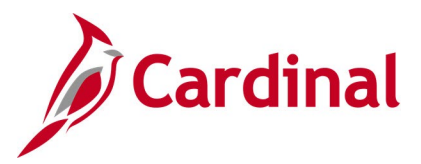

## **Journal Not Posted Query (V\_GL\_JRNL\_NOT\_POSTED)**

### **REVISED:** 02/22/2017

### **DESCRIPTION:**

This query displays journals, from the Journal Header table, which have not been posted in GL.

### **NAVIGATION PATH:**

Main Menu > Reporting Tools > Query > Query Viewer > V\_GL\_JRNL\_NOT\_POSTED

#### **INPUT / SEARCH CRITERIA: OUTPUT FORMAT:**

Business Unit (% for all) Journal Date From Journal Date To

## **HTML** Excel

**CSV** 

### **Screenshot of the Journal Not Posted Query Page**

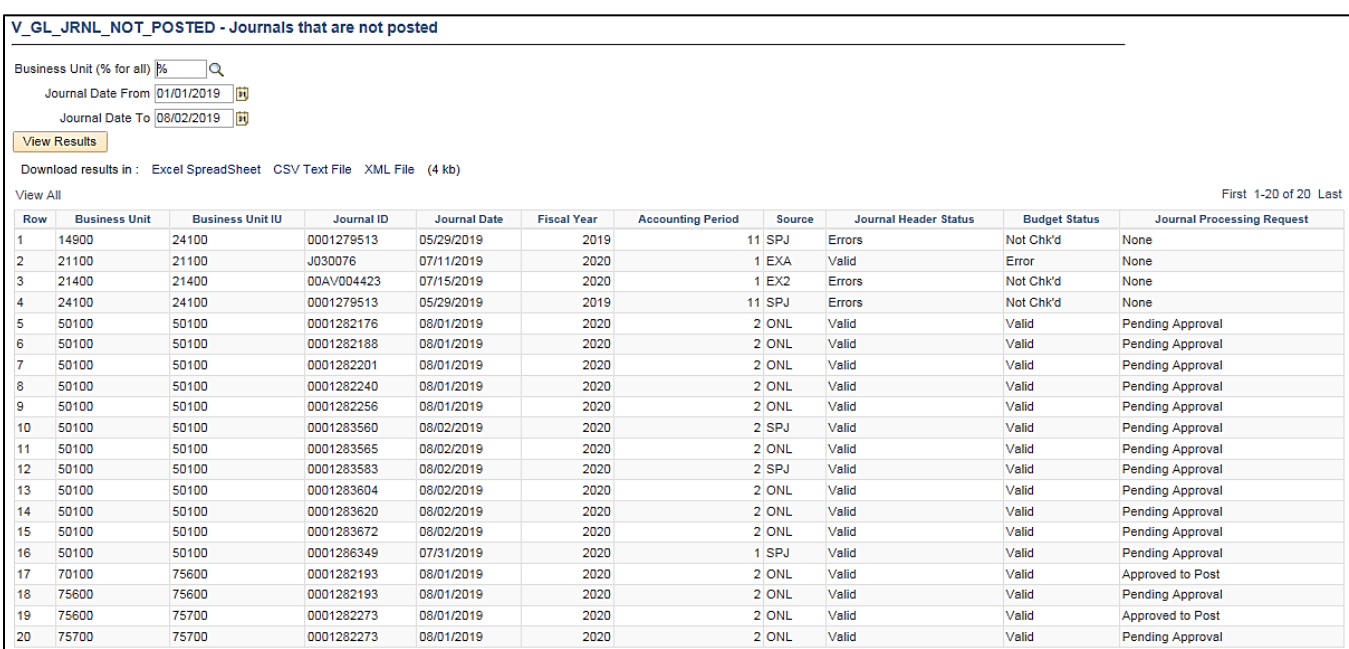

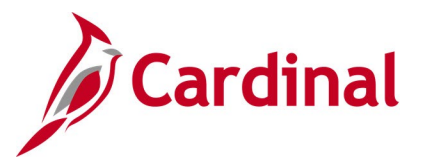

### **Journal Same Requester and Approver Query (V\_GL\_JRNL\_SAME\_REQ\_AND\_APPR)**

#### **REVISED:** 02/22/2017

### **DESCRIPTION:**

This query displays online journal entries where the User (Requester) is the same as the Approver for the journal and can be used for reviewing online journal entries to ensure proper separation of duties.

### **NAVIGATION PATH:**

Main Menu > Reporting Tools > Query > Query Viewer > V\_GL\_JRNL\_SAME\_REQ\_AND\_APPR

### **INPUT / SEARCH CRITERIA: WE COUTPUT FORMAT:**

Business Unit Journal Date From Journal Date To

**HTML** Excel **CSV** 

### **Screenshot of the Journal Same Requester and Approver Query Page**

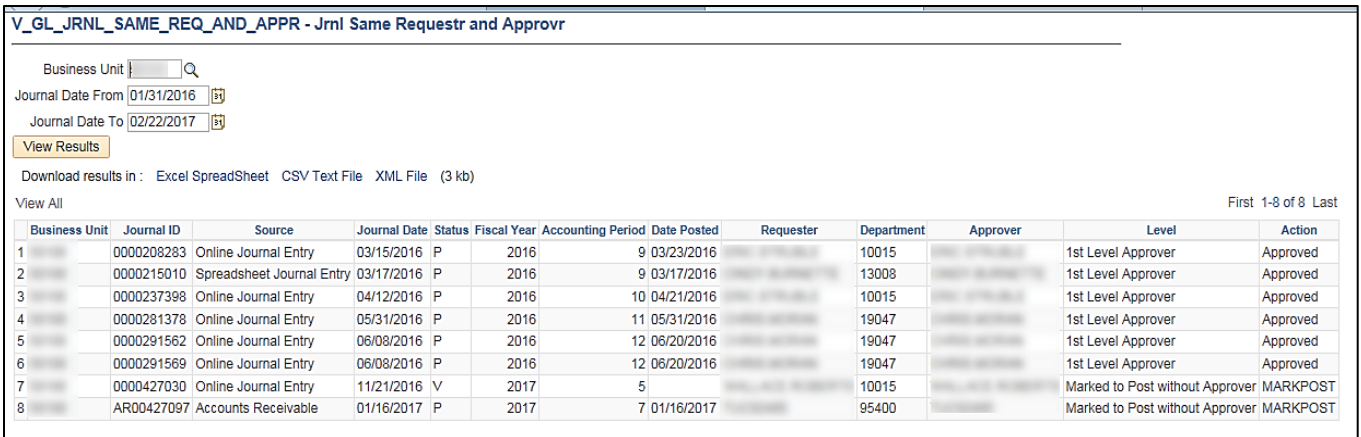

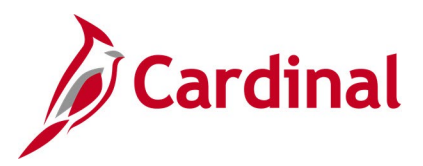

## **Journal Source Audit Query (V\_GL\_JRNL\_SOURCE\_QRY)**

### **REVISED:** 02/23/2017

### **DESCRIPTION:**

This query is used to verify that users are not selecting preapproved source values when creating journals. The query will display the user ID and name of the user who created an online or spreadsheet journal with a preapproved source.

#### **NAVIGATION PATH:**

Main Menu > Reporting Tools > Query > Query Viewer > V\_GL\_JRNL\_SOURCE\_QRY

### **INPUT / SEARCH CRITERIA: COUTPUT FORMAT:**

Business Unit Journal Date From Journal Date To

**HTML** Excel

**CSV** 

### **Screenshot of the Journal Source Audit Query Page**

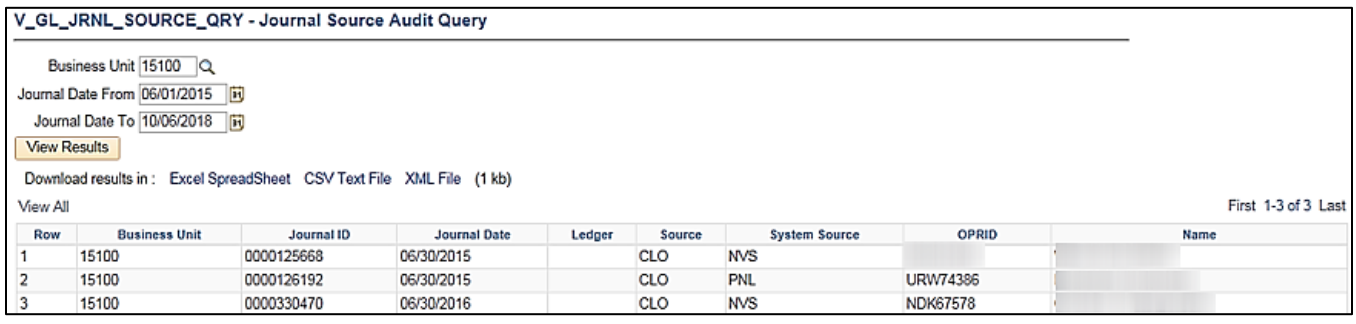

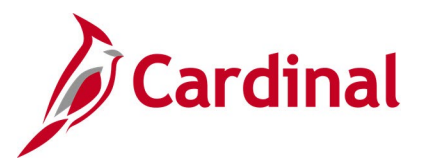

### **Ledger Template Query (FIN0023\_LEDGER\_TEMPLATE)**

### **REVISED:** 02/22/2017

### **DESCRIPTION:**

This query displays information, including the layout, about ledger templates.

#### **NAVIGATION PATH:**

Main Menu > Reporting Tools > Query > Query Viewer > FIN0023\_LEDGER\_TEMPLATE

### **INPUT / SEARCH CRITERIA: OUTPUT FORMAT:**

Ledger Template **HTML** 

# Excel **CSV**

### **Screenshot of the Ledger Template Query Page**

FIN0023\_LEDGER\_TEMPLATE - FIN0023-Ledger Template Ledger Template STANDARD × Q View Results Download results in : Excel SpreadSheet CSV Text File XML File (1 kb) View All Ledger Record<br>Type (Table)<br>Name Journal Header Ledger **Journal Line** Row Ledger<br>Template **Account ChartField** Tmp Tmp Standard<br>Detail Detail Detail<br>Ledger Ledger LEDGER JP\_PST\_TAO JP\_PST2\_TAO JRNL\_HEADER JP\_JHDR\_TAO JRNL\_LN JP\_JLN\_TAO GL\_ACCOUNT\_TBL LEDGER\_ADB JGEN\_WRK\_TMF STANDARD Detail 1

### **Screenshot of the Ledger Template Query Page (scrolled right)**

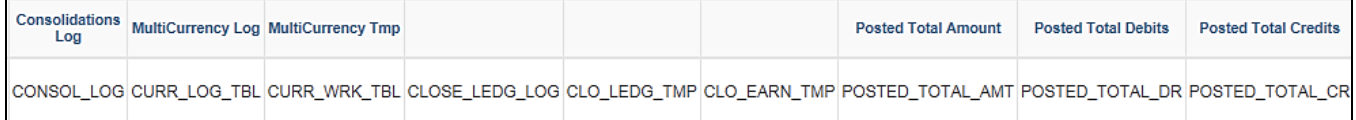

### **Screenshot of the Ledger Template Query Page (continued scrolled right)**

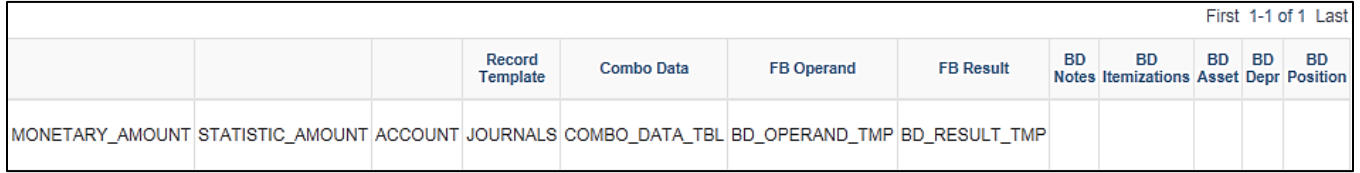

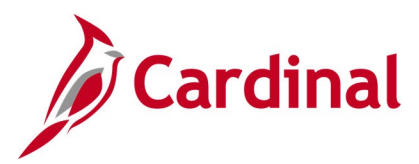

### **Payroll Journals Query (V\_GL\_PAY\_RECON)**

### **REVISED:** 10/4/2021

### **DESCRIPTION:**

This query is used to retrieve journal information for a specified account and/or Cost Center. It can be used to assist with the payroll deferred reconciliation.

#### **NAVIGATION PATH:**

Main Menu > Reporting Tools > Query > Query Viewer > V\_GL\_PAY\_RECON

### **INPUT / SEARCH CRITERIA: OUTPUT FORMAT:**

Business Unit Journal ID (% for all) Account (% for all) Cost Center (% for all) Journal Date From Journal Date To

# **HTML**

Excel **CSV** 

### **Screenshot of the Payroll Journals Query Page**

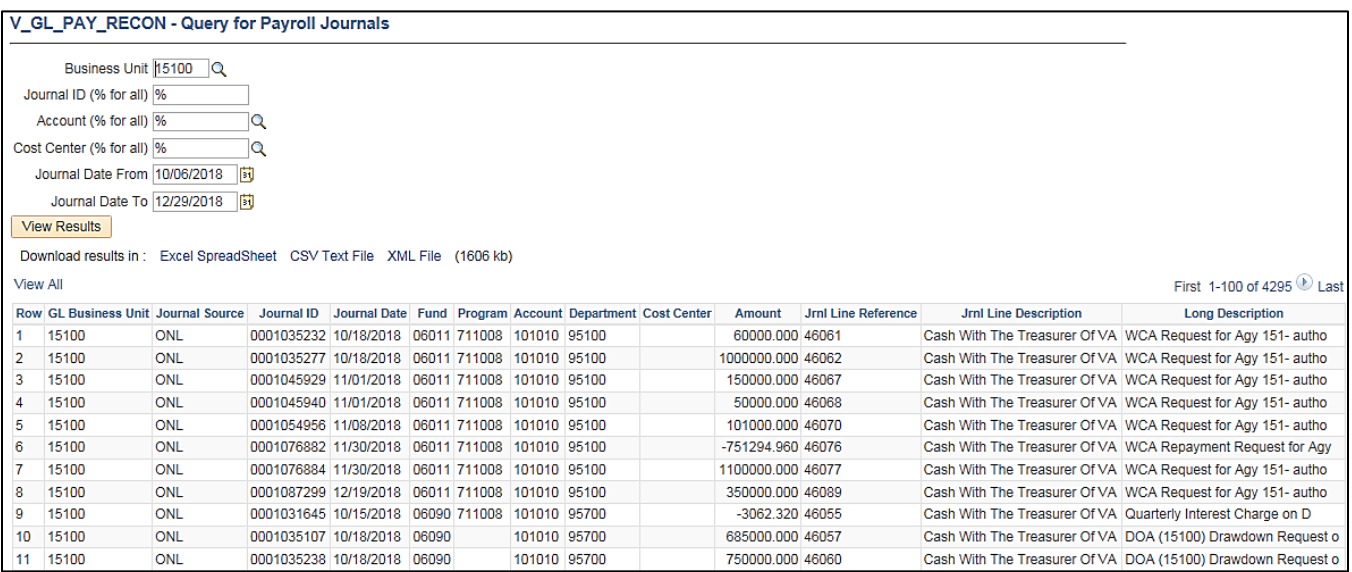

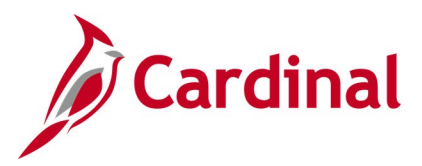

## **Potential Fixed Asset Query (V\_GL\_POTENTIAL\_FIXED\_ASSETS)**

**REVISED:** 02/22/2017

### **DESCRIPTION:**

This query displays transactions to select accounts for a designated date range that can potentially be capitalized based on an amount threshold. The query can be used to review asset expenditures greater than a given amount threshold, decide if those assets qualify for capitalization, and if they should be recorded manually in the Fixed Asset Accounting System (FAACS).

#### **NAVIGATION PATH:**

Main Menu > Reporting Tools > Query > Query Viewer > V\_GL\_POTENTIAL\_FIXED\_ASSETS

#### **INPUT / SEARCH CRITERIA: OUTPUT FORMAT:**

Business Unit: Journal Date From Journal Date To

### **HTML** Excel **CSV**

### **Screenshot of the Potential Fixed Asset Query Page**

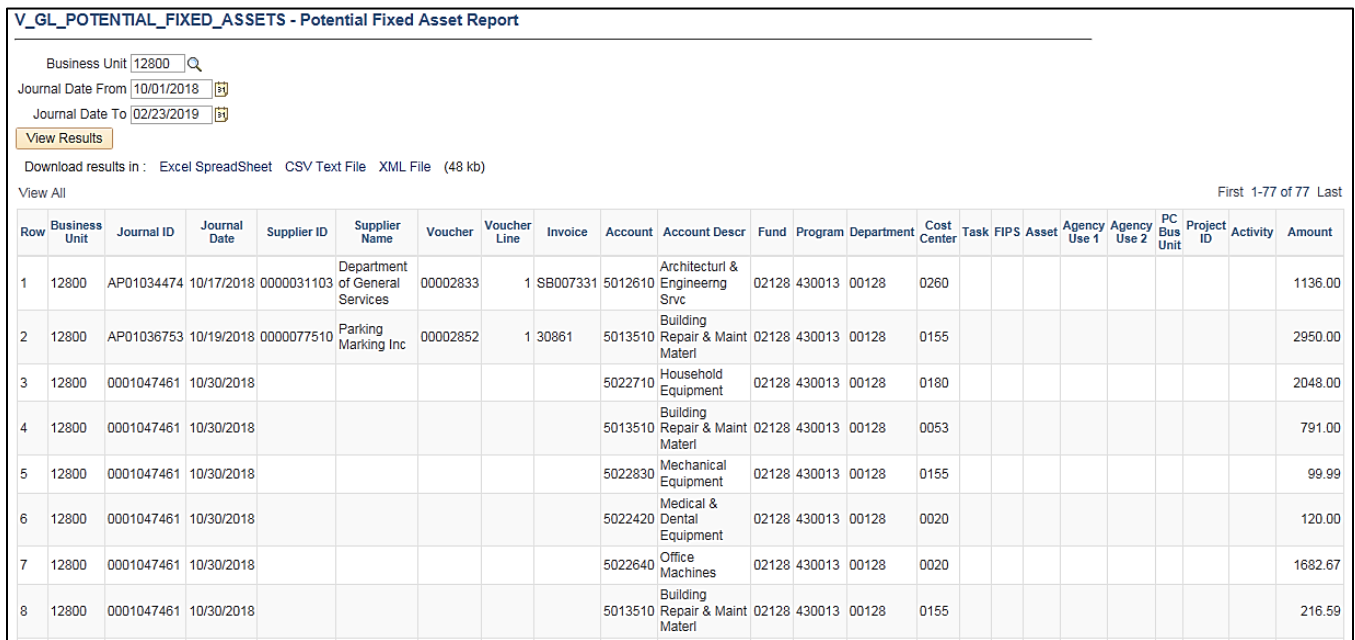

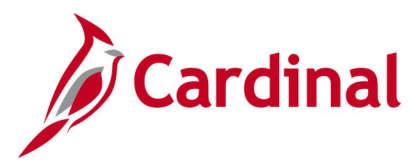

### **Program Query (FIN0038\_CHARTFIELD2)**

### **REVISED:** 02/22/2017

### **DESCRIPTION:**

This query displays all valid ChartField 2 (Program) values that are active in Cardinal as of the designated As of Date. The query provides information about the Program codes that are used statewide in Cardinal, including Description.

#### **NAVIGATION PATH:**

Main Menu > Reporting Tools > Query > Query Viewer > FIN0038\_CHARTFIELD2

### **INPUT / SEARCH CRITERIA: COUTPUT FORMAT:**

SetID (enter STATE) Effective Date

# **HTML**

Excel **CSV** 

### **Screenshot of the FIN0038 ChartField2 (Program) Query Page**

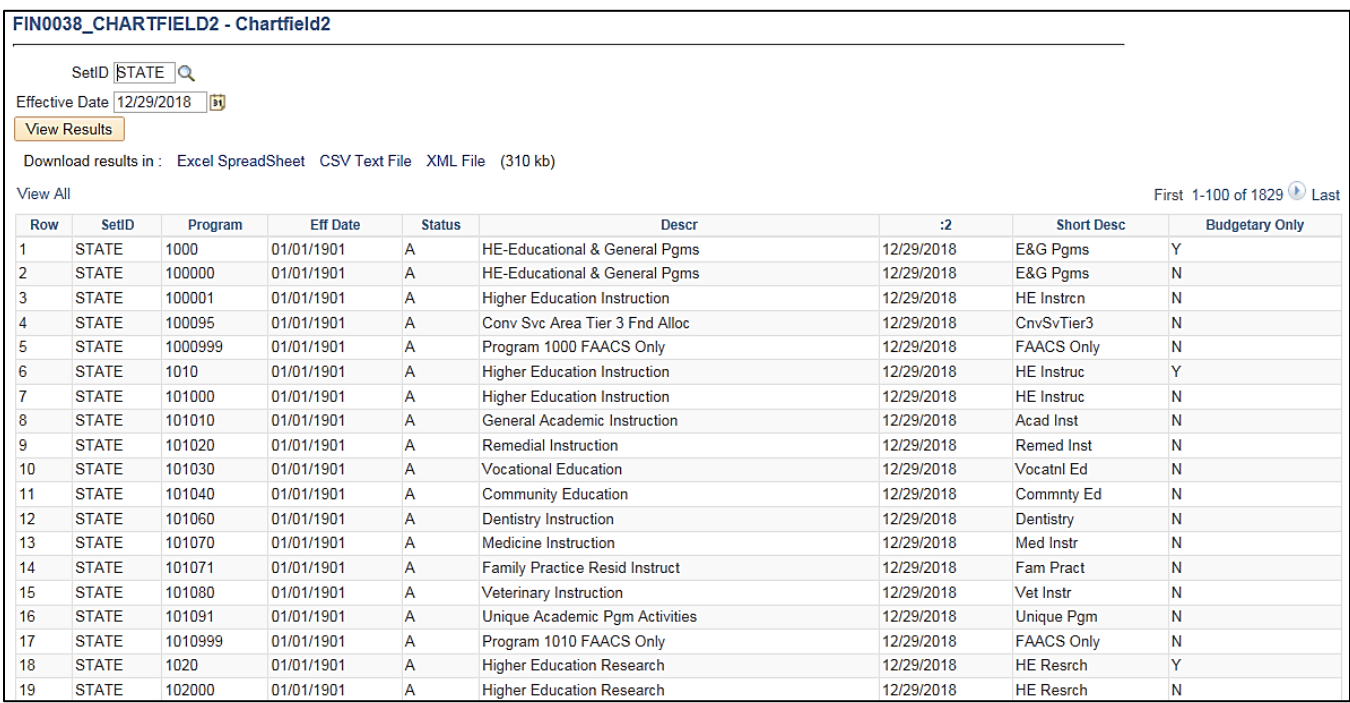

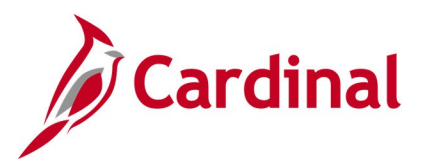

## **Program Not in Tree Query (V\_GL\_TREE\_AUDIT\_PROGRAM)**

### **REVISED:** 02/27/2017

### **DESCRIPTION:**

This query tracks established programs that are not in the ALL\_PROGRAMS tree.

### **NAVIGATION PATH:**

Main Menu > Reporting Tools > Query > Query Viewer > V\_GL\_TREE\_AUDIT\_PROGRAM

#### **INPUT / SEARCH CRITERIA: OUTPUT FORMAT:**

# None **HTML**

Excel **CSV** 

### **Screenshot of the Program Not in Tree Query Page**

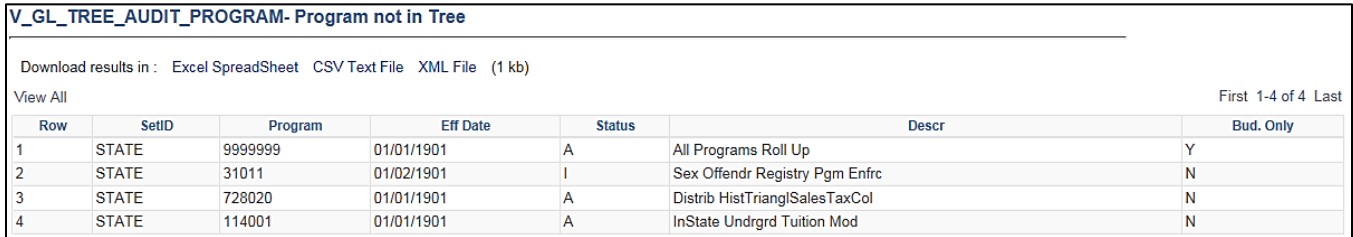

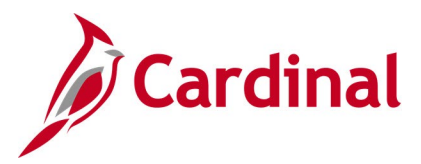

## **Project IDs Query (FIN0013\_VALID\_PROJECT\_IDS)**

### **REVISED:** 02/22/2017

### **DESCRIPTION:**

This query displays all available project numbers for a designated SetID. The query provides Project ID information including Description and Project Type.

### **NAVIGATION PATH:**

Main Menu > Reporting Tools > Query > Query Viewer > FIN0013\_VALID\_PROJECT\_IDS

### **INPUT / SEARCH CRITERIA: OUTPUT FORMAT:**

### SetID **SetID HTML** Excel **CSV**

### **Screenshot of the FIN0013 Valid Project IDs Query Page**

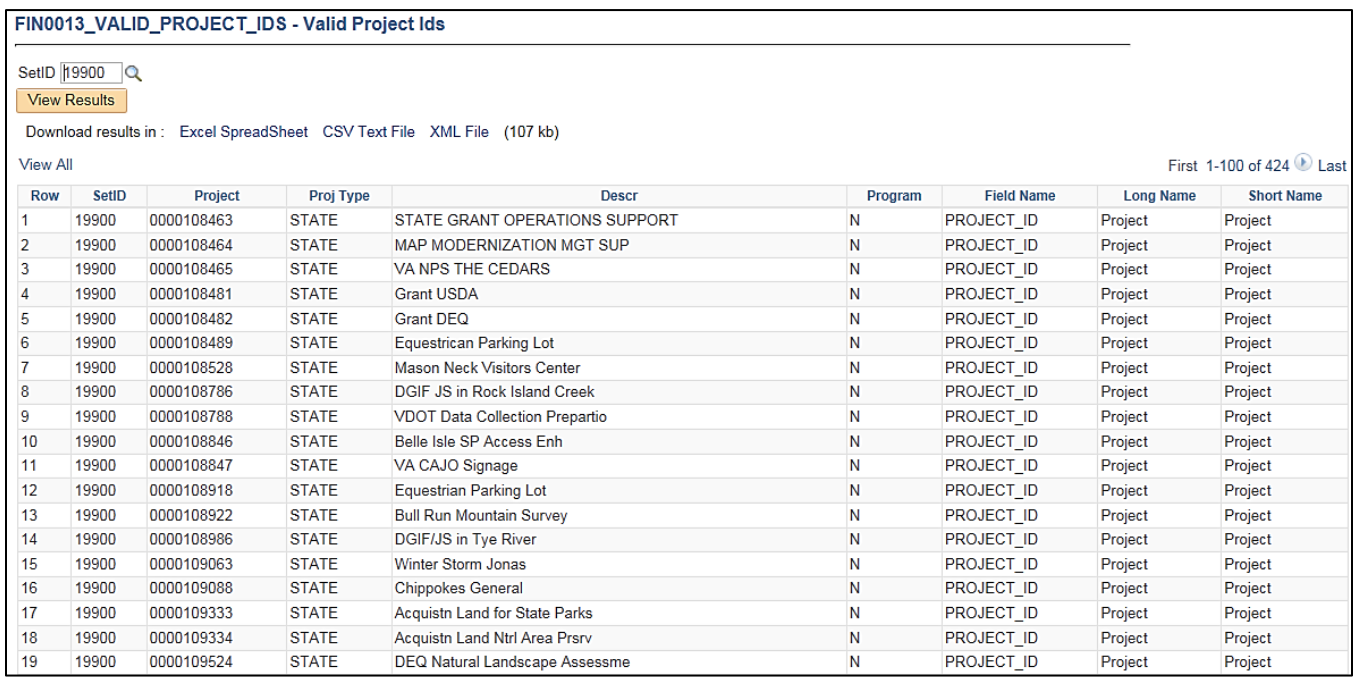

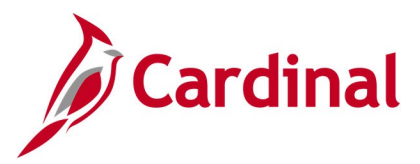

### **Query of all Funds (V\_GL\_ALL\_FUNDS)**

### **REVISED:** 02/15/2018

### **DESCRIPTION:**

This query returns all funds as well as the related descriptions.

### **NAVIGATION PATH:**

Main Menu > Reporting Tools > Query > Query Viewer > V\_GL\_ALL\_FUNDS

#### **INPUT / SEARCH CRITERIA: OUTPUT FORMAT:**

As of Date **HTML** 

Excel **CSV** 

### **Screenshot of the V\_GL\_ALL\_FUNDS query**

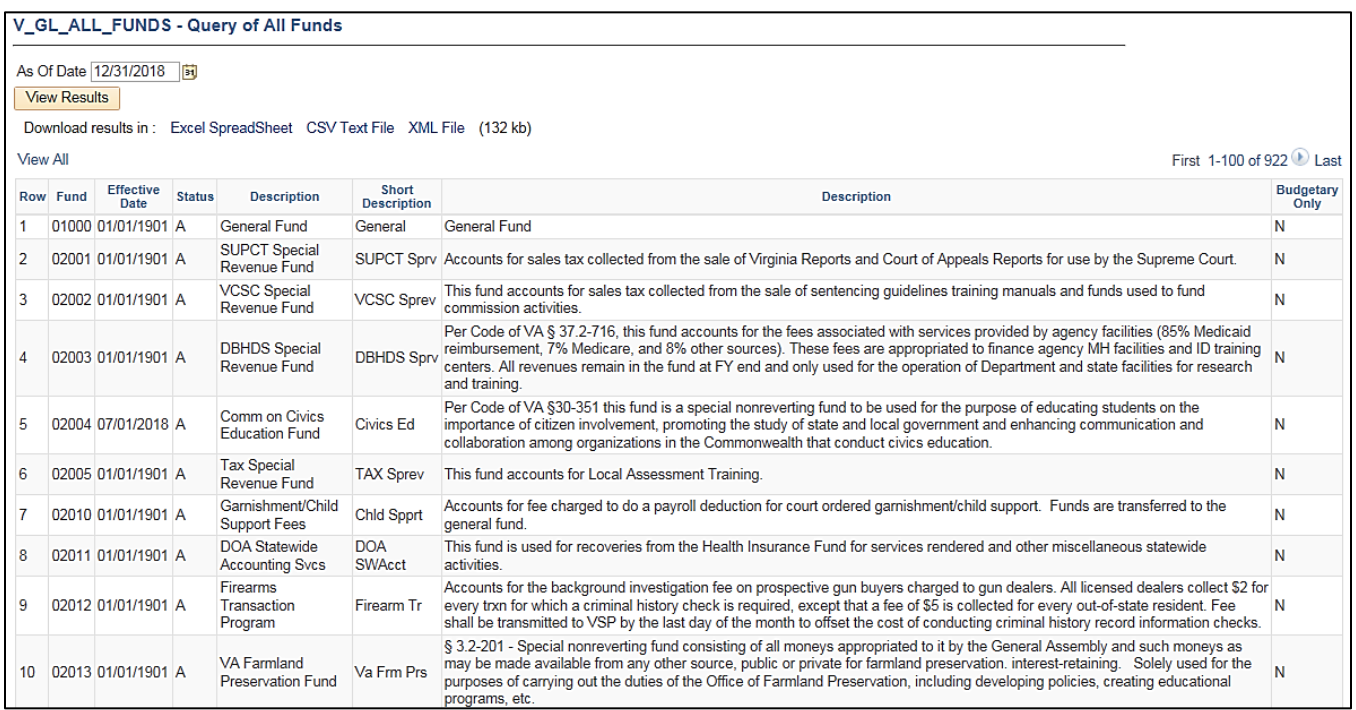

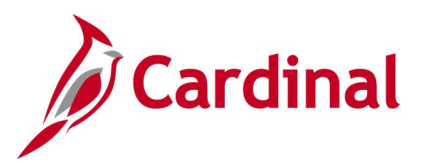

### **Query of all GL Business Units (V\_GL\_ALL\_BUS\_UNIT)**

### **REVISED:** 02/15/2018

### **DESCRIPTION:**

This query returns all GL Business Units and the related descriptions.

### **NAVIGATION PATH:**

Main Menu > Reporting Tools > Query > Query Viewer > V\_GL\_ALL\_BUS\_UNIT

#### **INPUT / SEARCH CRITERIA: OUTPUT FORMAT:**

None **None** HTML Excel **CSV** 

### **Screenshot of the V\_GL\_ALL\_BUS\_UNIT query**

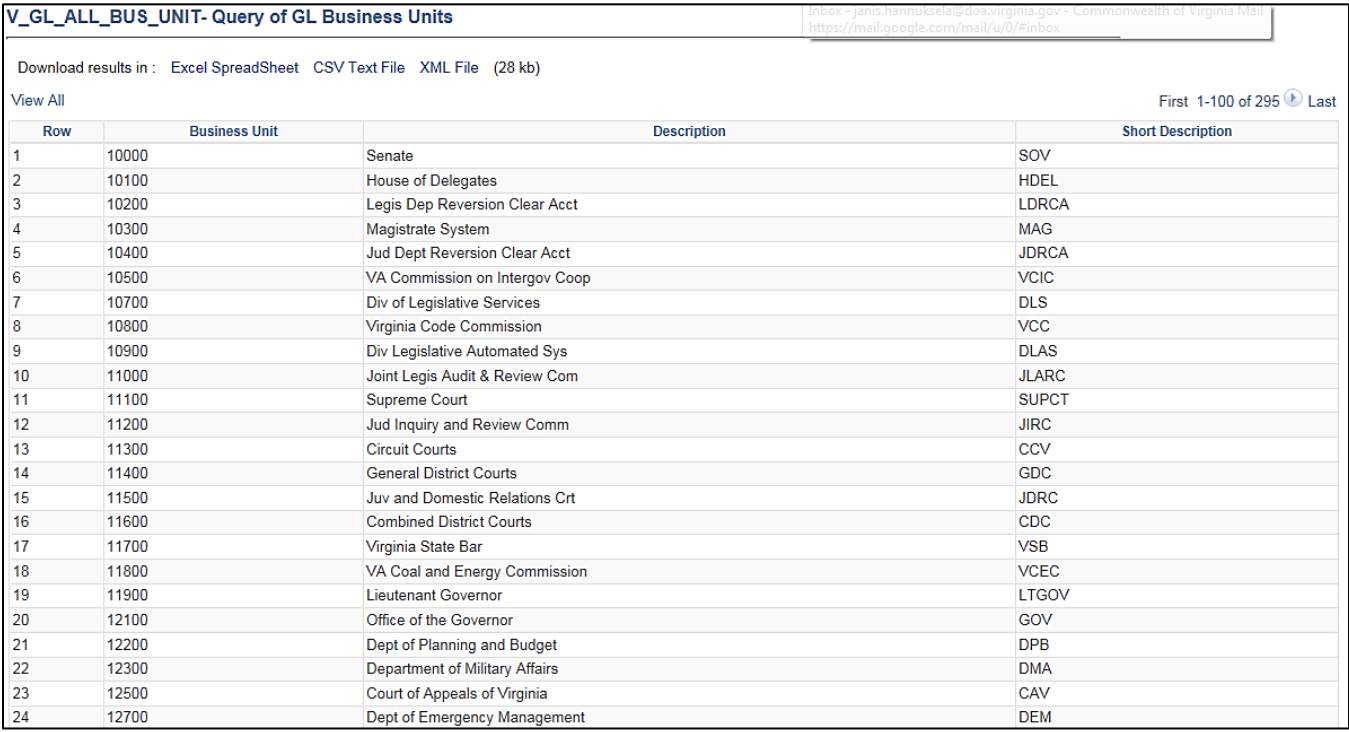

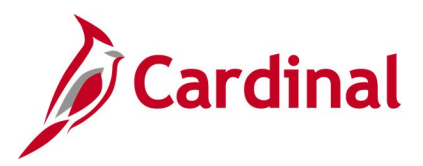

## **Projects Not in Tree Query (V\_GL\_TREE\_AUDIT\_PROJECT)**

### **REVISED:** 02/27/2017

### **DESCRIPTION:**

This query tracks established projects that are not in the ALL\_PRJCTS tree.

### **NAVIGATION PATH:**

Main Menu > Reporting Tools > Query > Query Viewer > V\_GL\_TREE\_AUDIT\_PROJECT

#### **INPUT / SEARCH CRITERIA: OUTPUT FORMAT:**

# None **HTML**

Excel **CSV** 

### **Screenshot of the Projects Not in Tree Query Page**

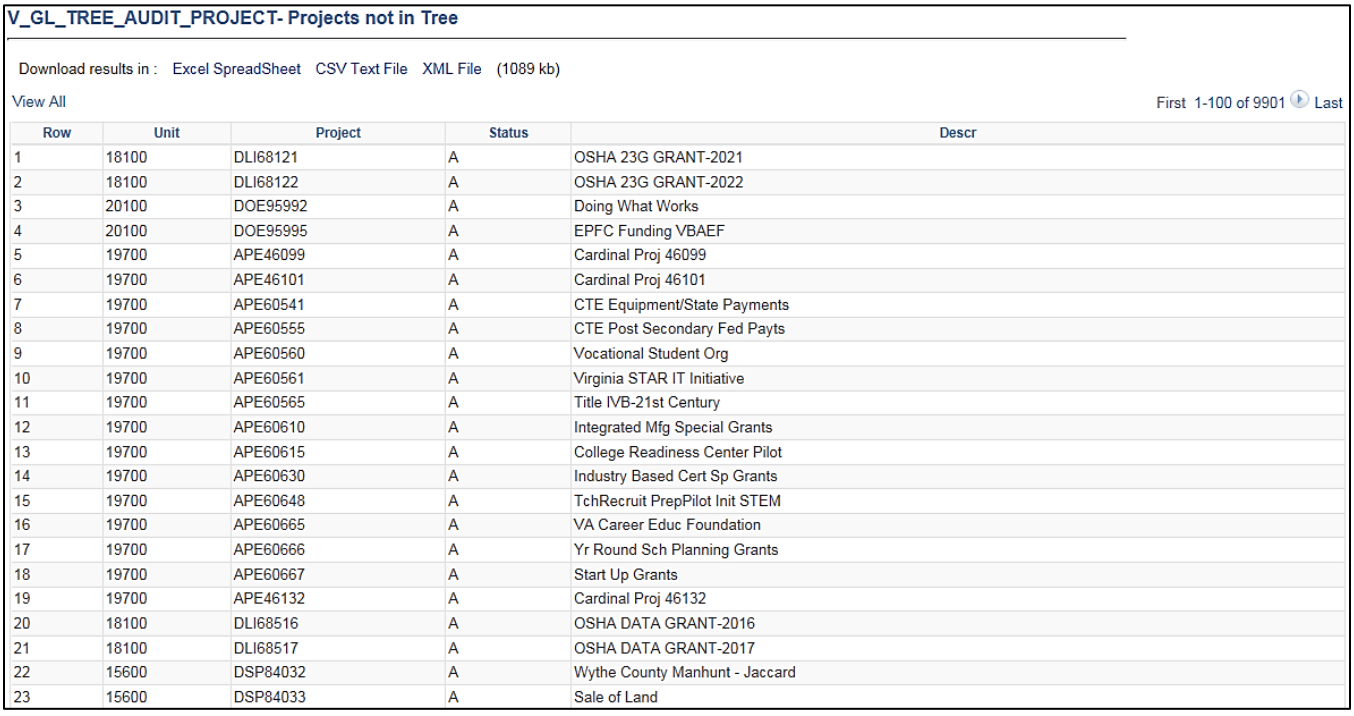

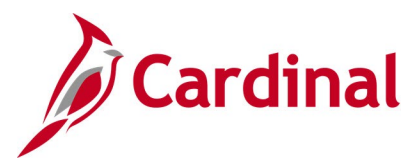

### **Record Groups Query (FIN0016\_RECORD\_GROUPS)**

### **REVISED:** 02/22/2017

### **DESCRIPTION:**

This query displays all available Record Groups and can be used to view a list of Group IDs with related descriptions and record names.

### **NAVIGATION PATH:**

Main Menu > Reporting Tools > Query > Query Viewer > FIN0016 RECORD GROUPS

### **INPUT / SEARCH CRITERIA: OUTPUT FORMAT:**

### None **HTML** Excel **CSV**

### **Screenshot of the FIN0016 Record Groups Query Page**

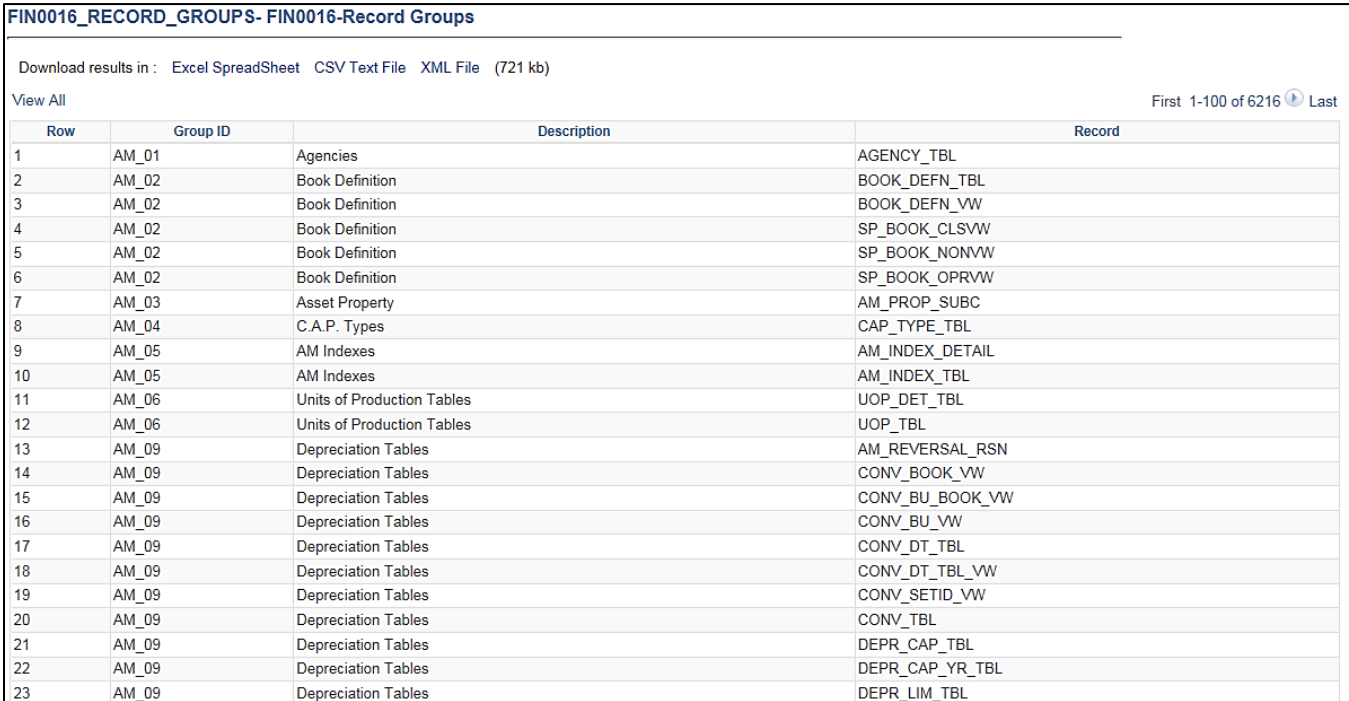

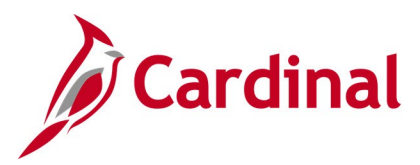

### **Restorative Maintenance Query (V\_GL\_RESTORATIVE\_MAINTENANCE)**

**REVISED:** 02/23/2017

### **DESCRIPTION:**

This query is used to retrieve posted expenditures associated with a particular reporting category. Information returned includes Project ID, Program, Department, and Account.

#### **NAVIGATION PATH:**

Main Menu > Reporting Tools > Query > Query Viewer > V\_GL\_RESTORATIVE\_MAINTENANCE

### **INPUT / SEARCH CRITERIA: OUTPUT FORMAT:**

Business Unit Fiscal Year From Period To Period Reporting Category Program

**HTML** Excel **CSV** 

### **Screenshot of the Restorative Maintenance Query Page**

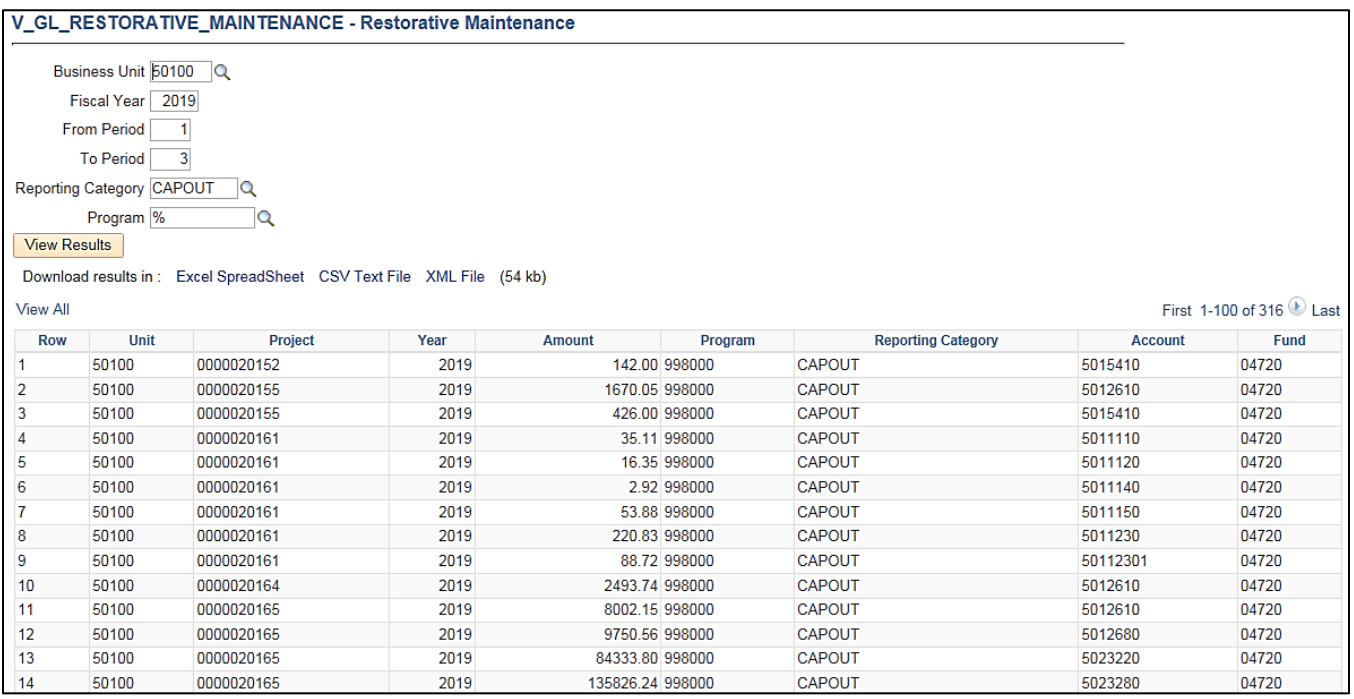

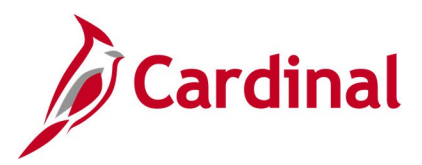

## **Right of Way Expenditures Query (V\_GL\_RIGHT\_OF\_WAY)**

### **REVISED:** 12/12/2019

### **DESCRIPTION:**

This query retrieves posted expenditures associated with a particular program and fund.

#### **NAVIGATION PATH:**

Main Menu > Reporting Tools > Query > Query Viewer > V\_GL\_RIGHT\_OF\_WAY

#### **INPUT / SEARCH CRITERIA: OUTPUT FORMAT:**

Business Unit Fiscal Year Accounting Period From Accounting Period To Program (% for all)

**HTML** Excel **CSV** 

### **Screenshot of the Right of Way Expenditures Query Page**

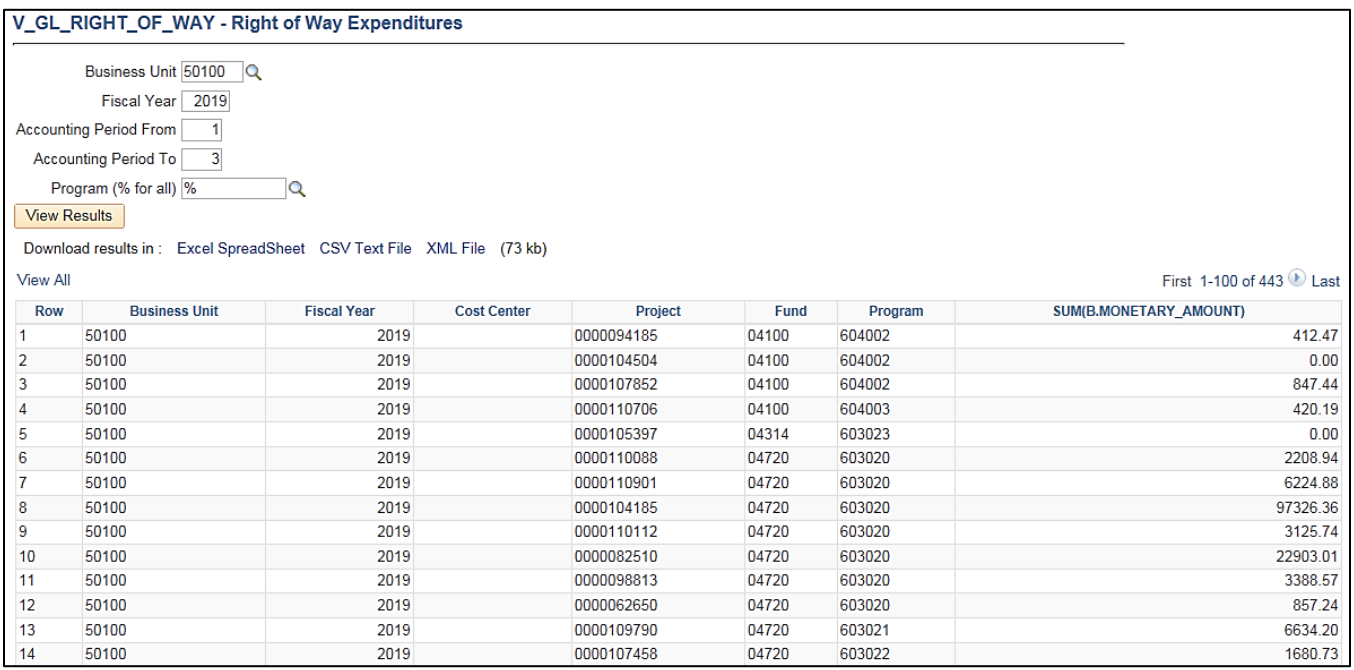

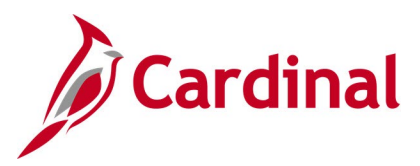

### **SetIDs Query (FIN0017\_VALID\_SET\_IDS)**

### **REVISED:** 02/22/2017

#### **DESCRIPTION:**

This query displays all valid SetIDs in Cardinal. The query can be used to identify all valid SetIDs statewide.

#### **NAVIGATION PATH:**

Main Menu > Reporting Tools > Query > Query Viewer > FIN0017\_VALID\_SET\_IDS

### **INPUT / SEARCH CRITERIA: OUTPUT FORMAT:**

### None **HTML** Excel **CSV**

### **Screenshot of the FIN0017 Valid SetIDs Query Page**

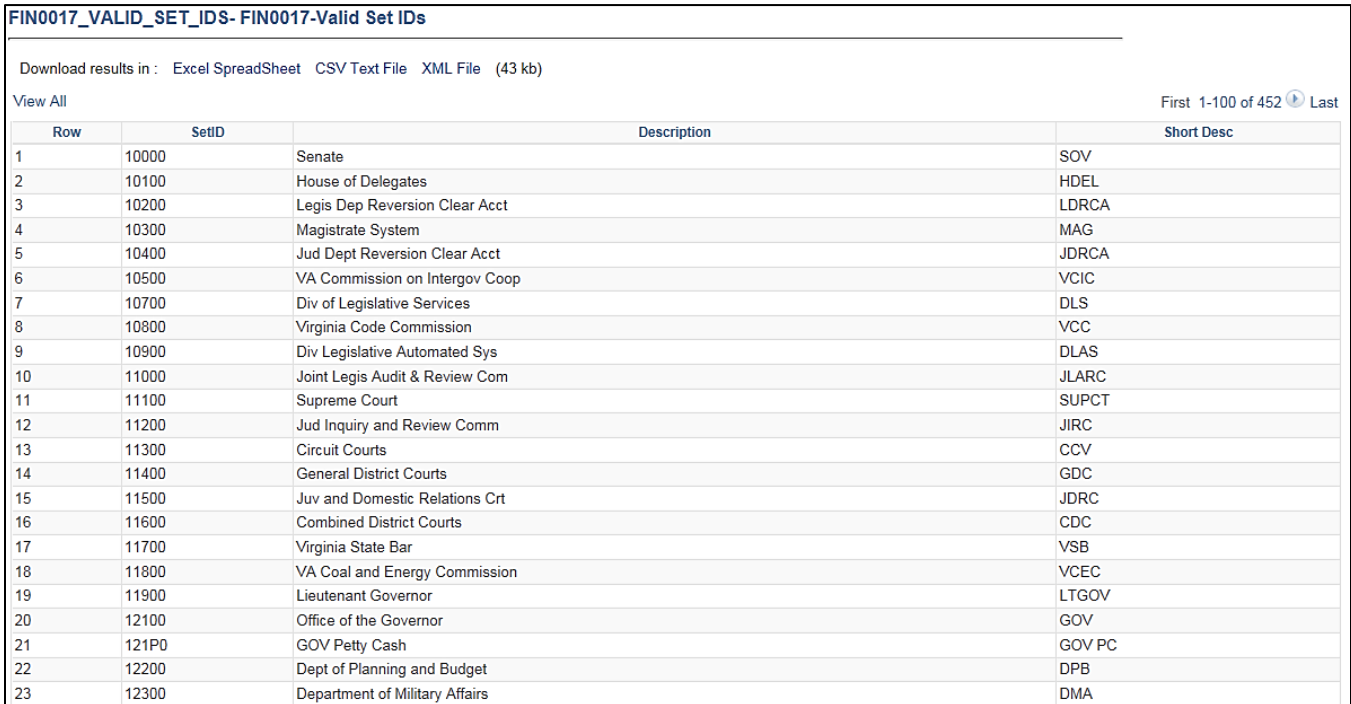

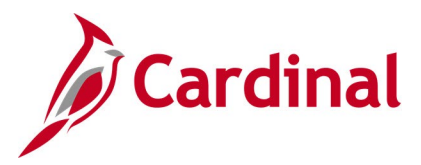

### **SpeedCharts Query (APY0005\_SPEEDCHARTS)**

### **REVISED:** 02/22/2017

### **DESCRIPTION:**

This query displays valid SpeedChart values for a designated SetID and Effective Date.

### **NAVIGATION PATH:**

Main Menu > Reporting Tools > Query > Query Viewer > APY0005\_SPEEDCHARTS

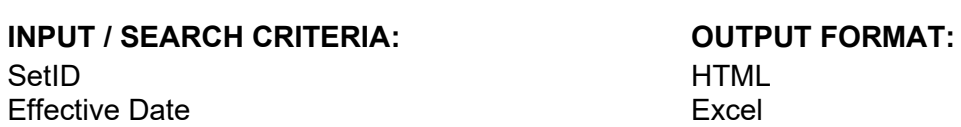

### **HTML** Excel **CSV**

### **Screenshot of the APY0005 SpeedCharts Query Page**

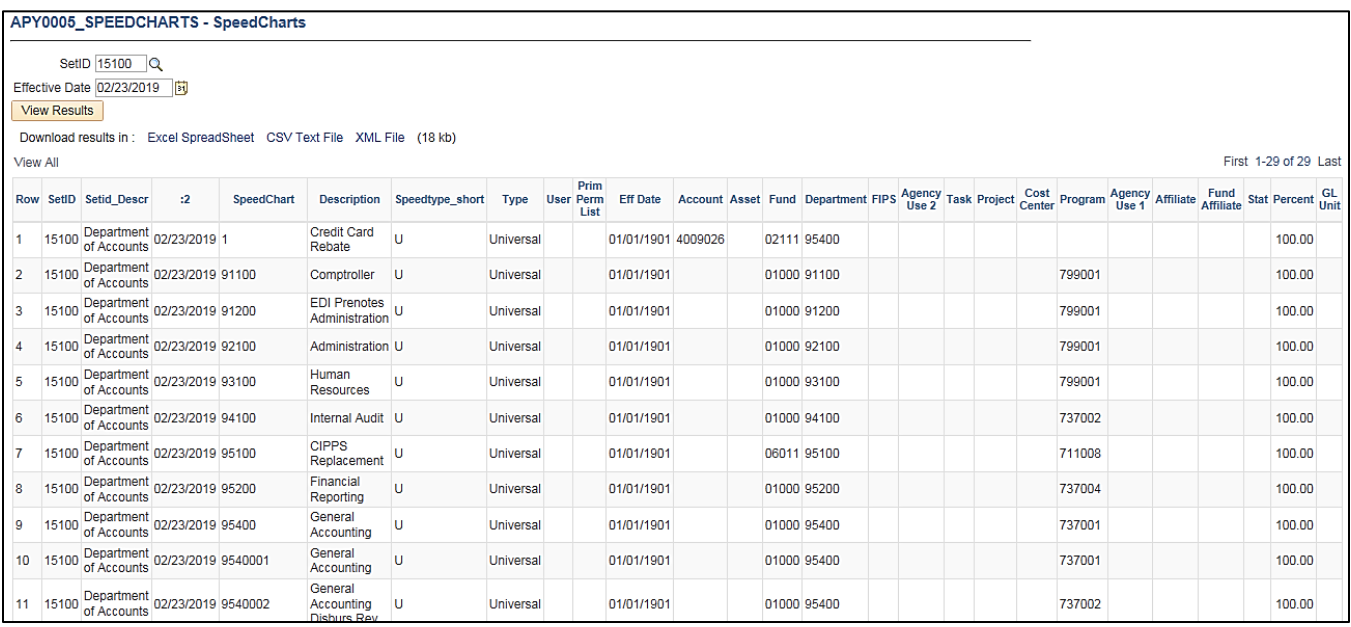

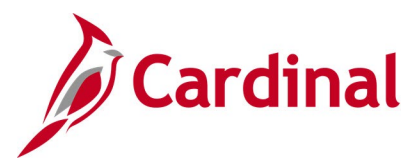

### **SpeedTypes Query (FIN0007\_SPEEDTYPES)**

### **REVISED:** 02/22/2017

### **DESCRIPTION:**

This query displays all available SpeedTypes, along with the associated ChartFields, for a designated SetID.

#### **NAVIGATION PATH:**

Main Menu > Reporting Tools > Query > Query Viewer > FIN0007\_SPEEDTYPES

### **INPUT / SEARCH CRITERIA: OUTPUT FORMAT:**

### SetID **SetID HTML** Excel **CSV**

### **Screenshot of the FIN0007 SpeedTypes Query Page**

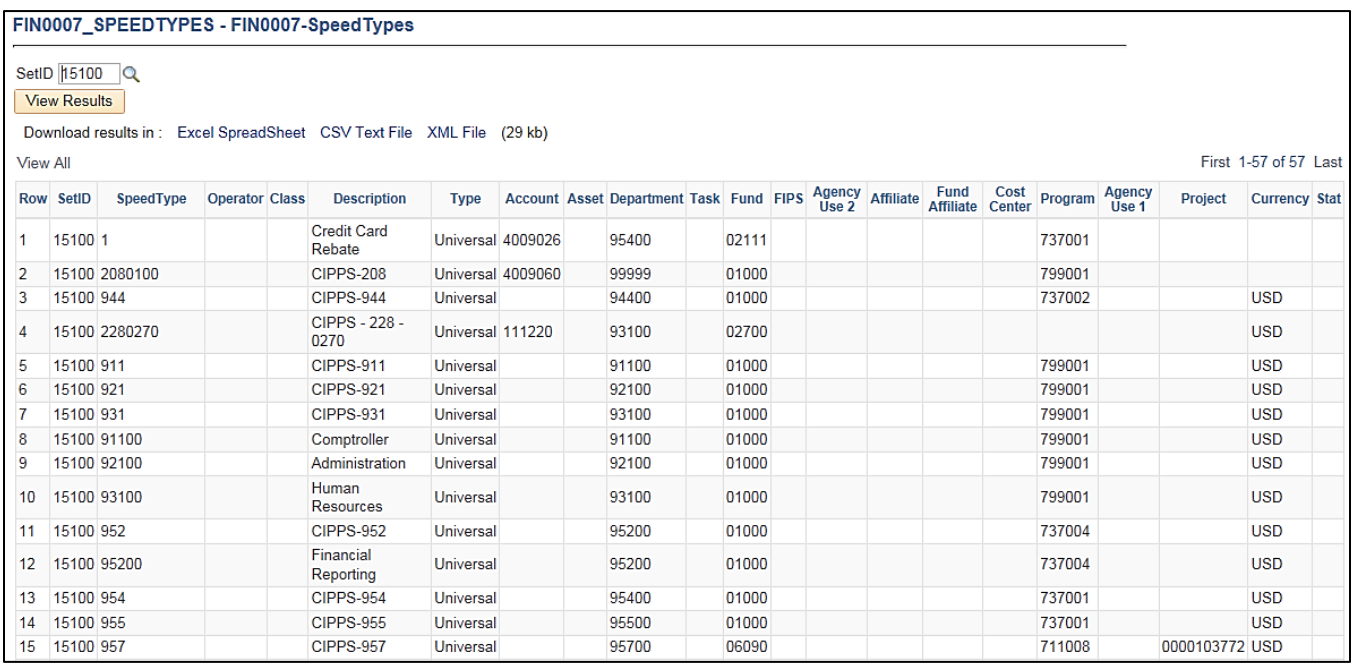

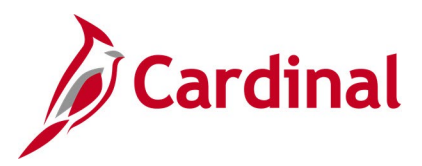

### **Task Codes Query (FIN0012\_Valid\_Product\_Codes)**

### **REVISED:** 02/22/2017

### **DESCRIPTION:**

This query displays all valid Task values that are active in Cardinal for a SetID as of the designated As of Date. The Task ChartField identifies the further breakdown of work or services performed against a Project or Cost Center.

#### **NAVIGATION PATH:**

Main Menu > Reporting Tools > Query > Query Viewer > FIN0012\_Valid\_Product\_Codes

### **INPUT / SEARCH CRITERIA: COUTPUT FORMAT:**

SetID As Of Date

**HTML** Excel **CSV** 

### **Screenshot of the FIN0012 Valid Product (Task) Codes Query Page**

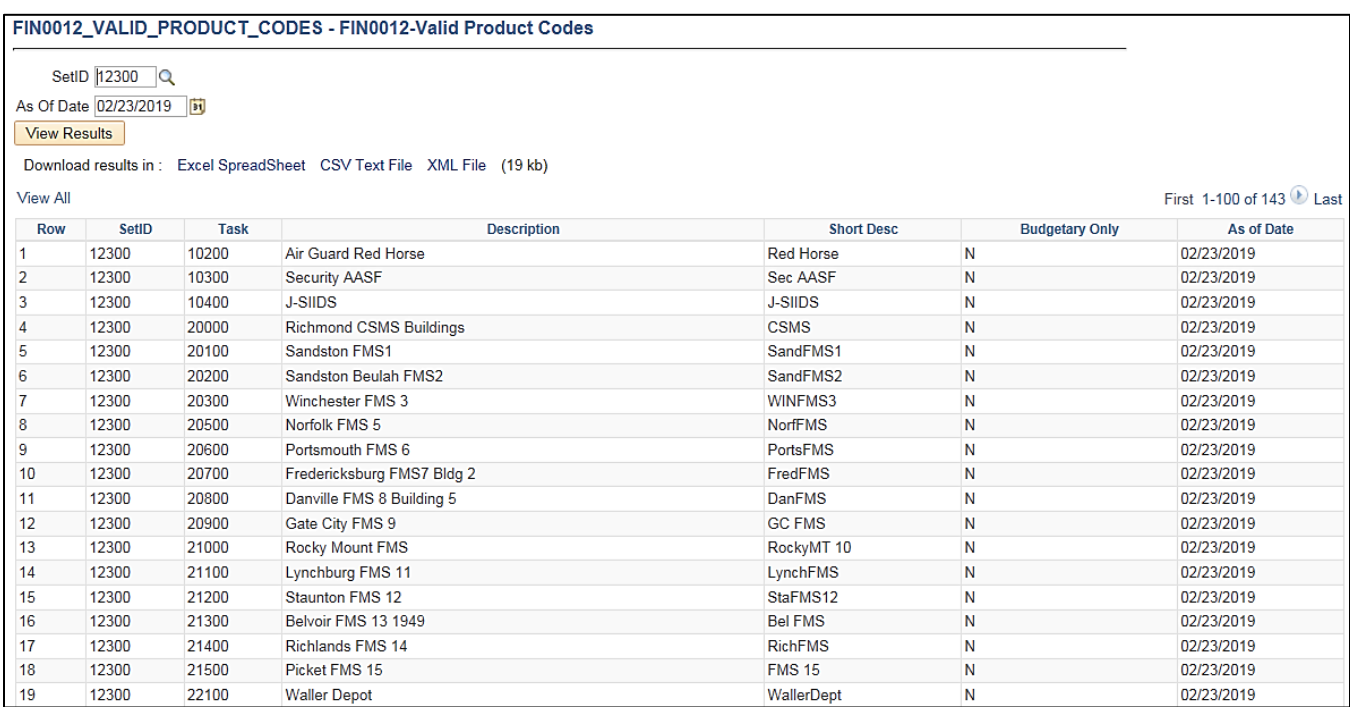

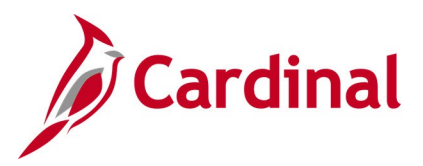

## **Tasks Not in Tree Query (V\_GL\_TREE\_AUDIT\_TASK)**

### **REVISED:** 02/27/2017

### **DESCRIPTION:**

This query tracks established tasks that are not in the ALL\_TASKS tree.

### **NAVIGATION PATH:**

Main Menu > Reporting Tools > Query > Query Viewer > V\_GL\_TREE\_AUDIT\_TASK

#### **INPUT / SEARCH CRITERIA: OUTPUT FORMAT:**

None **HTML** 

Excel **CSV** 

### **Screenshot of the Task Not in Tree Query Page**

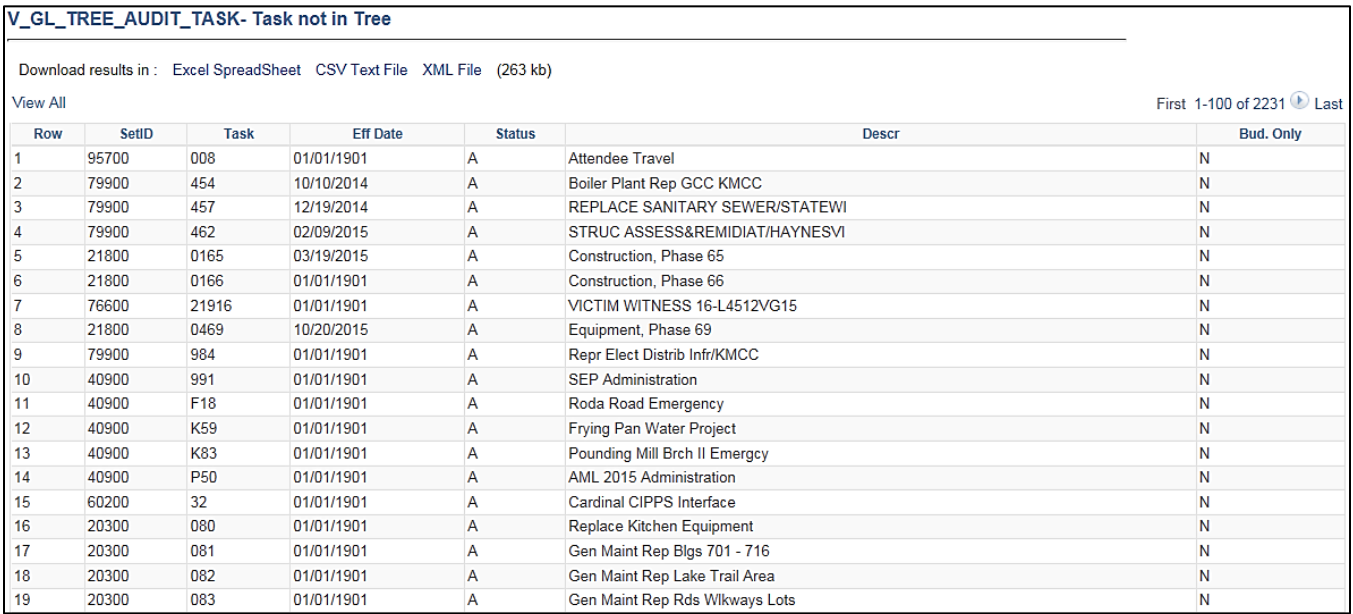

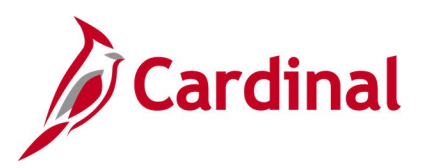

## **General Ledger Reports**

<This page is intended to be blank>

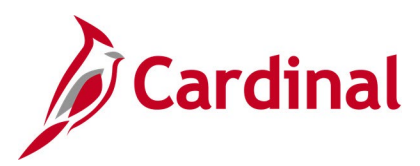

### **AP-GL Reconciliation Report (RGL022)**

**REVISED:** 03/07/2017

### **DESCRIPTION:**

This report provides detail data by Journal and Journal Line information and can be used to identify variances and reconcile transactions/amounts between GL and Accounts Payrable/Expenses (AP/EX).

### **NAVIGATION PATH:**

Main Menu > General Ledger > GL Subsystem Reconciliation > AP-GL Reconciliation

### **RUN CONTROL PARAMETERS: OUTPUT FORMAT:**

Business Unit (% for all) Fiscal Year Accounting Period From Accounting Period To System Source -EX Source [checkbox], AP Source [checkbox]

## PDF **CSV**

### **Screenshot of the RGL022 AP-GL Reconciliation Report Run Control Page**

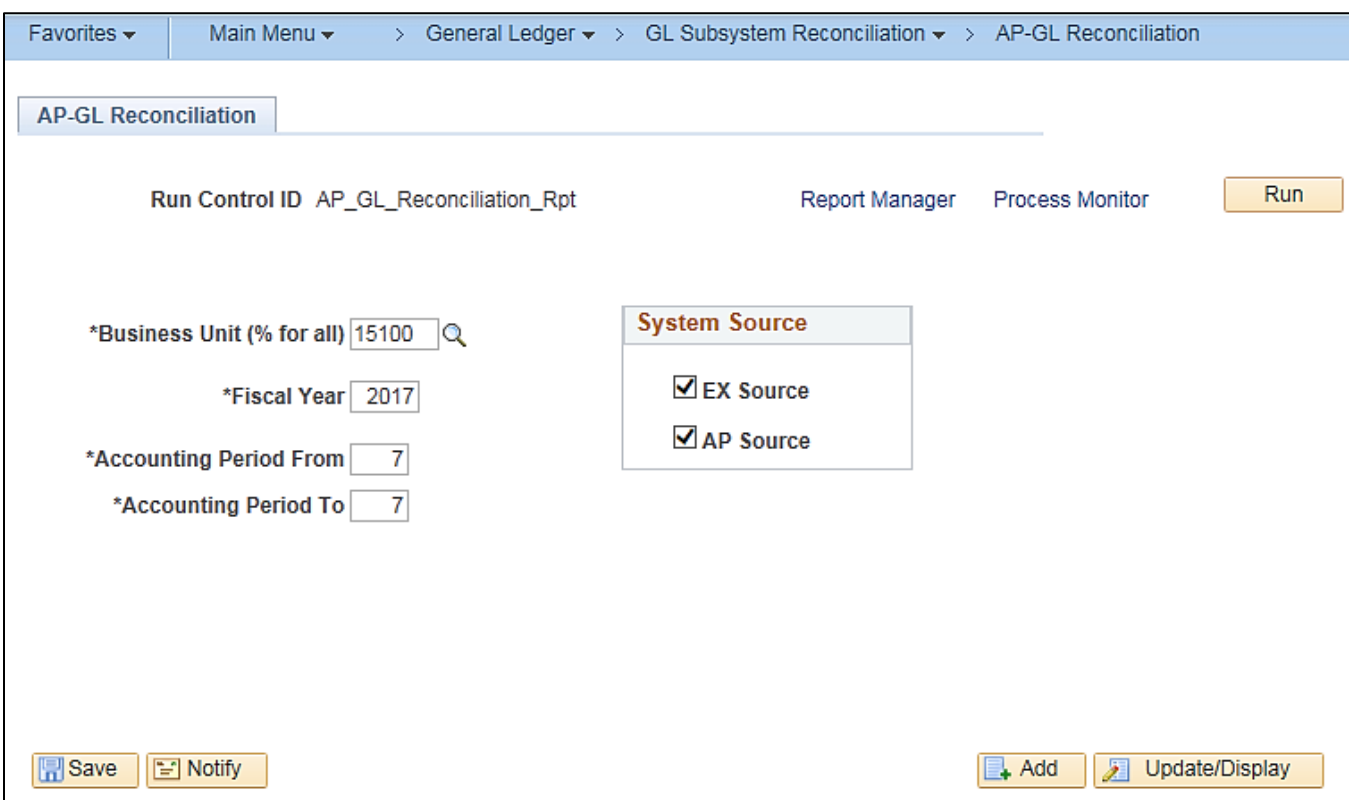

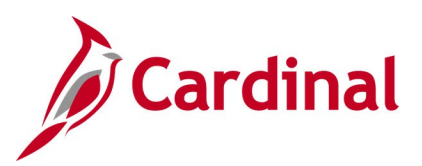

### **Screenshot of the RGL022 AP-GL Reconciliation Report**

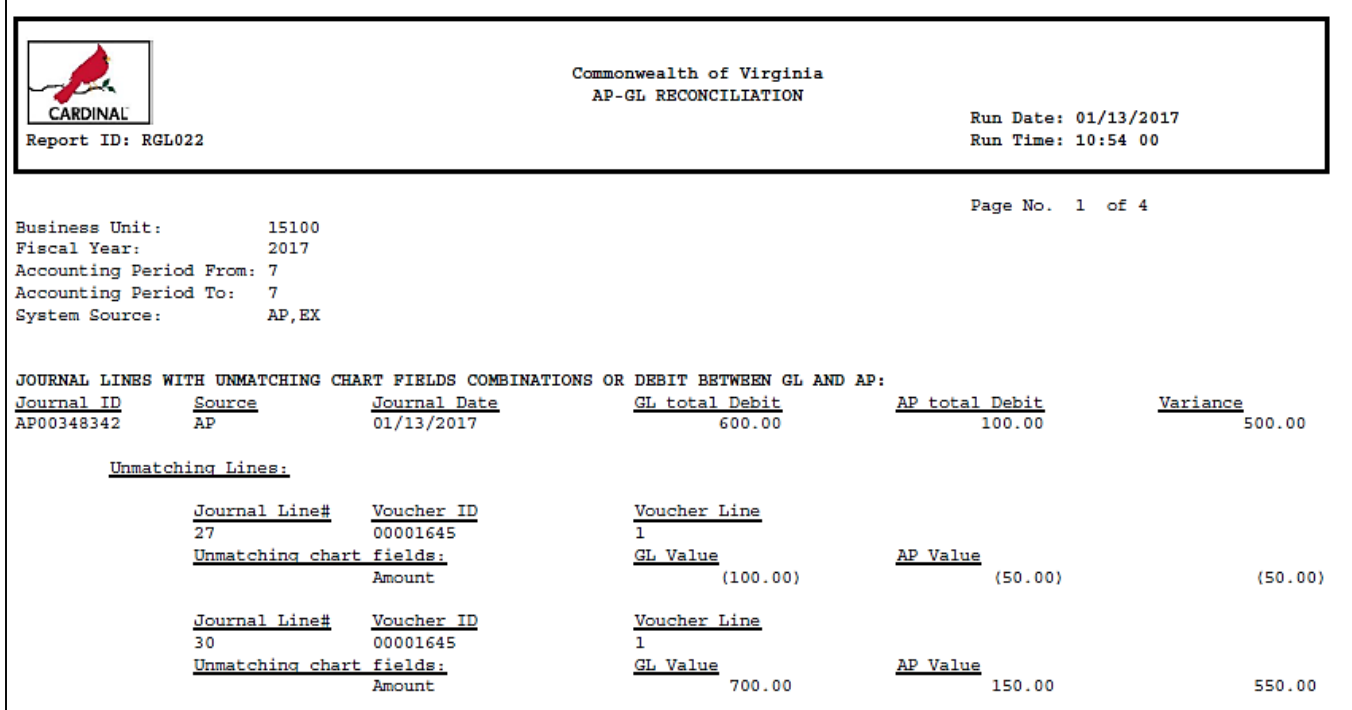

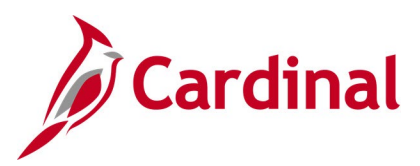

### **AR-GL Reconciliation Report (RGL631)**

**REVISED:** 03/01/2017

### **DESCRIPTION:**

This report provides variances in ChartField combination or amount between journal generated distributions from the Accounts Receivable (AR) module and GL journal line. The report provides the corresponding Journal ID, Journal Line, ChartField combination, and Amount and can be used to reconcile accounting between AR and GL. It is also used by the Department of Accounts to reconcile the Accounts Receivable module to the General Ledger.

### **NAVIGATION PATH:**

Main Menu > General Ledger > GL Subsystem Reconciliation > AR-GL Reconciliation

### **RUN CONTROL PARAMETERS: OUTPUT FORMAT:**

**PDF CSV** 

Business Unit (% for all) Fiscal Year From Period To Period Transaction Source – BI [checkbox], AR Items [checkbox], Direct Journals [checkbox]

### **Screenshot of the RGL631 AR-GL Reconciliation Report Run Control Page**

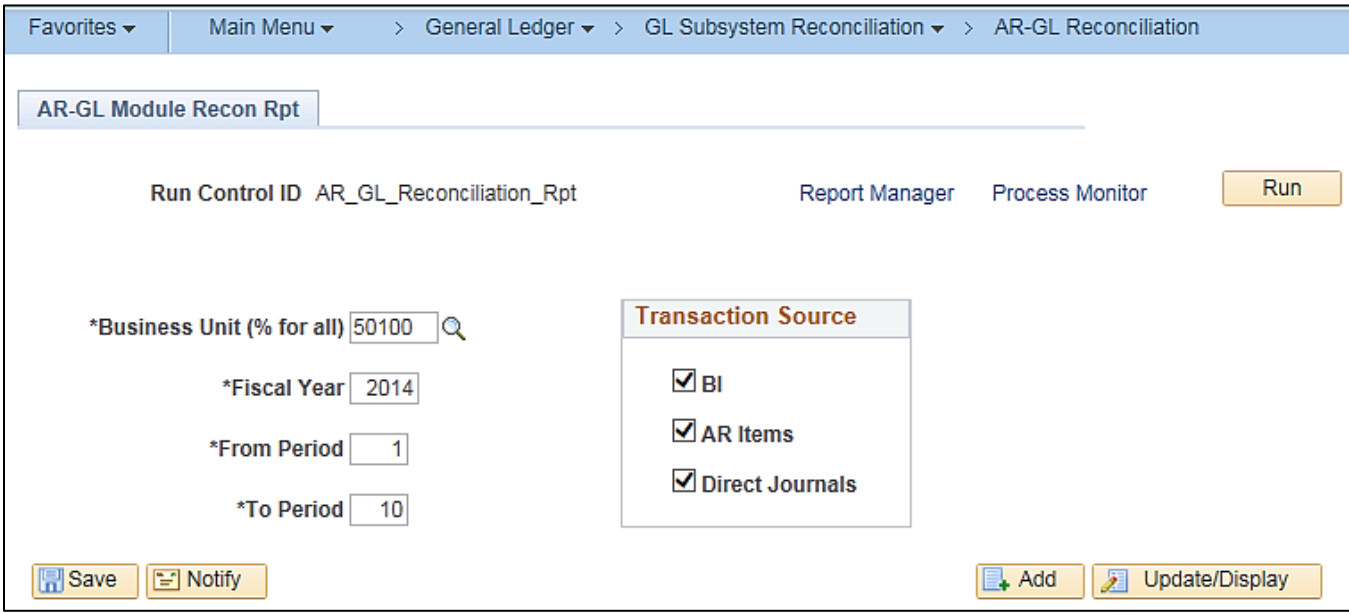

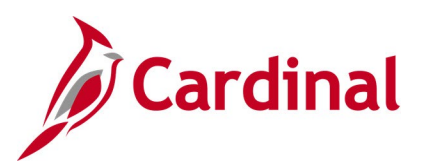

### **Screenshot of the RGL631 AR-GL Reconciliation Report**

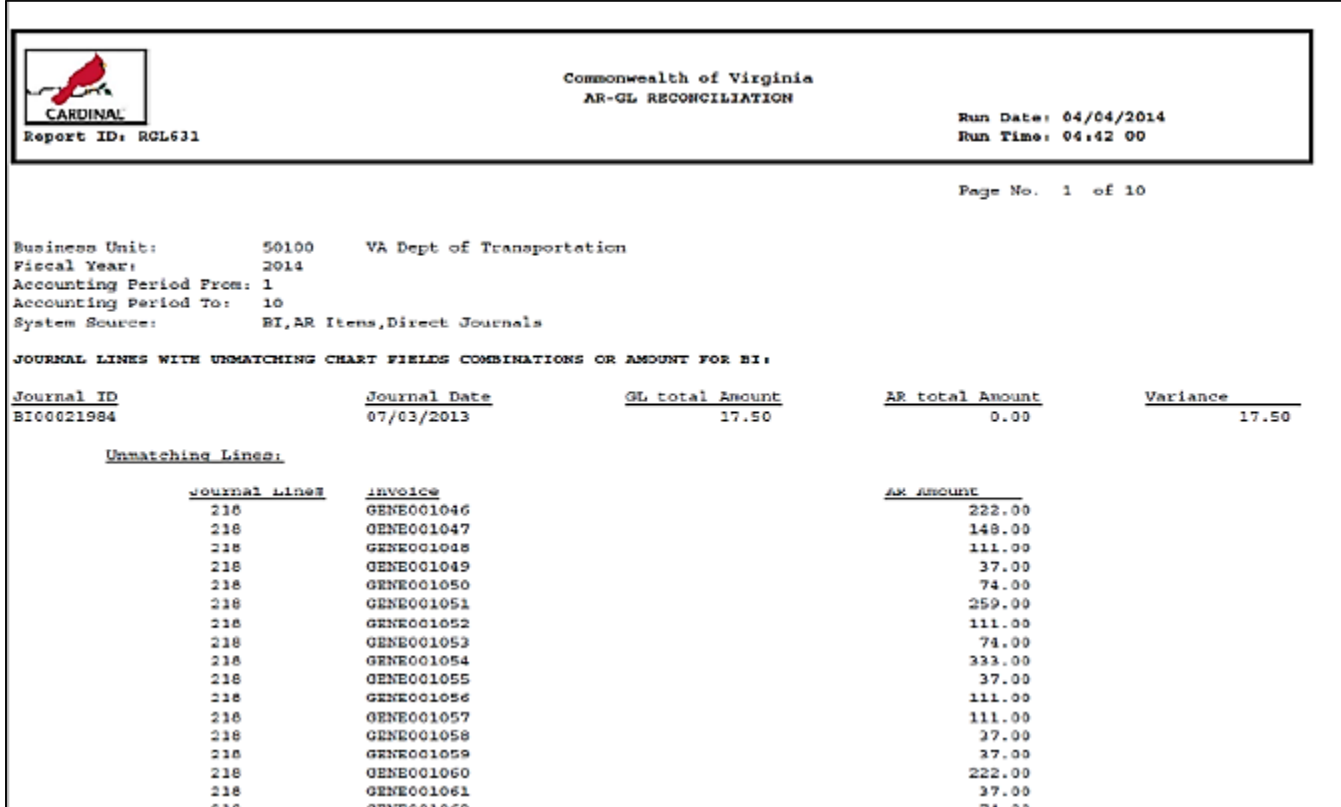

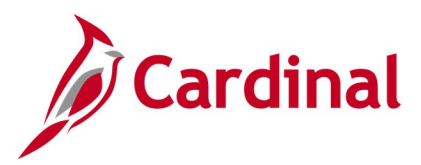

### **Cardinal Trial Balance Report (VGLR001)**

**REVISED:** 03/01/2017

### **DESCRIPTION:**

This report provides the beginning and ending ledger balance and net activity. The report can be generated using designated Business Units, Ledger, and ChartField elements. The report allows multiple ledger amounts to be summarized to reflect different bases of accounting. The report can be used to review balances for monthly and annual reconciliations.

### **NAVIGATION PATH:**

Main Menu > General Ledger > General Reports > Cardinal Trial Balance Report

#### **RUN CONTROL PARAMETERS: OUTPUT FORMAT:**

PDF

Business Unit (% for All Bus) Fiscal Year Accounting Period Include Adjustment Periods / Adjustment Period By BU / Fund [checkbox], then Fund (enter a value) By BU / Fund / Project [checkbox] By FundGroup [checkbox] By All Accounts [checkbox] By Fund [checkbox] Full Accrual [checkbox] Modified Accrual [checkbox] Cash Basis [checkbox] Actuals [checkbox] Summary [checkbox] Detail [checkbox]

**Screenshot of the Cardinal Trial Balance Report Run Control Page**

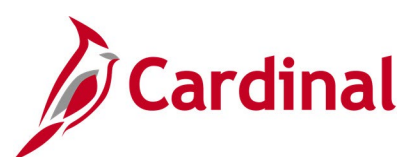

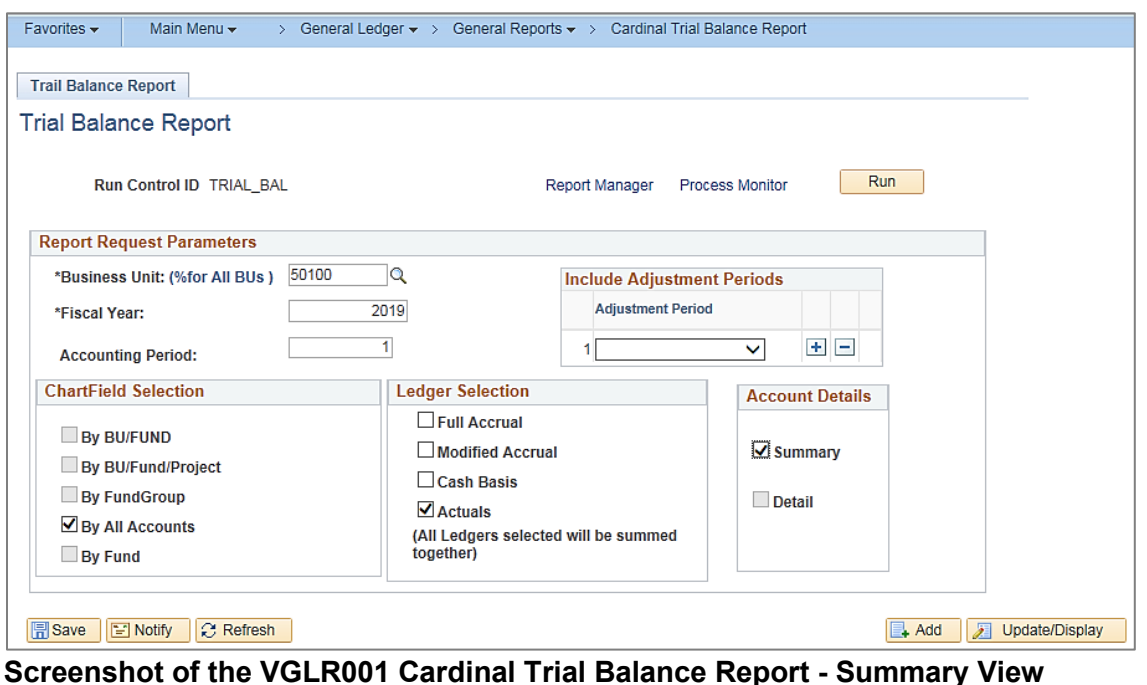

Commonwealth of Virginia æ CARDINAL TRIAL RALANCE REDORT CARDINAL Run Date: 12/18/2019 Report ID: VGLR001 Run Time: 03:45 00 Page No. 1 of 3 Business Unit  $: 50100$ VA Dept of Transportation Accounting Period : 1<br>Ledger Selection : ACTUALS **Fiscal Year**  $: 2019$ : 2019<br>: Summary **Account Details** ChartField Selection : By All Accounts Adj. Period Business Unit Description **Beginning Balance** Net Activity **Ending Balance** Account  $\begin{tabular}{l|c|c|c|c|c} \multicolumn{4}{c|c|c} \multicolumn{4}{c|c|c} \multicolumn{4}{c|c} \multicolumn{4}{c|c} \multicolumn{4}{c|c} \multicolumn{4}{c|c} \multicolumn{4}{c|c} \multicolumn{4}{c|c} \multicolumn{4}{c} \multicolumn{4}{c} \multicolumn{4}{c} \multicolumn{4}{c} \multicolumn{4}{c} \multicolumn{4}{c} \multicolumn{4}{c} \multicolumn{4}{c} \multicolumn{4}{c} \multicolumn{4}{c} \multicolumn{4}{c} \multicolumn{4}{c} \mult$ 50100 101010 101090<br>101420 101430 103480 111220 112051 112052 112053 112054 112061 A/R Decellities-Unbilled<br>A/R Decellities-Unbilled<br>A/R State Anv.Unbilled 112062 A/R State Agy-Unbilled 112063  $0.00$  $0.00$  $0.00$  $(1, 517, 710.47)$   $(1, 517, 710.47)$ A/R Other-Unbilled 112064  $0.00$ 112070 Allowance For Doubtful Accts  $0.00$ 0.00<br>0.00  $0.00$ Receivable-Overpayment<br>AR Maintenance Control 112140  $0.00$  $0.00$ 112500  $0.00$  $0.00 0.00$ 123380 Due From Other Punds 309, 175, 160.48 9, 304, 210.55 318, 479, 371.03 Patry Cash Advances<br>
Patry Cash Advances<br>
20,550.00<br>
Employee Travel Advances<br>
120,550.00<br>
Propaid Exponents<br>
27,028,030.10<br>
Propaid Exponents<br>
0.00<br>
Deforred Charges<br>
0.00 120,550.00  $(13.89)$ 131030 131050  $0.00$ 0.00<br>87,483,925.71 455,895.61 153500 154005  $\begin{array}{c} \text{0.00} \\ \text{0.00} \end{array}$  $0.00$ 154600 Deferred Charges  $0.00$  $0.00$ 154601 Petty Cash Operations  $0.00$  $0.00$  $0.00$ 154602 Petty Cash-Travel Advances  $0.00$  $0.00$  $0.00$ 0.00 0.00<br>2,535,746.00 0.0551.896.98 (111,260.64)<br>232.609.46 90.351.896.98 232.609.46 Site Manager A/R Deferred<br>
2,535,746.00<br>
Amt To Be Raised - Redeem Bond<br>
3,590,351,896.98<br>
Amt Pryide-Bond Anticiptn Note<br>
2,000 2,424,485.36 154604  $(111, 260.64)$   $2, 424, 485.36$ <br> $232, 609.46$   $3, 590, 584, 506.44$ 155150 155200  $0.00$  $0.00$ 183, 336, 767.67<br>33, 756, 218.66  $(1,073,671.13)$ <br>0.00<br>0.00 182, 263, 096.54 162060 Loans Receivable 182650 33, 756, 218.66 Land mand<br>Land Hwy Right of Way<br>Construction In Prograss<br>Hwy Construction in Prograss 182651 2.700.967.269.14 2,700,967,269.14 182720 72,696,624.06  $0.00$ 72,696,624.06 3,238,230,934.23 3,238,230,934.23 182721  $0.00$ 183660 Buildings<br>Accm Dap-Infrastructure 418, 534, 334.73  $0.00$ 418, 534, 334.73  $(135, 995, 299.81)$ 183670  $(134, 700, 883, 12)$  $(1, 294, 416, 69)$ 

### **Screenshot of the VGLR001 Cardinal Trial Balance Report - Summary View (continued)**

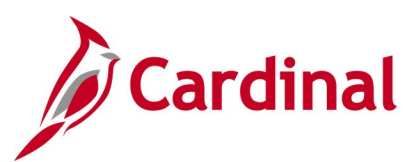

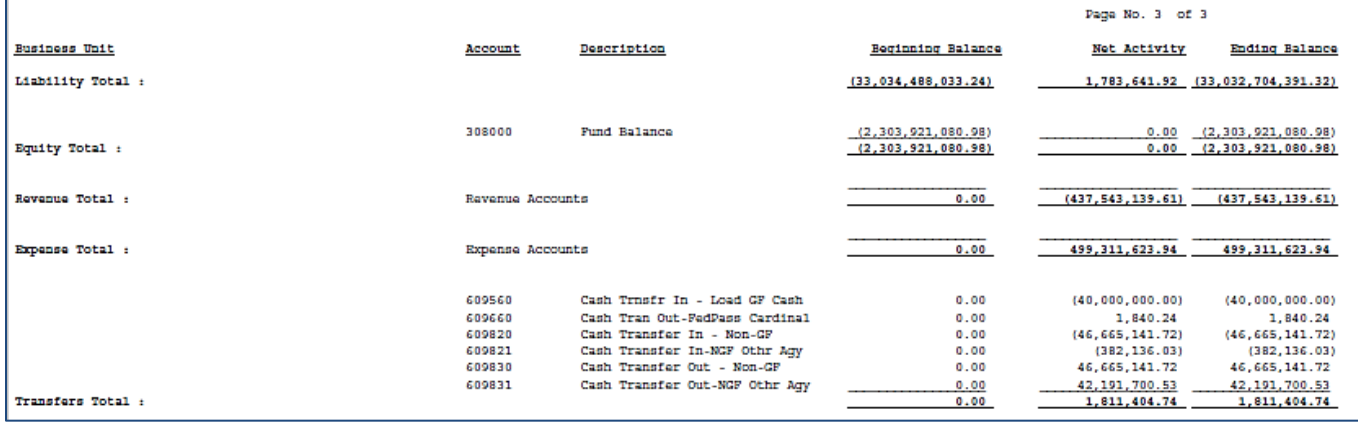

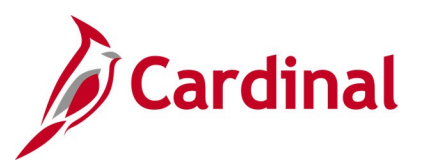

### **Screenshot of the VGLR001 Cardinal Trial Balance Report - Detail View**

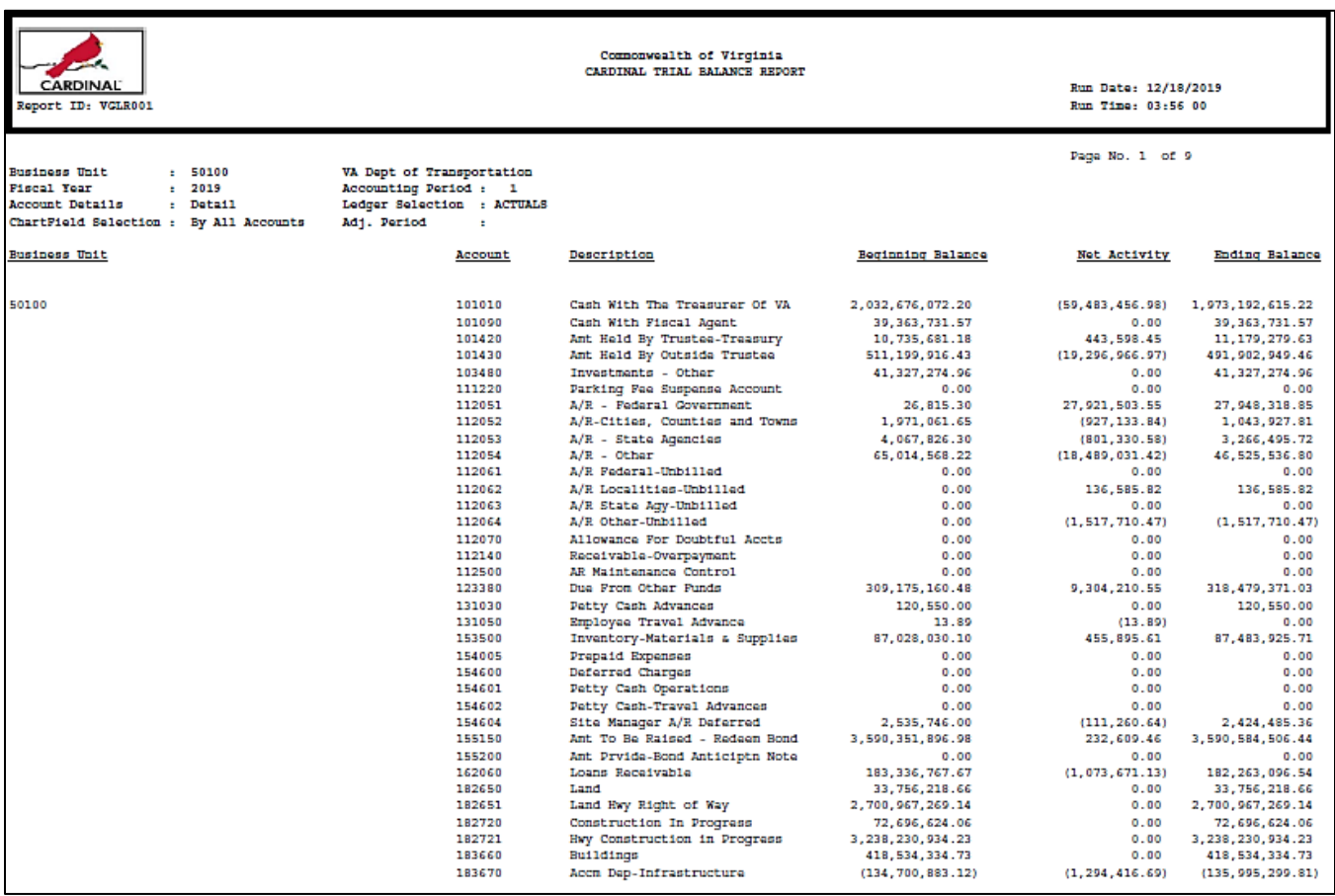

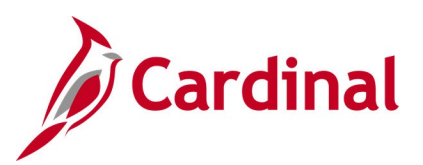

### **Screenshot of the VGLR001 Cardinal Trial Balance Report - Detail View (continued)**

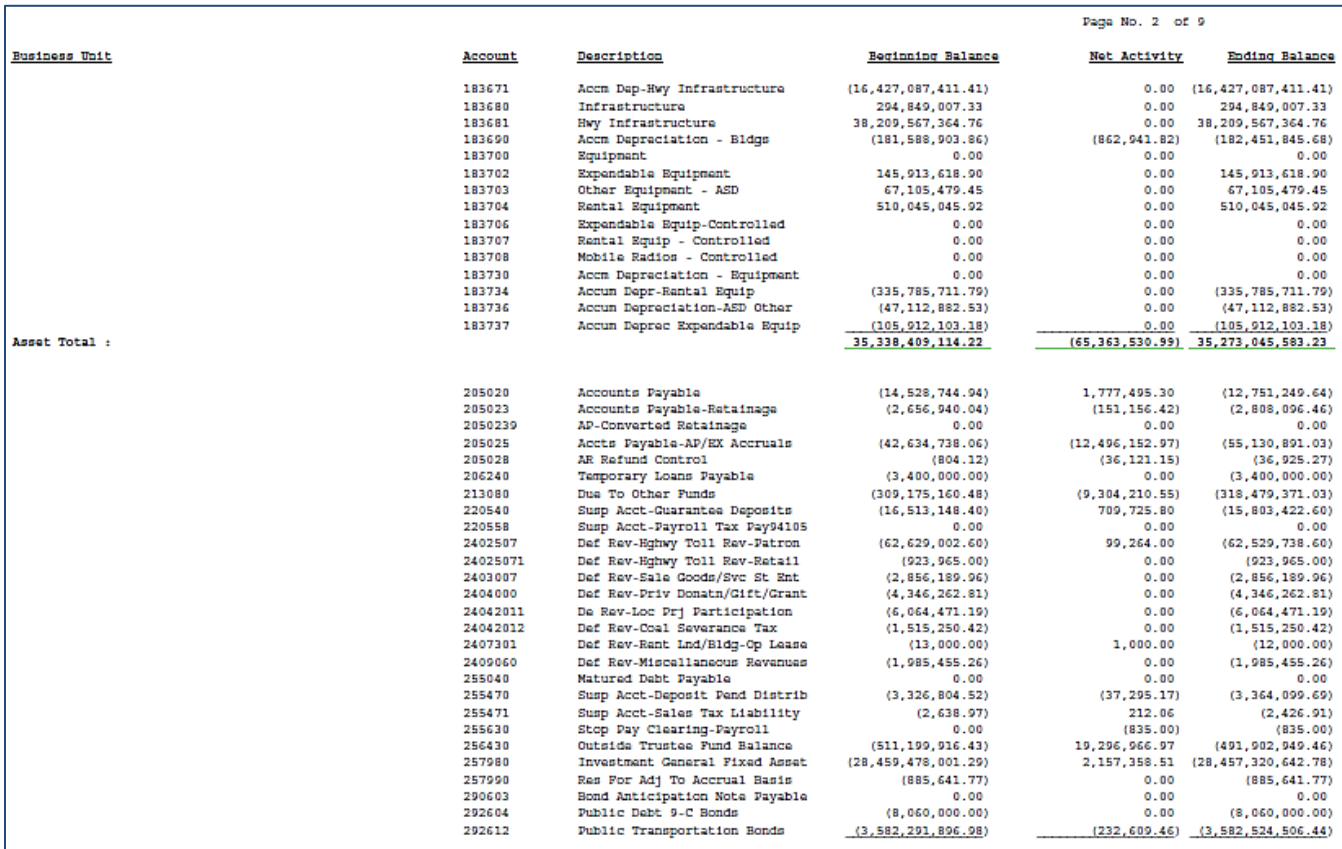

### **Screenshot of the VGLR001 Cardinal Trial Balance Report - Detail View (continued)**

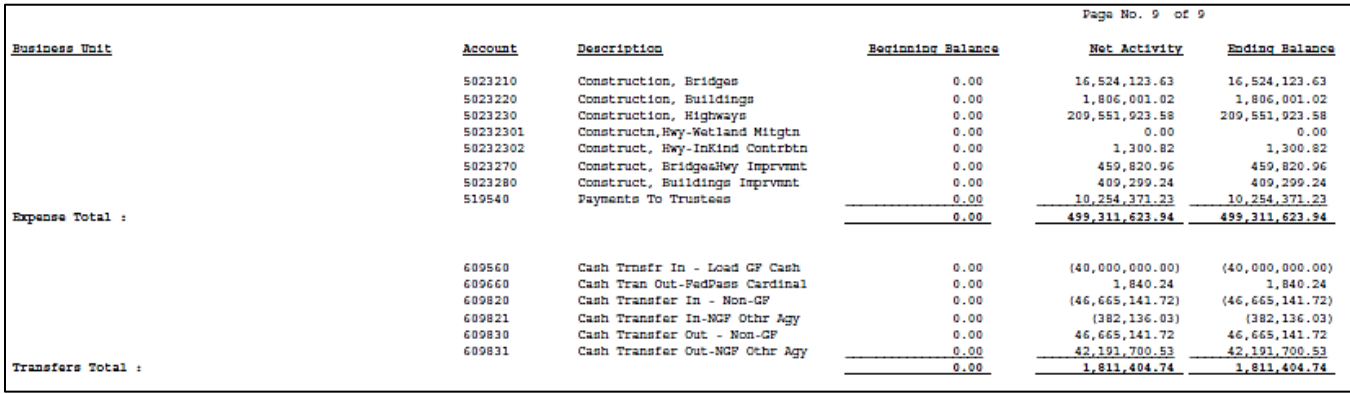

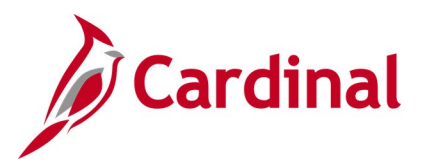

### **CARS Interface Summary Report (RGL002)**

**REVISED:** 03/01/2017

### **DESCRIPTION:**

This report provides a summary of the transactions that have been sent from Cardinal to CARS each day by CARS batch type and batch date.

### **NAVIGATION PATH:**

Main Menu > General Ledger > General Reports > CARS Interface Summary Report

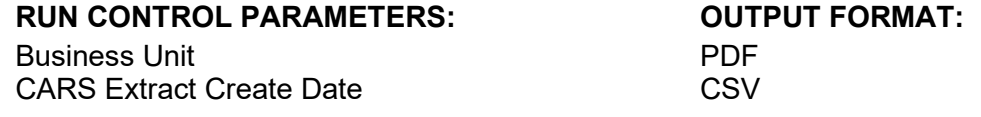

### **Screenshot of the RGL002 CARS Interface Report Run Control Page**

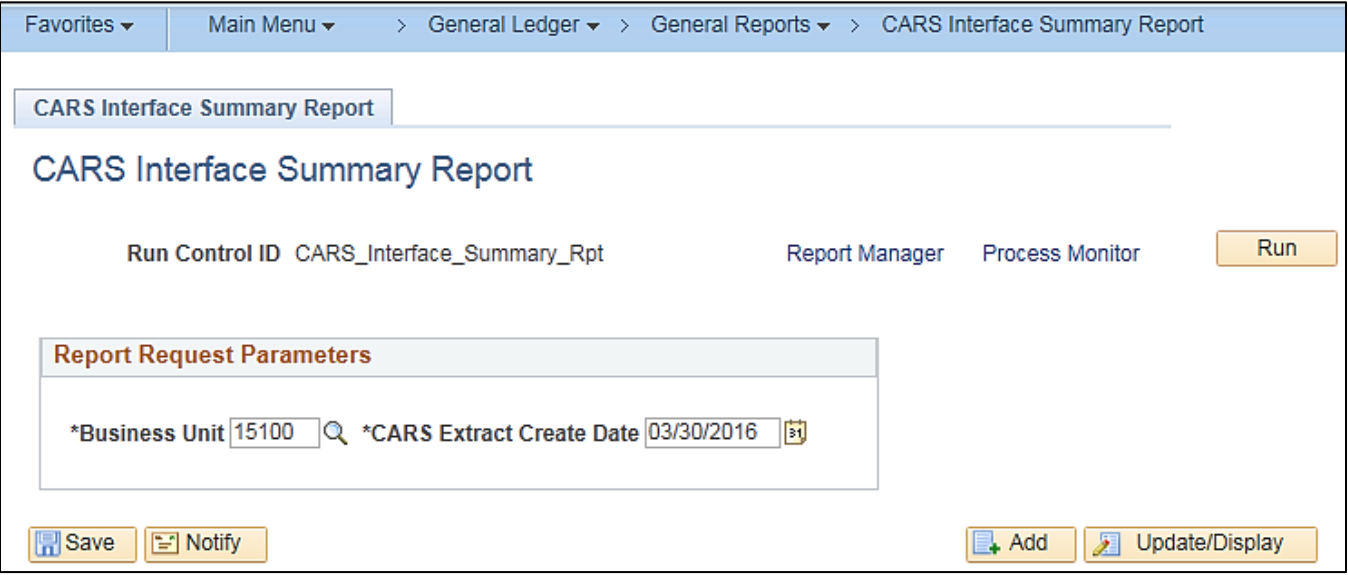

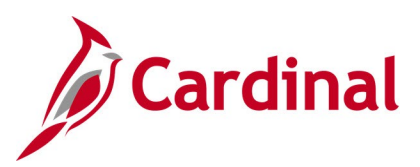

### **Screenshot of the RGL002 CARS Interface Report**

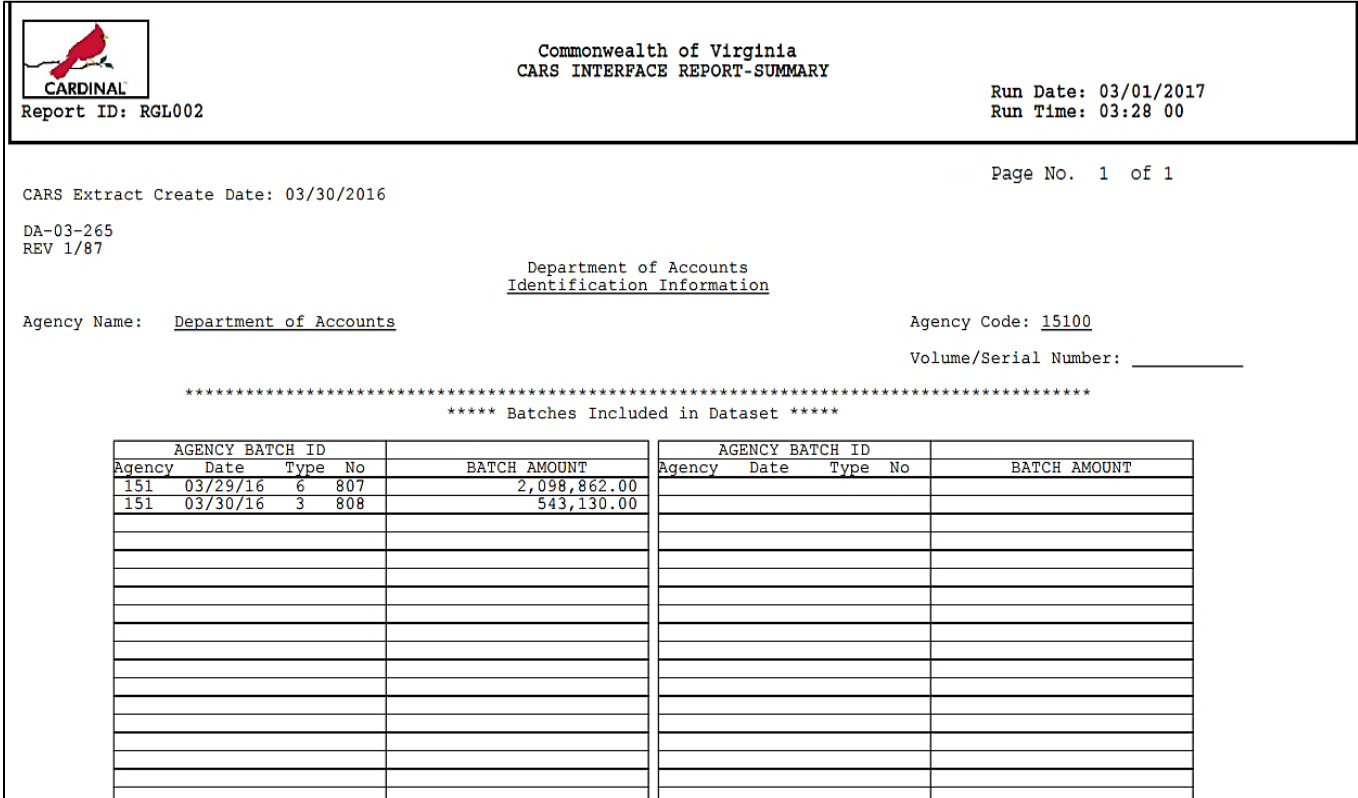

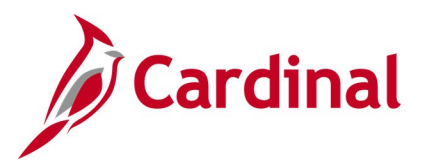

### **CARS-Cardinal Reconciliation Report (VGLR0025)**

**REVISED:** 03/01/2017

### **DESCRIPTION:**

This report provides a summary of both CARS and Cardinal transactions by batch, transaction code, Fiscal Year and Accounting Period, Distribution (i.e., Fund, Program, Object, Revenue Source Code, and Project), and Amount. Mismatches are identified as well as transactions with no matching CARS record. The report can be used to support the reconciliation process between CARS and Cardinal.

### **NAVIGATION PATH:**

Main Menu > General Ledger > General Reports > CARS-Cardinal Reconciliation

### **RUN CONTROL PARAMETERS: OUTPUT FORMAT:**

PDF

**CSV** 

Business Unit Fiscal Year Accounting Period Summary By Object [checkbox]

# **Screenshot of the VGLR0025 CARS-Cardinal Reconciliation Report Run Control Page**

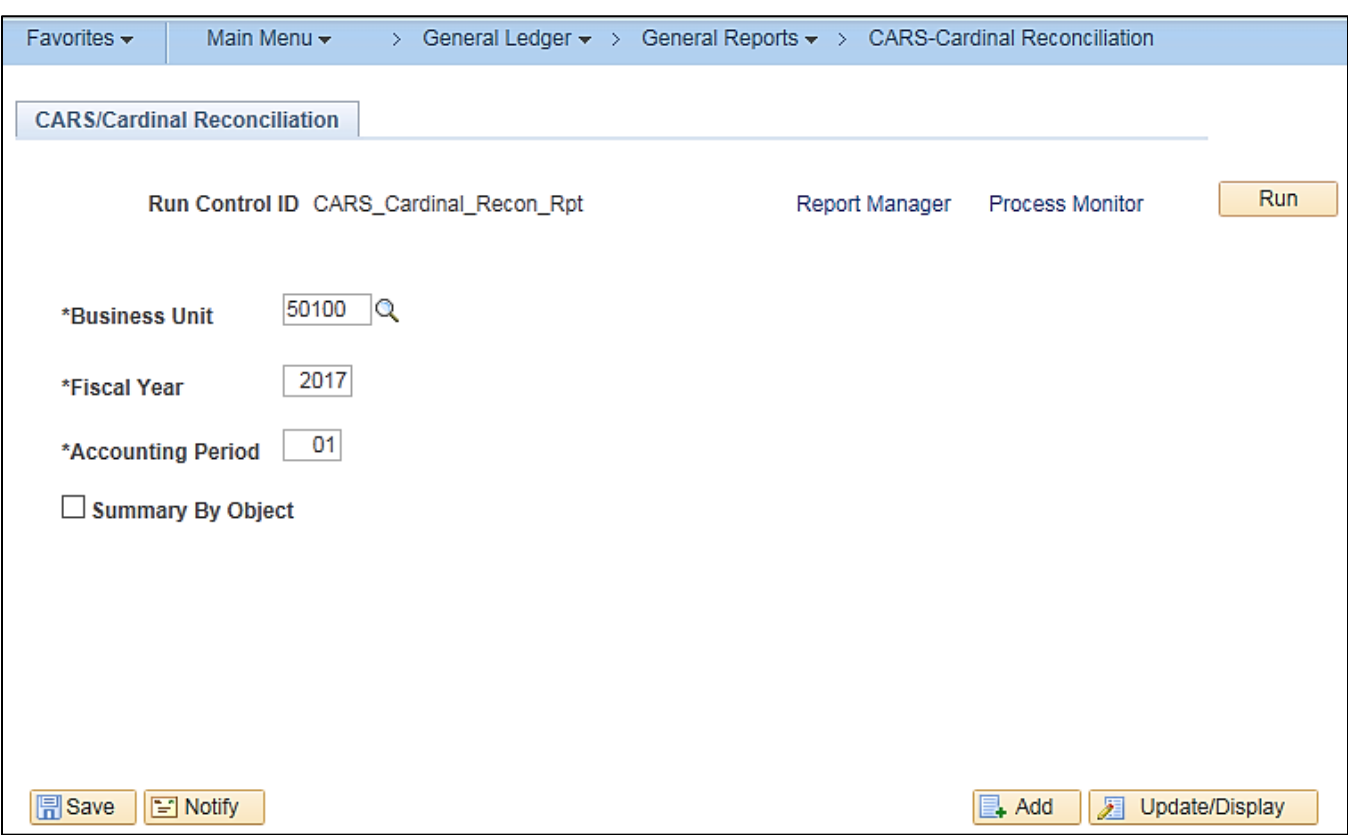

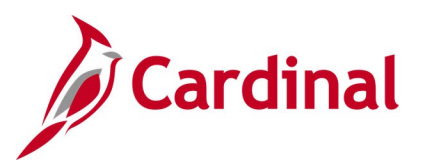

### **Screenshot of the VGLR0025 CARS-Cardinal Reconciliation Report**

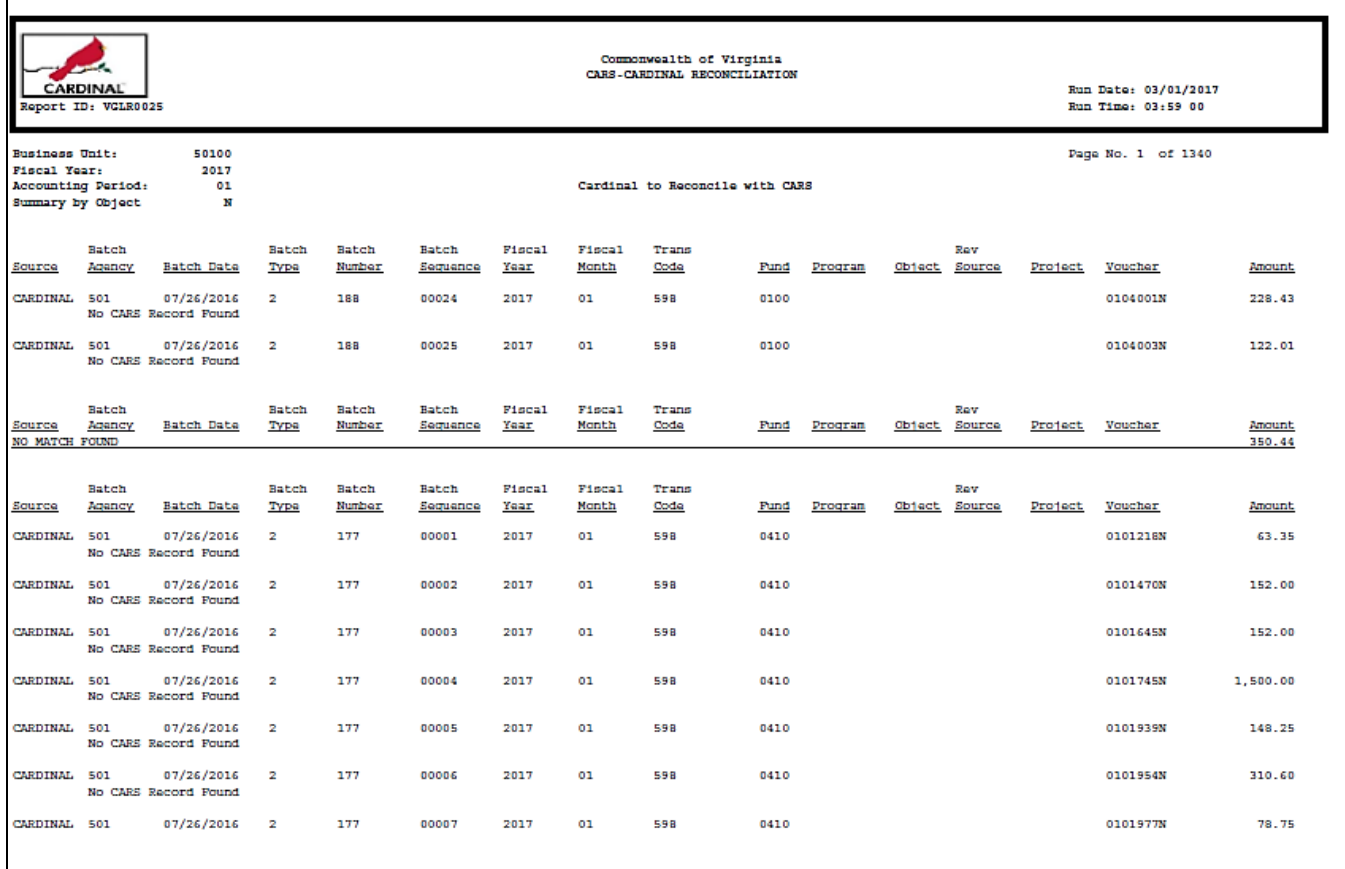
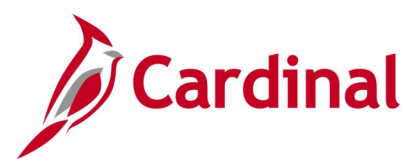

### **Combination Rules Report (GLS4002)**

**REVISED:** 03/06/2020

### **DESCRIPTION:**

This report provides information on combination edit rules for a designated Business Unit (SetID).

#### **NAVIGATION PATH:**

Main Menu > Set Up Financials/Supply Chain > Common Definitions > Design ChartFields > Combination Editing > Combination Rule Report

**RUN CONTROL PARAMETERS: OUTPUT FORMAT: SetID** Combination Rule (or blank for all) As of Date

PDF

### **Screenshot of the GLS4002 Combination Rules Report Run Control Page**

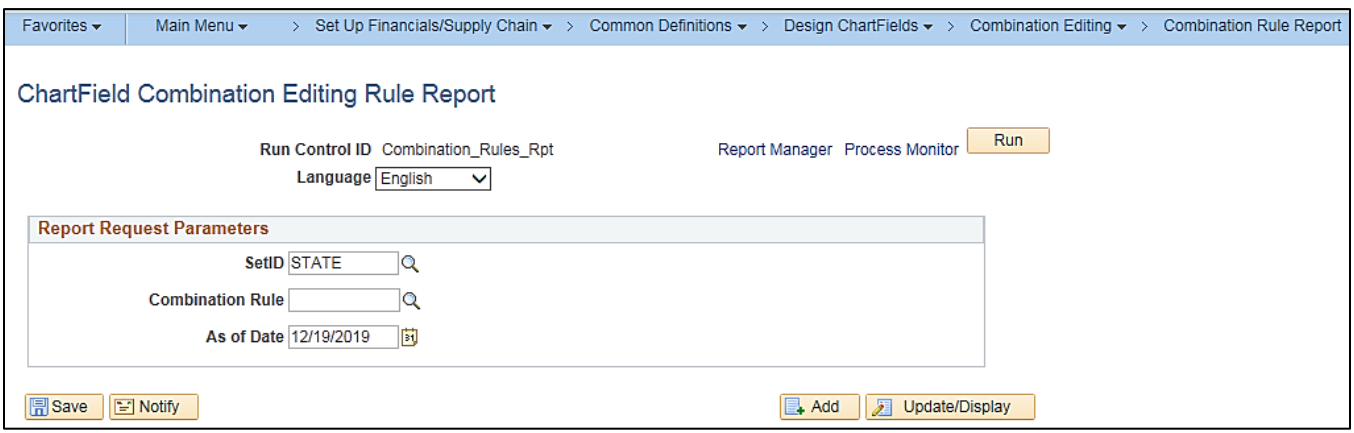

#### **Screenshot of the GLS4002 Combination Rules Report**

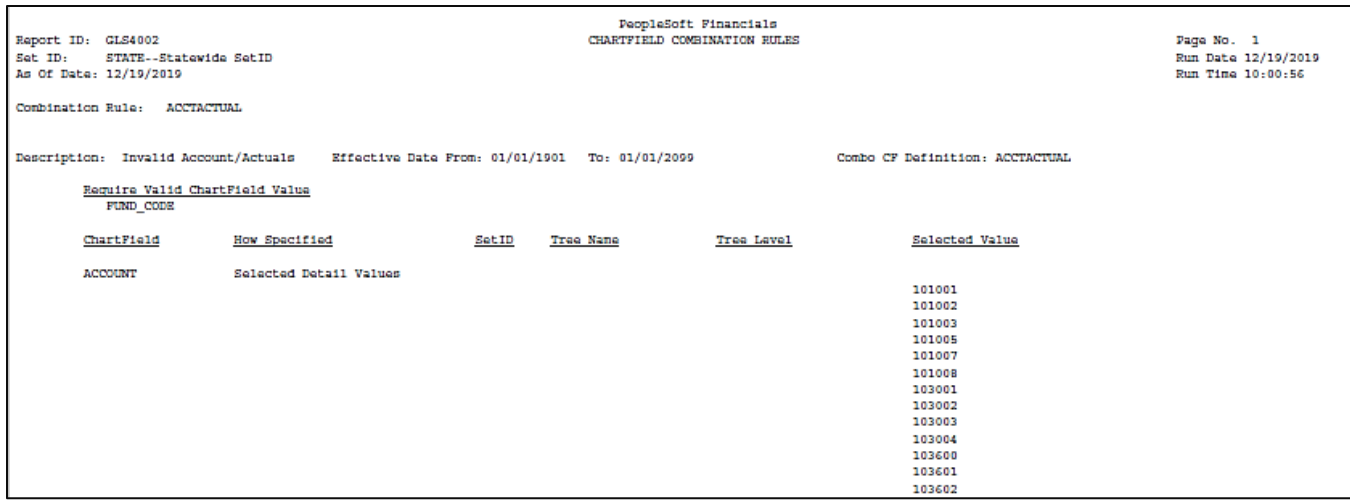

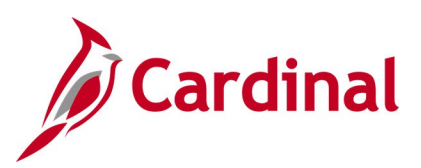

### **Screenshot of the GLS4002 Combination Rules Report (continued)**

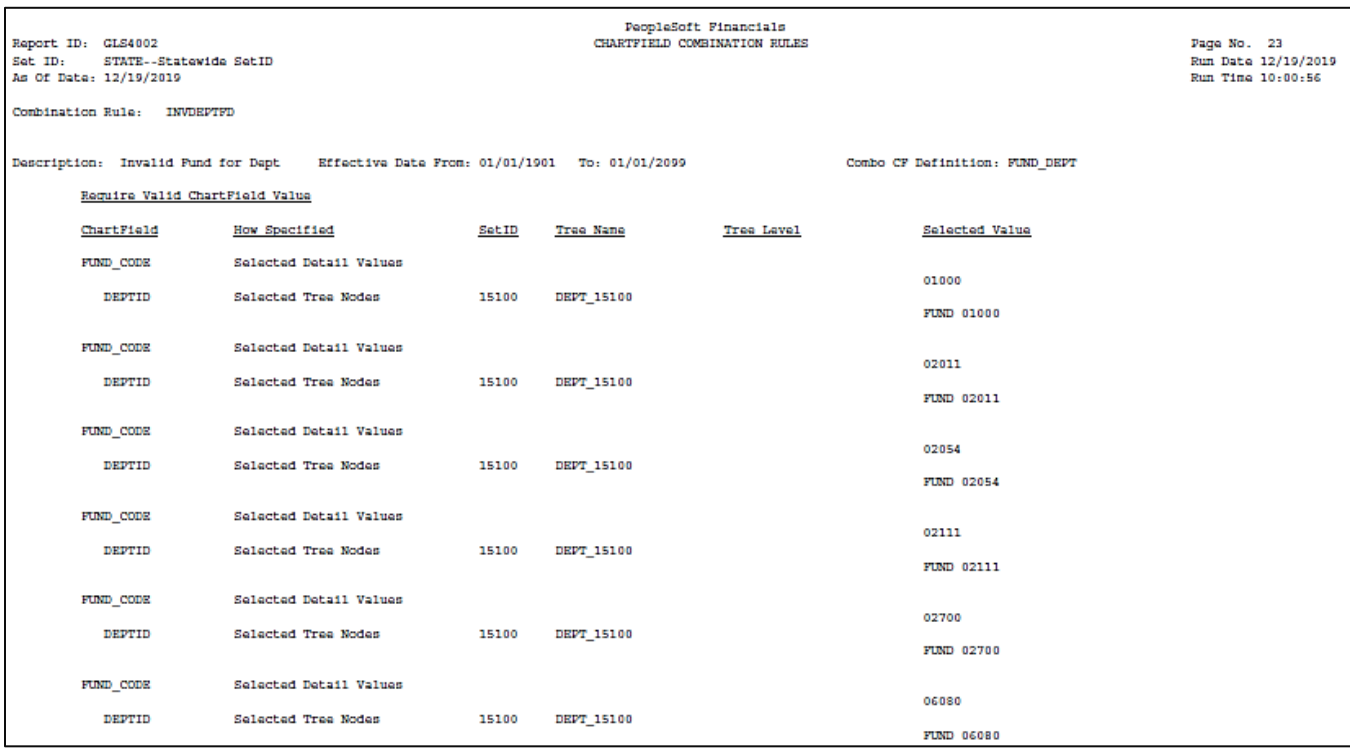

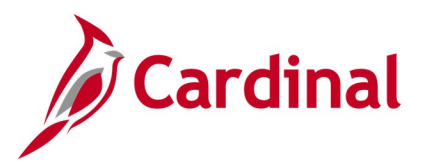

### **Commitment Control Budget Control Report (GLC8051)**

**REVISED:** 03/01/2017

### **DESCRIPTION:**

This report provides information regarding the commitment control ledger configuration.

### **NAVIGATION PATH:**

Main Menu > Commitment Control > Budget Reports > Budget Control Report

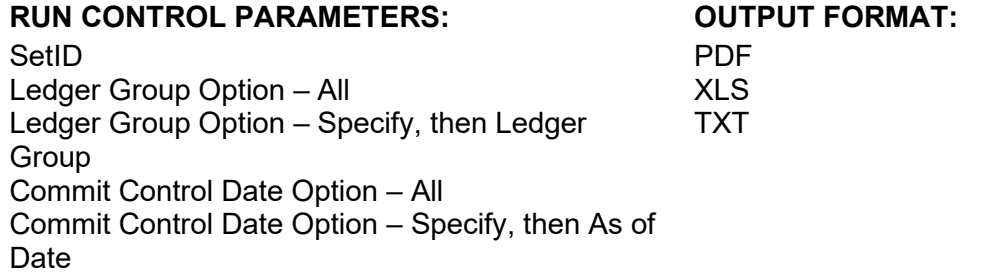

### **Screenshot of the GLC8051 Commitment Control Budget Control Report Run Control Page**

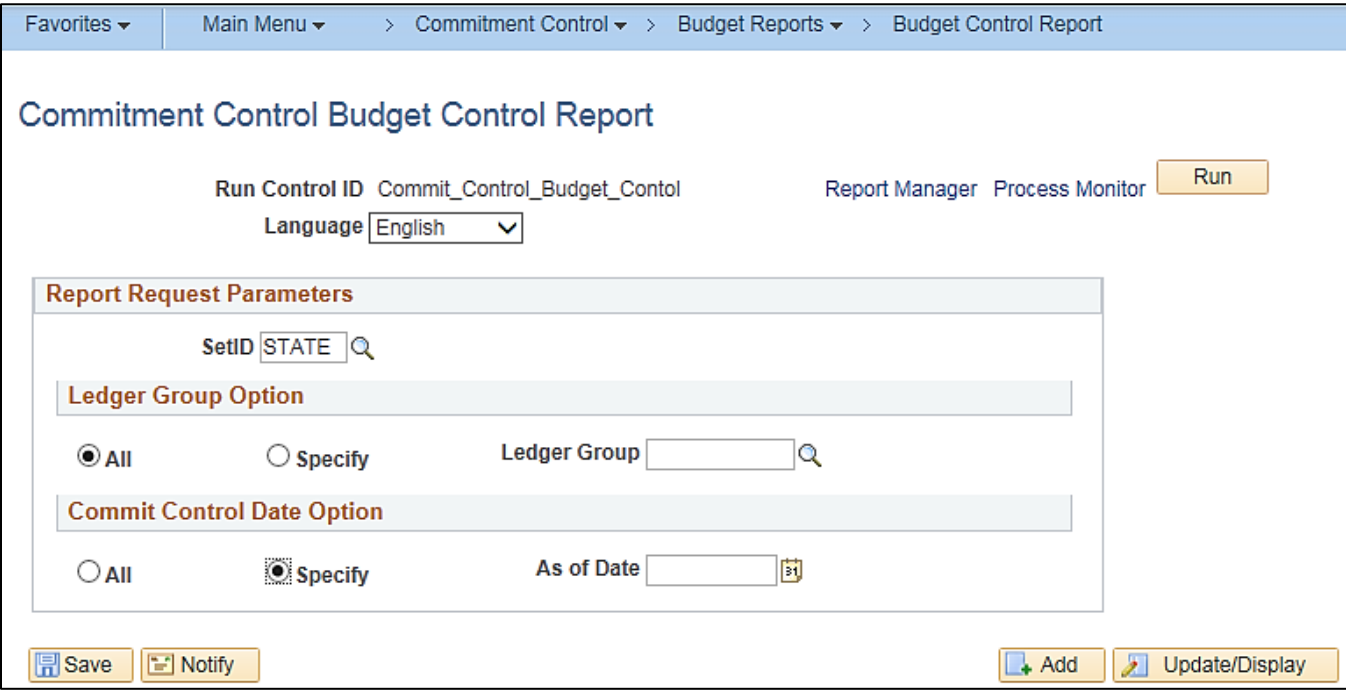

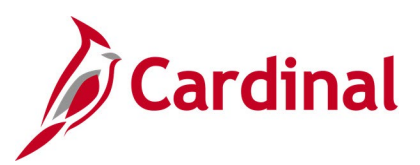

### **Screenshot of the GLC8051 Commitment Control Budget Control Report**

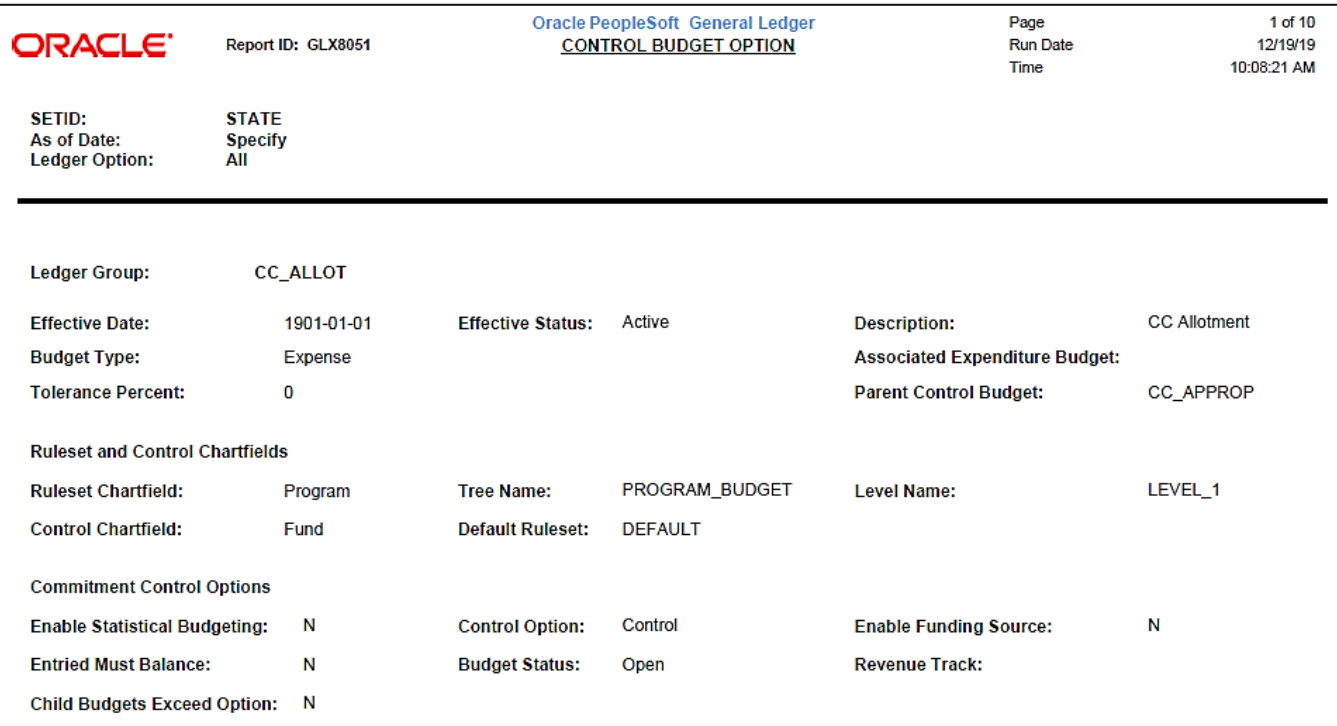

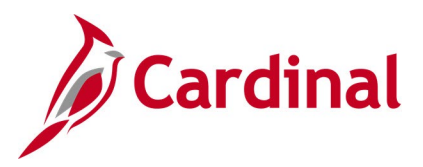

### **Control/Track Budget – Expenditures by ChartField Report (VRGL007)**

**REVISED:** 03/01/2017

### **DESCRIPTION:**

SetID

Business Unit Budget Ledger Fiscal Year As of Period

Field Name

Level Name (if applicable)

Sub-Total [checkbox]

of Values, Selected Detail Values)

How Specified (Detail – Selected Parents, Range

This report provides a summary, by related ChartFields, of budgeted amount, month expended amount, and year to date expended, as well as unexpended amount for any budget ledger set as Control or Track With Budget. The report can be used to monitor and administer an agency's selected budget.

#### **NAVIGATION PATH:**

Main Menu > General Ledger > General Reports > Control/Track Budget-Exp by CF

#### **RUN CONTROL PARAMETERS: OUTPUT FORMAT:**

Show Account Description [checkbox] Tree Name (if applicable) **CSV** 

PDF

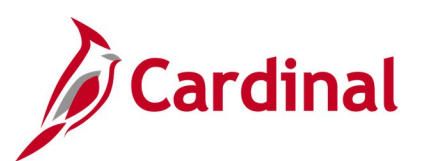

### **Screenshot of the Control / Track Budget Expenditure by ChartField Run Control Page**

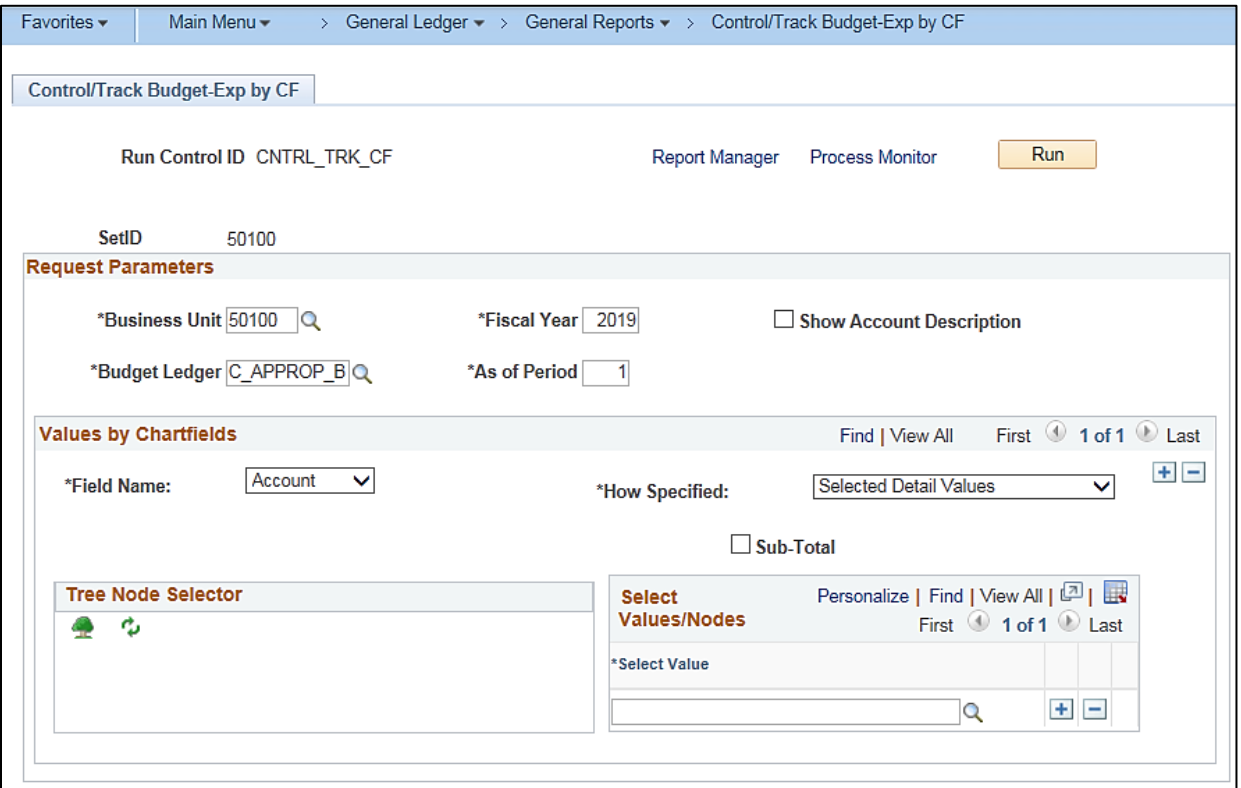

### **Screenshot of the VRGL007 Control / Track Budget Expenditures by ChartField Report**

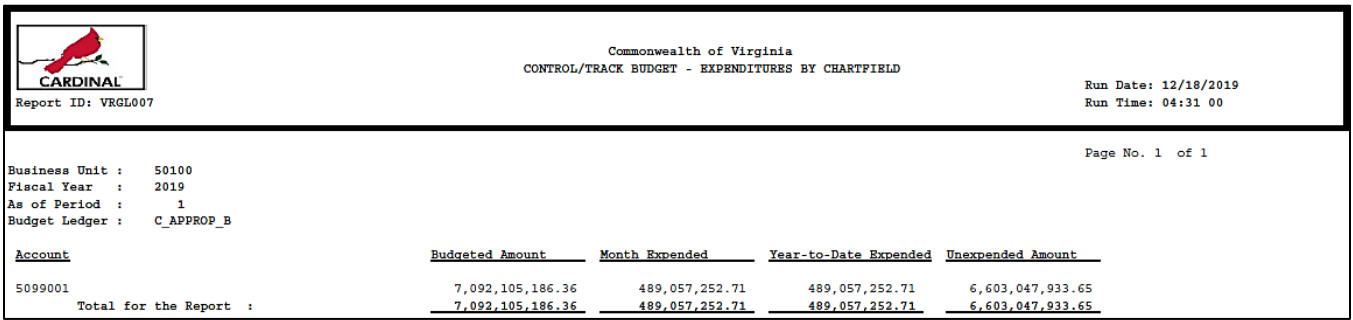

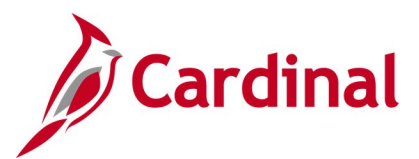

### **Funding Analysis of Appropriations, Allotments and Expenditures Report (RGL006A)**

**REVISED:** 03/01/2017

### **DESCRIPTION:**

This report provides detailed information by Business Unit, Program, Project and Fund for Appropriations, Allotments, Expenditures, Unexpended Appropriations, and Unexpended Allotments. The report can be used for reconciliation purposes.

#### **NAVIGATION PATH:**

Main Menu > General Ledger > General Reports > COVA Analysis of Appropriations

### **RUN CONTROL PARAMETERS: OUTPUT FORMAT:** Business Unit (% for All) Fiscal Period Accounting Period Consolidated Summary Report [checkbox]

# PDF

**CSV** 

### **Screenshot of the RGL006A Funding Analysis of Appropriations, Allotments and Expenditures Report Run Control Page**

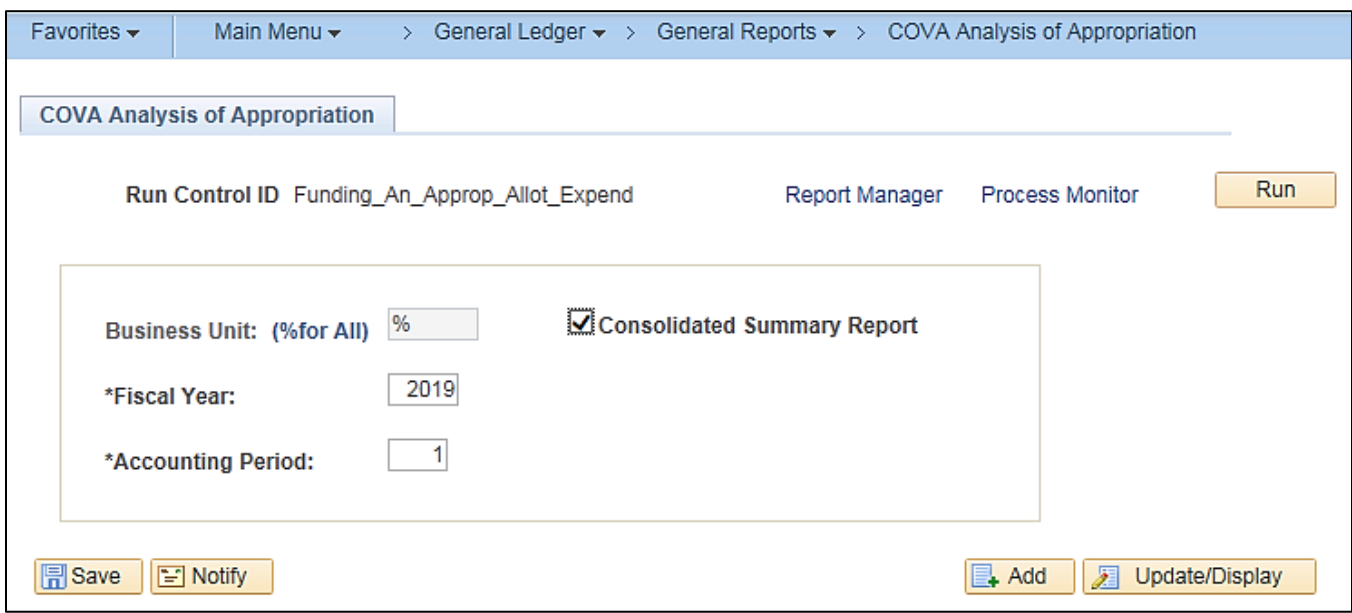

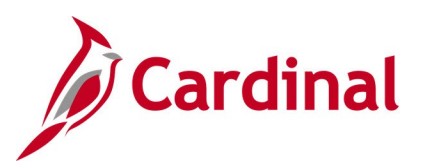

### **Screenshot of the RGL006A Funding Analysis of Appropriations, Allotments and Expenditures Report**

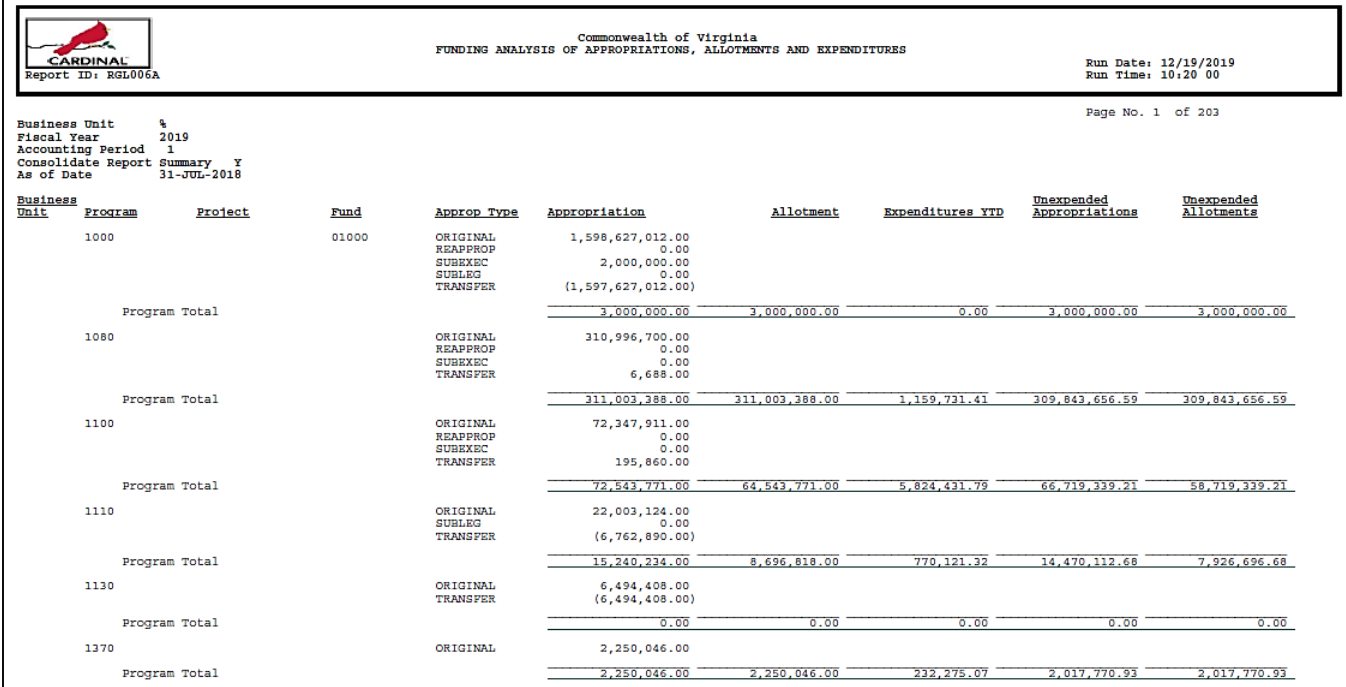

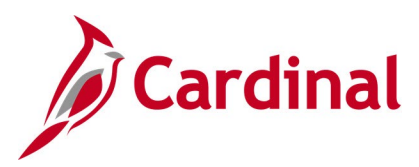

### **GL Transaction Report (RGL010)**

**REVISED:** 03/01/2017

### **DESCRIPTION:**

**SetID** 

This report provides a summary (net of debits and credits) of posted journal amounts by a selected ChartField string. Options are available for each ChartField to show both the description and the subtotal amounts. The report run control allows for multiple ChartFields to be selected.

#### **NAVIGATION PATH:**

Main Menu > General Ledger > General Reports > GL Transaction Report

### **RUN CONTROL PARAMETERS: OUTPUT FORMAT:**

Business Unit Ledger Source (% for all) Account Type Fiscal Year Accounting Period From Accounting Period To Include Adjustment Periods / Accounting Period PDF **CSV** 

#### **ADDITIONAL INFORMATION:**

ChartField Selection (various fields)

The subtotal amount option is not available in CSV format.

#### **Screenshot of the GL Transaction Report Run Control Page**

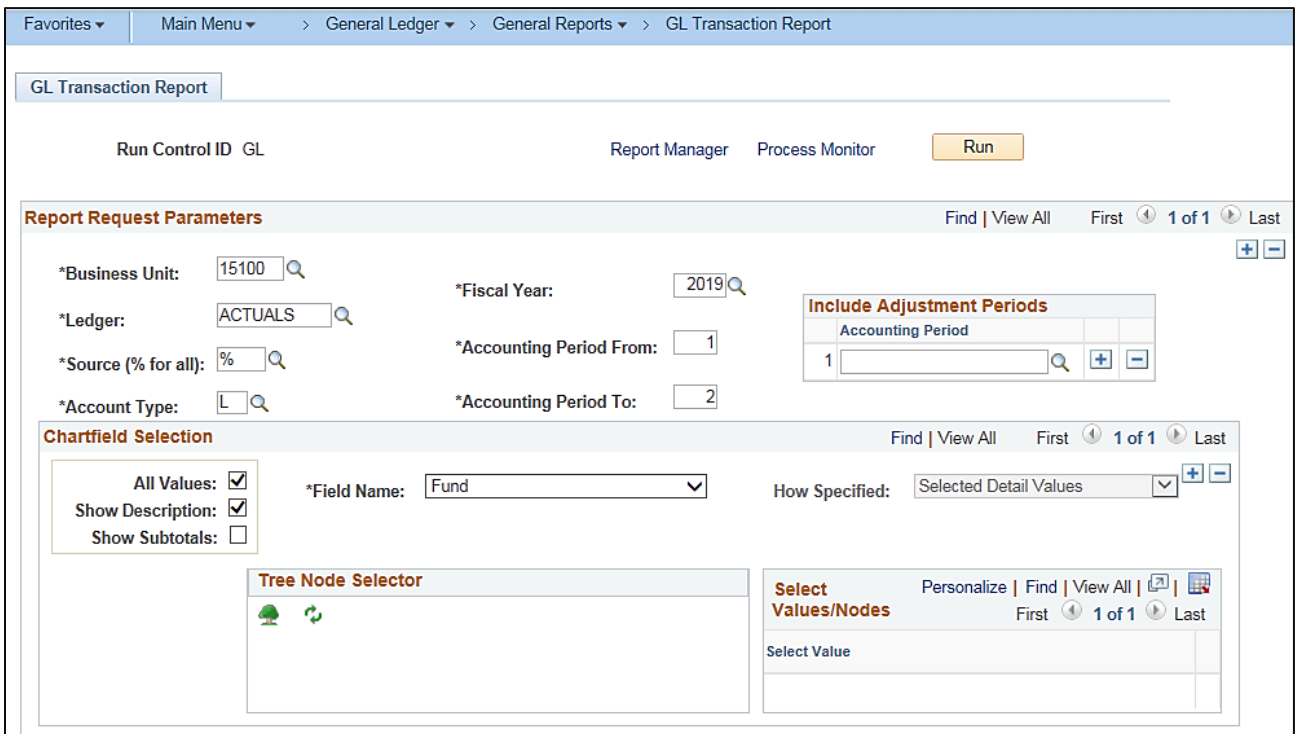

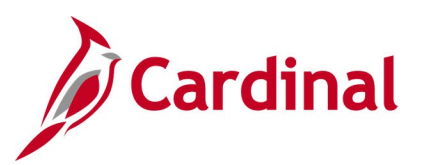

### **Screenshot of the RGL010 GL Transaction Report without Subtotals**

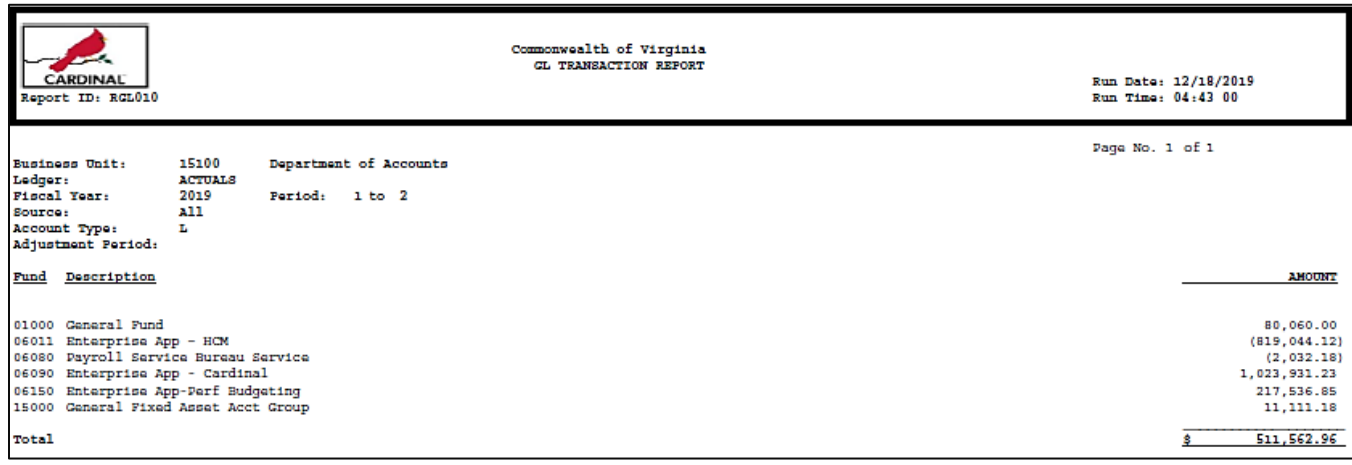

### **Screenshot of the RGL010 GL Transaction Report with Subtotals (continued)**

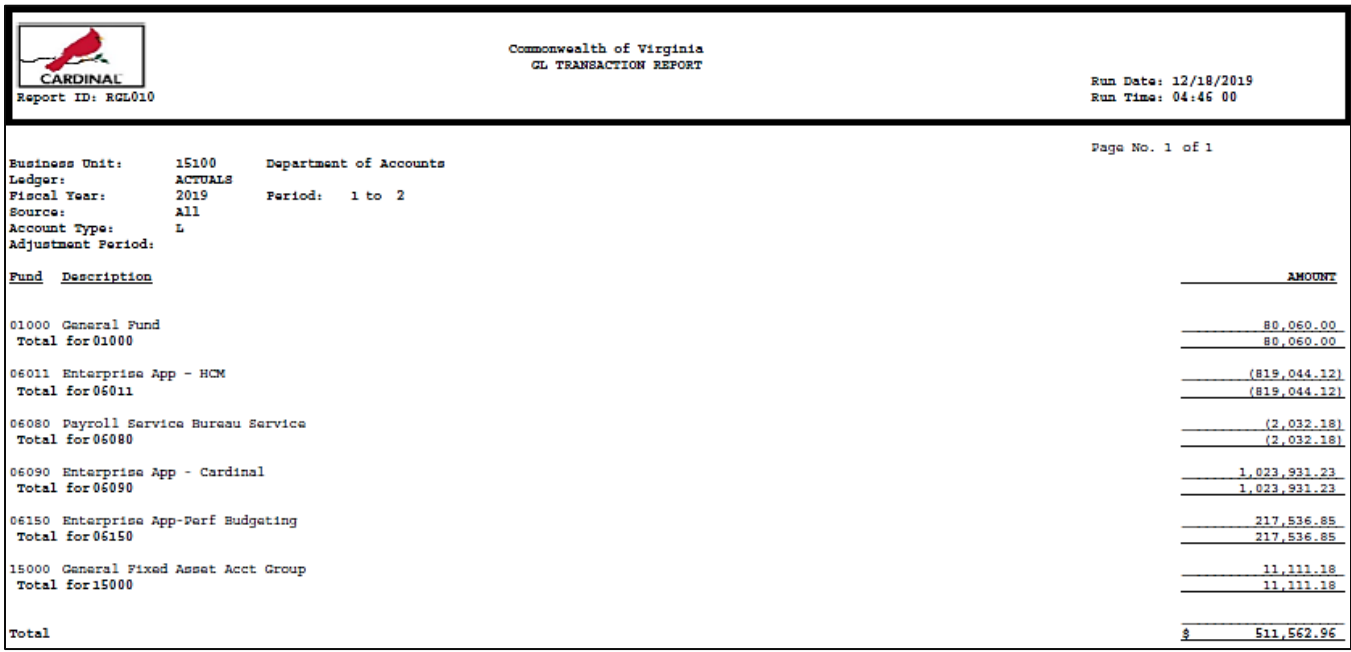

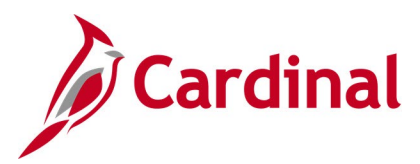

### **Journal Edit Errors Report (GLS7011)**

**REVISED:** 03/01/2017

#### **DESCRIPTION:**

This report provides detailed information about journal edit errors for a designated Journal Date range. The report includes Journal ID, Journal Date, Source, Reference Number, Error Type, Field Name, and Error Message. The report can be used to identify and resolve journal edit errors.

### **NAVIGATION PATH:**

Main Menu > General Ledger > Journals > Process Journals > Journals Edit Errors Report

### **RUN CONTROL PARAMETERS: OUTPUT FORMAT:**

PDF **CSV** 

**Description** Unit Ledger Group (select value) Source (or blank for all) Journal ID From Journal ID To Journal Date From Journal Date To

### **Screenshot of the Journal Edit Errors Report Run Control Page**

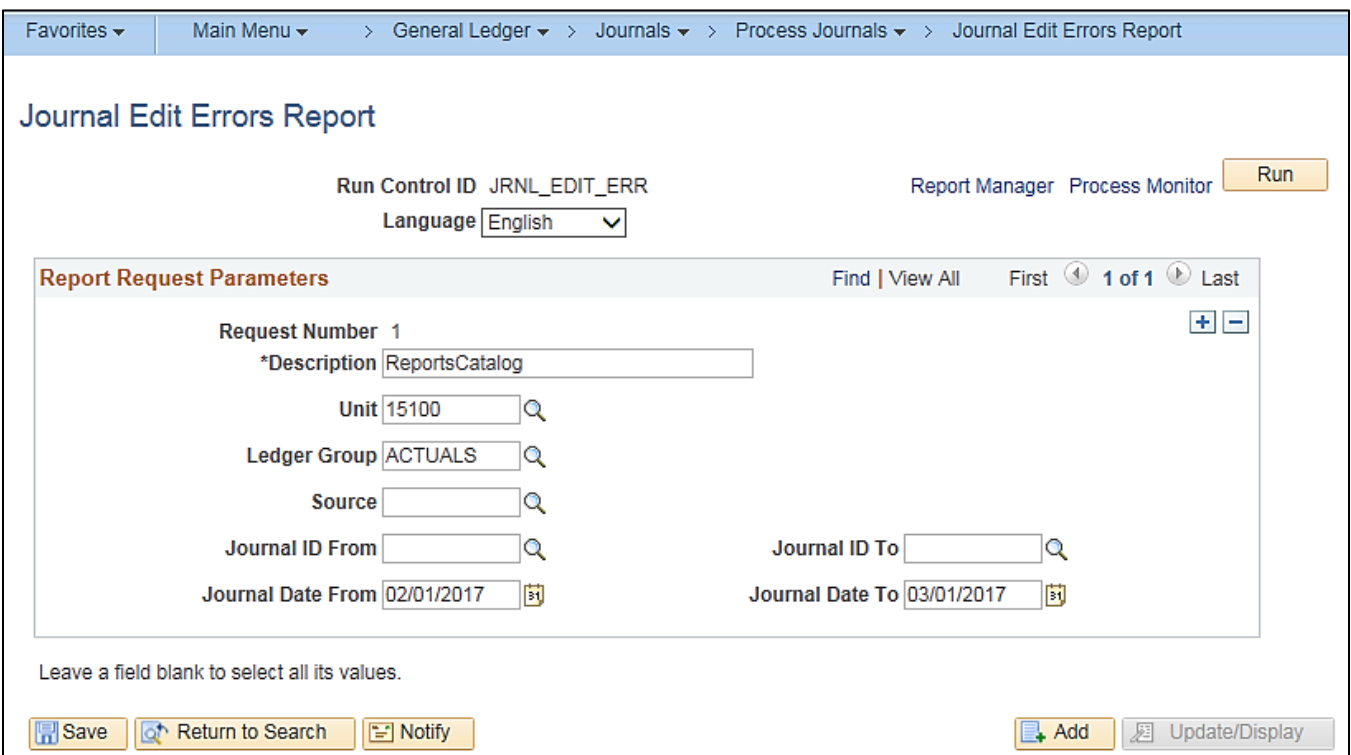

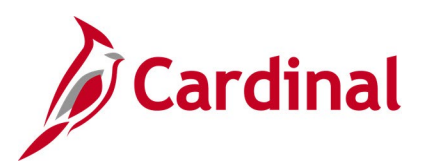

### **Screenshot of the GLS7011 Journal Edit Errors Report**

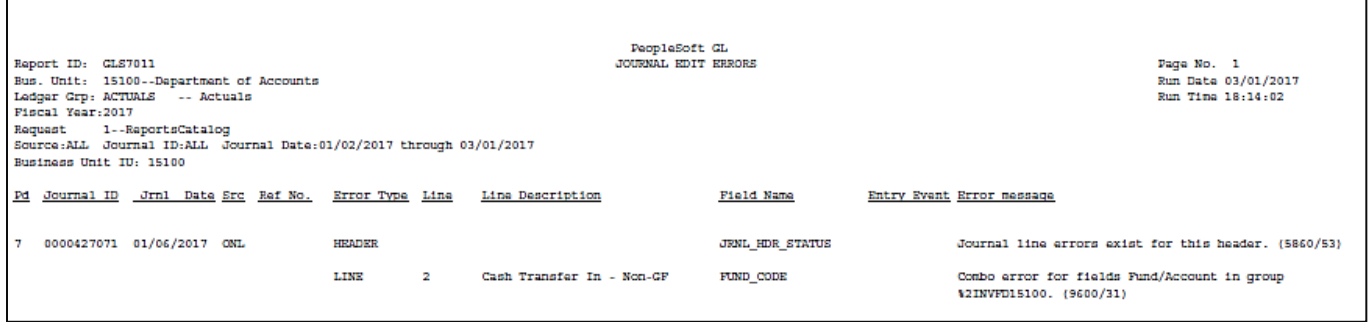

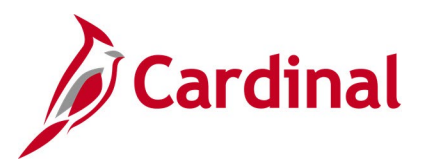

### **Journal Entry Detail Report (FIN2001)**

**REVISED:** 03/01/2017

### **DESCRIPTION:**

This report provides a subset of or all journal entries for a business unit and ledger within a designated date range. A number of selection criteria can be used to return either a broad range of journals or a narrowed down results, including to a single Journal ID. The report provides the ability to search and select a group of journals for review.

#### **NAVIGATION PATH:**

Main Menu > General Ledger > General Reports > Journal Entry Detail

#### **RUN CONTROL PARAMETERS: OUTPUT FORMAT:**

PDF

**CSV** 

Unit Ledger Group (select value) Ledger (select value) Source (or blank for all) Journal ID (or blank for all) From Date To Date Journal Status (select value or blank for all) Show Description on Report [checkbox] Show Statistics Amount [checkbox] Display Full Numeric Field [checkbox] Click on Refresh Sequence (enter sequence number) Include CF [checkbox] Descr [checkbox]

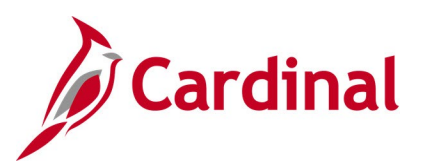

### **Screenshot of the Journal Entry Detail Report Run Control Page**

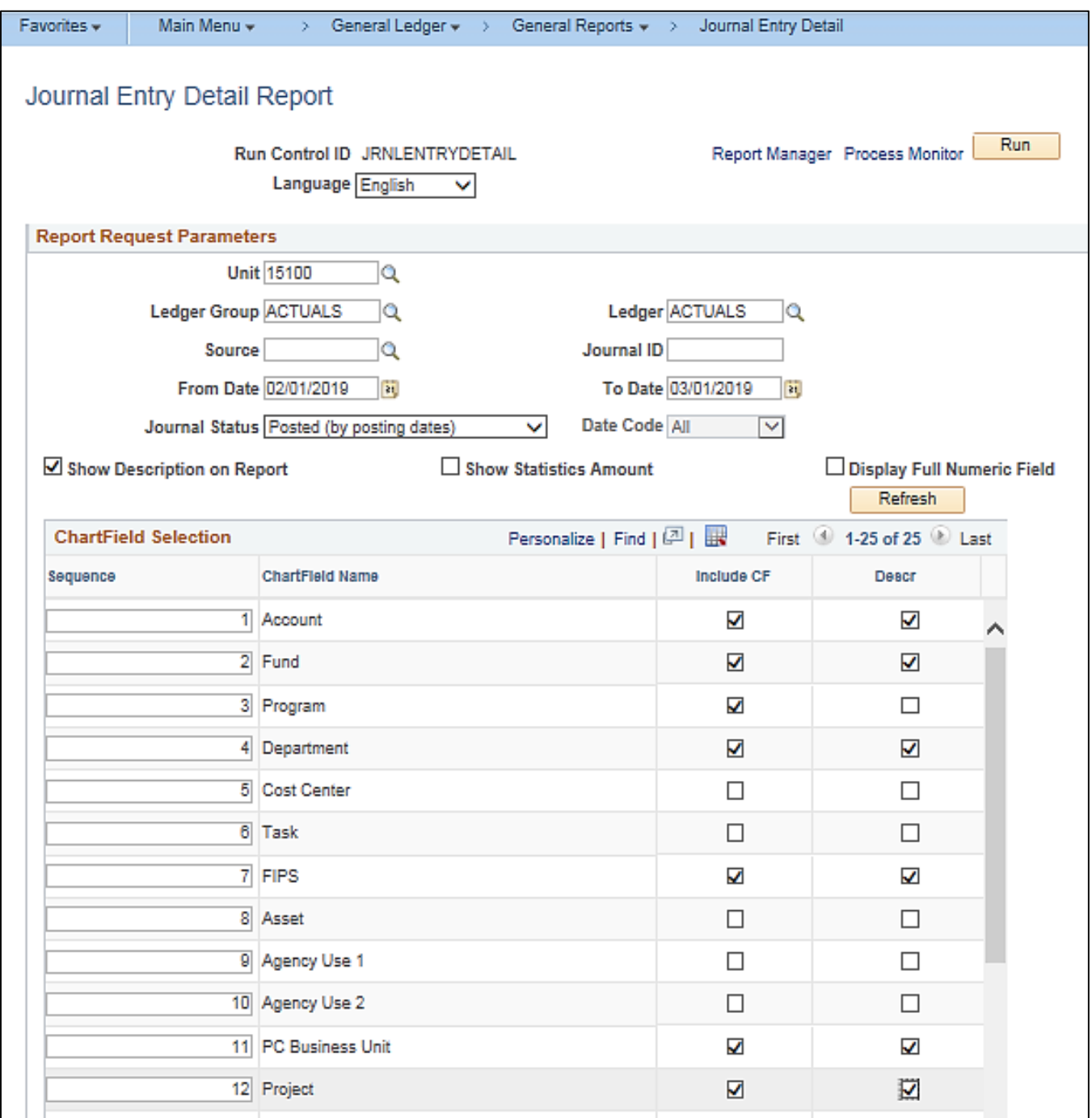

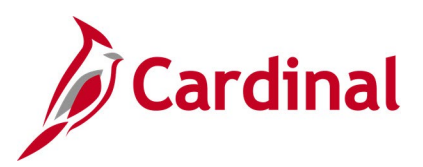

### **Screenshot of the FIN2001 Journal Entry Detail Report**

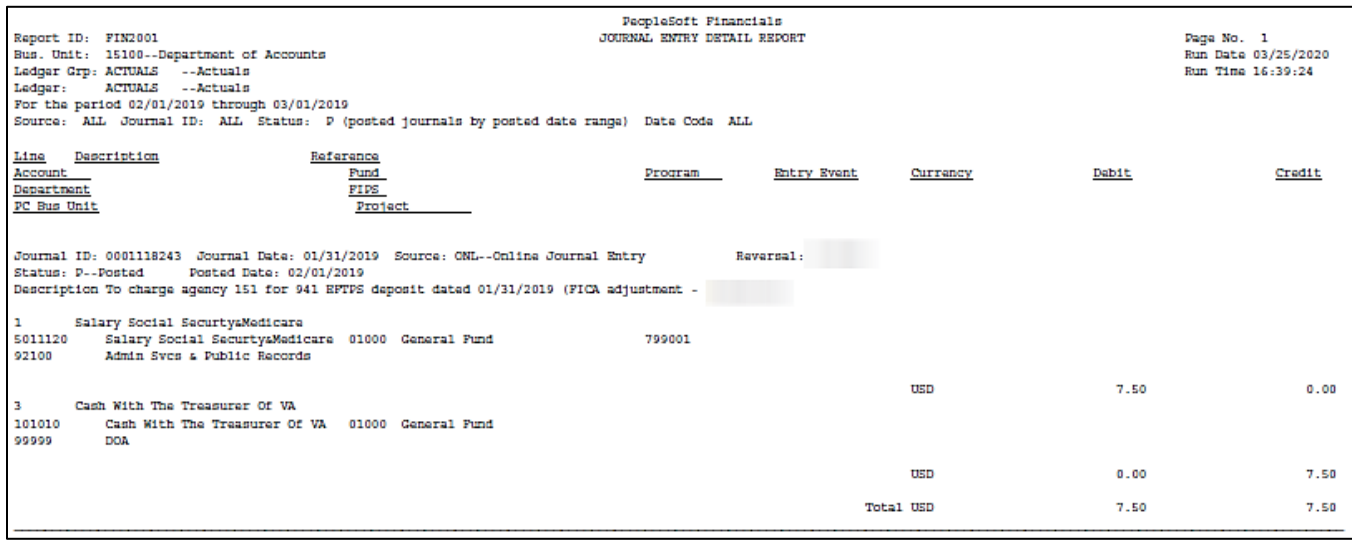

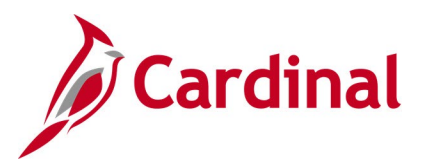

### **Journal Entry Detail with ChartField Attributes Report (FIN2005)**

**REVISED:** 2/9/2023

### **DESCRIPTION:**

This report provides the same detail as the FIN2001 Journal Entry Detail Report and also lists the ChartField attribute values. The report provides the ability to search for and select a group of journals for review.

#### **NAVIGATION PATH:**

Main Menu > General Ledger > General Reports > Journal Entry with Attributes

### **RUN CONTROL PARAMETERS: OUTPUT FORMAT:**

Unit Ledger Group (select value) Ledger (select value) Source (or blank for all) Journal ID (or blank for all) From Date To Date Journal Status (select value or blank for all) Show Description on Report [checkbox] Show Statistics Amount [checkbox] Display Full Numeric Field [checkbox] Click on Refresh Sequence (enter sequence number) Include CF [checkbox] Value (enter or select a designated value)

PDF **CSV** 

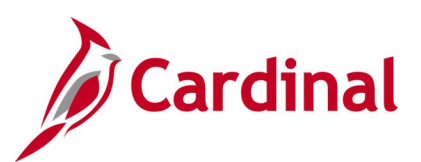

**Screenshot of the Journal Entry with ChartField Attributes Report Run Control Page**

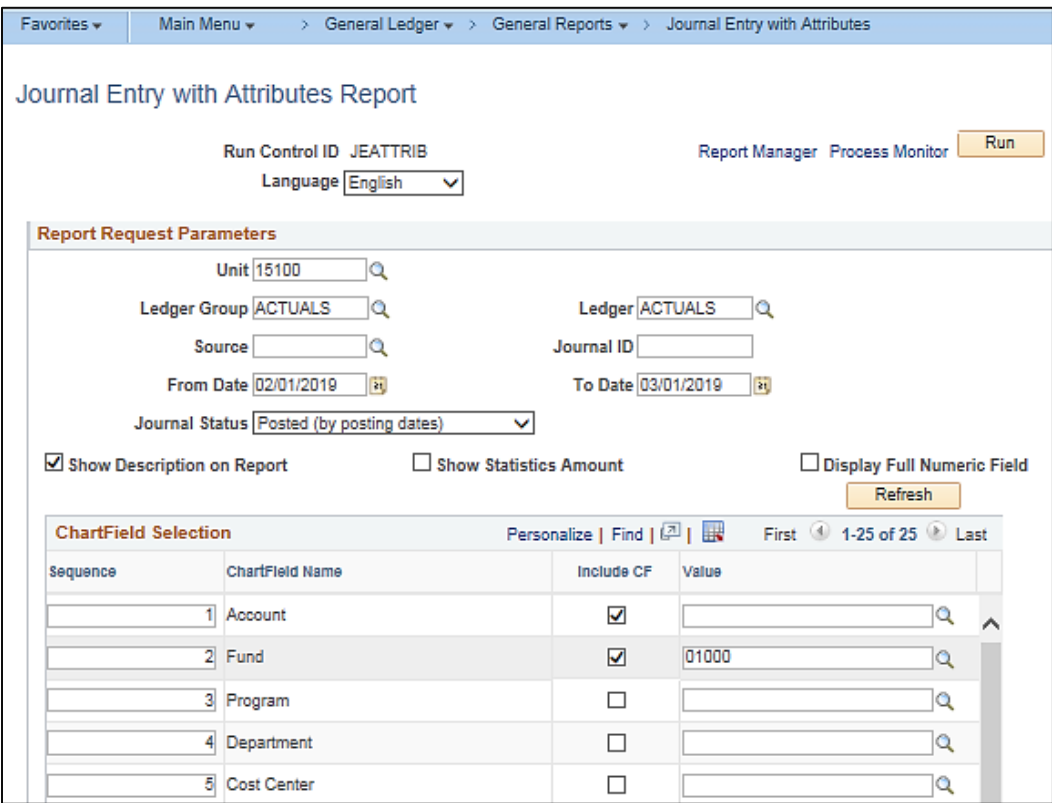

### **Screenshot of the FIN2005 Journal Entry with ChartField Attributes Report**

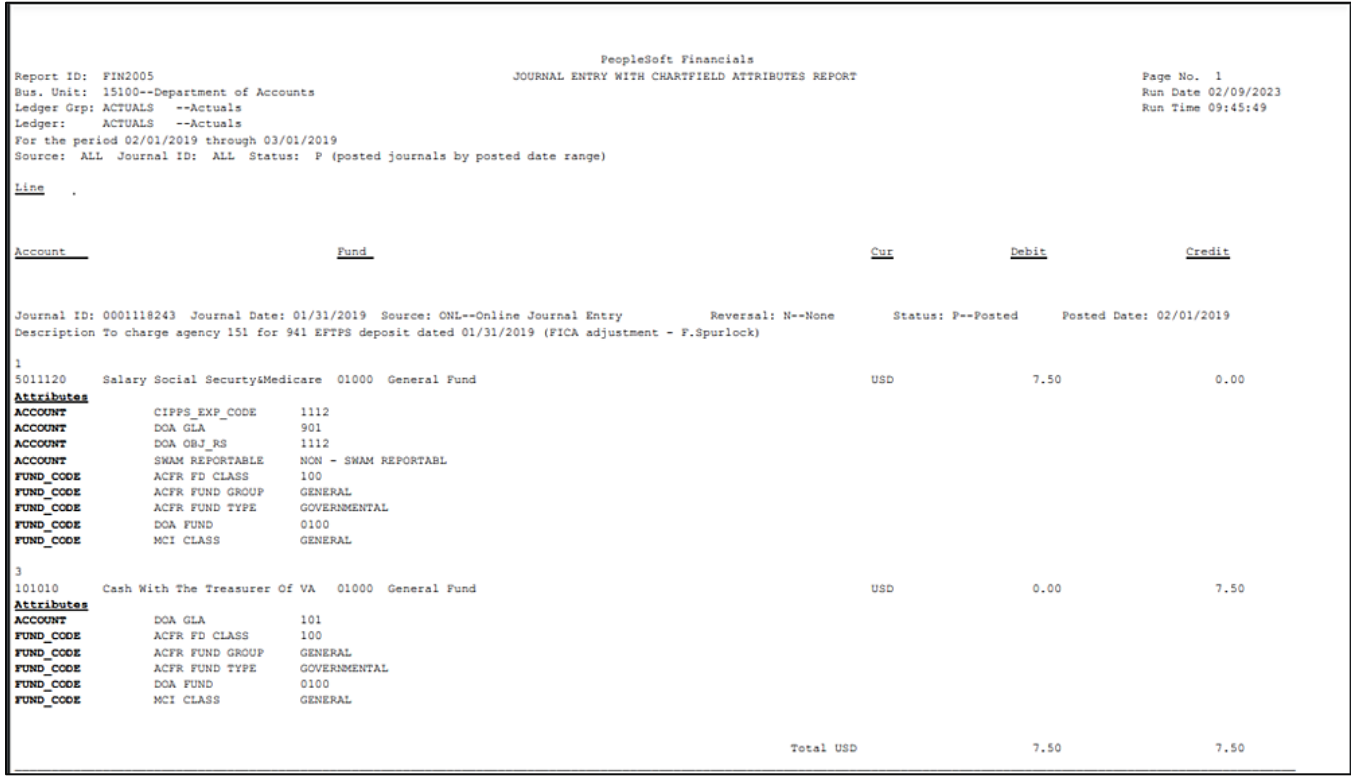

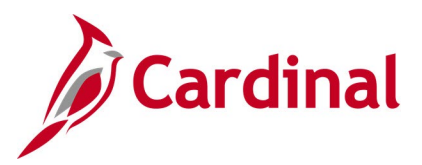

### **Journal Upload Error Report (GL593)**

**REVISED:** 03/01/2017

### **DESCRIPTION:**

This report provides details about file level and transaction level errors identified during the Journal Upload process for interfacing agencies for a designated date range. **Errors identified in the Journal Upload Error Report will need to be corrected in the agency system and re-submitted to Cardinal.** The report can be run manually for a designated date range using the following navigation path.

#### **NAVIGATION PATH:**

Main Menu > General Ledger > General Reports > Journal Upload Error Report

### **RUN CONTROL PARAMETERS: OUTPUT FORMAT:**

PDF

From Date To Date Tree Name (select BU\_TREE\_INTFC\_GL) How Specified (select Detail – Selected Parents) Tree Node Selector (select the Tree View icon) Click + to expand the BU\_TREE\_INTFC\_GL link and then click on the desired Business Unit

### **ADDITIONAL INFORMATION:**

A copy of the Journal Upload Error Report is generated after the nightly process has been run and posted to the file server (agency Outbound folder) for agencies to retrieve automatically and also to Report Manager within the agency specific folder.

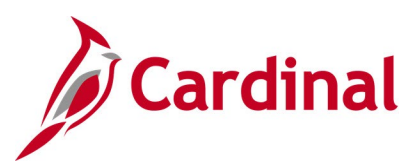

### **Screenshot of the Journal Upload Error Report Run Control Page**

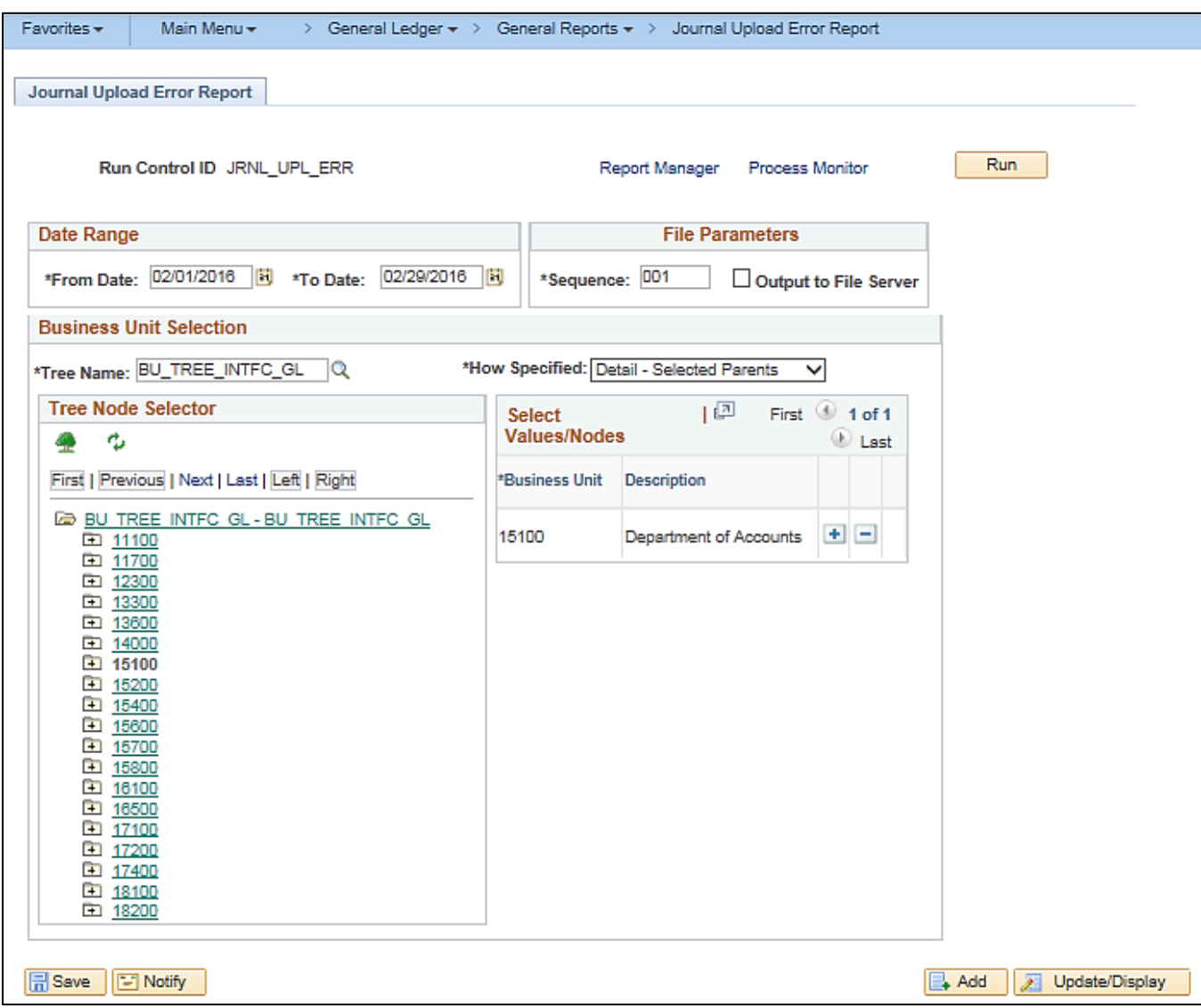

### **Screenshot of the GL593 Journal Upload Error Report**

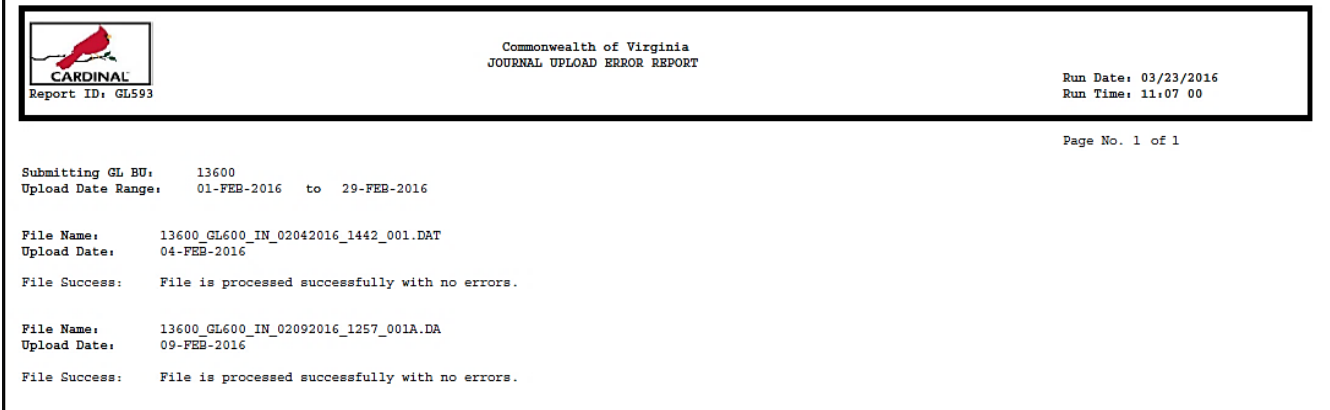

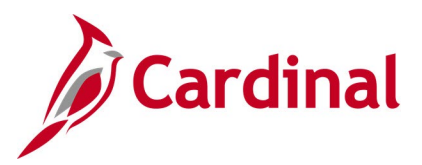

### **Journal Line / Accounting Entry Reconciliation Report (GLS8012)**

**REVISED:** 03/10/2017

### **DESCRIPTION:**

This report matches and reconciles journal lines and accounting entries and lists the differences.

### **NAVIGATION PATH:**

Main Menu > General Ledger > General Reports > Journal Line/Acctg Reconcil

### **RUN CONTROL PARAMETERS: OUTPUT FORMAT:**

# PDF

Unit Ledger Journal Status Accounting Definition Journal ID Fiscal year From Period To Period Include Adjustment Period [checkbox]

### **Screenshot of the Journal Line/Accounting Entry Reconciliation Report Run Control Page**

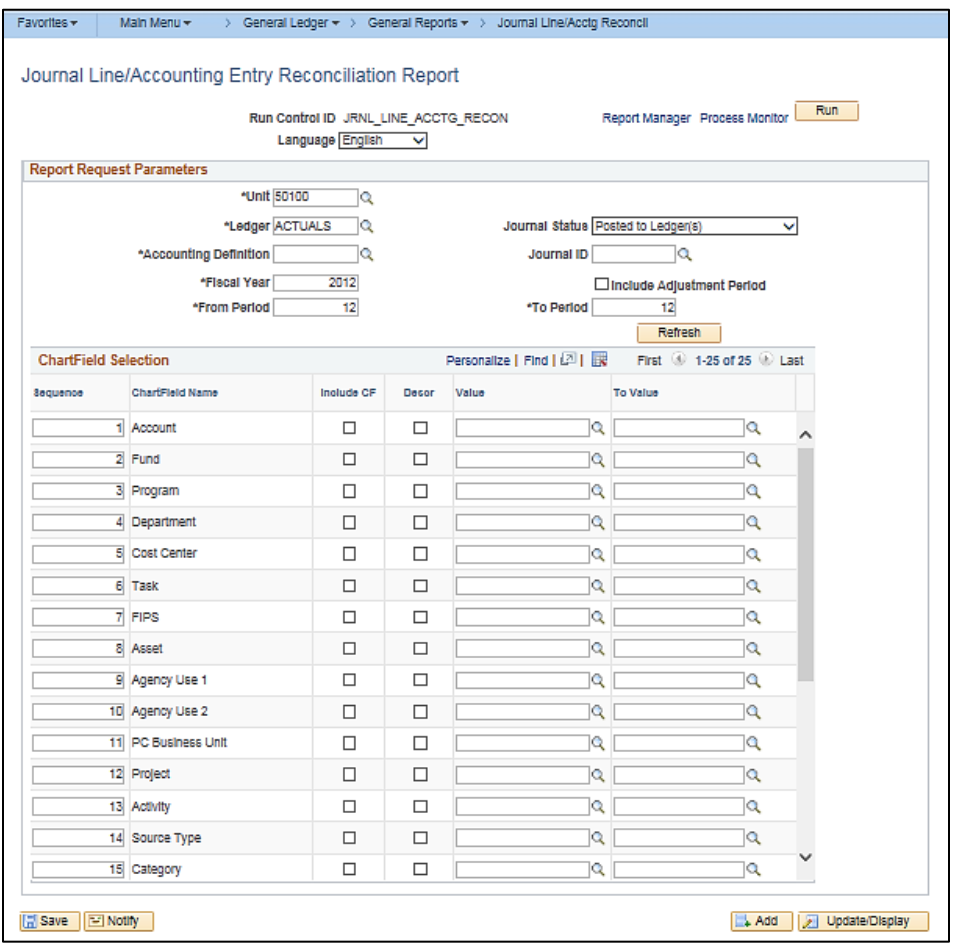

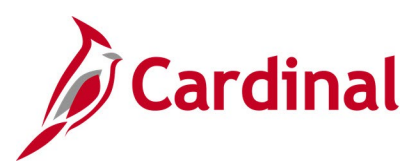

### **Screenshot of the Journal Line/Accounting Entry Reconciliation Report**

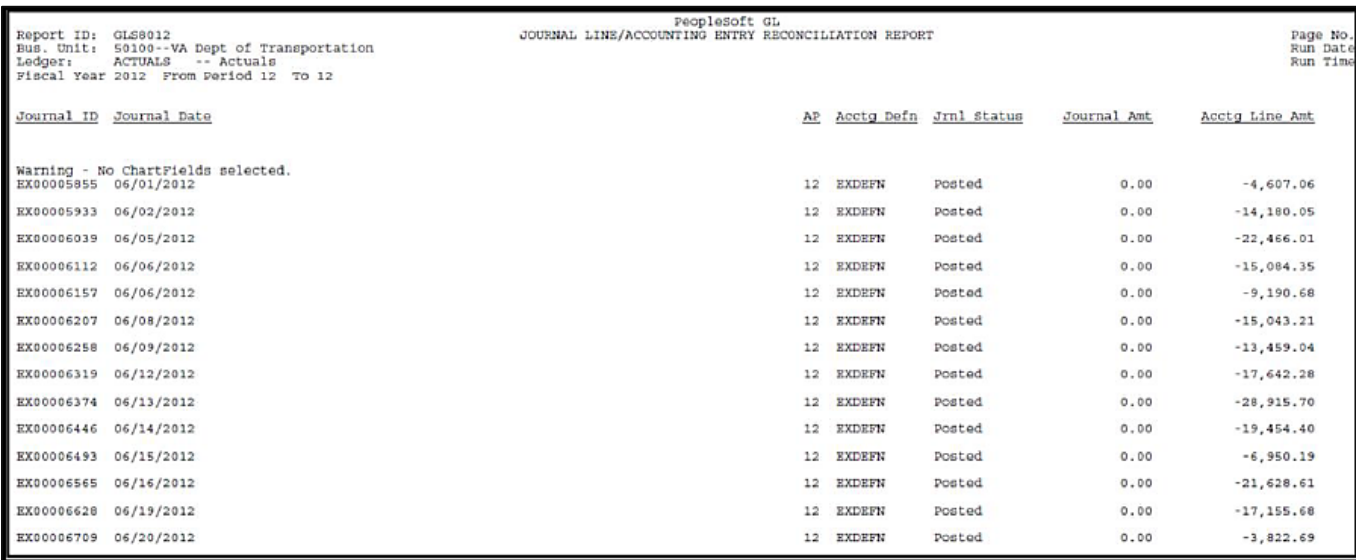

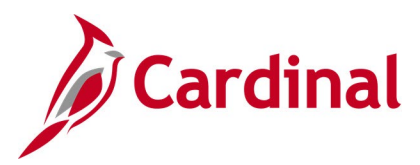

### **Ledger Activity Report (GLS7002)**

**REVISED:** 12/12/2019

### **DESCRIPTION:**

This report provides activity that is posted against the ledger for a designated period. The report provides the beginning and ending ledger balances by ChartField combination and Account. It also provides the detailed journal line activity that is posted against the ledger for the designated Accounting Periods.

> PDF **CSV**

#### **NAVIGATION PATH:**

Main Menu > General Ledger > General Reports > Ledger Activity

#### **RUN CONTROL PARAMETERS: OUTPUT FORMAT:**

Unit Ledger Fiscal Year Currency (USD) From Period To Period Include Adjustment Periods / Adjustment Period Show Discrepancies Only [checkbox] Show Journal Detail [checkbox] Display Full Numeric Field [checkbox] Click on Refresh Sequence (enter sequence number) Include CF [checkbox] Summarize [checkbox] Detail [checkbox] All Values [checkbox] Value / To Value

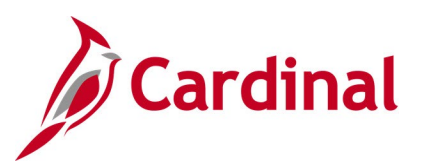

### **Screenshot of the Ledger Activity Report Run Control Page**

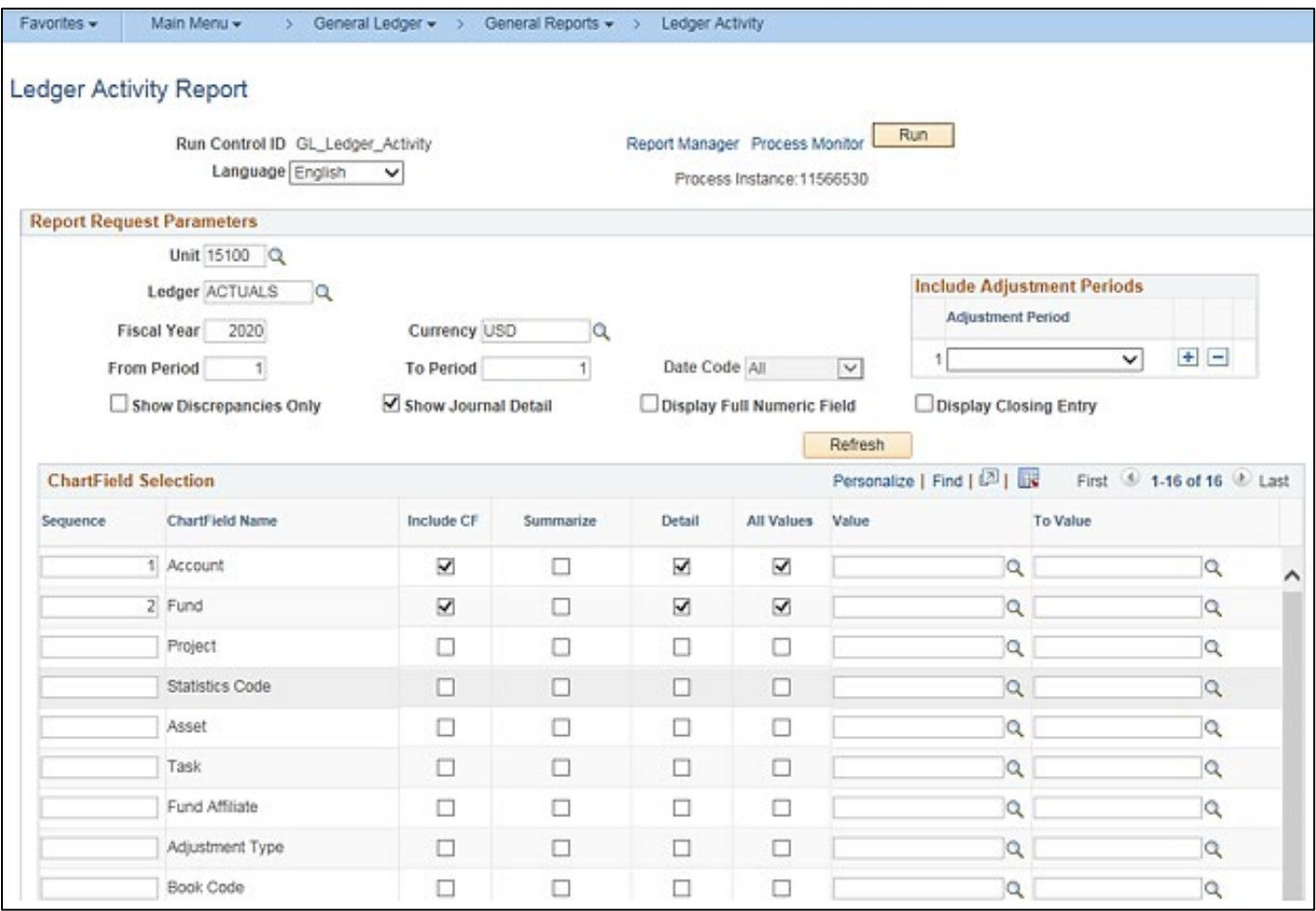

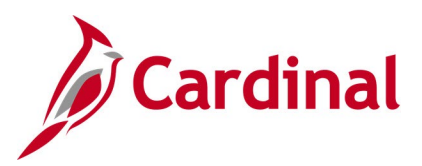

### **Screenshot of the GLS7002 Ledger Activity Report**

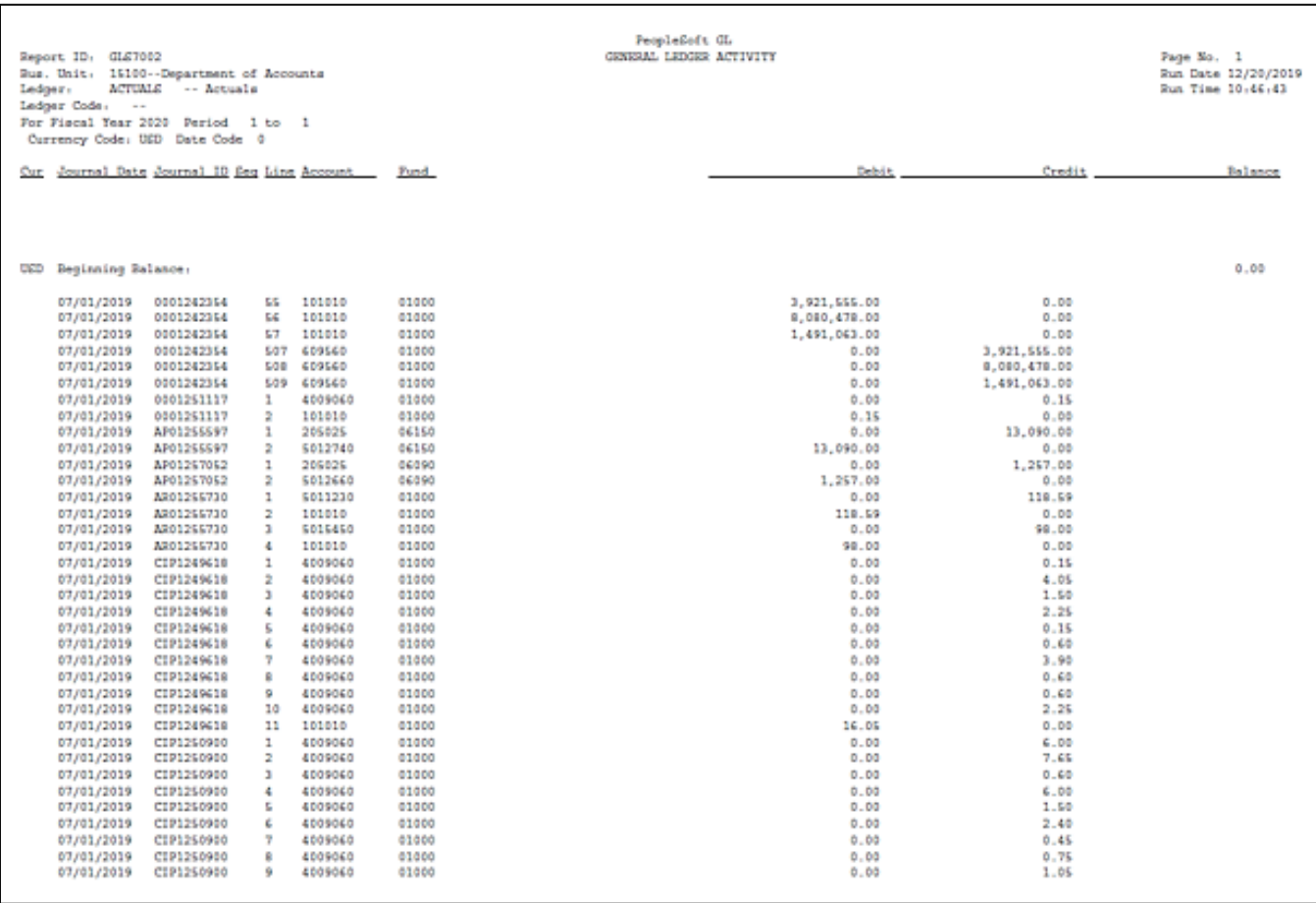

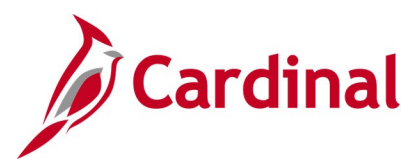

### **Ledger Summary Report (GLS7003)**

**REVISED:** 03/02/2017

### **DESCRIPTION:**

This report provides journals for a Business Unit by selected ChartField for a designated Fiscal Year and To Period. The report provides Journals ID, Journal Date, Journal Line Number, Debit/Credit amounts, Beginning Balance, Total Activity, and Ending Balance for each Account. The report can be used for monitoring and reconciliation purposes.

#### **NAVIGATION PATH:**

Value

Main Menu > General Ledger > General Reports > Ledger Summary

#### **RUN CONTROL PARAMETERS: OUTPUT FORMAT:** Unit Ledger Currency Code (USD) Fiscal Year To Period Click on Refresh Sequence (enter sequence number) Include CF [checkbox] PDF **CSV**

### **Screenshot of the Ledger Summary Report Run Control Page**

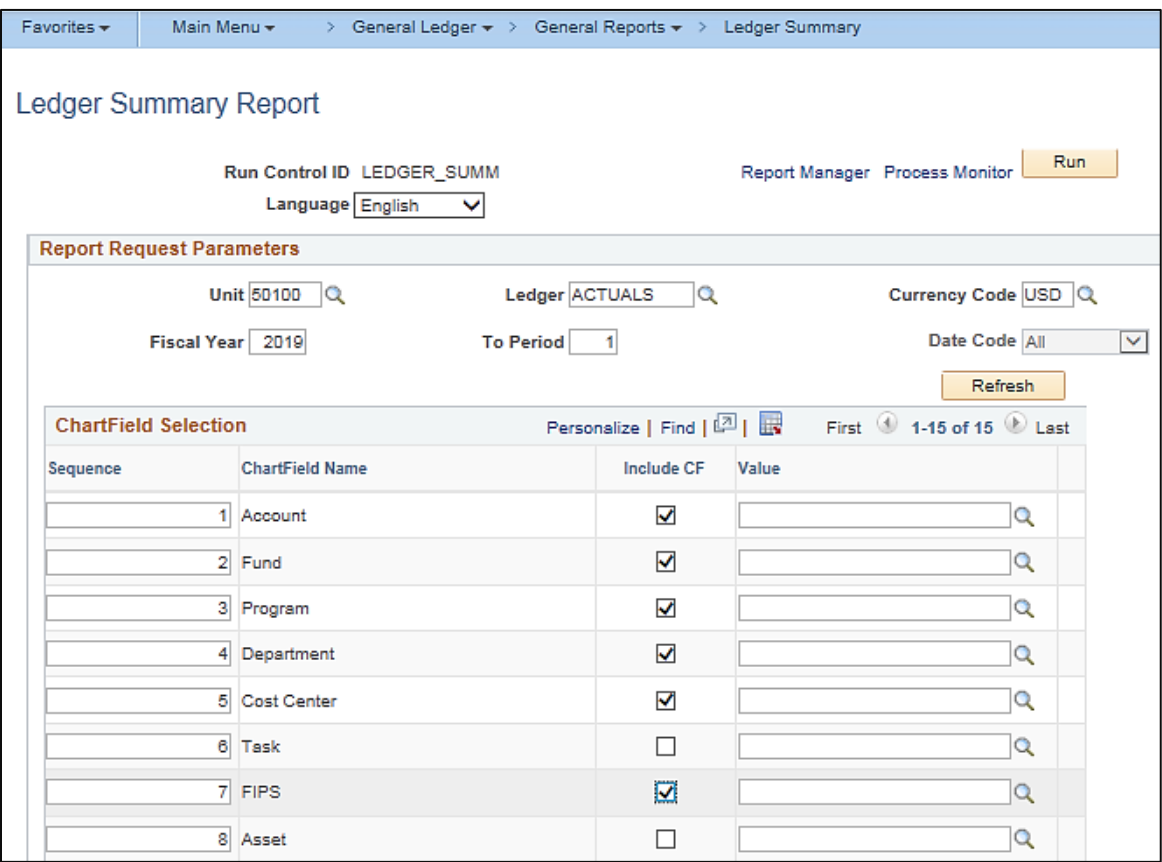

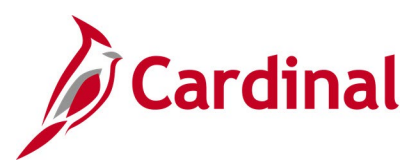

### **Screenshot of the GLS7003 Ledger Summary Report**

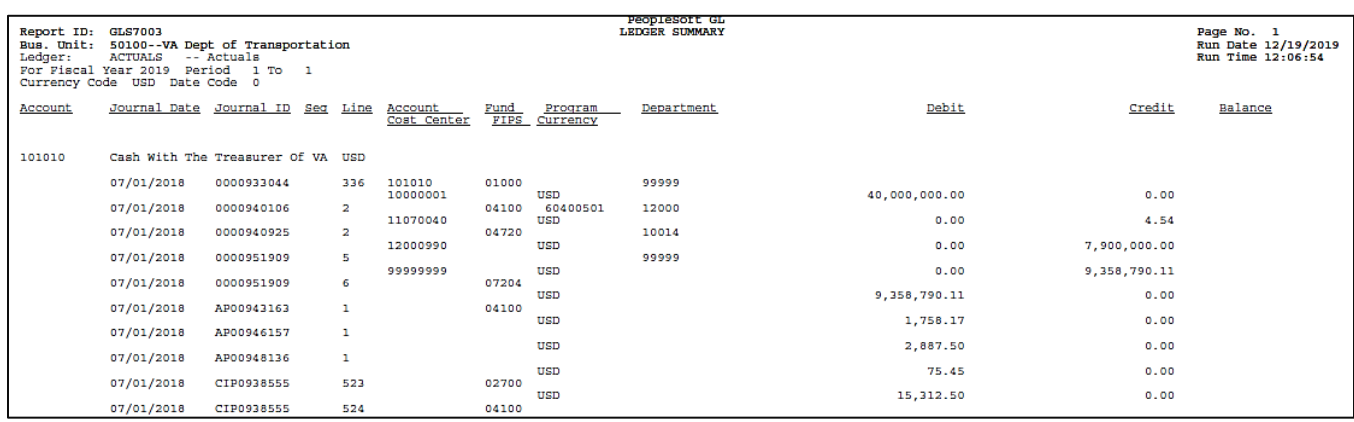

### **Screenshot of the GLS7003 Ledger Summary Report (continued)**

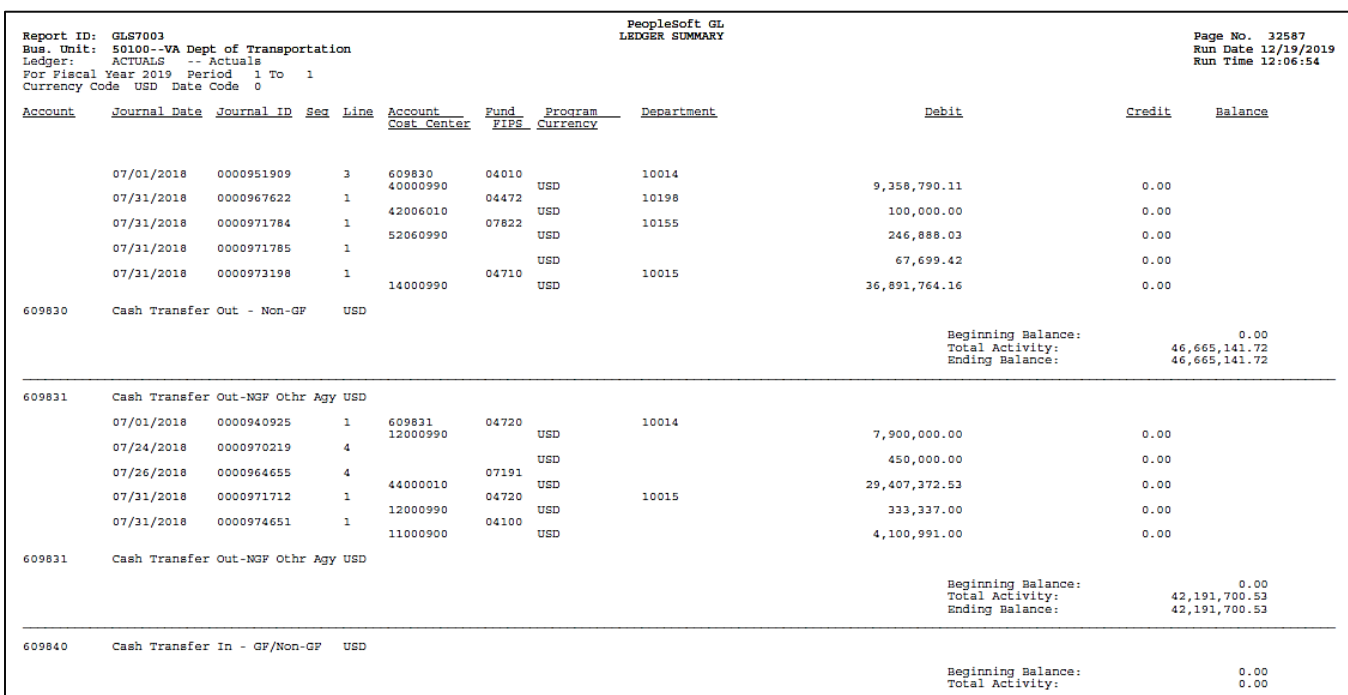

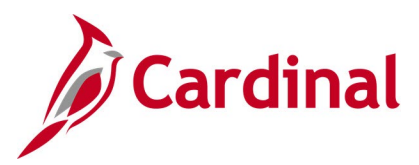

### **Ledger vs Journal Integrity Report (GLS7010)**

**REVISED:** 03/02/2017

### **DESCRIPTION:**

This report provides a list of discrepancies between GL and Journal tables. The report can be used for reconciliation purposes.

#### **NAVIGATION PATH:**

Value / To Value

Main Menu > General Ledger > General Reports > Ledger versus Journal Integrity

#### **RUN CONTROL PARAMETERS: OUTPUT FORMAT:** Unit Ledger Fiscal Year From Period To Period Compare Foreign Currency Amt [checkbox] Compare Statistics Amount [checkbox] Show Journals [checkbox] Display Full Numeric Field [checkbox] Click on Refresh Sequence (enter sequence number) Include CF [checkbox] PDF **CSV**

### **Screenshot of the Ledger vs Journal Integrity Run Control Page**

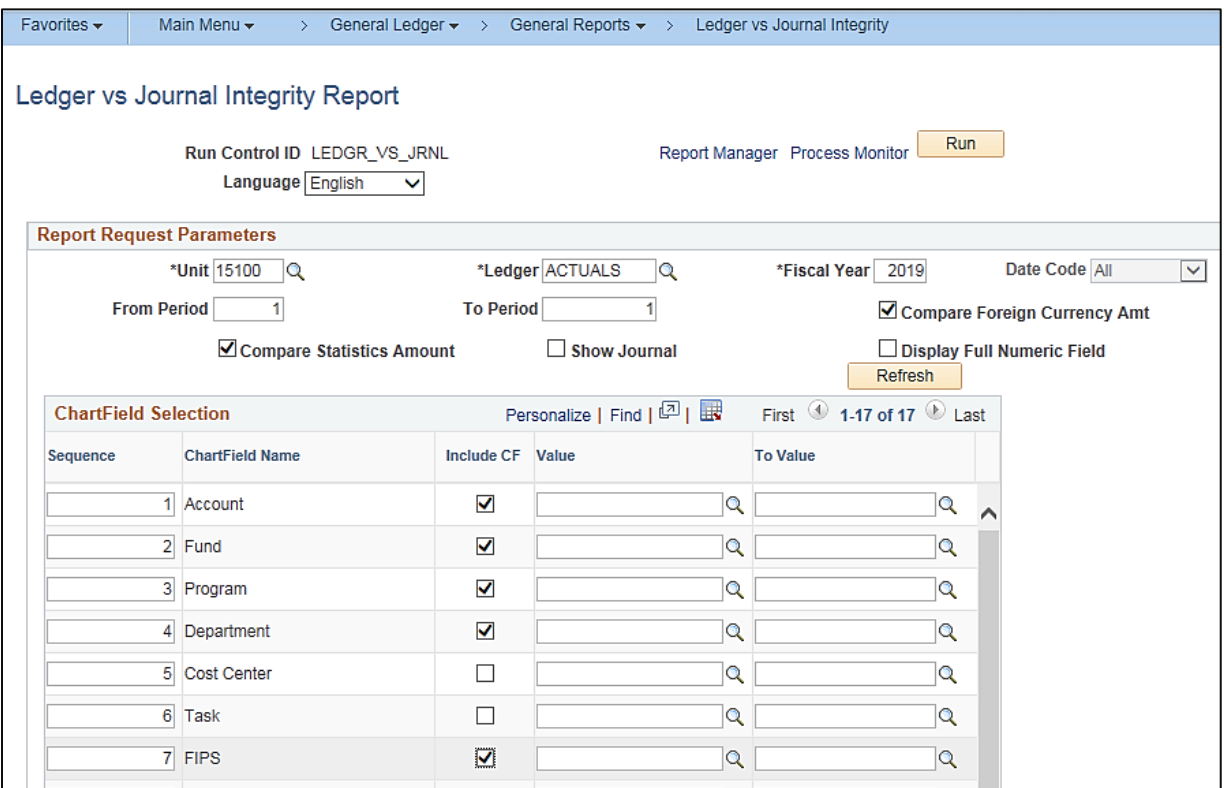

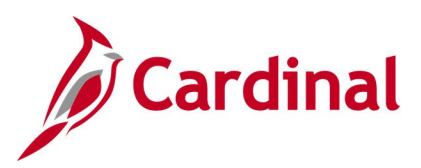

### **Screenshot of the GLS7010 Ledger vs Journal Integrity Report**

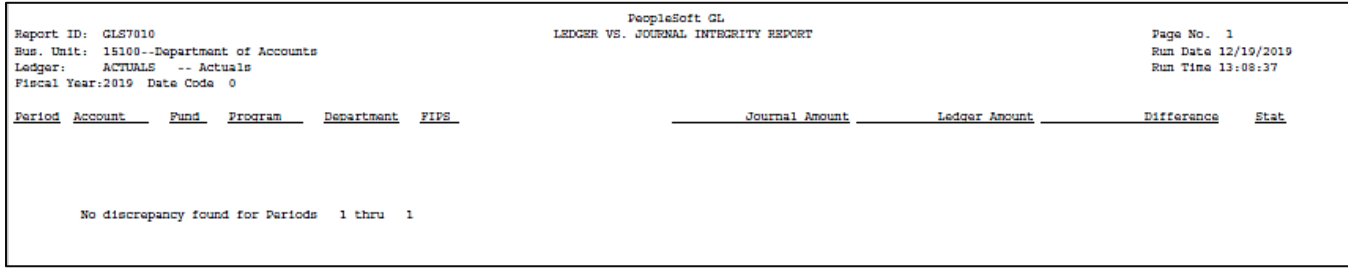

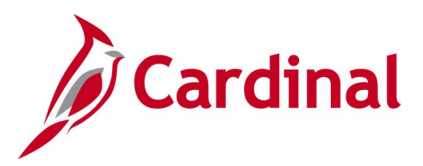

### **LTD Capital Projects Report (RGL597)**

**REVISED:** 03/02/2017

### **DESCRIPTION:**

This report provides appropriation budgets and actual expenditures for Capital Projects on a Month-to-Date (MTD), Year-to-Date (YTD) and Lifetime-to-Date (LTD) basis. The report can be used to monitor an agency's Appropriation budget for Capital Outlay projects*.*

### **NAVIGATION PATH:**

Main Menu > General Ledger > General Reports > LTD Capital Projects Report

#### **RUN CONTROL PARAMETERS: OUTPUT FORMAT:** Business Unit (% for All) Fiscal Year Accounting Period PDF **CSV**

### **Screenshot of the RGL597 LTD Capital Projects Report Run Control Page**

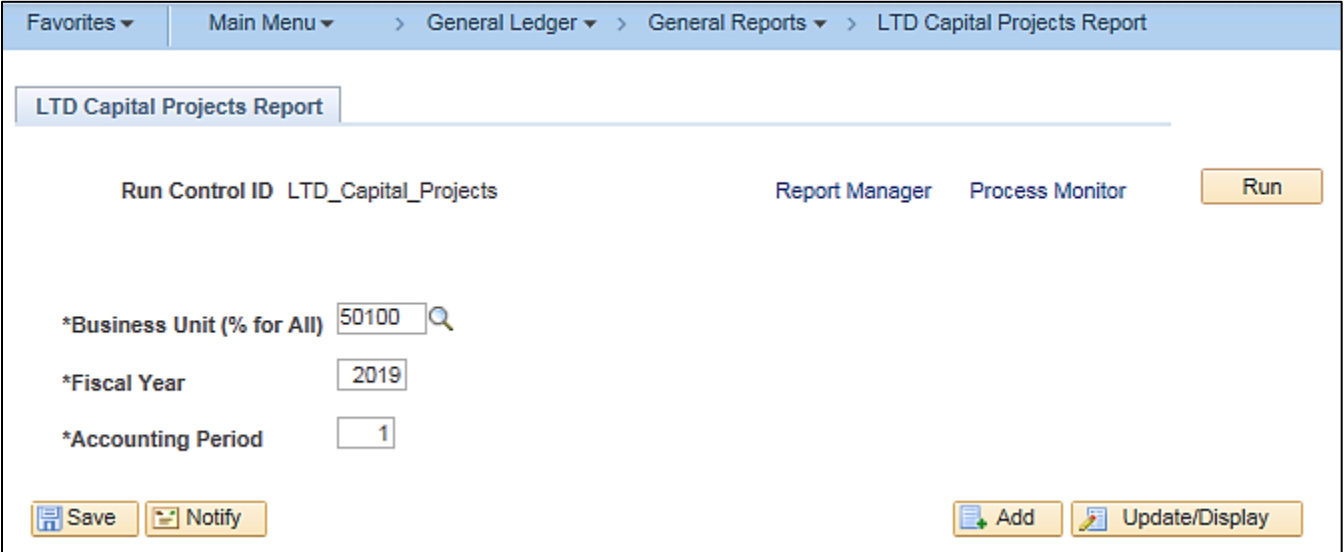

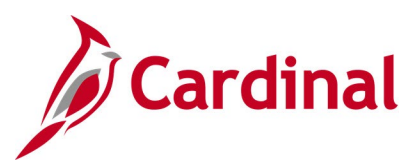

### **Screenshot of the RGL597 LTD Capital Projects Report**

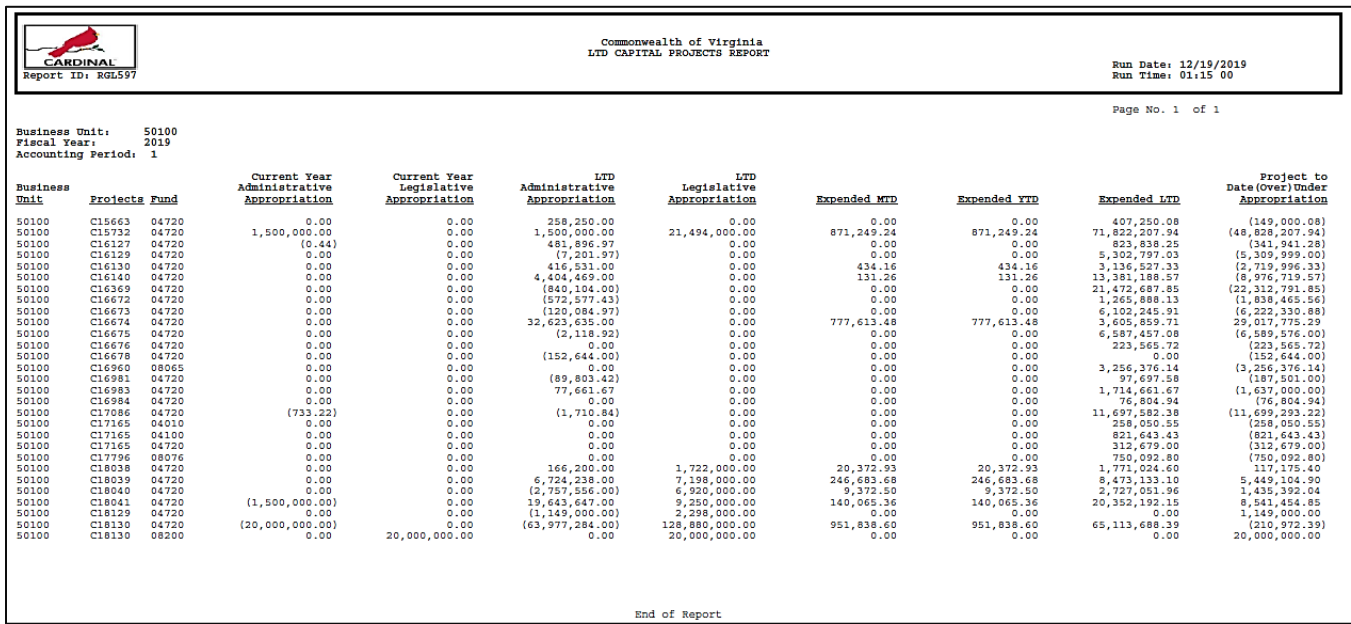

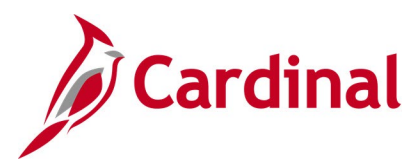

### **Other Agency Transactions Report (VGLR011)**

**REVISED:** 03/02/2017

### **DESCRIPTION:**

This report provides summary or detail amounts for transactions processed in CARS by an agency other than the designated Business Unit agency. The report can be used to reconcile between Cardinal and CARS. It can be used in conjunction with the CARS – Cardinal Reconciliation Report VGLR0025 which provides financial transaction variances between CARS and Cardinal by Fiscal Year and Accounting Period.

#### **NAVIGATION PATH:**

Main Menu > General Ledger > General Reports > Other Agency Transactions

### **RUN CONTROL PARAMETERS: OUTPUT FORMAT:**

### **PDF CSV**

Business Unit Fiscal Year Accounting Period Summary [checkbox] Detail [checkbox] Exclude CIPPS Payroll Certification Transactions (Batch Type 9 – Batch #) [checkbox]

### **Screenshot of the VGLR011 Other Agency Transactions Report – Summary View Run Control Page**

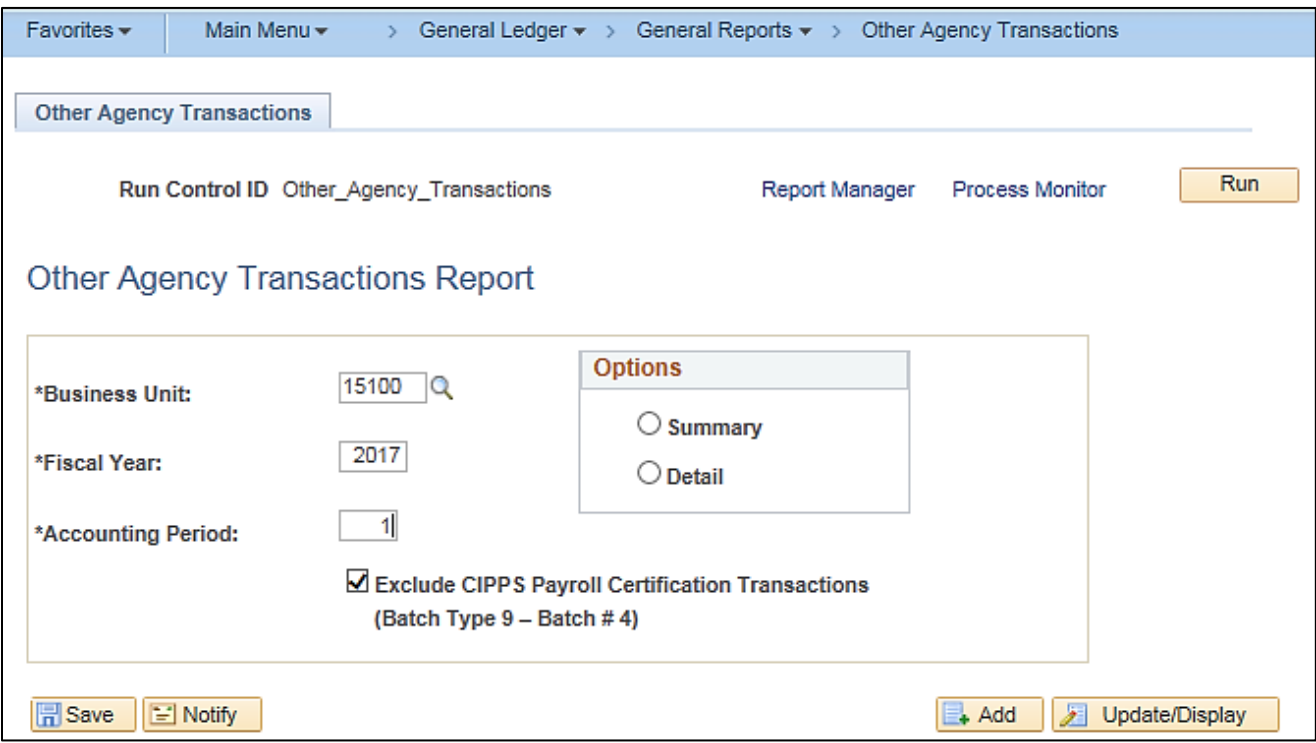

**Note:** Select Summary or Detail Option before running the report.

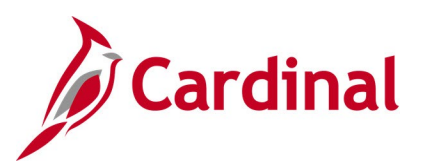

### **Screenshot of the VGLR011 Other Agency Transactions Report – Summary View**

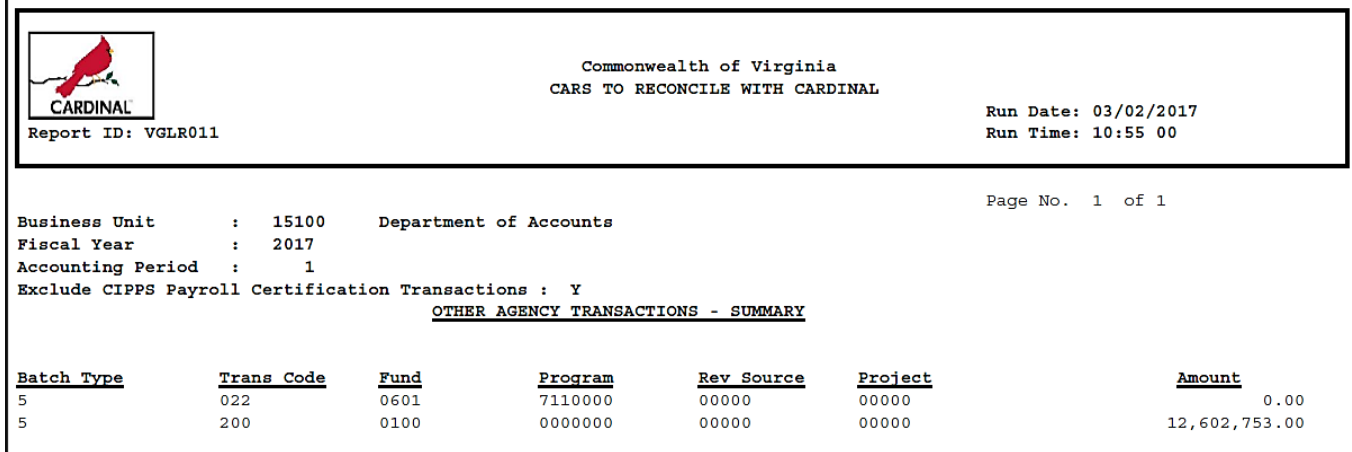

### **Screenshot of the VGLR011 Other Agency Transaction Report - Detail View**

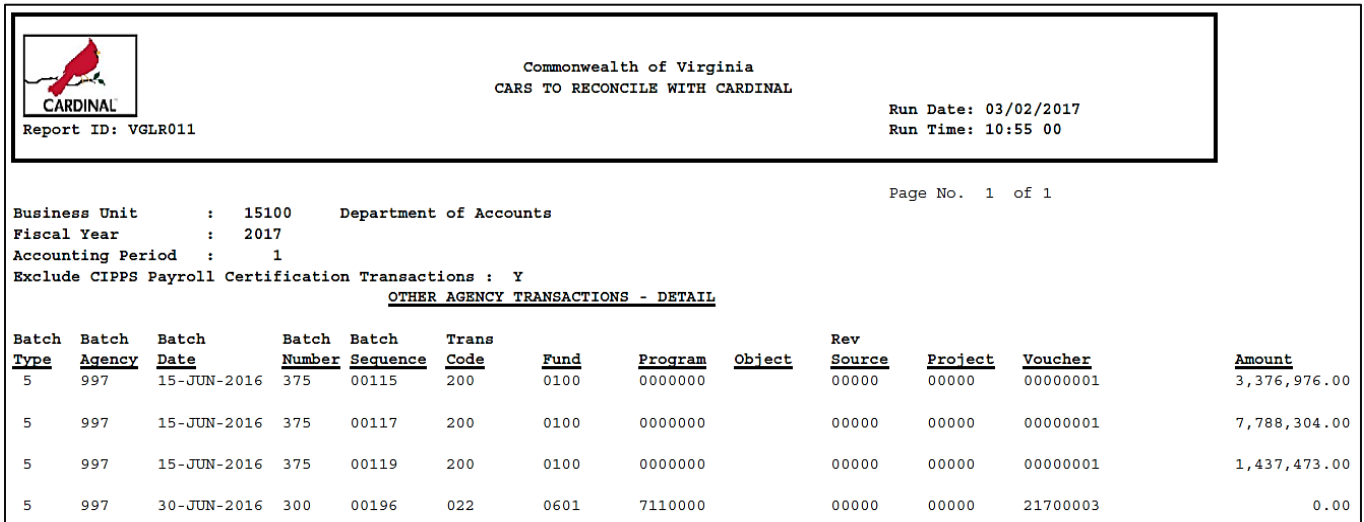

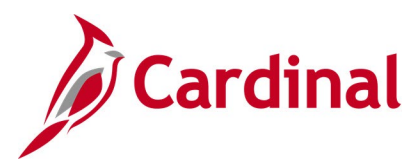

### **Posted Journal Summary Report (GLS7009)**

**REVISED:** 03/02/2017

### **DESCRIPTION:**

This report provides a list of all posted journals.

#### **NAVIGATION PATH:**

Main Menu > General Ledger > Journals > Process Journals > Posted Journal Summary Report

#### **RUN CONTROL PARAMETERS: OUTPUT FORMAT:**

Begin Process End Process User Unit Ledger Group Ledger Begin Date End Date Summarize By (ChartField, Journal ID) Show Foreign Curr Amt [checkbox] Show Statistics Amount [checkbox] Display Full Numeric Field [checkbox]

PDF **CSV** 

### **Screenshot of the Posted Journal Summary Report Run Control Page**

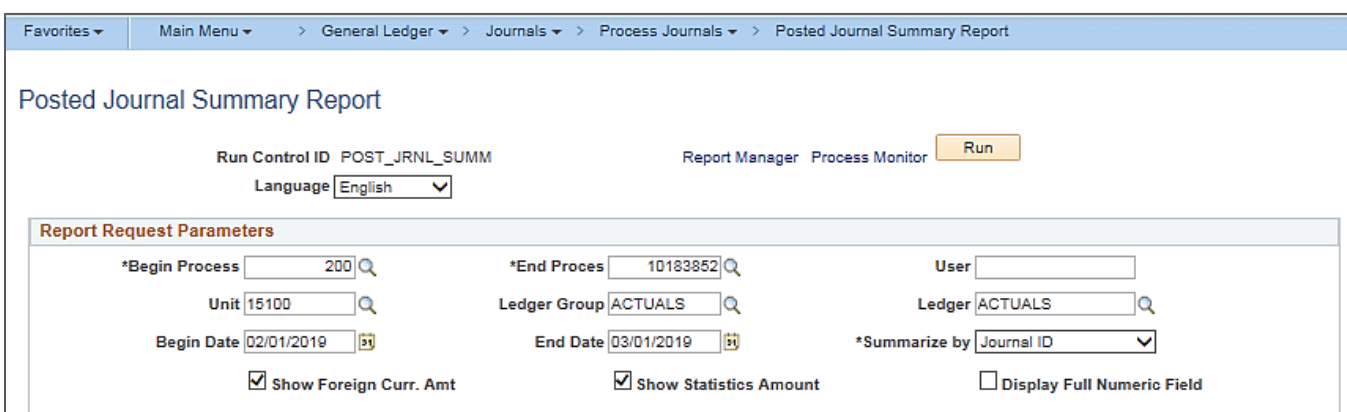

### **Screenshot of the GLS7009 Posted Journal Summary Report**

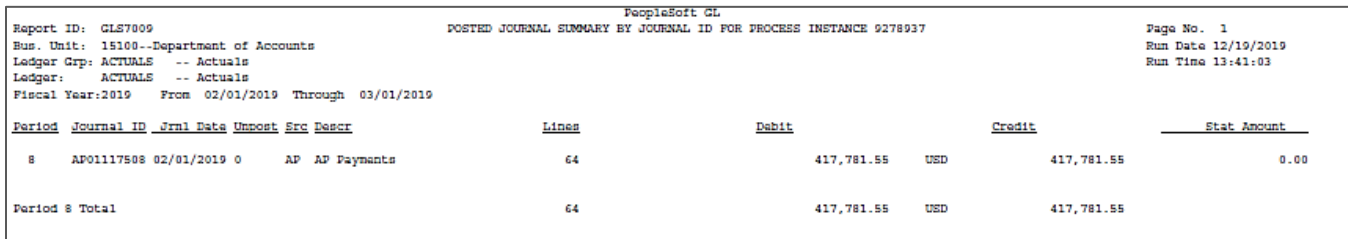

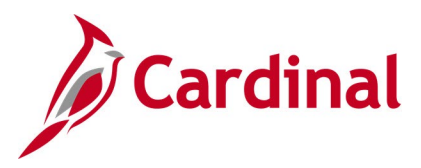

### **Project Status Report (GL618)**

**REVISED:** 03/02/2017

### **DESCRIPTION:**

This report provides detail project revenue, transfer, and expenditure information as well as summarizing each Account for the designated ledger at the ChartField level. The ChartField details include Project, Program, Department, Cost Center, Task, Fund, Account, FIPS, Agency Use 1 and 2, and Asset. The project account actual amount is also displayed for each project detail account. The report can be used to research and review detailed project information.

### **NAVIGATION PATH:**

Main Menu > General Ledger > General Reports > Project Status Report

### **RUN CONTROL PARAMETERS: OUTPUT FORMAT:**

### PDF **CSV**

Business Unit Ledger (ACTUALS) Fiscal Year Project Range From Project Range To Accounting Period From Accounting Period To

### **Screenshot of the GL618 Project Status Report Run Control Page**

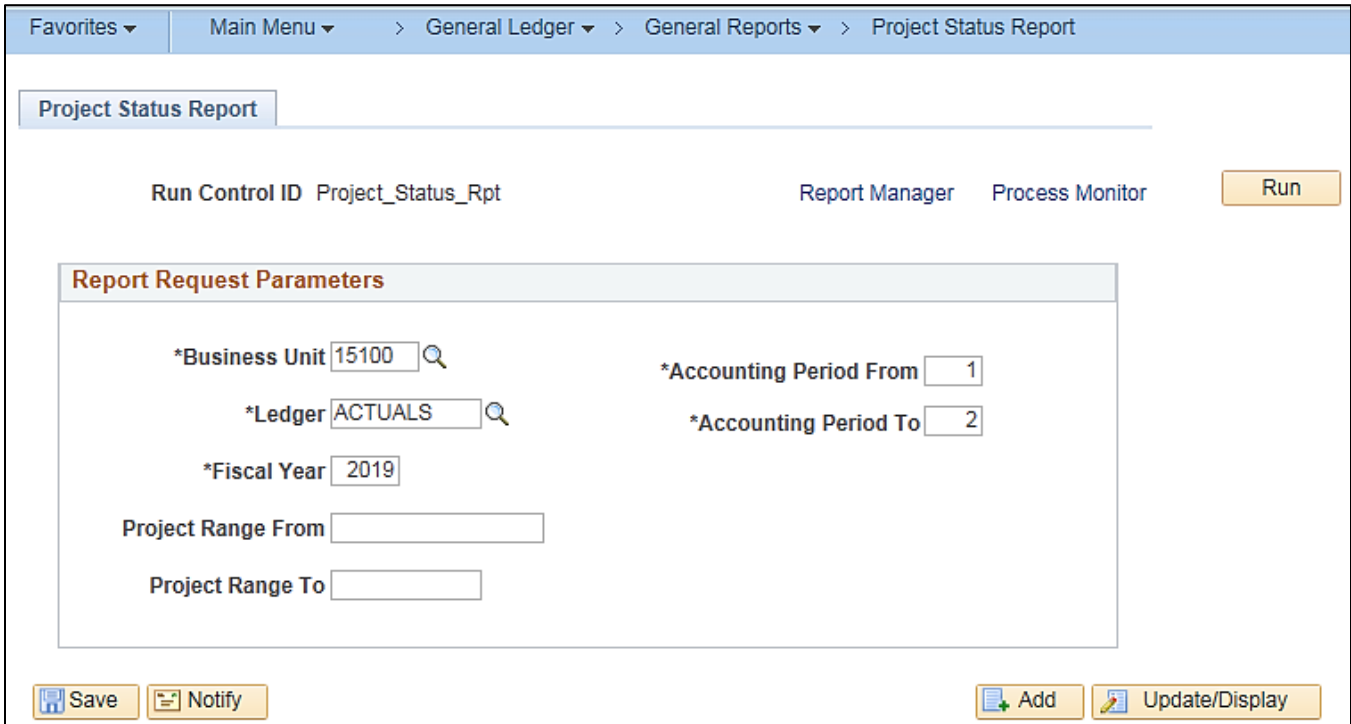

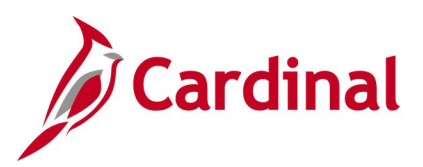

### **Screenshot of the GL618 Project Status Report**

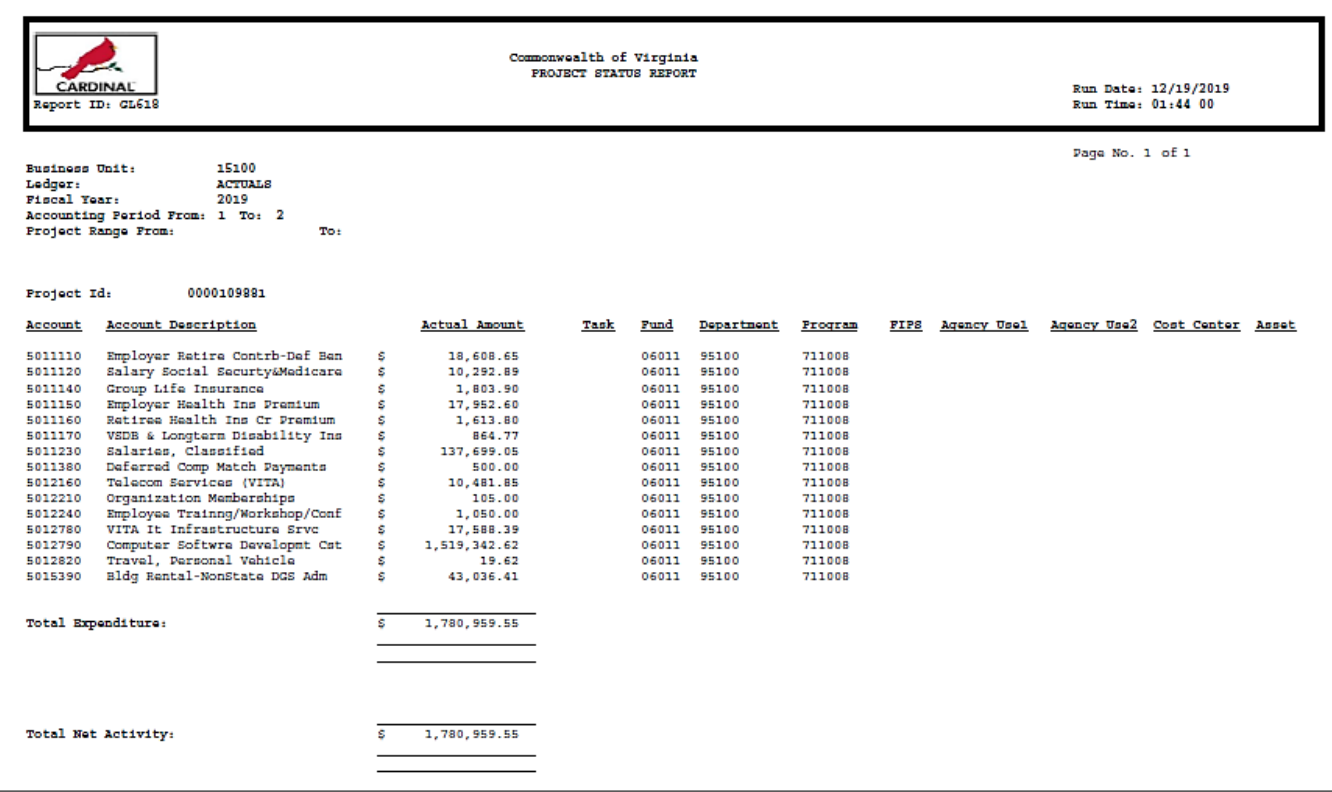

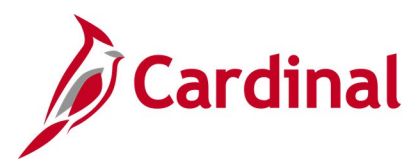

### **Revenue Status Report (RGL008)**

**REVISED:** 03/02/2017

### **DESCRIPTION:**

This report provides estimated revenue, year-to-date actual revenue, prior year end actual revenue, current month actual revenue, and prior year actual revenue for the same month period. The report can be used to provide estimated revenue, actual, and the prior year actual revenue at the Fund and Account level.

#### **NAVIGATION PATH:**

Main Menu > Commitment Control > Budget Reports > Revenue Status Report

### **RUN CONTROL PARAMETERS: OUTPUT FORMAT:**

## PDF

**CSV** 

Business Unit (% for all) Rev Ledger Group Fiscal Year To Period Sort – Business unit, Fund, Account [checkbox] Sort – Fund, Account, Business unit [checkbox] Sub Totals [checkbox]

### **Screenshot of the RGL008 Revenue Status Report Run Control Page**

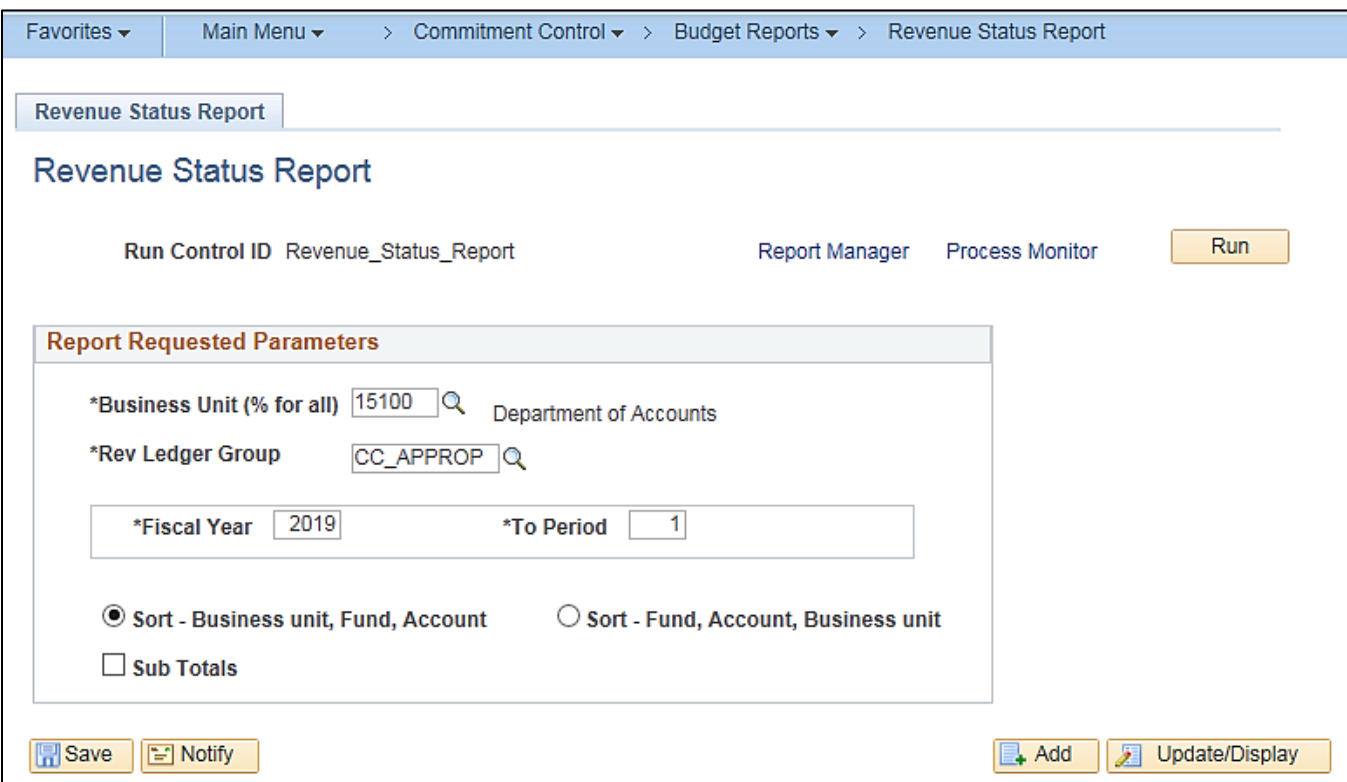
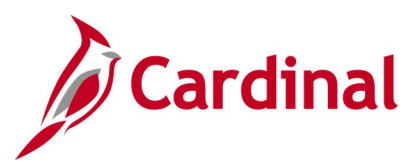

## **Screenshot of the RGL008 Revenue Status Report**

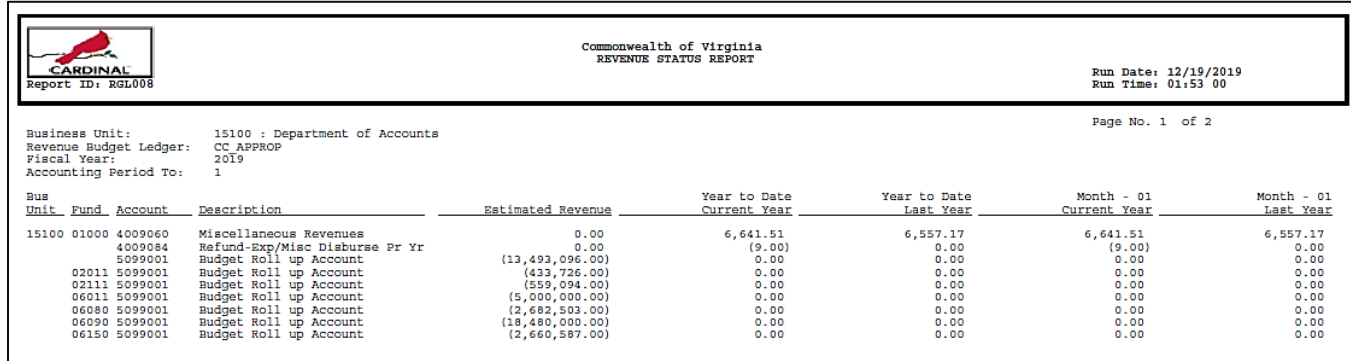

# **Screenshot of the RGL008 Revenue Status Report (continued)**

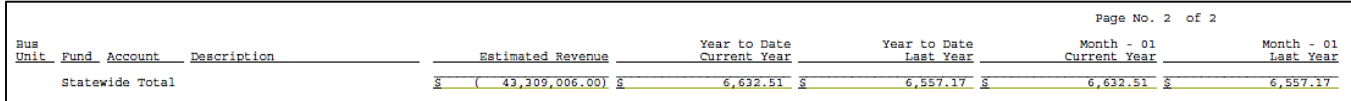

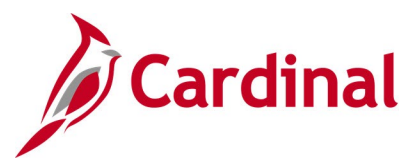

# **Statement of Appropriations, Allotments and Expenditures Report (RGL006)**

**REVISED:** 02/27/2017

### **DESCRIPTION:**

The report provides summarized Appropriations, Allotments, Unalloted, Expended MTD and YTD, and Available Appropriation information by Business Unit, Fund, Program, and Project. The report can be used to monitor and administer an agency's Appropriation and Allotment budget at the Program level, as well as for Capital Outlay projects.

### **NAVIGATION PATH:**

Main Menu > General Ledger > General Reports > App, Allot & Expense Report

### **RUN CONTROL PARAMETERS: OUTPUT FORMAT:**

PDF

**CSV** 

Business Unit (% for All) Appropriation Ledger (C\_APPROP\_B) Allotment Ledger (C\_ALLOT\_B) Fiscal Year Period Run for Capital Outlay Only [checkbox]

### **Screenshot of the RGL006 Statement of Appropriations, Allotments and Expenditures Report Run Control Page**

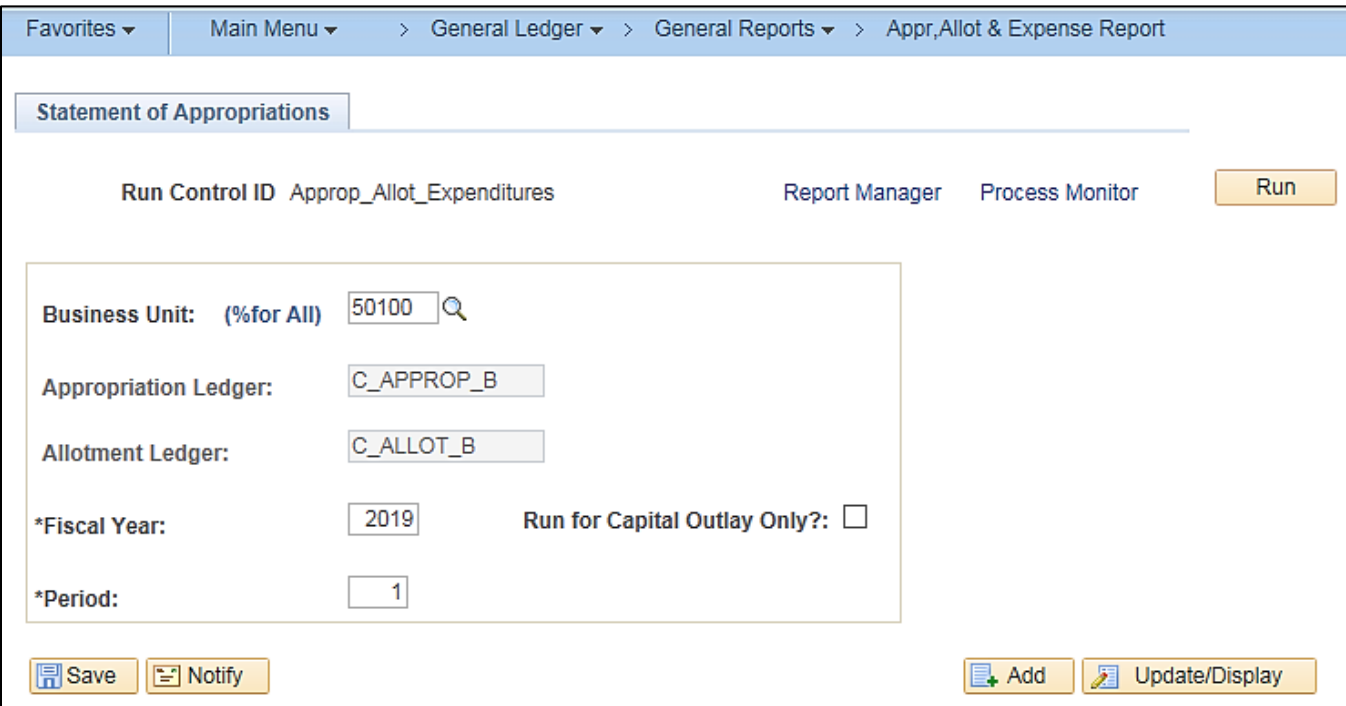

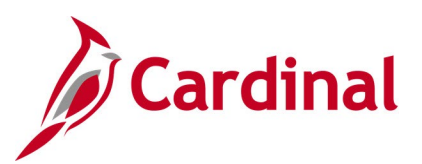

# **Screenshot of the RGL006 Statement of Appropriations, Allotments and Expenditures Report**

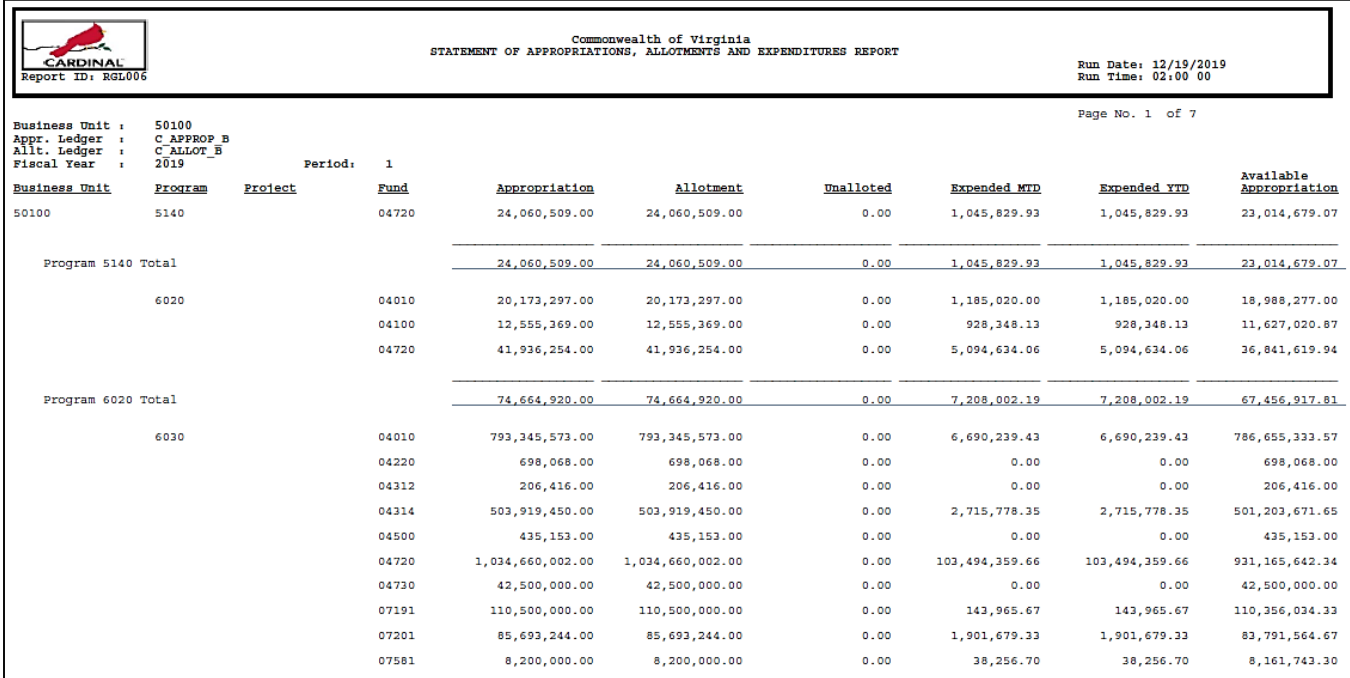

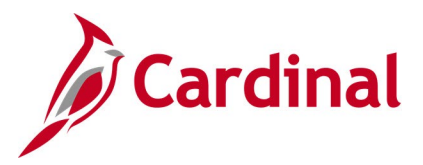

# **Statement of Cash Position of Funds Report (RGL018)**

### **REVISED:** 03/02/2017

### **DESCRIPTION:**

This report provides the cash balances, by Fund, for the current and prior month as of the run date. The cash balances are both budget checked and actuals. The report can be used to monitor an agency's cash position as part of the reconciliation process.

#### **NAVIGATION PATH:**

Main Menu > General Ledger > General Reports > Stmt of Cash Position of Funds

### **RUN CONTROL PARAMETERS: OUTPUT FORMAT:** Business Unit (% for all) PDF

**CSV** 

### **Screenshot of the RGL018 Statement of Cash Position of Funds Report Run Control Page**

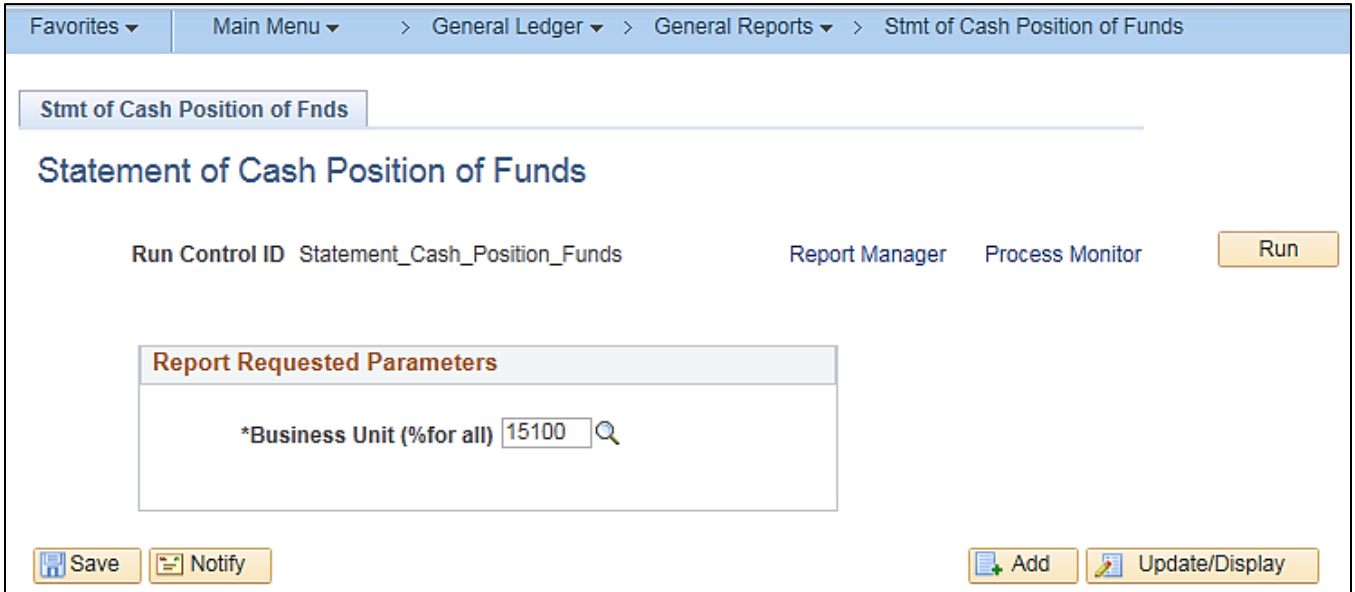

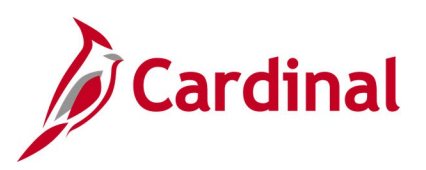

# **Screenshot of the RGL018 Statement of Cash Position of Funds Report**

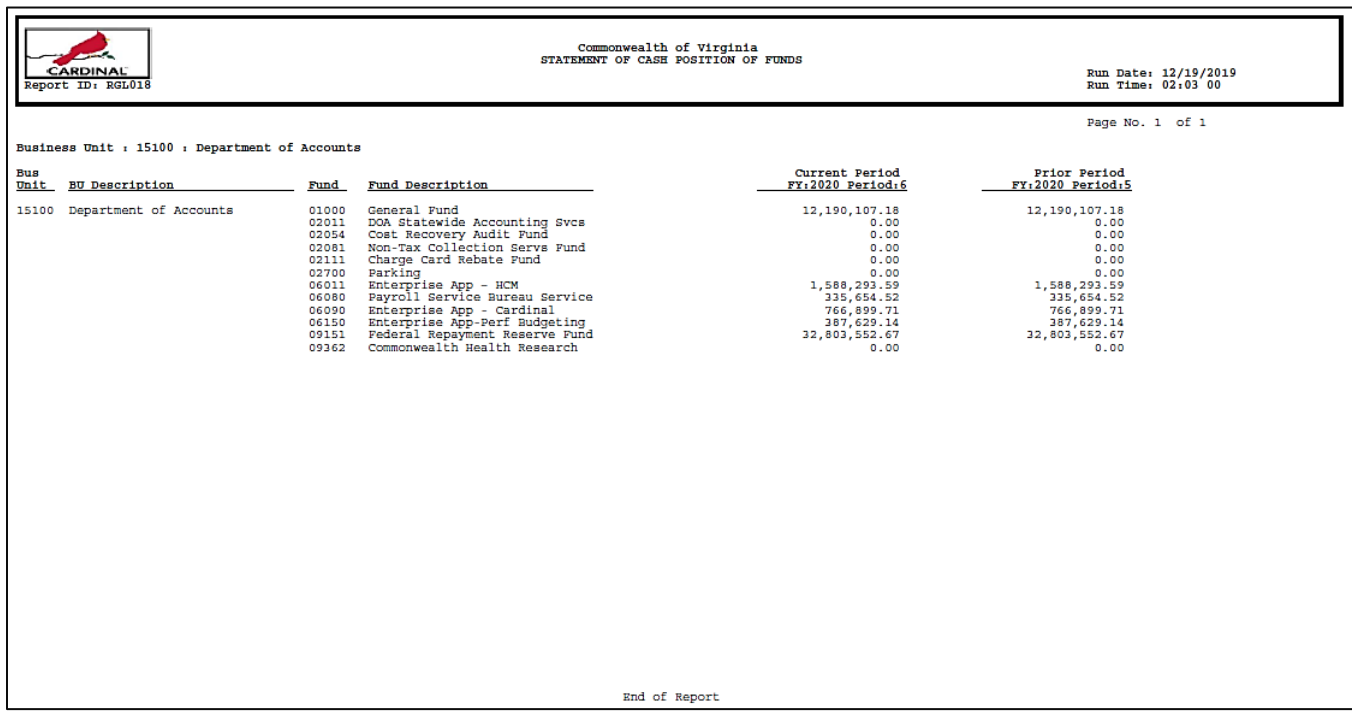

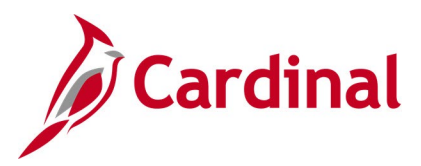

# **Summary Fluctuation Analysis Report (RGL028)**

**REVISED:** 03/02/2017

### **DESCRIPTION:**

This report provides the variance in expenditures by COA elements between Fiscal Years. The report can be used for trend analysis in comparing summarized Chart of Account data between two or more Fiscal Years.

### **NAVIGATION PATH:**

Main Menu > General Ledger > General Reports > Summary Fluctuation Analysis

### **RUN CONTROL PARAMETERS: OUTPUT FORMAT:**

PDF

**CSV** 

SetID Business Unit Actuals [checkbox] Cash [checkbox] Modified Accrual [checkbox] Full Accrual [checkbox] Forecast [checkbox] Base Fiscal Year Accounting Period From Accounting Period To Fiscal Year To Be compared Against - Fiscal Year 1, Fiscal Year 2 ChartField Selection (various)

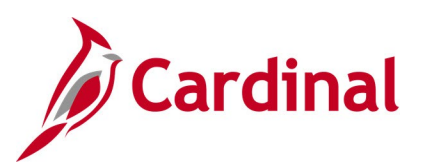

## **Screenshot of the Summary Fluctuation Analysis Run Control Page**

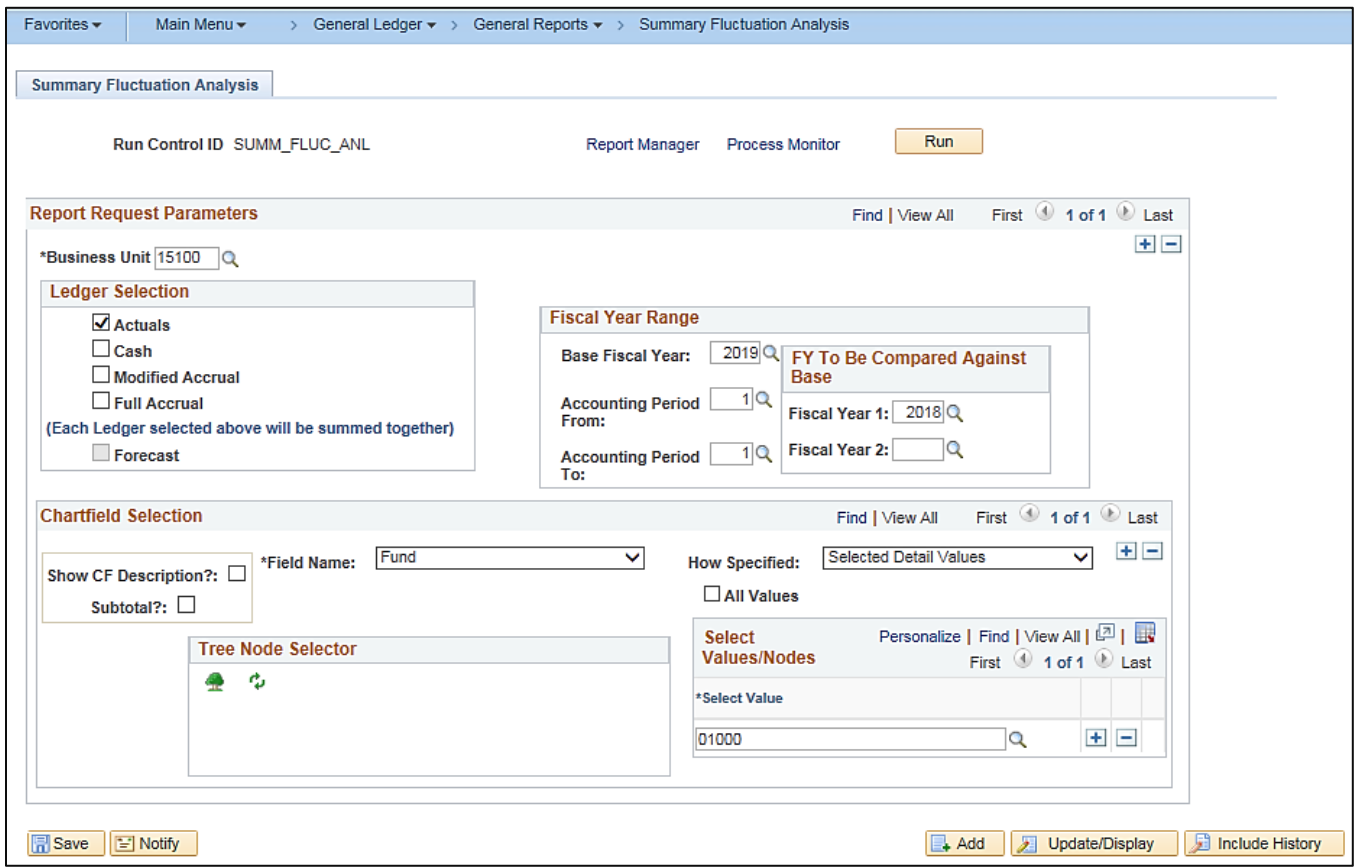

# **Screenshot of the RGL028 Summary Fluctuation Analysis Report**

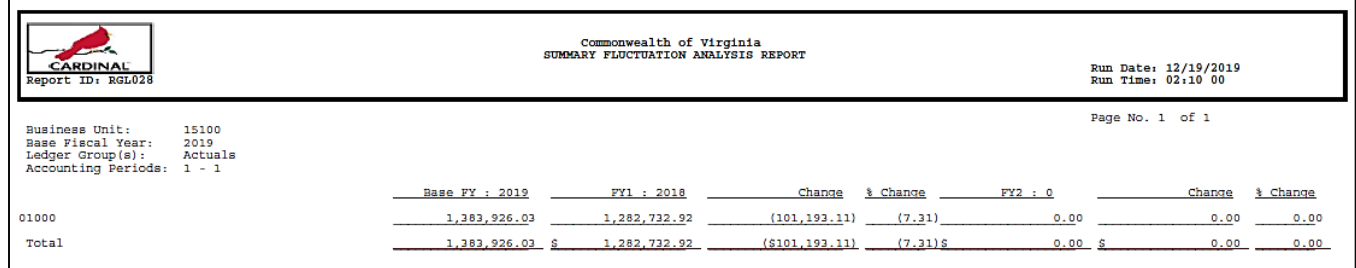

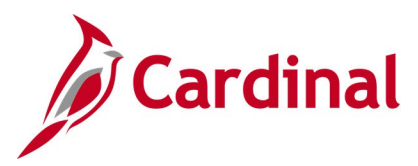

# **Summary Ledger Detail Report (GLS1001)**

**REVISED:** 03/02/2017

### **DESCRIPTION:**

This report provides a summary of ledger balances and can be used for reconciliation purposes.

### **NAVIGATION PATH:**

Main Menu > General Ledger > Summary Ledgers > Summary Ledger Detail Report

### **RUN CONTROL PARAMETERS: OUTPUT FORMAT:**

PDF **CSV** 

Unit Ledger Ledger Code Fiscal Year From Period To Period Display Full Numeric Field [checkbox] Click on Refresh **Sequence** Include CF [checkbox]

## **Screenshot of the Summary Ledger Detail Run Control Page**

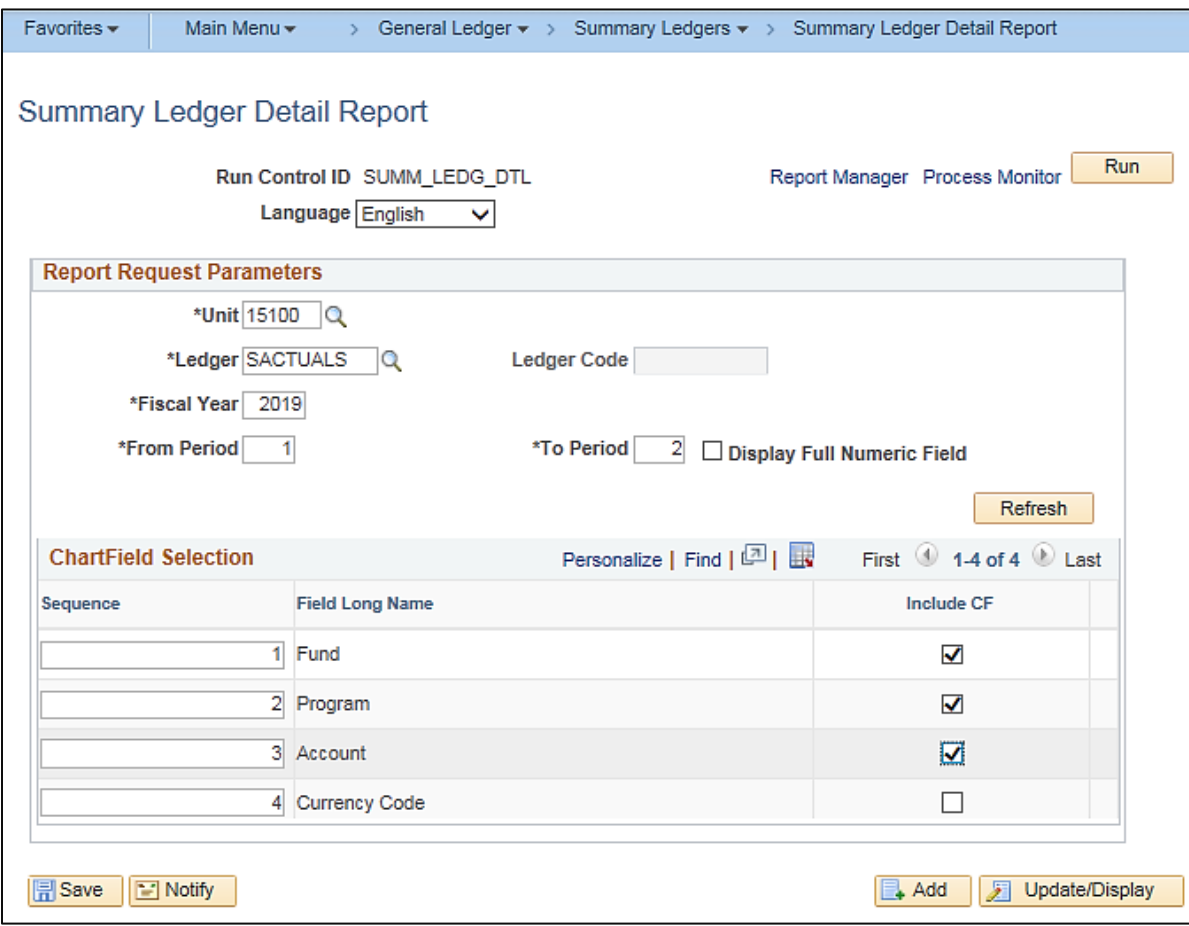

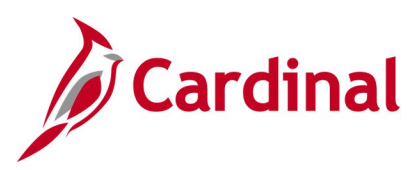

# **Screenshot of the GLS1001 Summary Ledger Detail Report**

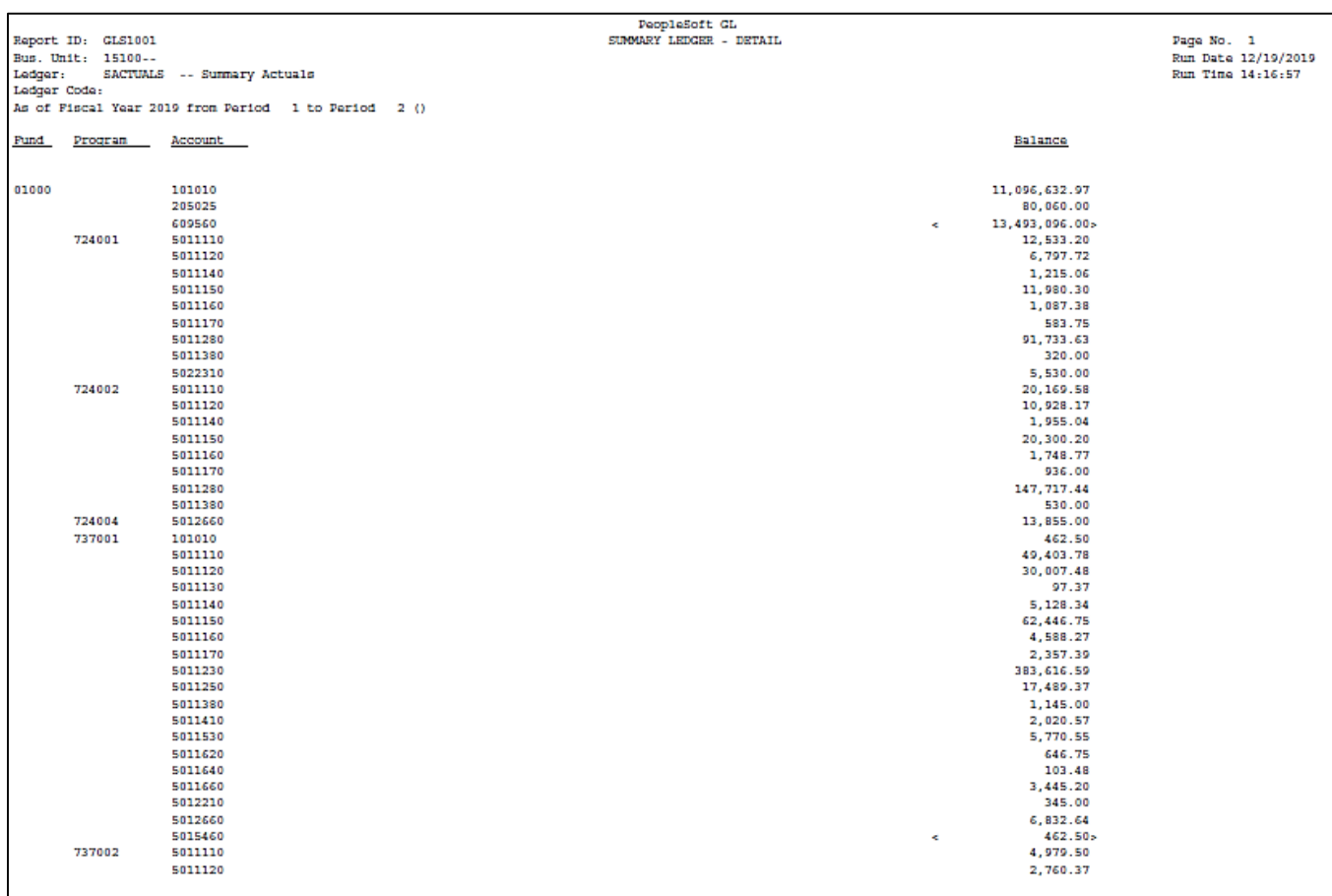

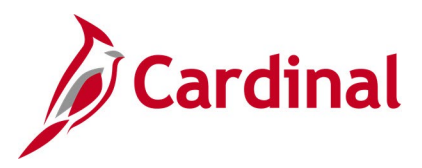

# **Track without Budget – Expenditures by ChartField Report (RGL007B)**

**REVISED:** 03/02/2017

### **DESCRIPTION:**

This report provides information that summarizes expenditures by designated ChartFields, Month-to-Date (MTD) and Fiscal Year-to-Date (YTD). The report is generated only for budget ledgers set to Track Without Budget.

> PDF **CSV**

#### **NAVIGATION PATH:**

Main Menu > General Ledger > General Reports > Track W/O Budget – Exp by CF

### **RUN CONTROL PARAMETERS: OUTPUT FORMAT:**

Business Unit Budget Ledger Fiscal Year As of Period Show Account Description [checkbox] Field Name (Account, Fund, Program) How Specified (Detail – Selected Parents, Range of Values, Selected Detail Values) Tree Name (if applicable) Level Name (if applicable) Sub-Total {checkbox] Tree Node Selector (if applicable) Select Values/Nodes / Select Value (if applicable)

### **Screenshot of the Track Without Budget Expenditures By ChartField Run Control Page**

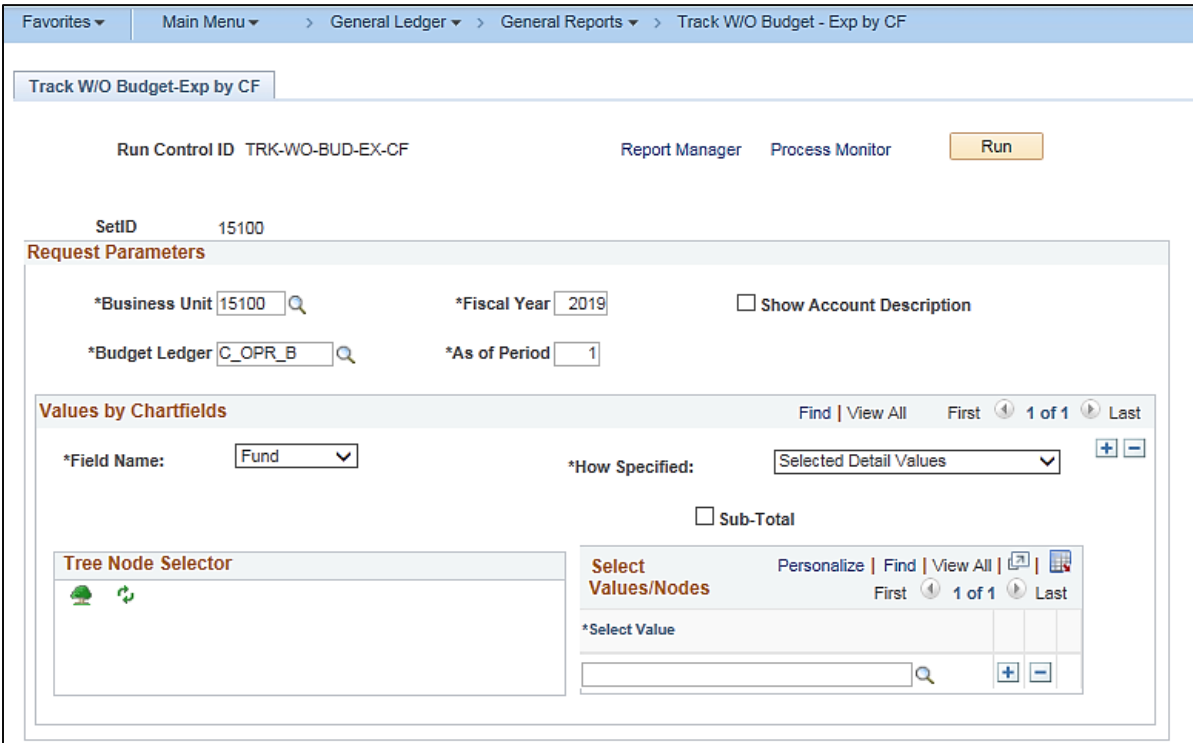

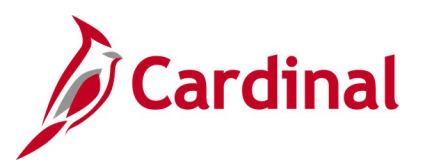

# **Screenshot of the RGL007B Track Without Budget Expenditures By ChartField Report**

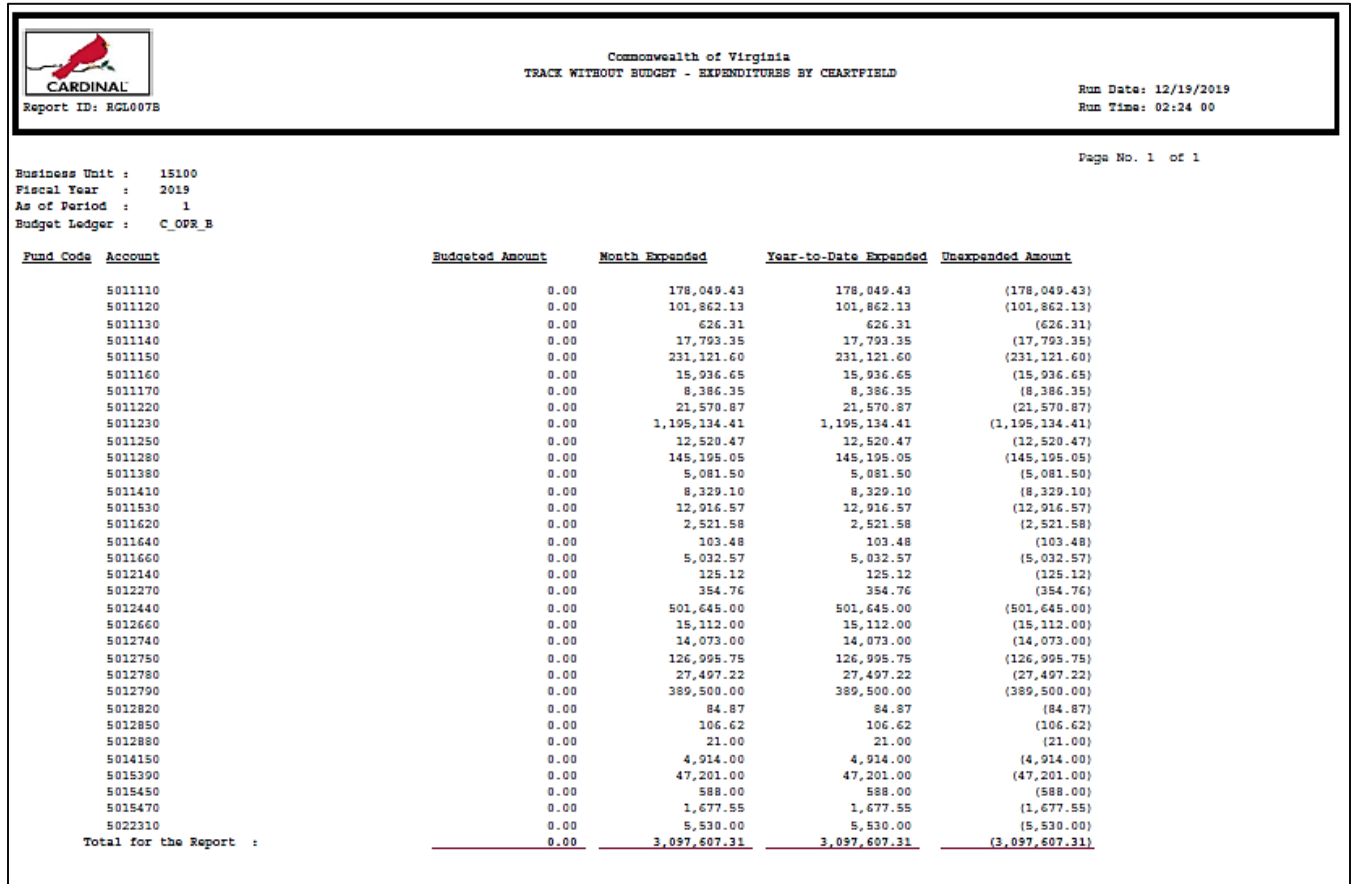

End of Report

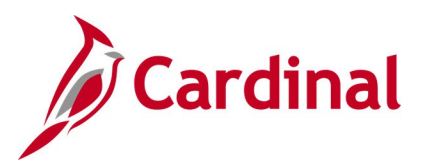

# **Transactions in Pending Status Report (VGLR620B)**

**REVISED:** 03/02/2017

### **DESCRIPTION:**

This report provides transactions that are pending for processing in the General Ledger, Accounts Receivable, Purchasing, Expenses, Accounts Payable, and Project Costing modules. The Purchasing and Project Costing modules are currently only applicable to Business Unit 50100 (VDOT)\*. Transactions that are pending for processing have not been successfully entered, edit checked, budget checked, and approved in the various modules. The transactions are waiting for a user to take action before being eligible to be processed further in Cardinal.

The report can be run ad hoc by agency users to monitor and review all transactions that are pending for processing. Based on the ChartField selection criteria, the report can be used to provide a very broad or narrow look at the transactions that are pending for processing in the various modules. It can also be useful for users at month end and year end by identifying transactions that need to be cleared.

The report can be run ad hoc by agency users to monitor and review the cash transactions that are pending for processing. By running the report for the cash account (101010) and specific fund value(s), an agency user can see the cash transactions that require a user to take action before being eligible for further batch processing downstream and eventually posted against the cash balance(s) on the ledger.

### **NAVIGATION PATH:**

Main Menu > General Ledger > General Reports > Payment Cash Reports > Transactions in Pending **Status** 

### **RUN CONTROL PARAMETERS: OUTPUT FORMAT:** Business Unit Ledger **Actuals** From Date To Date GL: All Sections use Journal Date [checkbox] AR: All Sections use Accounting Date [checkbox] \*PR: All Sections use Budget Date [checkbox] EX: All Sections use Accounting Date [checkbox] AP: All Sections Use Scheduled Pay Date [checkbox] \*PC: All Sections use Accounting Date [checkbox] Click on Refresh **Sequence** Include CF [checkbox] Value / To Value

PDF **CSV** 

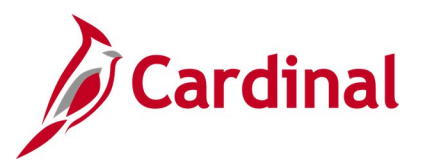

### **ADDITIONAL INFORMATION:**

The report will return transactions that currently reside in the module sub-groupings below: General Ledger – Incomplete Journals General Ledger – Journals Not Edited General Ledger – Journals Not Budget Checked General Ledger – Journals Not Approved Accounts Receivable – Applied Payments Not Run Thru Revenue Estimate\* Accounts Receivable – Applied Payments Not Approved\* Accounts Receivable – Applied Payments Not Successfully Budget Checked\* Accounts Receivable – Incomplete AR Direct Journals Accounts Receivable – AR Direct Journals Not Budget Checked Accounts Receivable – AR Direct Journals Not Approved Accounts Receivable – Applied Payment Not Posted\* Purchasing – Requisition Accounting Entries Not Created\* Expenses – Expense Advances Not Submitted Expenses – Expense Advances Not Approved Expenses – Expense Reports Not Submitted Expenses – Expense Reports Not Approved Expenses – Expense Reports Not Budget Checked Accounts Payable – Vouchers Not Matched\* Accounts Payable – Vouchers Not Budget Checked Accounts Payable – Vouchers Not Approved Accounts Payable – Voucher Payments On Hold Project Costing – Project Accounting Splitter Error\* Project Costing - Project Accounting Splitter Cash Accounting not Created\*

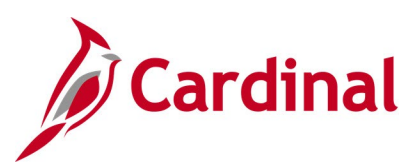

# **Screenshot of the Transactions in Pending Status Run Control Page**

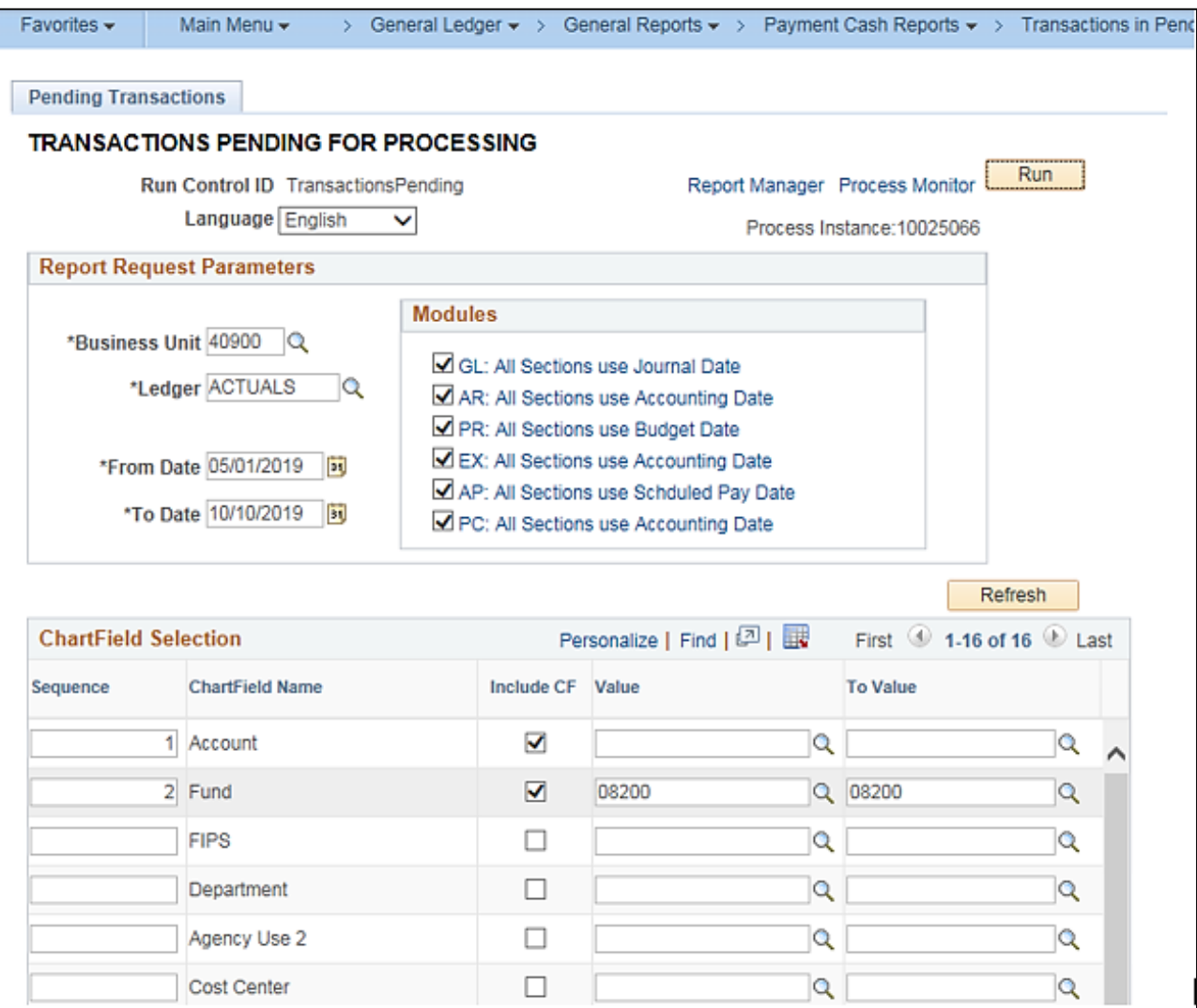

## **Screenshot of the VGLR620B Transactions in Pending Status Report**

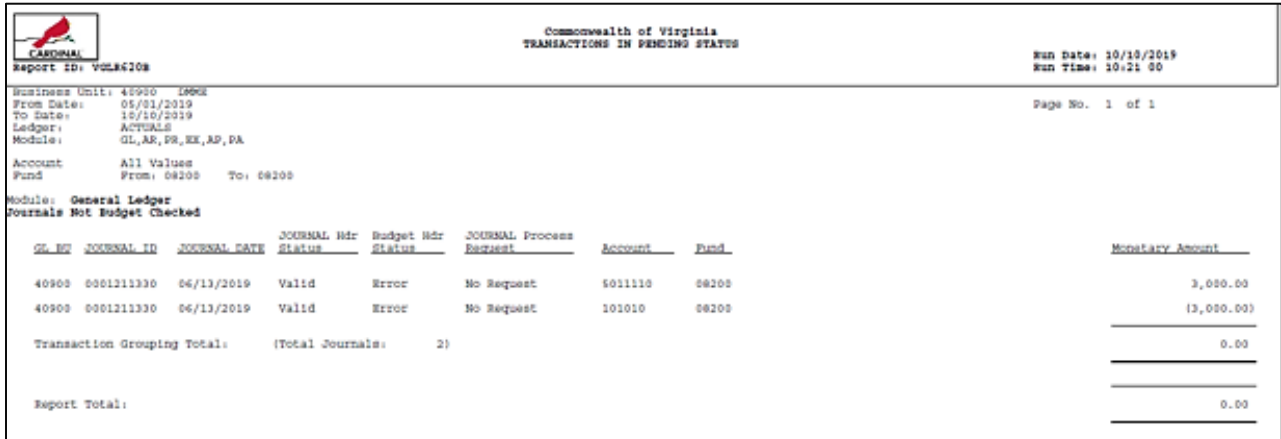

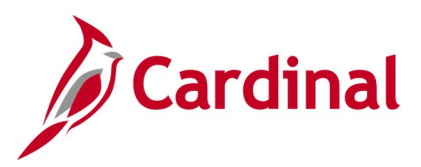

# **Transactions Ready for Processing Report (VGLR620A)**

**REVISED:** 03/02/2017

### **DESCRIPTION:**

This report provides transactions that are ready for processing in the General Ledger, Accounts Receivable, Purchasing, Expenses, Accounts Payable, and Project Costing modules. Purchasing and Project Costing modules are currently only applicable to Business Unit 50100 (VDOT)\*. Transactions that are ready for processing have been successfully entered, edit checked, budget checked, and approved in the various modules. The transactions are waiting for the nightly Cardinal batch processing to begin so the transactions can be further processed to the point of being posted to the Ledger in General Ledger.

The report can be run ad hoc by agency users to monitor and review all transactions that are ready for processing. Based on the ChartField selection criteria, the report can be used to provide a very broad or narrow look at the transactions that are ready for processing in the various modules before the nightly batch processing begins.

The report can be run ad hoc by agency users to monitor and review the cash transactions that are ready for processing. By running the report for the cash account (101010) and specific fund value(s), an agency user can foresee the potential impact to the beginning cash balance(s) on the ledger before pay cycle and payment cash checking processing begins.

### **NAVIGATION PATH:**

Main Menu > General Ledger > General Reports > Payment Cash Reports > Transactions Ready for Process

### **RUN CONTROL PARAMETERS: OUTPUT FORMAT:**

Business Unit Ledger **Actuals** From Date To Date GL: All sections use journal date [checkbox] AR: All sections use accounting date [checkbox] \*PR: All sections use accounting date [checkbox] EX: All sections use accounting date [checkbox] AP: Section Ready to be Paid uses scheduled pay date, All other sections use accounting date [checkbox] \*PC: All sections use accounting date [checkbox] Click on Refresh **Sequence** Include CF [checkbox] Value / To Value

PDF **CSV** 

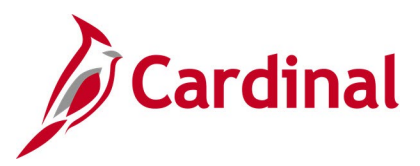

### **ADDITIONAL INFORMATION:**

The report will return transactions that currently reside in the module sub-groupings below: General Ledger – Journals Not Posted Accounts Receivable – AR Direct Journals Not Journal Generated Accounts Receivable – Applied Payment Not Journal Generated\* Purchasing – Requisitions Not Journal Generated\* Expenses - Expense Payments Not Journal Generated Expenses – Expense Reports Ready to be Paid Expenses – Expense Advances Ready to be Paid Accounts Payable – Voucher Payments Not Journal Generated Accounts Payable – Vouchers Ready to be Paid Project Costing – Project Accounting Splitter Cash Not Journal Generated\*

### **Screenshot of the Transactions Ready for Processing Run Control Page**

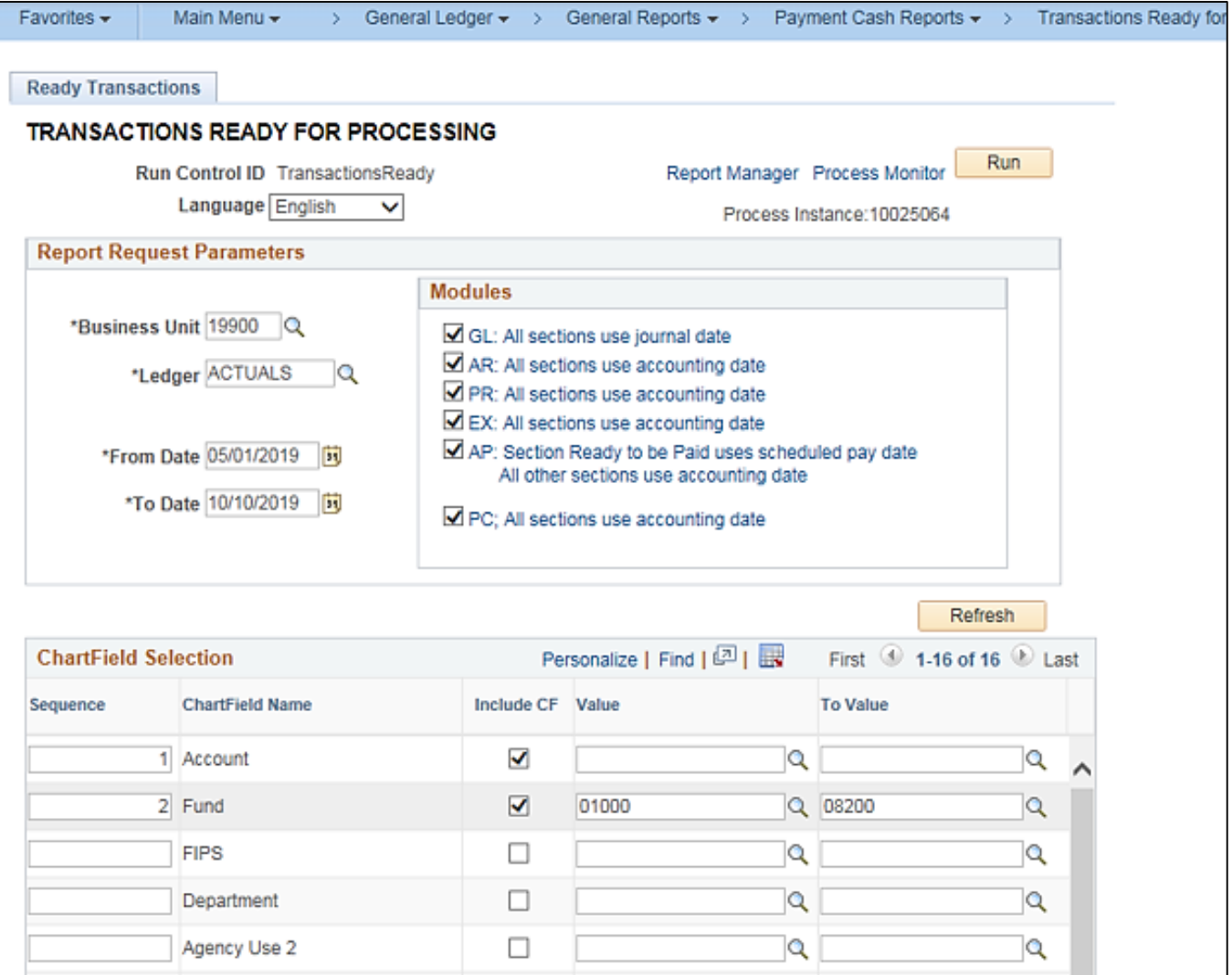

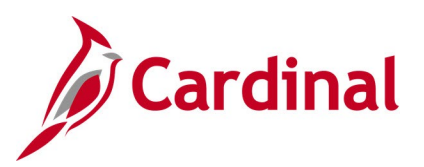

# **Screenshot of the VGLR620A Transactions Ready for Processing Report**

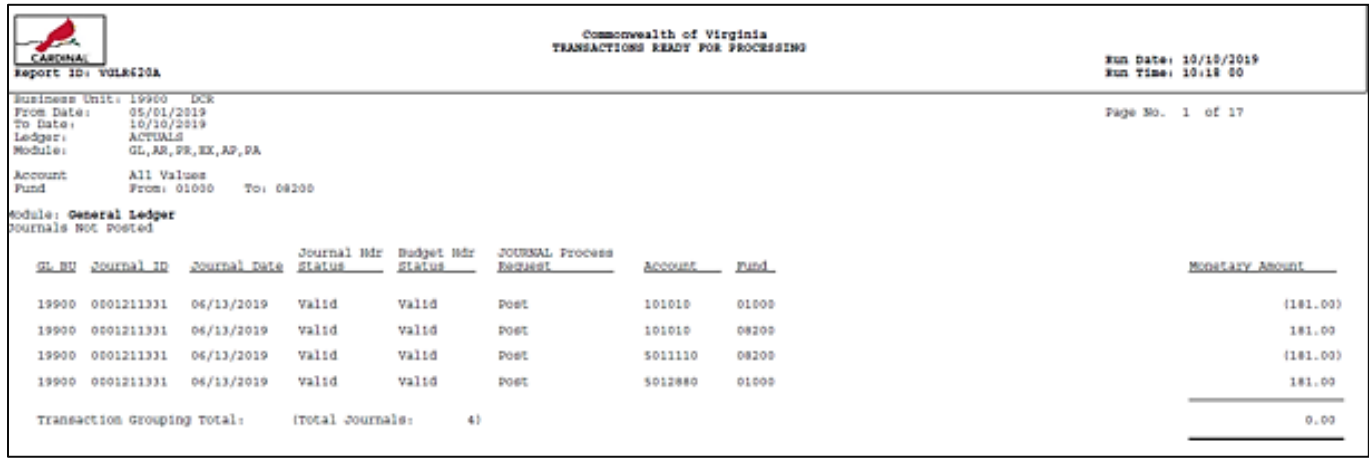

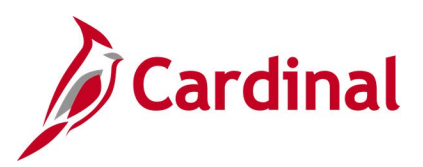

# **General Ledger nVision Reports**

<This page is intended to be blank>

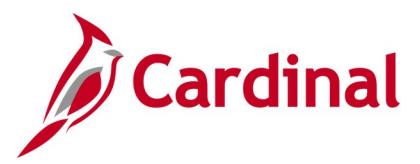

# **Budget to Actual - Cost Center by Account Report (RGL0614 - nVision)**

### **REVISED:** 12/12/2019

### **DESCRIPTION:**

This nVision report is used to monitor Operational Budget and Actual Expenditure totals and variance of budget remaining for a Business Unit and Cost Center by Account. The report provides Operational Budget and Actual Expenditure amounts for a Business Unit by Account and Cost Center for the current period and year to date.

#### **NAVIGATION PATH:**

Main Menu > myCardinal Financials > Financials Report Retrieval > FIN Report Manager > CSC EXP ACCOUNT

### **RUN CONTROL PARAMETERS: OUTPUT FORMAT:**

Business Unit **Excel version 2007** or higher

### **ADDITIONAL INFORMATION:**

The report is retrieved by Business Unit and Cost Center code. The report layout returns Budget and Actual data by Account for each Cost Center related to the designated Business Unit.

### **Screenshot of the RGL0614 Budget to Actual By Cost Center and Account Report**

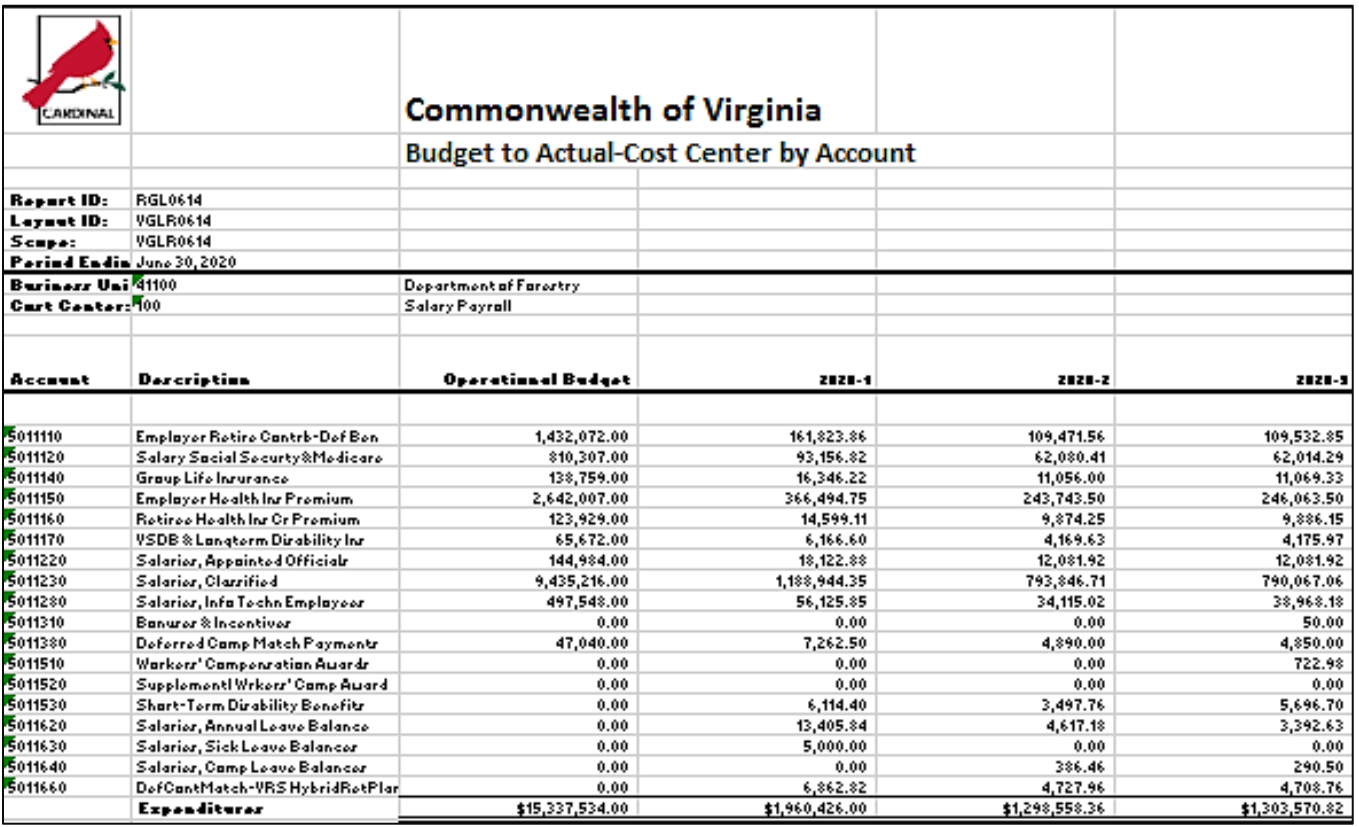

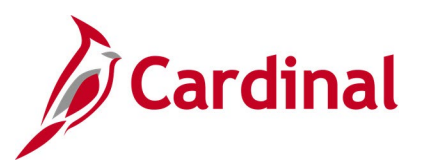

### **Screenshot of the RGL0614 Budget to Actual By Cost Center and Account Report (scrolled right)**

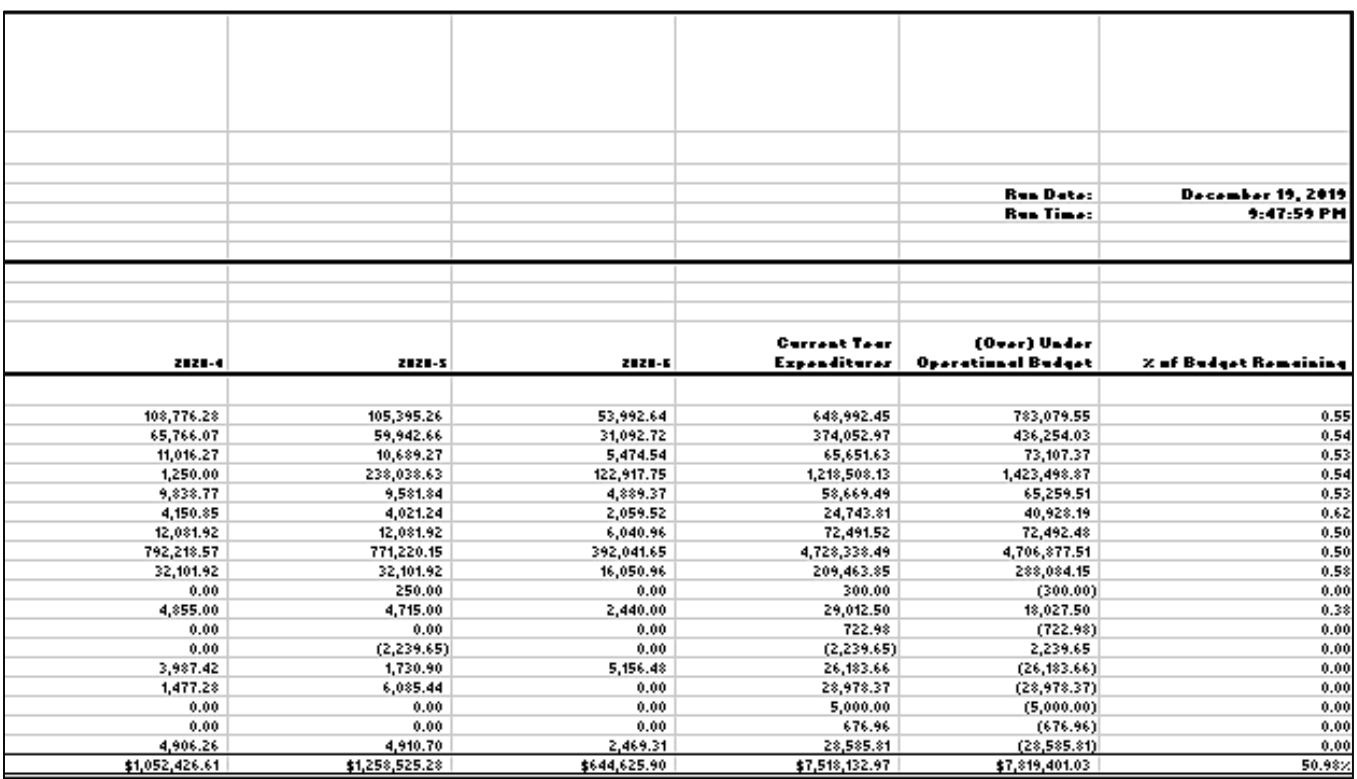

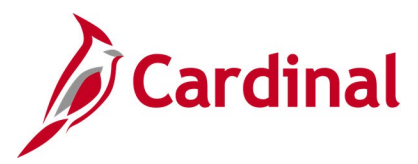

# **Budget to Actual - Department by Account Report (RGL0615 - nVision)**

**REVISED:** 03/09/2017

### **DESCRIPTION:**

This nVision report is used to monitor Operational Budget and Actual expenditure totals and variance of budget remaining for a Business Unit and Department by Account. The report provides Operational Budget and Actual Expenditure amounts for a Business Unit by Account and Department for the current period and year to date.

#### **NAVIGATION PATH:**

Main Menu > myCardinal Financials > Financials Report Retrieval > FIN Report Manager > DEPT EXP ACCOUNT

### **RUN CONTROL PARAMETERS: OUTPUT FORMAT:**

Business Unit **Excel version 2007** or higher

### **ADDITIONAL INFORMATION:**

The report is retrieved by Business Unit and Department. The report layout returns Budget and Actual data by Account for each designated Department ID related to the designated Business Unit.

### **Screenshot of the RGL0615 Budget to Actual By Department and Account Report**

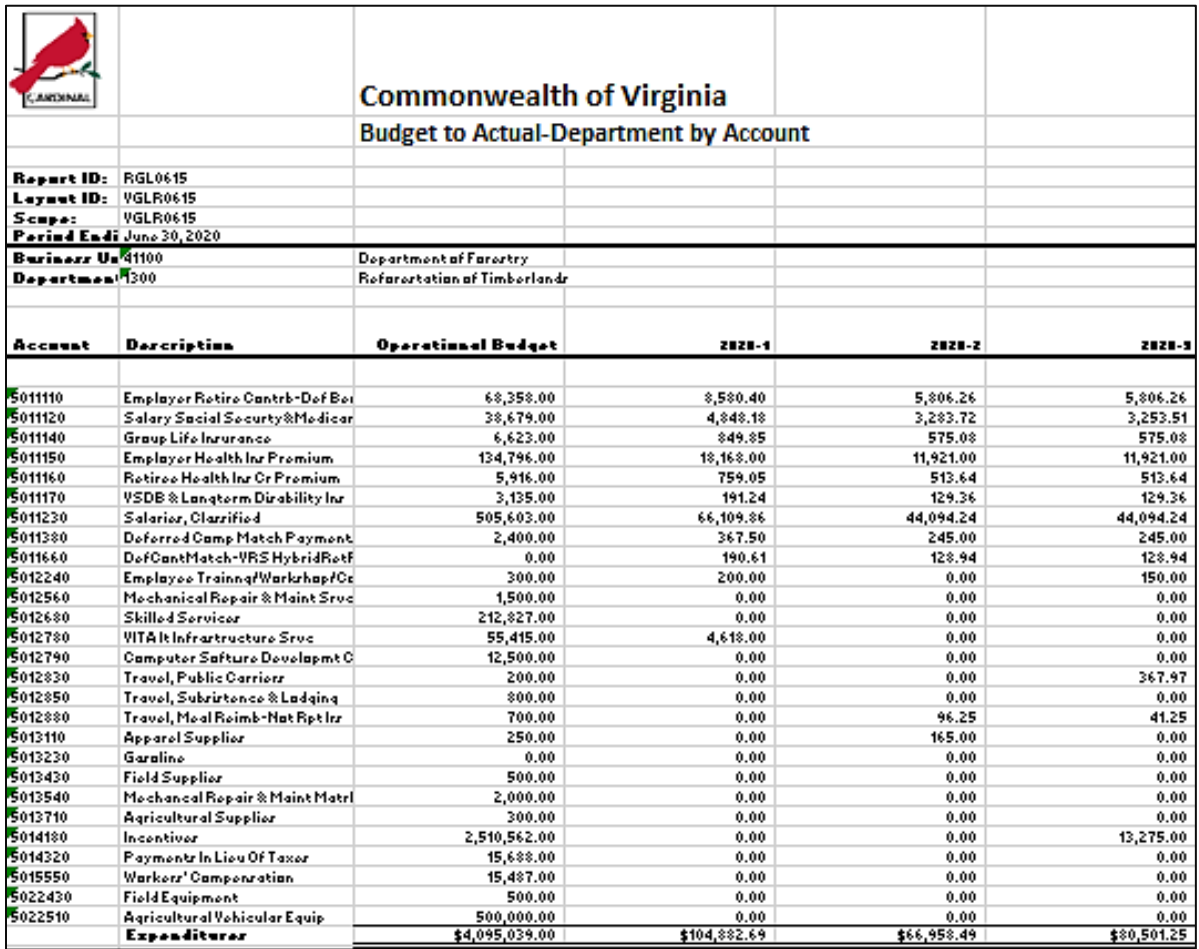

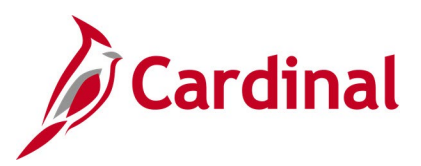

### **Screenshot of the RGL0615 Budget to Actual By Department and Account Report (scrolled right)**

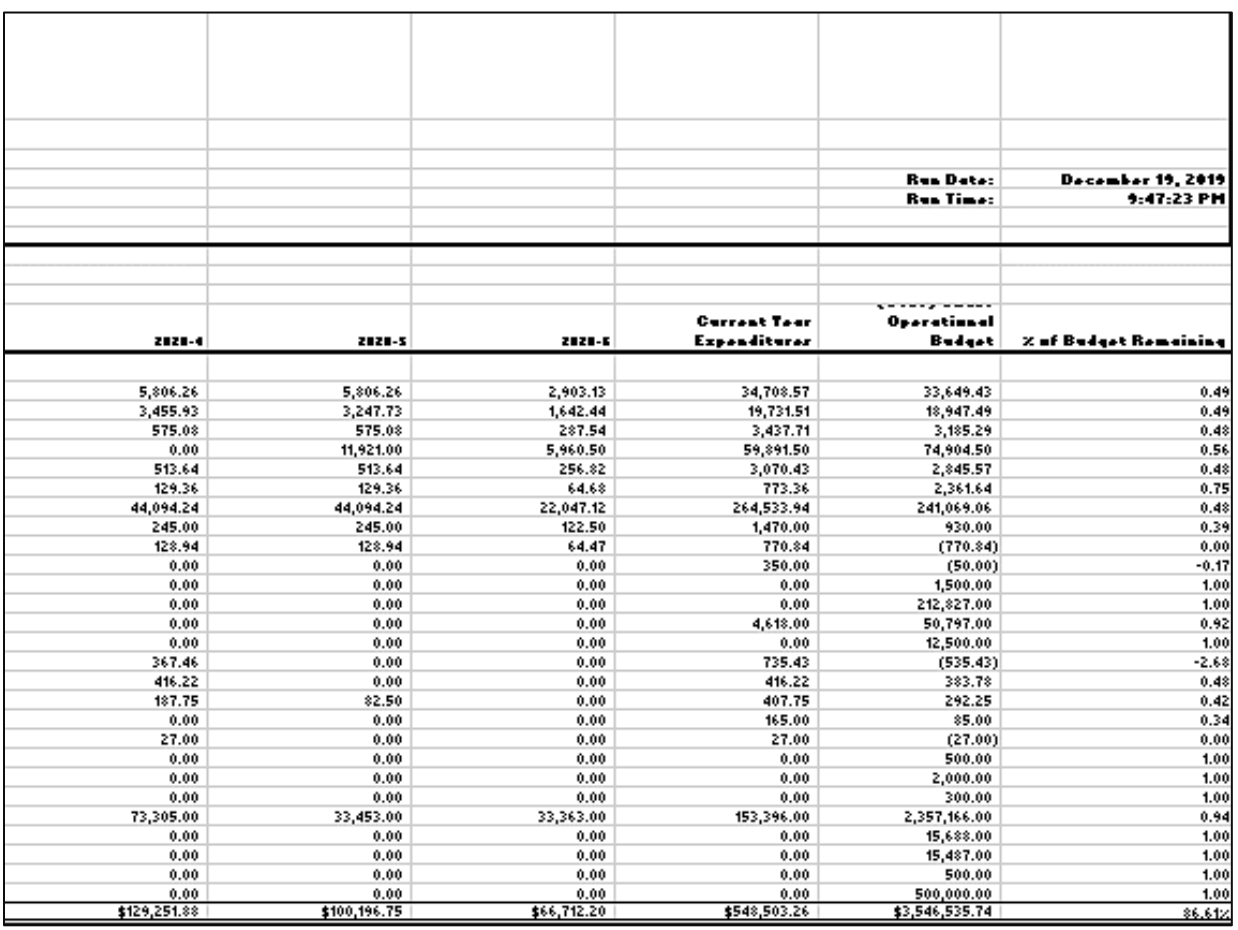

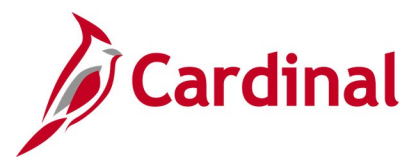

# **COVA Standard Budget to Actual – Fund, Program, Account Report (RGL004A - nVision)**

**REVISED:** 03/09/2017

### **DESCRIPTION:**

This nVision report is used to monitor Operational Budget and Actual incurred per period for a Business Unit by Fund, Program, and Account. The report provides Operational Budget and Actual Expenditures for a designated Business Unit and related Fund and Program, summarized by Account Code for both Accounting Period and Fiscal Year to Date.

#### **NAVIGATION PATH:**

Main Menu > myCardinal Financials > Financials Report Retrieval > FIN Report Manager > OPRL BUD ACTUAL

### **RUN CONTROL PARAMETERS: OUTPUT FORMAT:**

Business Unit **Excel version 2007** or higher

### **ADDITIONAL INFORMATION:**

The report is retrieved by Business Unit, Fund Code, and Program Code. The report layout returns Operational Budget and Actual expenditure data by Fund and Program designated in the scope for the Business Unit.

### **Screenshot of the RGL004A COVA Standard Budget to Actual By Fund, Program, and Account Report**

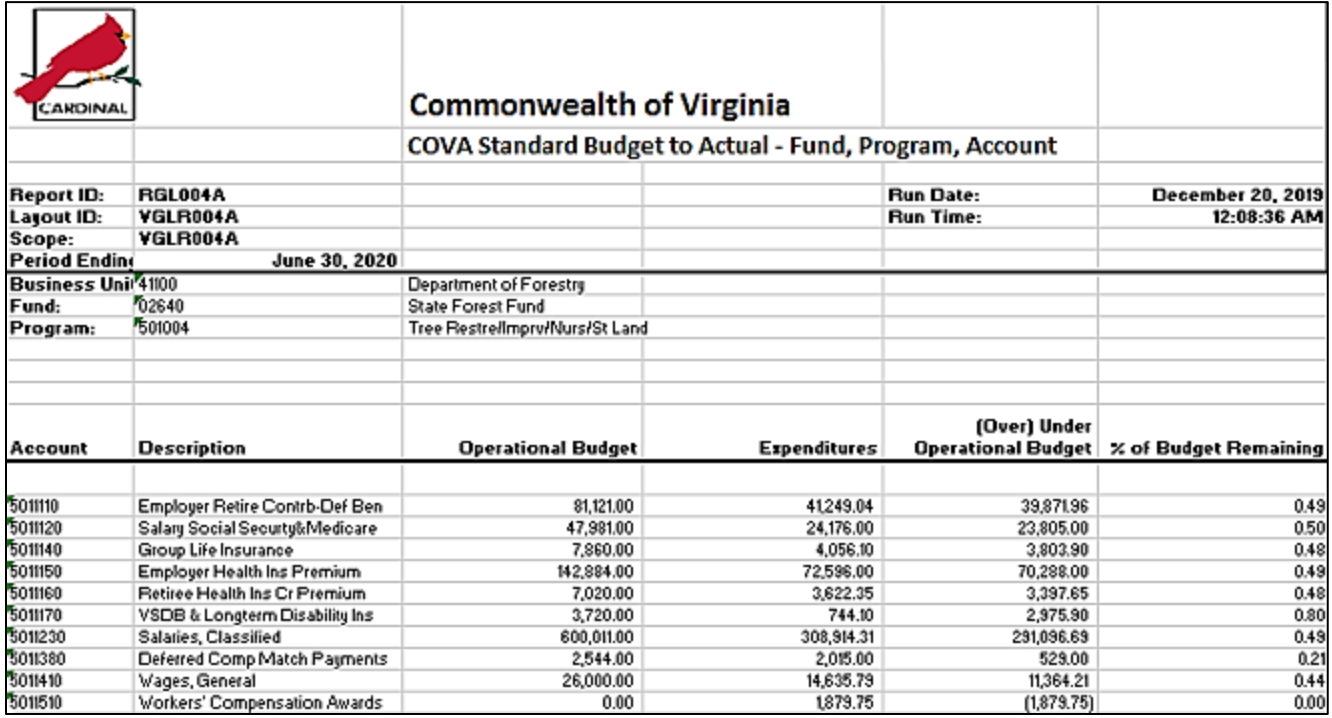

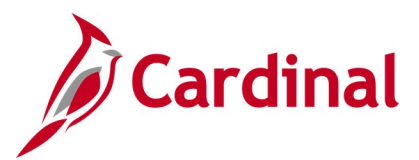

# **COVA Standard Budget to Actual – Program, Fund Report (RGL003A nVision)**

**REVISED:** 03/07/2017

### **DESCRIPTION:**

This nVision report is used to monitor Budget and Actual data incurred per period by Fund and Program at the Business Unit level. The report provides Appropriations and Expenditures for a Business Unit by Fund and Program for all Programs within the Fund designated in the report.

#### **NAVIGATION PATH:**

Main Menu > myCardinal Financials > Financials Report Retrieval > FIN Report Manager > APPROP BUD ACTUAL

#### **RUN CONTROL PARAMETERS: OUTPUT FORMAT:**

Business Unit **Excel version 2007** or higher

#### **ADDITIONAL INFORMATION:**

The report is retrieved by Business Unit and Fund Code. The report layout returns Budget and Actual data by Program and Sub-program for all programs related to the Fund designated in the scope for the Business Unit.

### **Screenshot of the RGL003A COVA Standard Budget to Actual By Fund and Program Report**

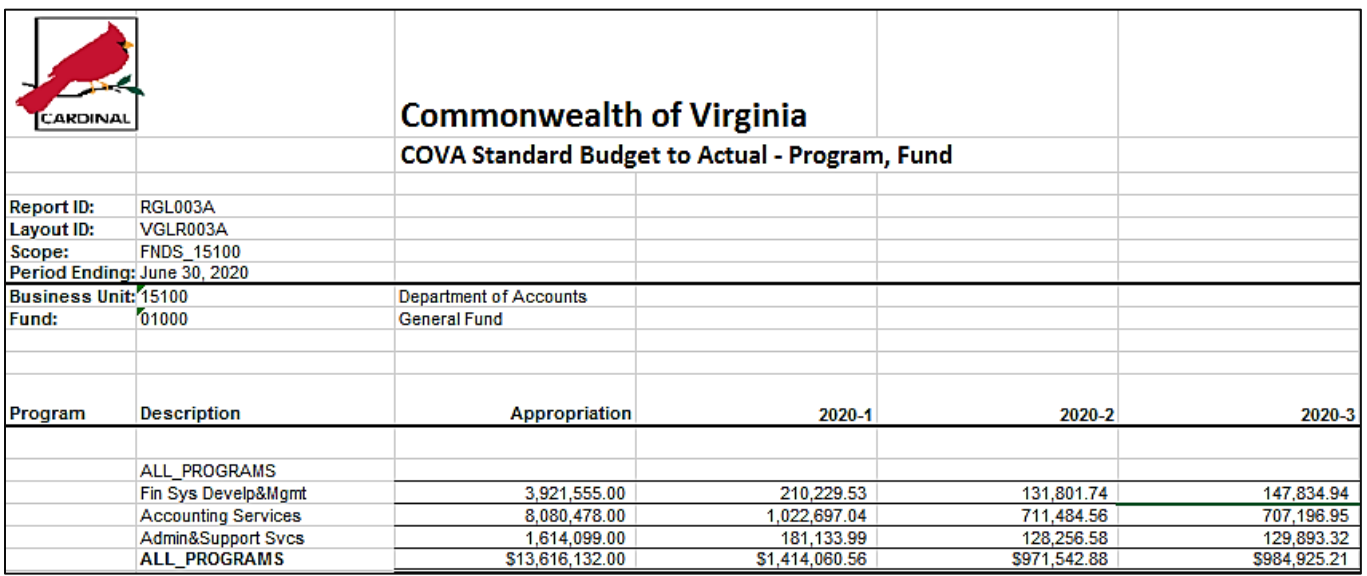

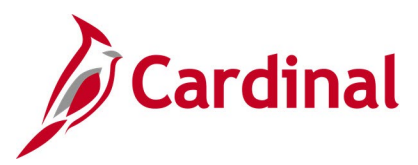

### **Screenshot of the RGL003A COVA Standard Budget to Actual By Fund and Program Report (scrolled right)**

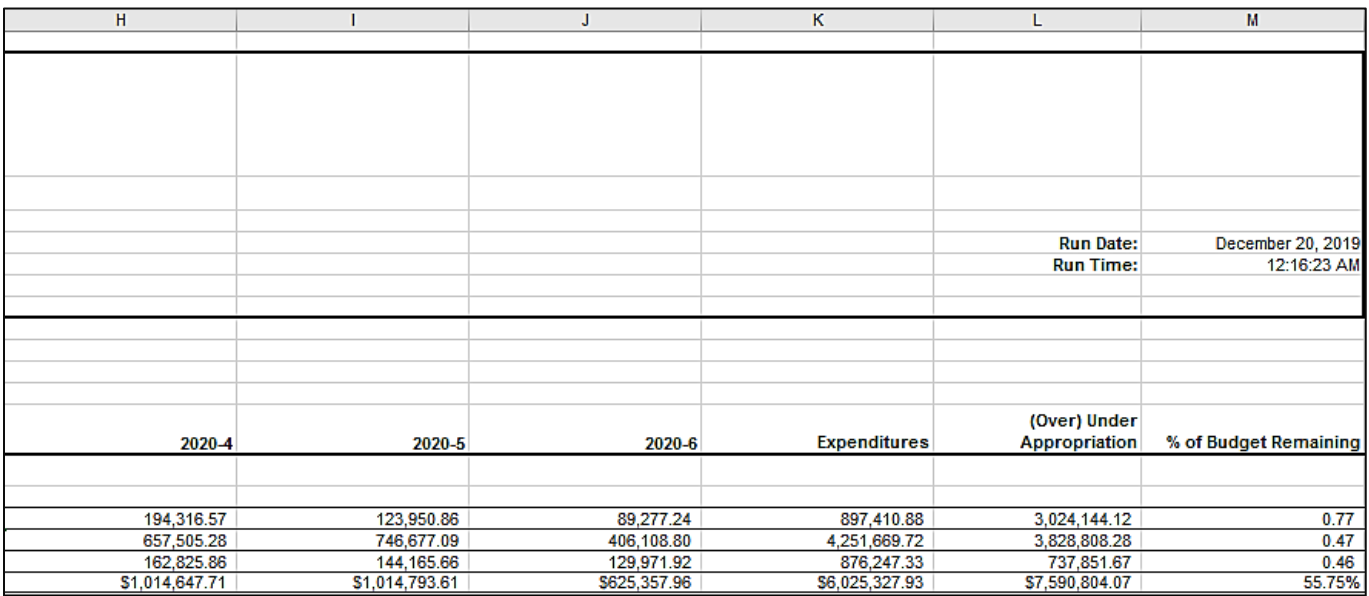

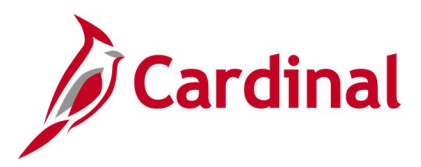

# **Project Expenditure by Account Report (VPAR106B - nVision)**

### **REVISED:** 03/09/2017

### **DESCRIPTION:**

This nVision report is used to review the total posted amounts by Accounts under a Project and Business Unit from the Project Budget Ledger, Journal Header, and Journal Lines tables for project life to date and year to date time spans.

#### **NAVIGATION PATH:**

Main Menu > myCardinal Financials > Financials Report Retrieval > FIN Report Manager > PROJ EXP ACCOUNT

#### **RUN CONTROL PARAMETERS: OUTPUT FORMAT:**

Business Unit **Excel version 2007** or higher business Unit

### **ADDITIONAL INFORMATION:**

The report is retrieved by Project Number and is generated for all projects related to the Business Unit.

### **Screenshot of the VPAR106B Project Expenditures by Account Report**

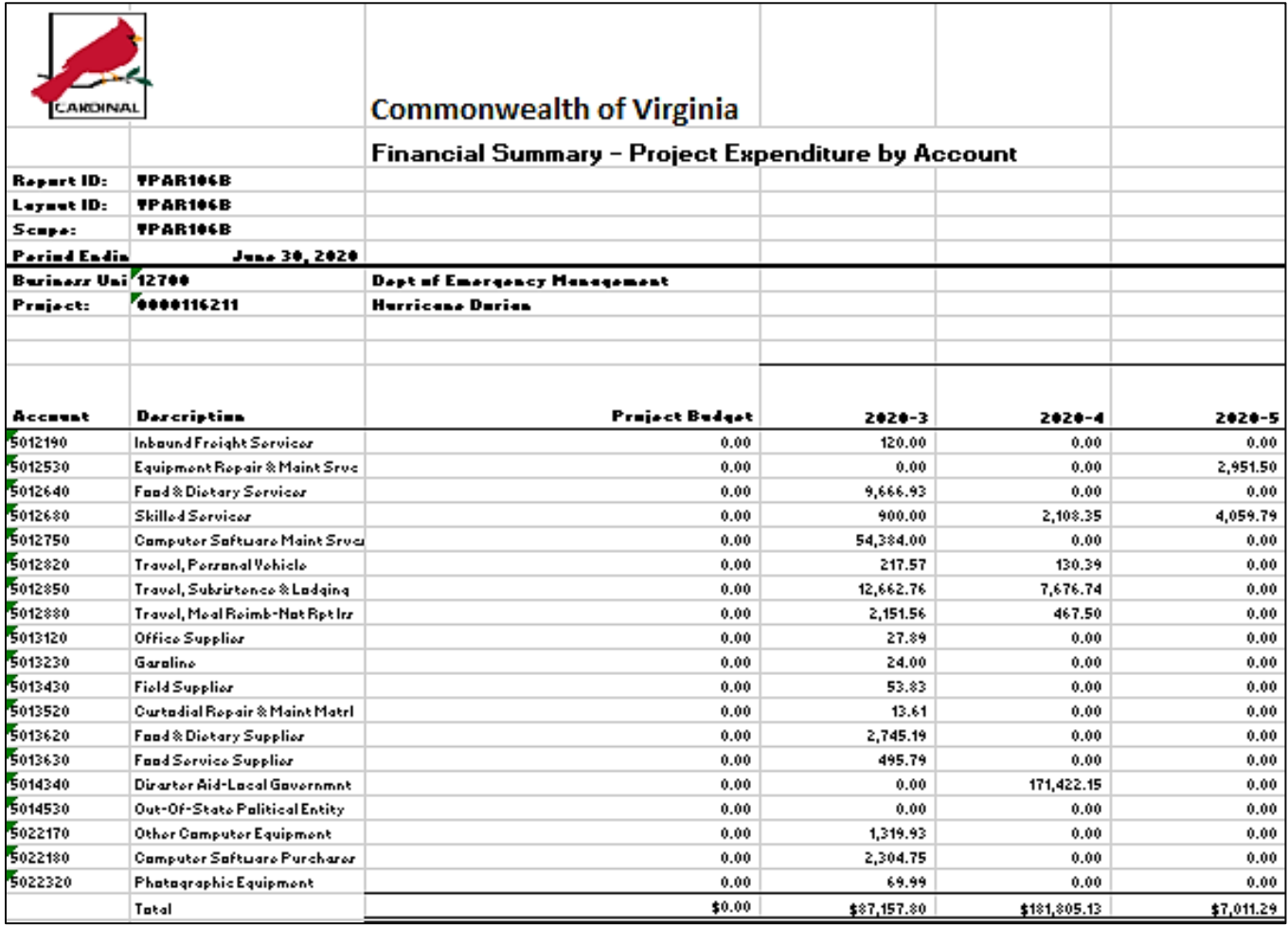

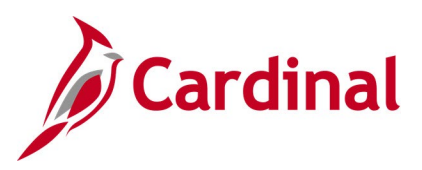

# **Screenshot of the VPAR106B Project Expenditures by Account Report (scrolled right)**

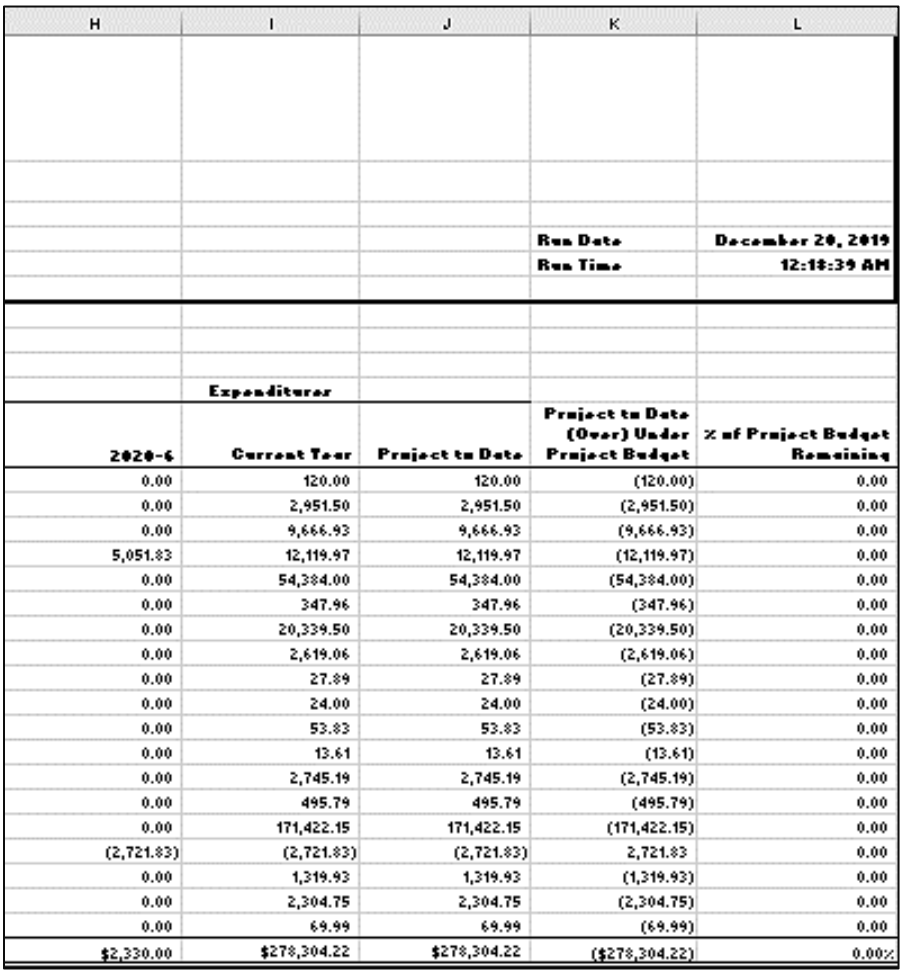

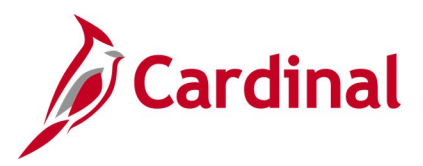

# **Project Expenditure by Task Report (VPAR106C - nVision)**

### **REVISED:** 03/09/2017

### **DESCRIPTION:**

This nVision report is used to review Project Budget versus Actual expenditures by Account for a designated Project for both Fiscal YTD and Project to Date (Project Life to Date) time spans. The report provides the total posted amounts by all tasks under a Project and Business Unit from the Project Budget ledger, Journal Header, and Journal line tables for project life-to-date and year-to-date time spans.

### **NAVIGATION PATH:**

Main Menu > myCardinal Financials > Financials Report Retrieval > FIN Report Manager > PROJ EXP TASK

## **RUN CONTROL PARAMETERS: OUTPUT FORMAT:**

Business Unit **Excel version 2007** or higher

### **ADDITIONAL INFORMATION:**

The report is retrieved by Project Number and is generated for all projects related to the Business Unit.

### **Screenshot of the VPAR106C Project Expenditure by Task Report**

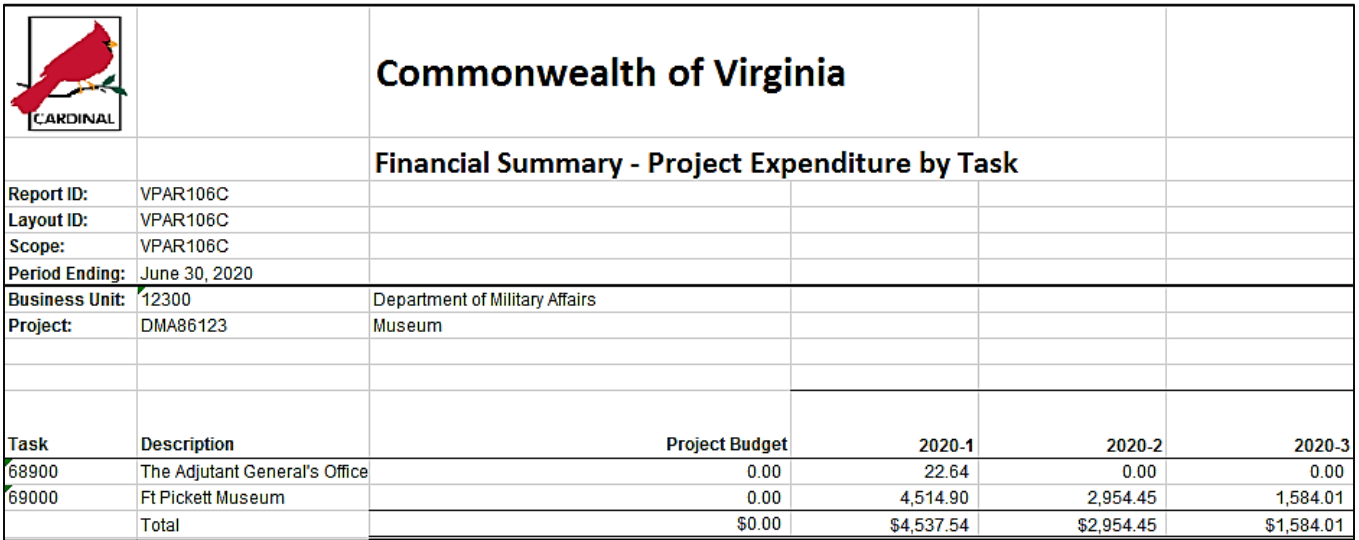

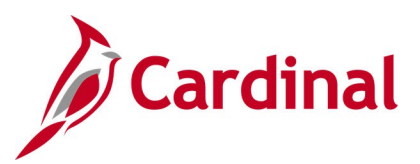

# **Screenshot of the VPAR106C Project Expenditure by Task Report (scrolled right)**

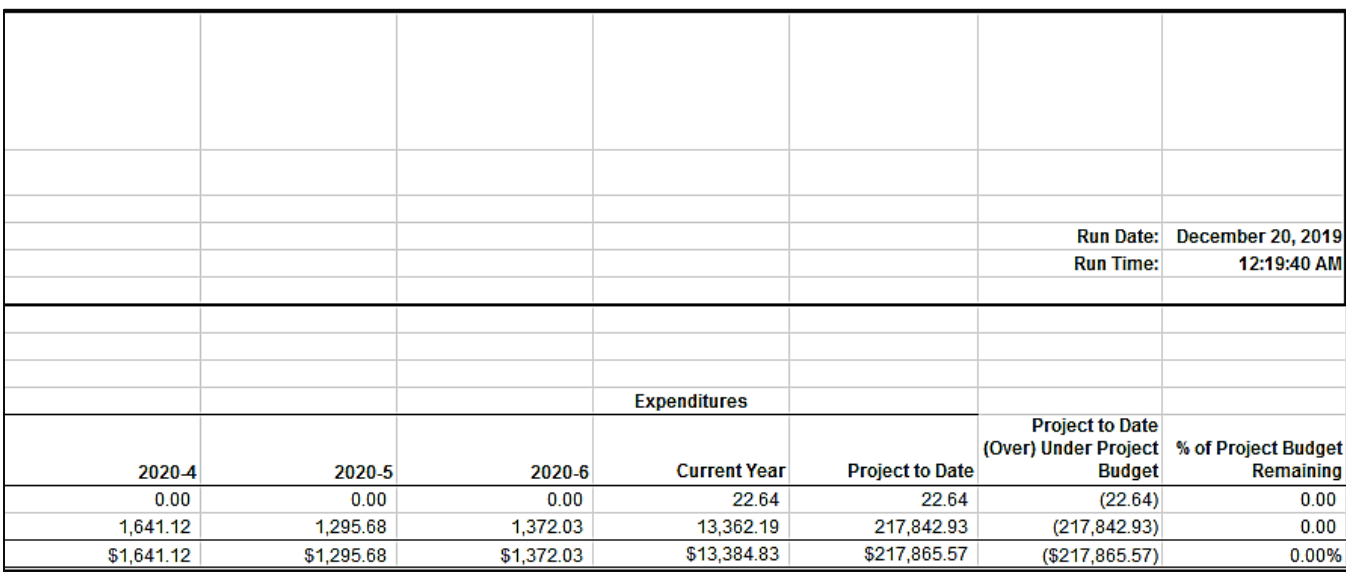

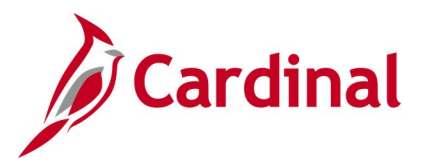

# **Project Financial Summary Report (VPAR0567 - nVision)**

**REVISED:** 03/08/2017

### **DESCRIPTION:**

This nVision report is used to research and review project financial information. The report is run for all projects related to a designated Business Unit by Summary Project and provides the Project Budget for both the summary project and the operating projects. It provides expenditure actuals for year-to-date (YTD) and project life-to-date (LTD), project to date over / under budget, variance between project budget and project LTD spending, and percent of project budget remaining.

#### **NAVIGATION PATH:**

Main Menu > myCardinal Financials > Financials Report Retrieval > FIN Report Manager > PROJ FIN **SUMMARY** 

### **RUN CONTROL PARAMETERS: OUTPUT FORMAT:**

Business Unit **Excel version 2007** or higher

### **ADDITIONAL INFORMATION:**

The report is retrieved by Business Unit. The report scope only includes Business Unit since it uses a PROJECT\_REPORTING tree which has nodes for CAPITAL and OPERATING projects for each Business Unit.

### **Screenshot of the VPAR0567 Project Financial Summary Report**

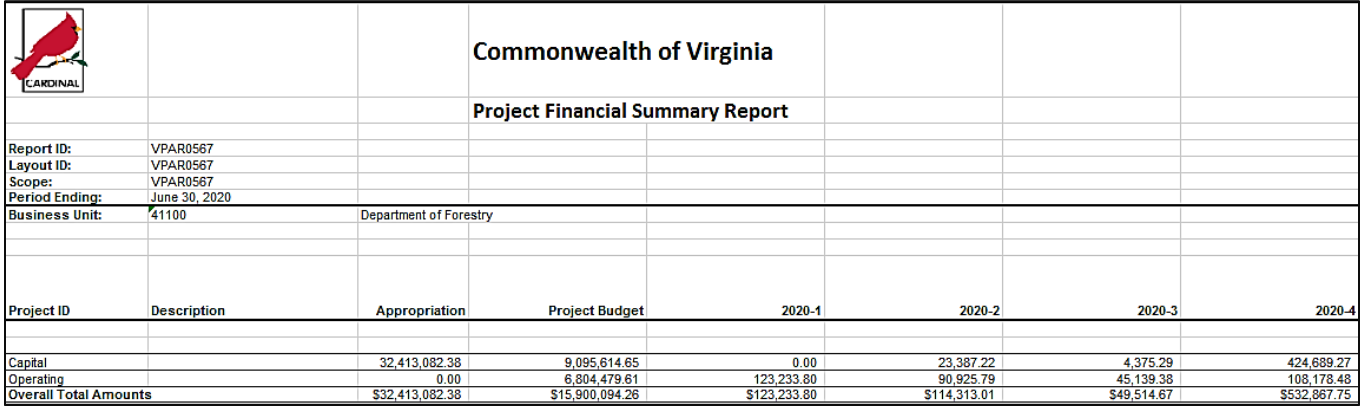

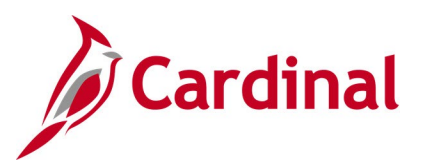

# **Screenshot of the VPAR0567 Project Financial Summary Report (scrolled right)**

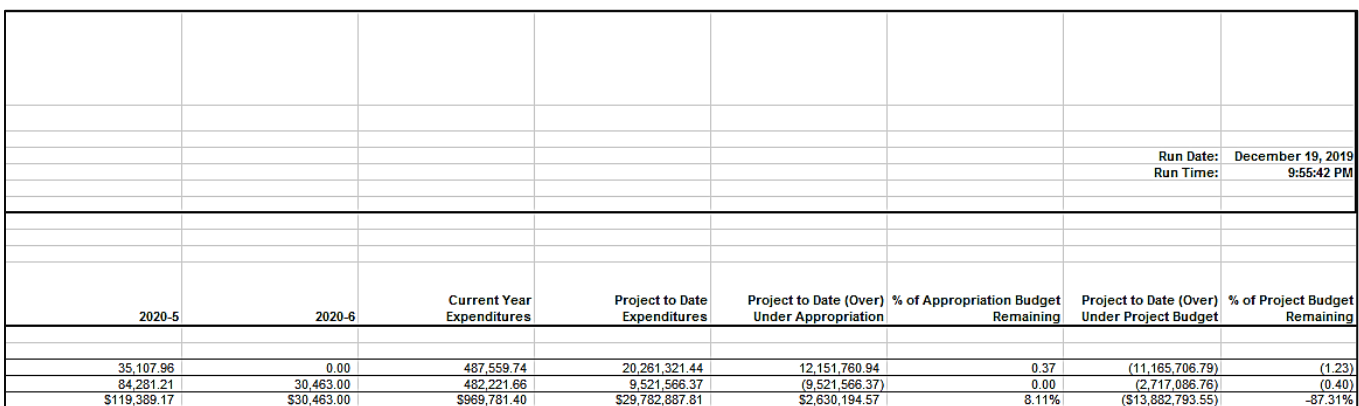